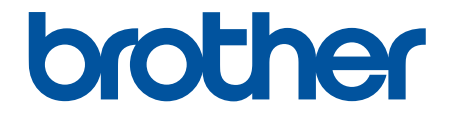

# **線上使用說明書**

**DCP-T220 DCP-T225 DCP-T226 DCP-T420W DCP-T425W DCP-T426W** 

### <span id="page-1-0"></span>▲主頁 > 目錄

# 目錄

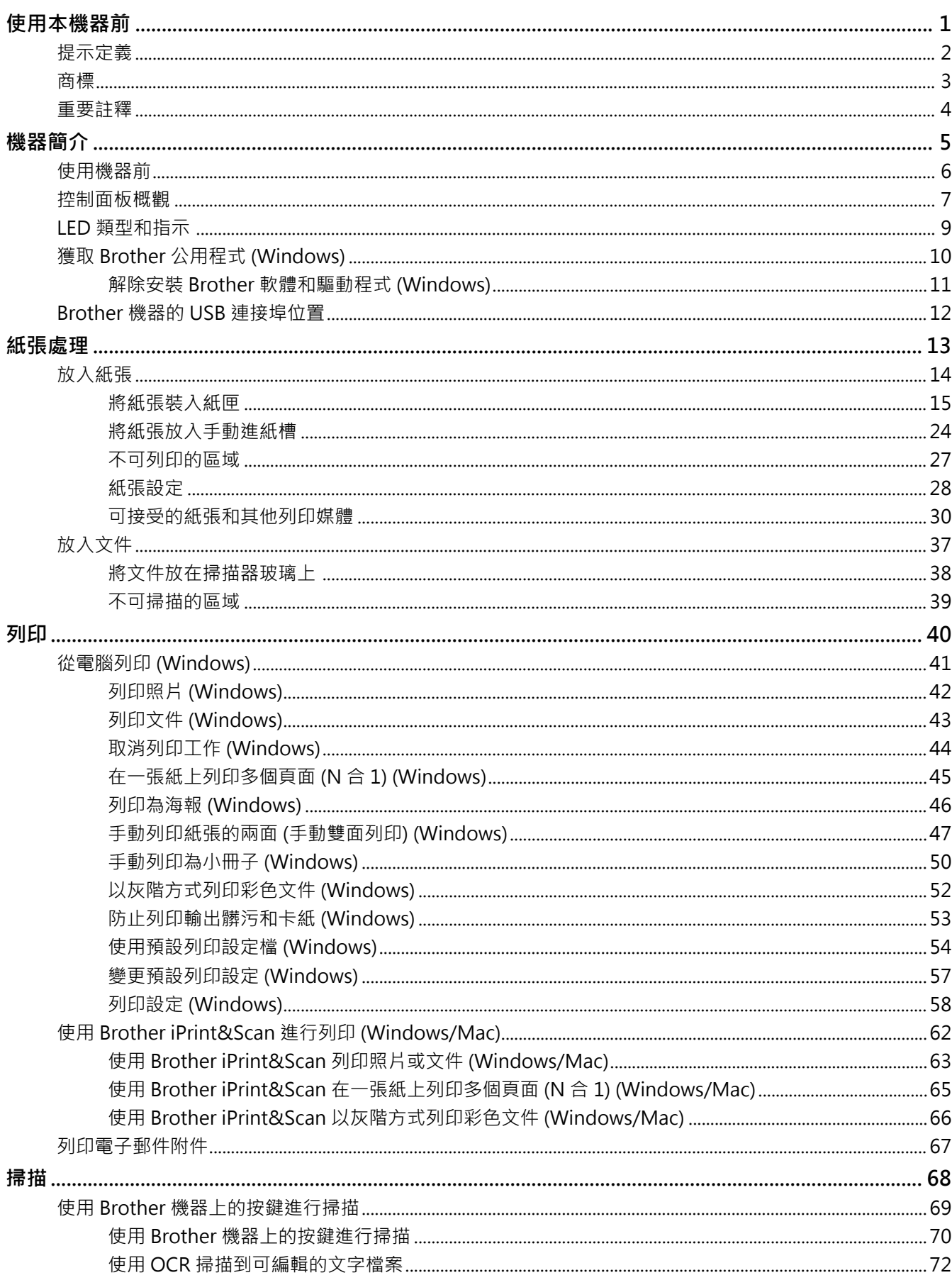

▲主頁 > 目錄

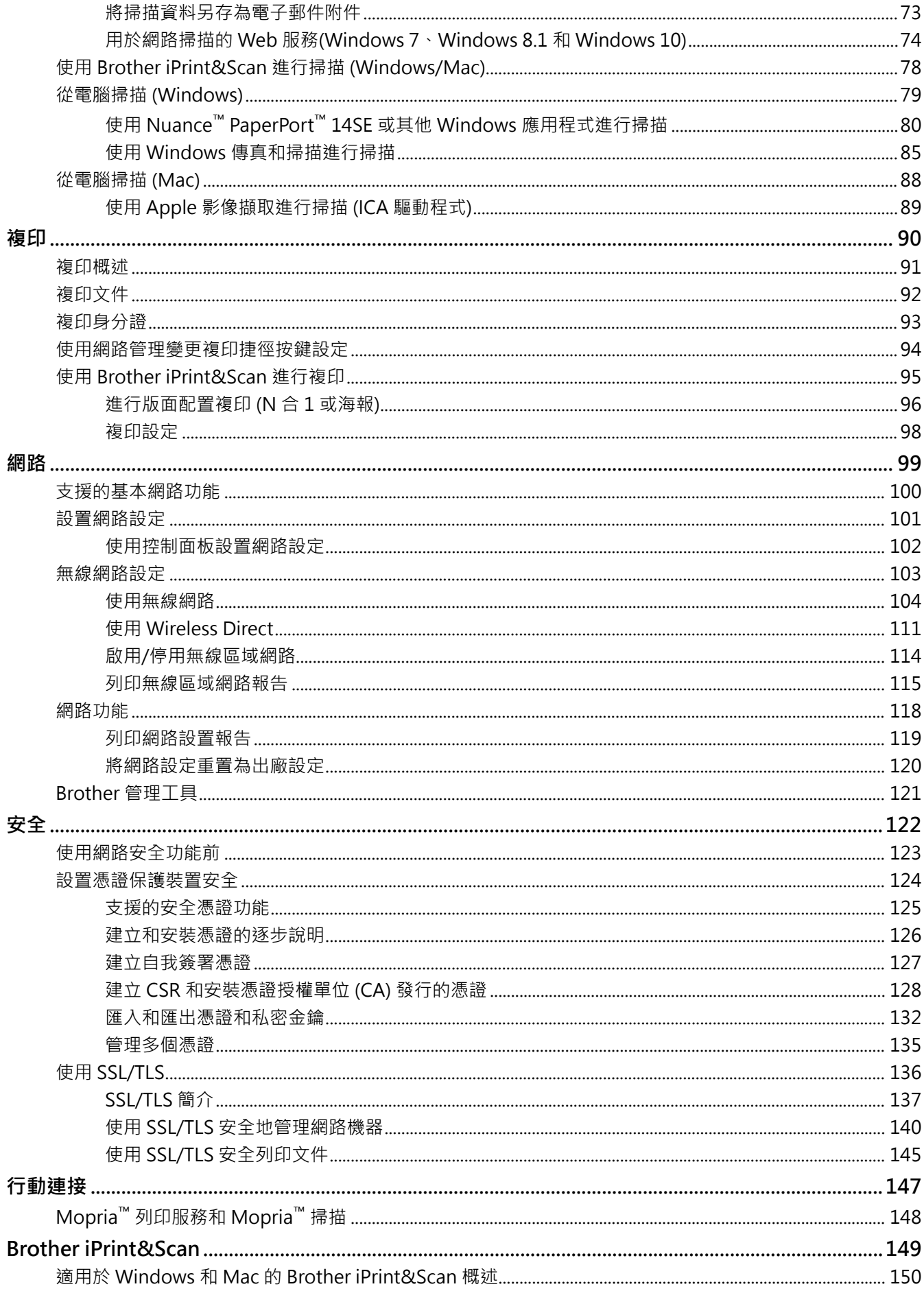

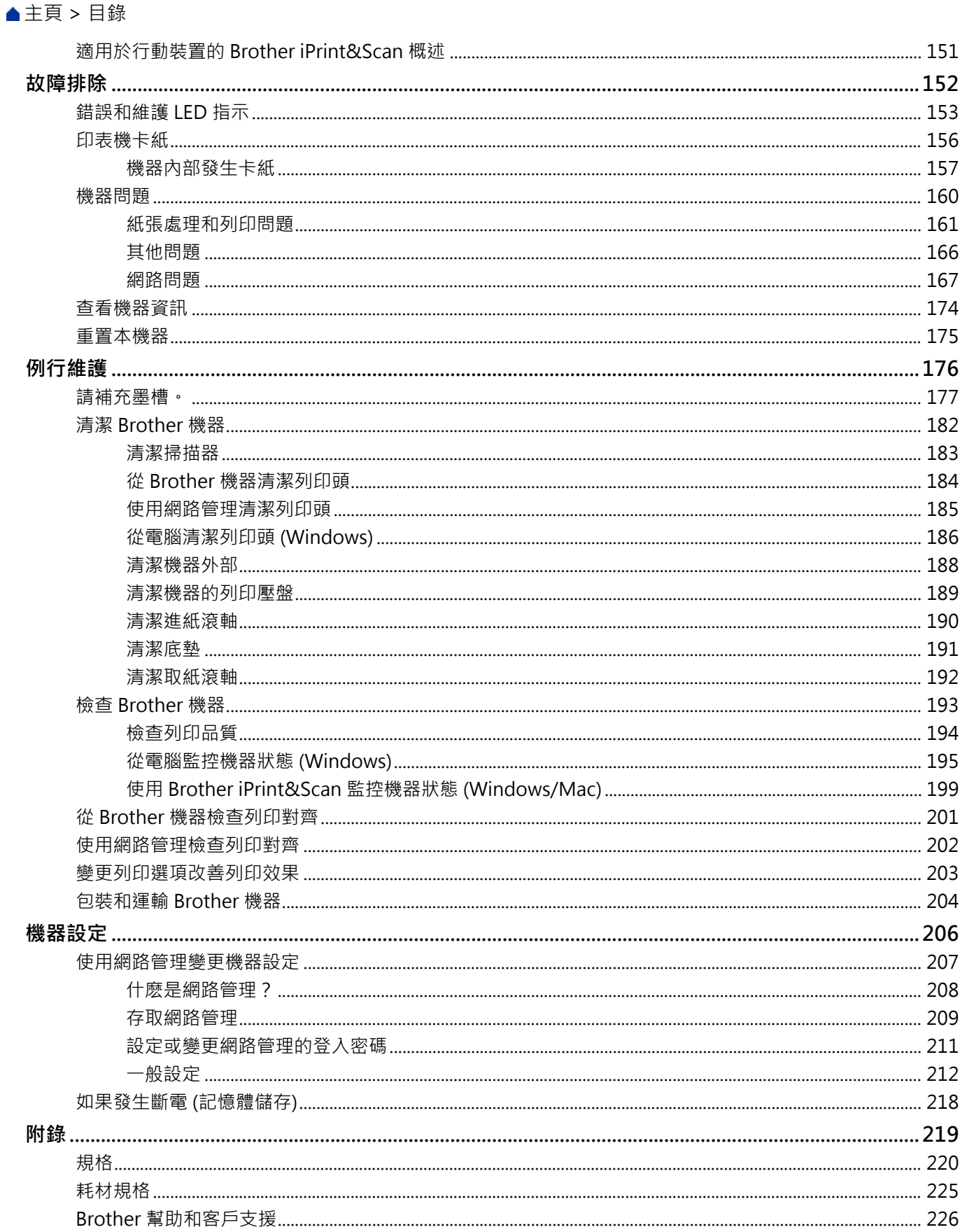

### <span id="page-4-0"></span>[主頁](#page-1-0) > 使用本機器前

# **使用本機器前**

- [提示定義](#page-5-0)
- [商標](#page-6-0)

П

• [重要註釋](#page-7-0)

# **提示定義**

<span id="page-5-0"></span>п

本使用說明書使用以下符號和慣用標記:

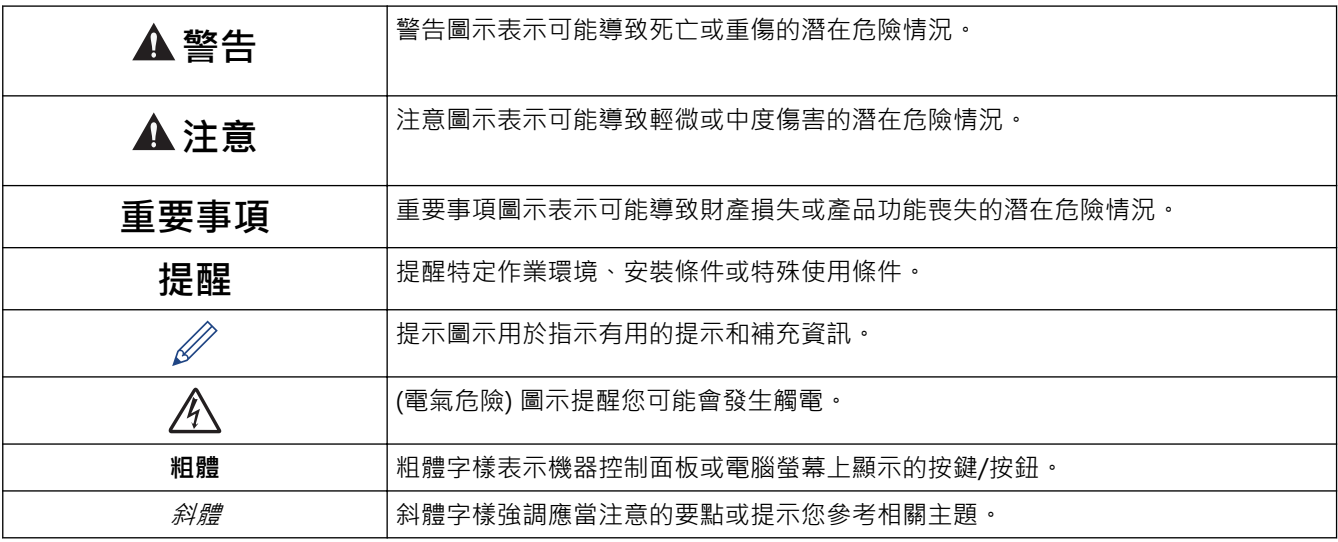

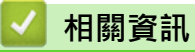

• [使用本機器前](#page-4-0)

#### <span id="page-6-0"></span>[主頁](#page-1-0) > [使用本機器前](#page-4-0) > 商標

# **商標**

Apple、Mac、iPad、iPhone、iPod touch 和 macOS 是蘋果公司在美國和其他國家的註冊商標。

Nuance 和 PaperPort 是 Nuance Communications 公司或其附屬公司在美國和/或其他國家的商標或註冊商標。 Wi-Fi® 和 Wi-Fi Alliance® 是 Wi-Fi Alliance® 的註冊商標。

WPA™、WPA2™ 和 Wi-Fi Protected Setup™ 是 Wi-Fi Alliance® 的商標。

Mopria™ 和 Mopria™ 標誌是 Mopria Alliance 公司在美國和其他國家的註冊商標和/或未註冊商標及服務標章。 嚴禁未經授權的使用。

本說明書中提及的軟體名稱都有一份軟體許可協定,此協定指明了其相應的所有者。 **Brother 產品、相關說明書和任何其他材料中出現的任何公司的商標名稱、產品名稱都是其相應公司的商標或註冊 商標。**

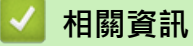

• [使用本機器前](#page-4-0)

#### <span id="page-7-0"></span>[主頁](#page-1-0) > [使用本機器前](#page-4-0) > 重要註釋

# **重要註釋**

- 查看 [support.brother.com](https://support.brother.com/g/b/midlink.aspx) 獲取 Brother 驅動程式和軟體更新。
- 為了讓機器的效能保持最新,請檢查 [support.brother.com](https://support.brother.com/g/b/midlink.aspx) 以取得最新的韌體升級。否則,機器的部分功能可 能不可用。
- 請勿在購買國以外的國家使用本產品,因其可能會違反該國的無線通訊和電源管理規定。
- Windows 10 在本說明書中指 Windows 10 Home、Windows 10 Pro、Windows 10 Education 和 Windows 10 Enterprise。
- Windows 11 在本說明書中指 Windows 11 Home、Windows 11 Pro、Windows 11 Education 和 Windows 11 Enterprise。
- Windows Server 2008 在本說明書中指 Windows Server 2008 和 Windows Server 2008 R2。
- 在本使用說明書中,除非另有說明,否則均使用 DCP-T420W 的插圖。
- 本使用說明書中的螢幕只作說明參考之用,可能會與實際螢幕有所不同。
- 除非另有說明,否則本使用說明書中的螢幕均擷取自 Windows 10 和 macOS v10.15.x。視乎您的作業系統, 電腦上的螢幕可能會有所不同。
- 本說明書的內容及產品規格如有更改,恕不另行通知。
- 在本文件中,XXX-XXXX 表示您機器的型號名稱。

# **相關資訊**

• [使用本機器前](#page-4-0)

### <span id="page-8-0"></span>[主頁](#page-1-0) > 機器簡介

# **機器簡介**

- [使用機器前](#page-9-0)
- [控制面板概觀](#page-10-0)
- [LED 類型和指示](#page-12-0)
- [獲取 Brother 公用程式 \(Windows\)](#page-13-0)
- [Brother 機器的 USB 連接埠位置](#page-15-0)

# <span id="page-9-0"></span>**使用機器前**

嘗試任何列印操作前,請確認下列項:

- 確保已為您的機器安裝正確的軟體和驅動程式。
- USB 傳輸線使用者:請確保傳輸線己牢固接上。

#### **選擇正確的紙張類型**

為了實現高品質列印,必須選擇正確的紙張類型。購買紙張前,請務必閱讀有關可接受紙張的資訊,並視乎印表機 驅動程式或列印應用程式中的設定確定可列印區域。

#### **防火牆 (Windows)(DCP-T420W/DCP-T425W/DCP-T426W)**

如果您的電腦受防火牆保護,而您無法進行網路列印或網路掃描,則可能需要設置防火牆設定。如果您正在使用 Windows 防火牆,並依照安裝程式中的步驟安裝了驅動程式,則已完成必要的防火牆設定。如果您正在使用其他 個人防火牆軟體,請參閱軟體附帶的使用說明書或聯絡軟體製造商。

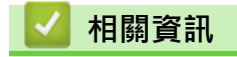

• [機器簡介](#page-8-0)

#### <span id="page-10-0"></span>[主頁](#page-1-0) > [機器簡介](#page-8-0) > 控制面板概觀

# **控制面板概觀**

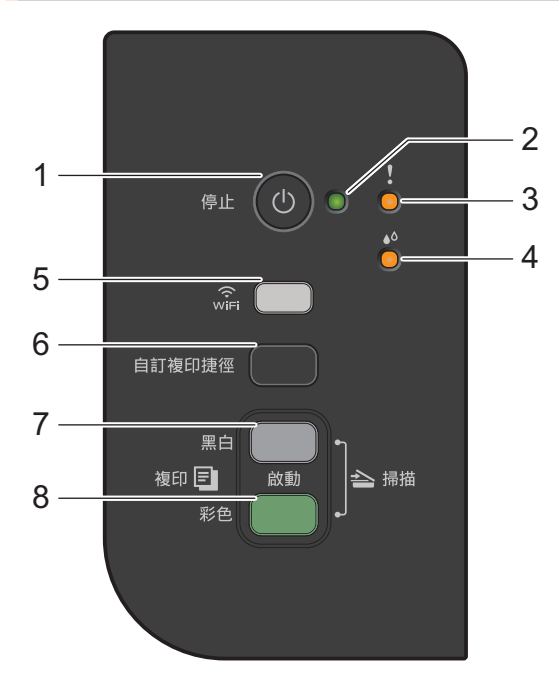

- **1. (停止) 電源開關**
	- 按此按鍵可停止操作。
	- 按此按鍵可退出所選模式。
	- 按 開啟機器。

按住 $\bigcirc$  關閉機器並取消所有剩餘操作。電源 LED 閃爍,然後保持亮起幾秒鐘,再熄滅。

即使您使用 ① 關閉了機器,機器仍然會定期清潔列印頭,以確保列印品質。確保機器與電源之間一直保持 連接,以延長列印頭使用壽命、更有效地利用墨水以及維持列印品質。

**2. 電源 LED**

指示機器的狀態。

**3. 警告 LED**

指示機器已偵測到錯誤或正處於重置模式。

**4. 墨水 LED**

指示機器已偵測到墨水錯誤或正處於維護模式。

- **5. WiFi 按鈕/LED(DCP-T420W/DCP-T425W/DCP-T426W)**
	- 單獨按此按鍵或同時按其他按鍵,可設置無線設定或列印網路報告。請僅在機器處於閒置狀態時使用。
	- 如果無法連接至無線網路,同時按此按鍵和**彩色啟動**重新啟動 Wi-Fi。
	- 同時按 (**停止**) 可存取 Wi-Fi 模式。
	- 指示無線網路狀態。

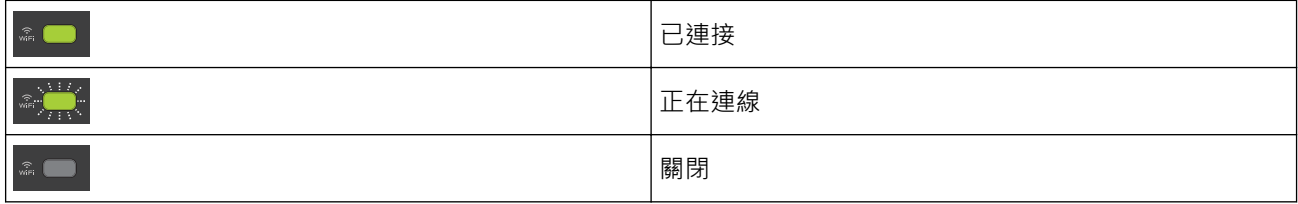

- **6. 自訂複印捷徑**
	- 按此按鍵可進行 2 合 1 ID 複印。

如有需要,可使用網路管理將一項特定複印功能設置為此按鍵的功能。預設狀態下,設定為 2 合 1 ID 複 印。

- 同時按 (**停止**) 可存取維護模式。
- **7. 黑白啟動**
	- 按此按鍵可啟動黑白複印。
	- 同時按彩色啟動可開始掃描文件 (彩色或黑白,視乎掃描設定而定)。
	- 同時按 (**停止**) 可存取重置模式。
- **8. 彩色啟動**

按此按鍵可啟動全彩色複印。

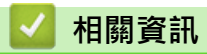

• [機器簡介](#page-8-0)

# <span id="page-12-0"></span>**LED 類型和指示**

機器控制面板上的 LED 透過亮起或閃爍來指示機器狀態。

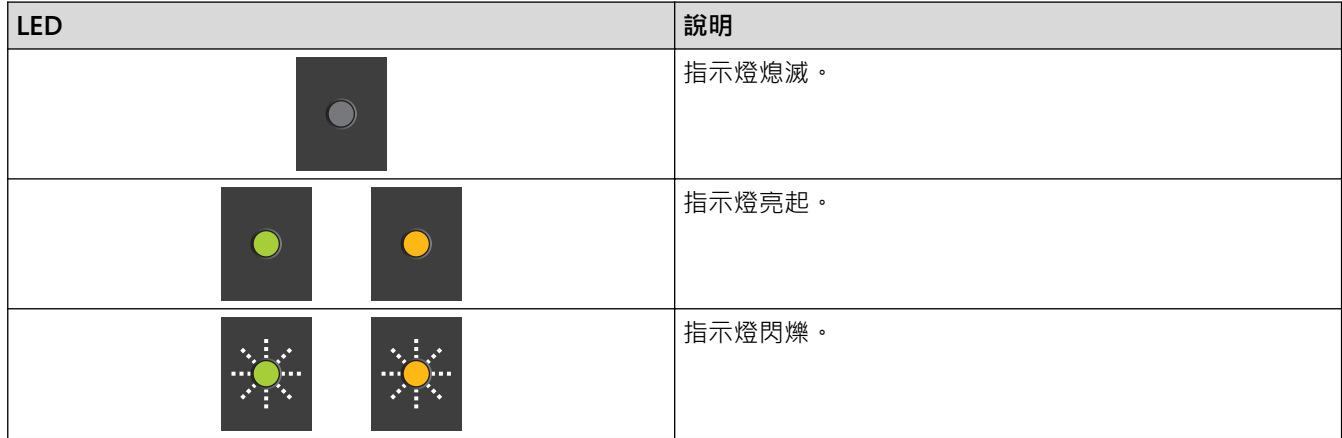

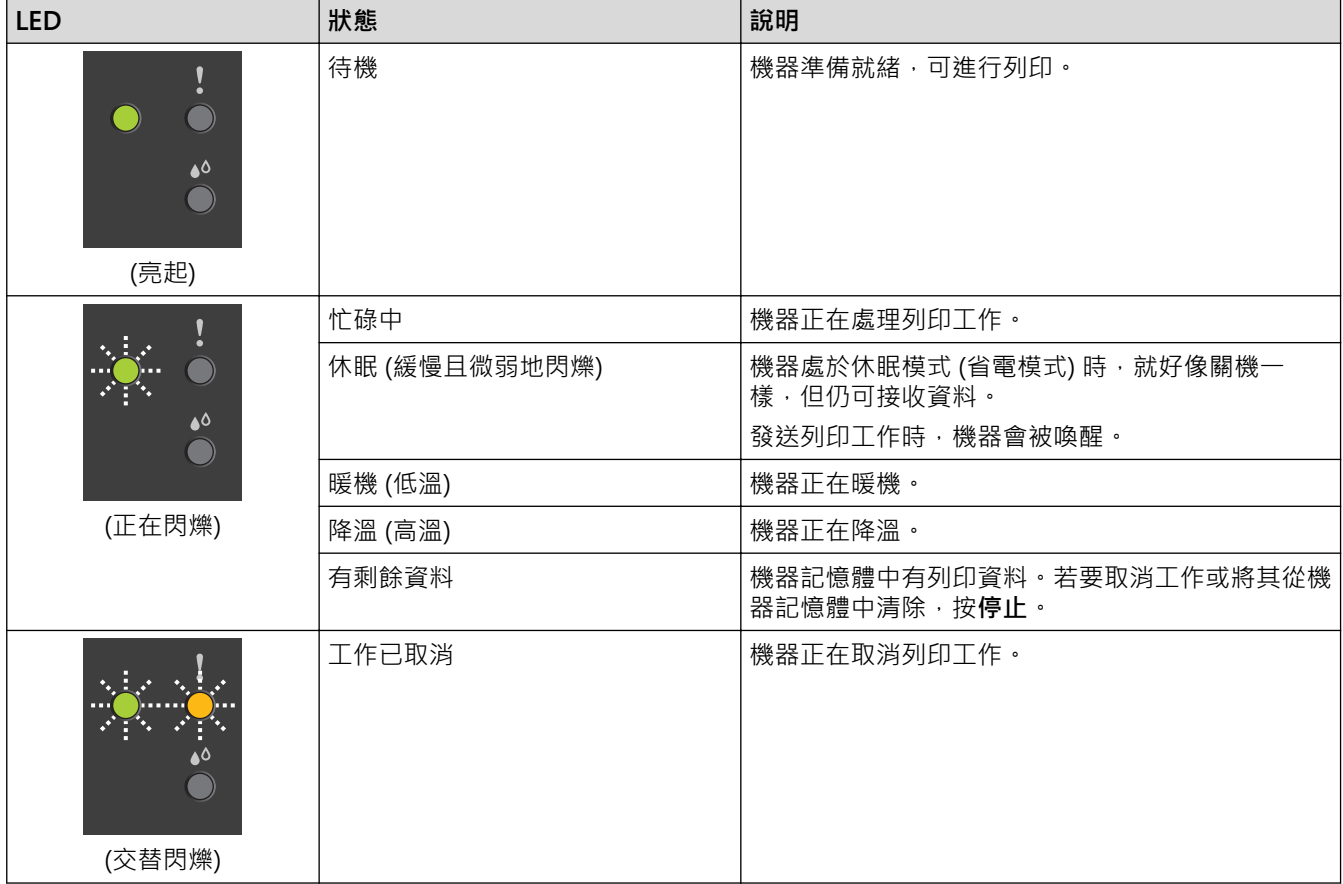

- **相關資訊**
	- [機器簡介](#page-8-0)

**相關主題:**

• [錯誤和維護 LED 指示](#page-156-0)

# <span id="page-13-0"></span>**獲取 Brother 公用程式 (Windows)**

**Brother Utilities** 是一種應用程式啟動器,透過它可便捷地存取您電腦上安裝的所有 Brother 應用程式。

- 1. 執行下列其中一項操作:
	- Windows 10
		- 按一下 > **Brother** > **Brother Utilities**。
	- Windows 8.1

將滑鼠游標移到**開始**螢幕的左下角,按一下 (→) (如果正在使用觸控式裝置,從**開始**螢幕的底部向上滑動手 指以顯示**應用程式**螢幕)。

顯示**應用程式**螢幕時,點選或按一下 <mark>會員</mark> (Brother Utilities)。

• Windows 7

按一下 **(開始)** > **所有程式** > **Brother** > **Brother Utilities**。

2. 選取您的機器。

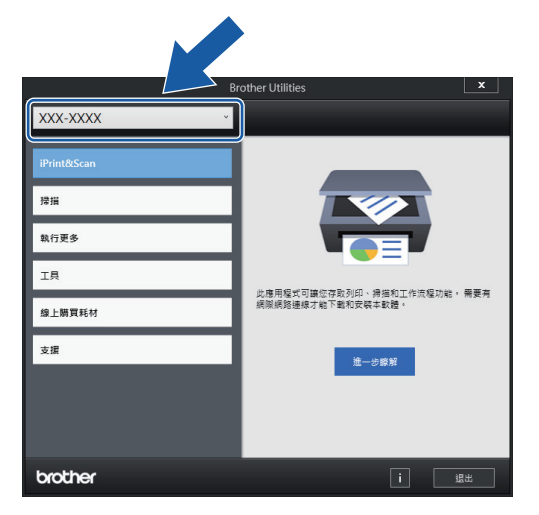

3. 選擇要使用的作業。

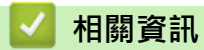

- [機器簡介](#page-8-0)
	- [解除安裝 Brother 軟體和驅動程式 \(Windows\)](#page-14-0)

<span id="page-14-0"></span>[主頁](#page-1-0) > [機器簡介](#page-8-0) > [獲取 Brother 公用程式 \(Windows\)](#page-13-0) > 解除安裝 Brother 軟體和驅動程式 (Windows)

# **解除安裝 Brother 軟體和驅動程式 (Windows)**

- 1. 執行下列其中一項操作:
	- Windows 10 按一下 > **Brother** > **Brother Utilities**。 Windows 8.1 將滑鼠游標移到**開始**螢幕的左下角,按一下 1 ① 供如果正在使用觸控式裝置,從**開始**螢幕的底部向上滑動手 指以顯示**應用程式**螢幕)。 顯示**應用程式**螢幕時,點選或按一下 <mark>第5</mark> (Brother Utilities)。 • Windows 7 按一下 **(開始)** > **所有程式** > **Brother** > **Brother Utilities**。
- 2. 按一下下拉式選單並選擇您的型號名稱 (如果尚未選擇) 。按一下左側導覽列中的 工具,再按一下解除安裝。 遵循對話方塊中的說明解除安裝軟體和驅動程式。

### **相關資訊**

• [獲取 Brother 公用程式 \(Windows\)](#page-13-0)

<span id="page-15-0"></span>[主頁](#page-1-0) > [機器簡介](#page-8-0) > Brother 機器的 USB 連接埠位置

# **Brother 機器的 USB 連接埠位置**

USB 連接埠位於文件蓋下面。

若要安裝使用本機器所需的驅動程式和軟體,請轉到 [support.brother.com](https://support.brother.com/g/b/midlink.aspx) 網站上您的機器型號的**下載**頁面。 (Windows) 或者,使用 Brother 安裝光碟設定本機器 (並非適用於所有國家/地區)。

1. 抬起文件蓋。

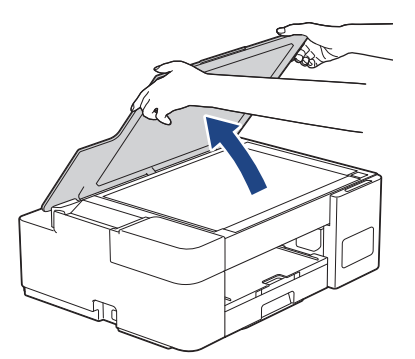

2. 找出文件蓋下面的正確連接埠,如圖所示。

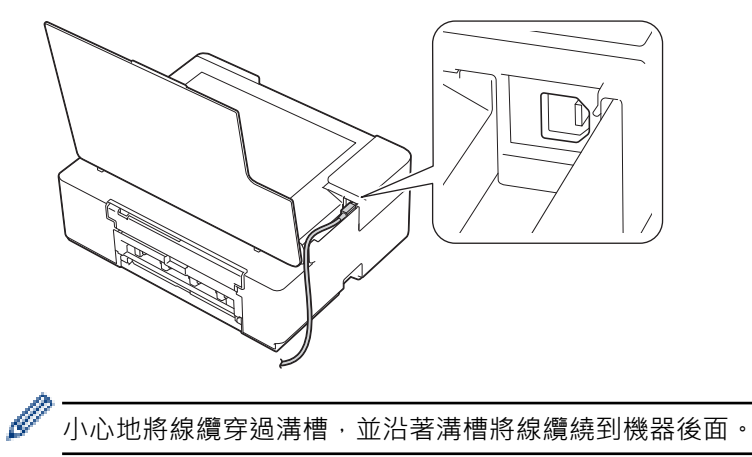

3. 輕輕關閉文件蓋。

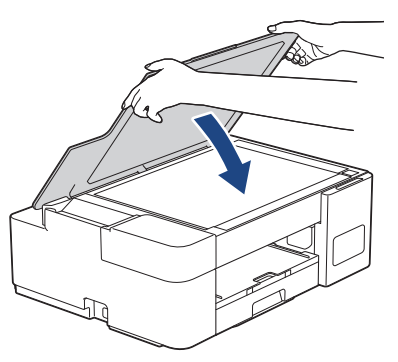

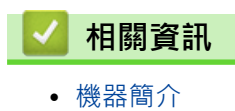

### <span id="page-16-0"></span>[主頁](#page-1-0) > 紙張處理

# **紙張處理**

- [放入紙張](#page-17-0)
- [放入文件](#page-40-0)

#### <span id="page-17-0"></span>[主頁](#page-1-0) > [紙張處理](#page-16-0) > 放入紙張

# **放入紙張**

- [將紙張裝入紙匣](#page-18-0)
- [將紙張放入手動進紙槽](#page-27-0)
- [不可列印的區域](#page-30-0)
- [紙張設定](#page-31-0)
- [可接受的紙張和其他列印媒體](#page-33-0)
- [錯誤和維護 LED 指示](#page-156-0)
- [紙張處理和列印問題](#page-164-0)

<span id="page-18-0"></span>[主頁](#page-1-0) > [紙張處理](#page-16-0) > [放入紙張](#page-17-0) > 將紙張裝入紙匣

# **將紙張裝入紙匣**

- [將普通紙或相片紙 2L 裝入紙匣](#page-19-0)
- [將相片紙放入紙匣](#page-22-0)
- [將信封放入紙匣](#page-24-0)

<span id="page-19-0"></span>[主頁](#page-1-0) > [紙張處理](#page-16-0) > [放入紙張](#page-17-0) > [將紙張裝入紙匣](#page-18-0) > 將普通紙或相片紙 2L 裝入紙匣

# **將普通紙或相片紙 2L 裝入紙匣**

- 每次在紙匣中僅裝入同一尺寸和同種類型的紙張。
- 將不同尺寸的紙張裝入紙匣時,必須變更電腦中的紙張尺寸設定。
- 1. 如果出紙托盤 (1) 被打開,請將其關上,並關閉紙張支撐板 (2)。

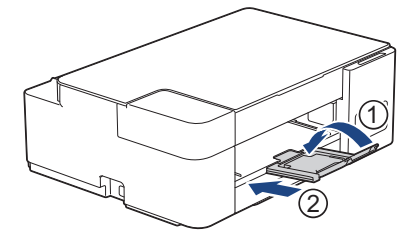

2. 將紙匣完全拉出機器。

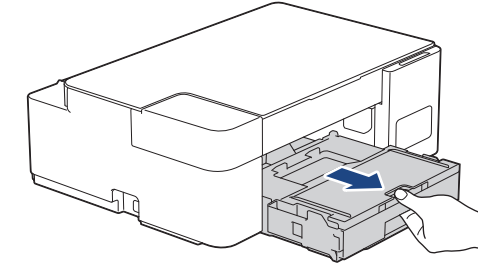

3. 抬起出紙匣蓋 (1)。

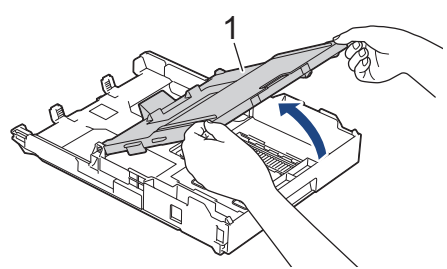

4. 輕輕按住並滑動紙張寬度調整器 (1) 及紙張長度調整器 (2), 以符合紙張尺寸。

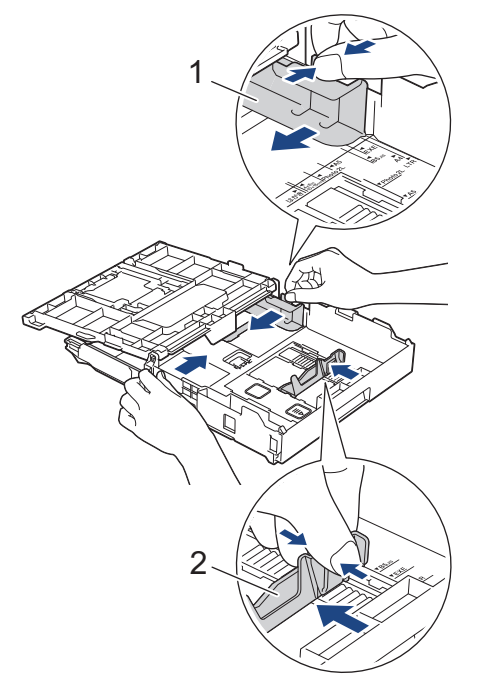

5. 充分散開紙疊以避免卡紙和進紙錯誤。

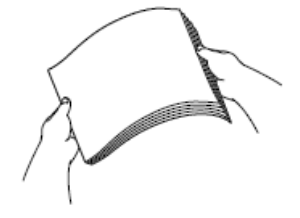

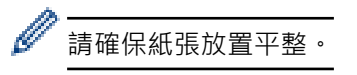

6. 將紙張列印面**朝下**輕輕放入紙匣。

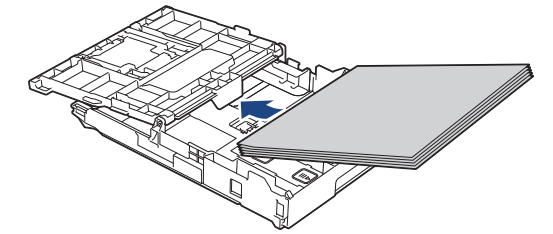

確保紙匣中的紙張平整且紙張長度調整器 (1) 碰觸到紙張邊緣。

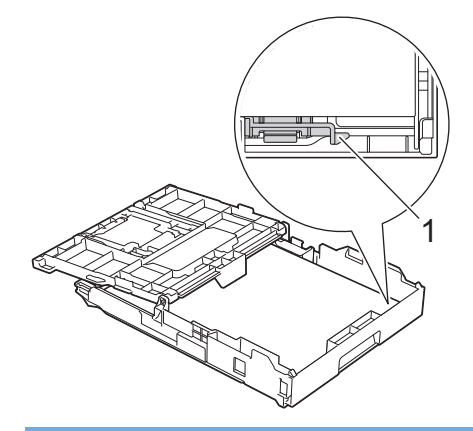

#### **重要事項**

- 請勿將紙匣內的紙張向前推得太深,否則紙張前端可能會翹起,從而導致進紙問題。
- 裝入的相片紙 2L (13 x 18 cm) 超過 20 張可能會導致卡紙。

若要在紙匣中的紙張用盡之前添加紙張,請取出紙匣中的紙張,將其與要添加的紙張疊在一起。充分散開紙 疊以防止機器送入多頁紙張。

7. 輕輕滑動紙張寬度調整器 (1), 以符合紙張尺寸。 確保紙張寬度調整器碰觸到紙張的邊緣。

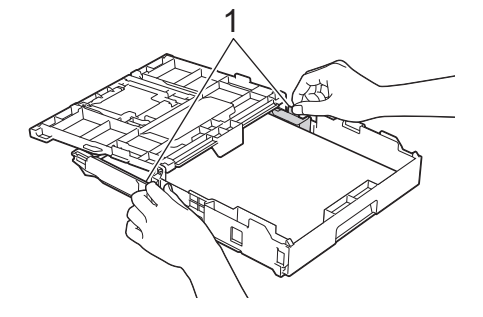

8. 關閉出紙匣蓋。

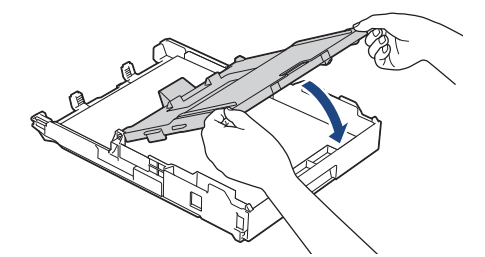

9. 慢慢地將紙匣完全推入機器。

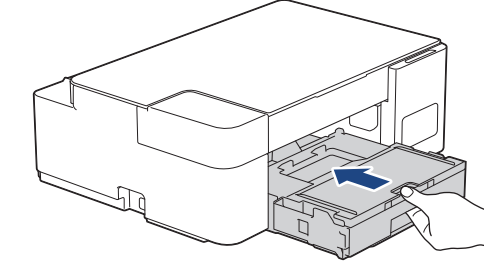

10. 拉出紙張支撐板 (1) 直到其卡入定位, 然後展開出紙托盤 (2) ·

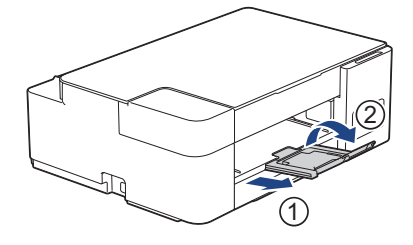

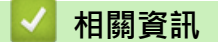

• [將紙張裝入紙匣](#page-18-0)

### **相關主題:**

• [選擇正確的列印媒體](#page-36-0)

<span id="page-22-0"></span>[主頁](#page-1-0) > [紙張處理](#page-16-0) > [放入紙張](#page-17-0) > [將紙張裝入紙匣](#page-18-0) > 將相片紙放入紙匣

# **將相片紙放入紙匣**

- 每次在紙匣中僅裝入同一尺寸和同種類型的紙張。
- 將不同尺寸的紙張裝入紙匣時,必須變更電腦中的紙張尺寸設定。
- 1. 如果出紙托盤 (1) 被打開,請將其關上,並關閉紙張支撐板 (2)。

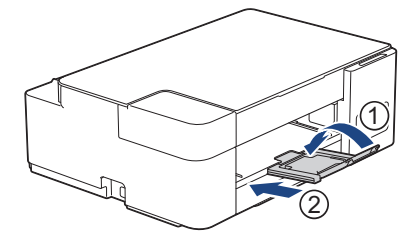

2. 將紙匣完全拉出機器。

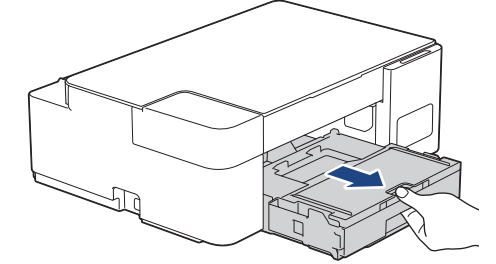

3. 抬起出紙匣蓋 (1)。

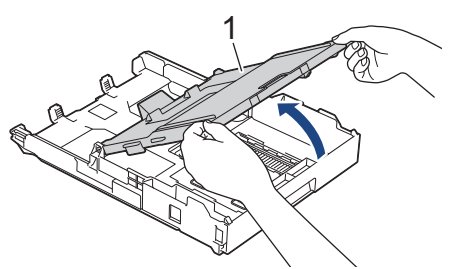

4. 輕輕按住並滑動紙張寬度調整器 (1) 以符合紙張尺寸,然後抬起擋板 (2)。

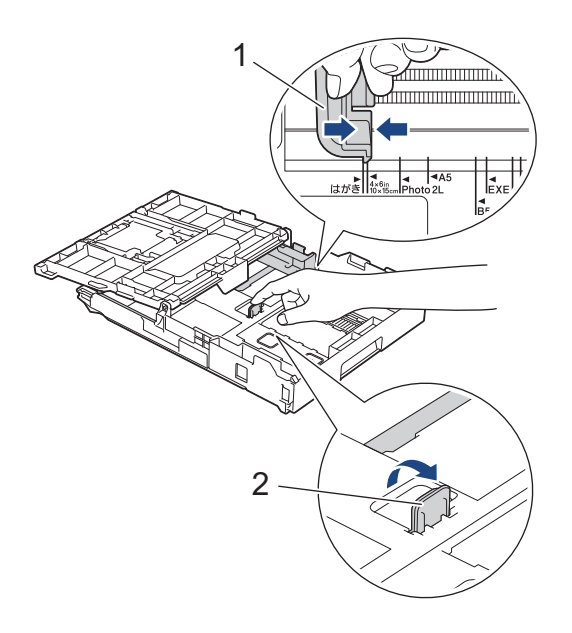

5. 關閉出紙匣蓋。

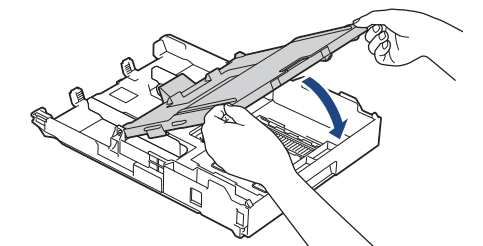

6. 將最多 20 張相片紙以列印面**朝下**的方式裝入紙匣。 裝入的相片紙超過 20 張可能會導致卡紙。

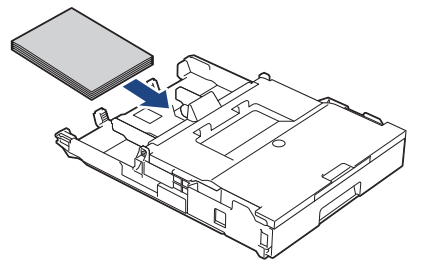

- 7. 抬起出紙匣蓋。
- 8. 輕輕滑動紙張寬度調整器 (1), 以符合紙張尺寸。 確保紙張寬度調整器碰觸到紙張的邊緣且紙匣中的紙張平整。

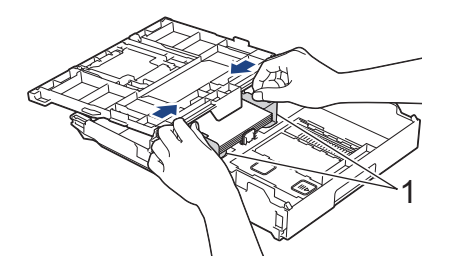

- 9. 關閉出紙匣蓋。
- 10. 慢慢地將紙匣完全推入機器。

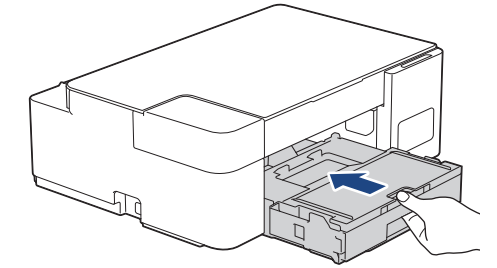

11. 拉出紙張支撐板 (1) 直到其卡入定位,然後展開出紙托盤 (2)。

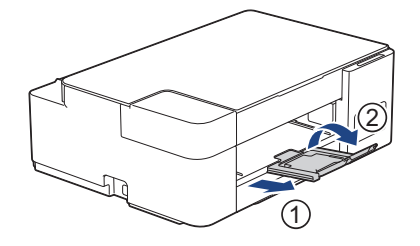

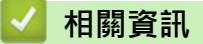

• [將紙張裝入紙匣](#page-18-0)

**相關主題:**

• [選擇正確的列印媒體](#page-36-0)

#### <span id="page-24-0"></span>[主頁](#page-1-0) > [紙張處理](#page-16-0) > [放入紙張](#page-17-0) > [將紙張裝入紙匣](#page-18-0) > 將信封放入紙匣

# **將信封放入紙匣**

- 您可以裝入不同尺寸的信封。>> 相關資訊:各項操作的紙張類型和紙張尺寸
- 將信封裝入紙匣時,必須變更電腦中的紙張尺寸設定。
- 將信封裝入紙匣前,先把信封的四個角和各條邊盡可能地壓平。

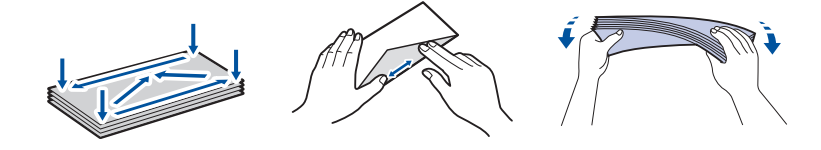

1. 如果出紙托盤 (1) 被打開,請將其關上,並關閉紙張支撐板 (2)。

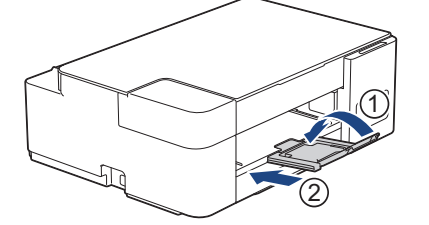

2. 將紙匣完全拉出機器。

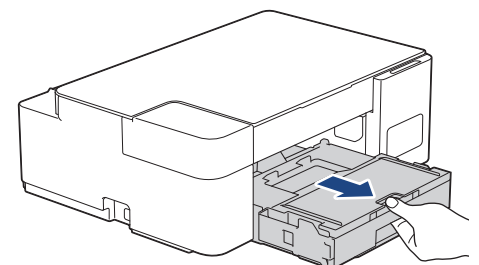

3. 抬起出紙匣蓋 (1)。

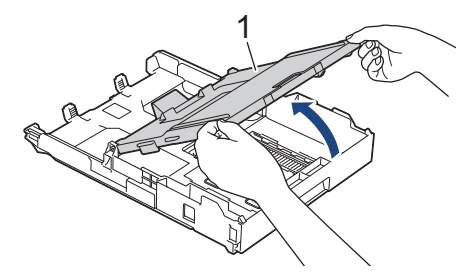

4. 紙匣中可裝入最多 10 個信封 (列印面**朝下**)。 裝入的信封超過 10 個可能會導致卡紙。

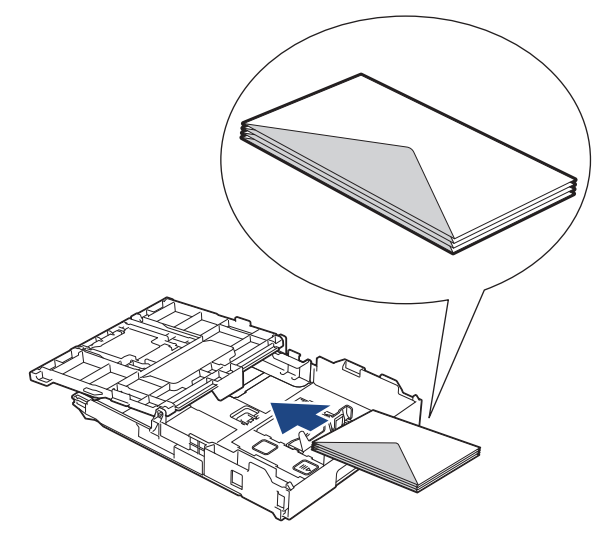

5. 輕輕按住並滑動紙張寬度調整器 (1) 及紙張長度調整器 (2) 以符合信封尺寸。 確保紙匣中的信封平整。

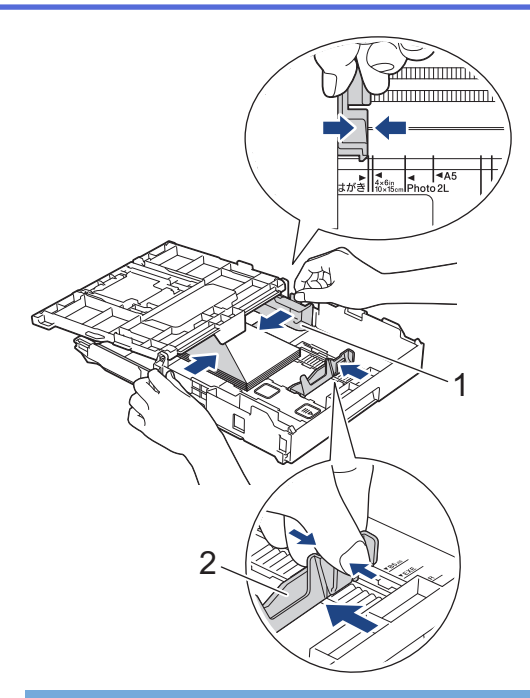

### **重要事項**

如果一次送入多個信封,請每次僅在紙匣中放入一個信封。

6. 關閉出紙匣蓋。

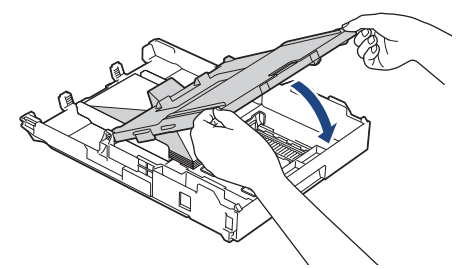

7. 慢慢地將紙匣完全推入機器。

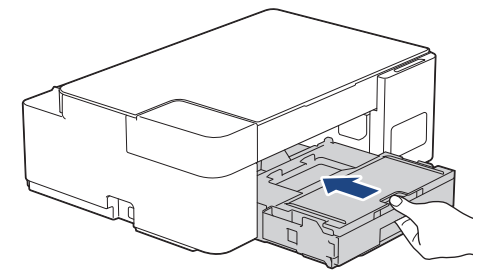

8. 拉出紙張支撐板 (1) 直到其卡入定位,然後展開出紙托盤 (2)。

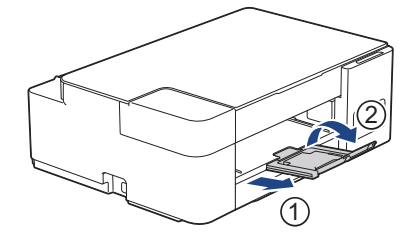

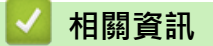

• [將紙張裝入紙匣](#page-18-0)

**相關主題:**

• [選擇正確的列印媒體](#page-36-0)

• [各項操作的紙張類型和紙張尺寸](#page-37-0)

<span id="page-27-0"></span>[主頁](#page-1-0) > [紙張處理](#page-16-0) > [放入紙張](#page-17-0) > 將紙張放入手動進紙槽

# **將紙張放入手動進紙槽**

將特殊列印媒體放入手動進紙口中,一次**一張紙**。

# **提醒**

B

為防止灰塵進入機器內,不使用手動進紙口時務必關閉蓋子。

將紙張放入手動進紙口時,機器會自動開啟手動進紙模式。

1. 打開手動進紙口。

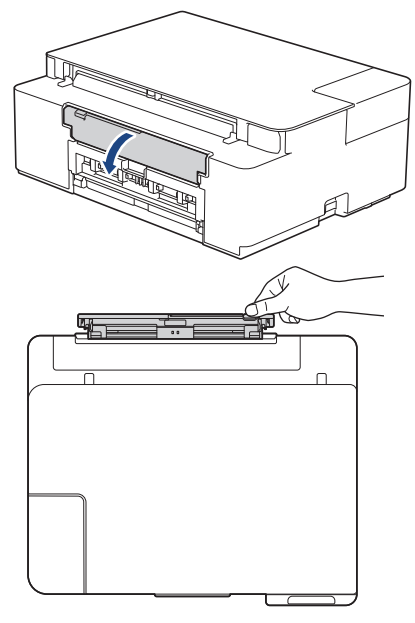

2. 抬起紙張支撐板。

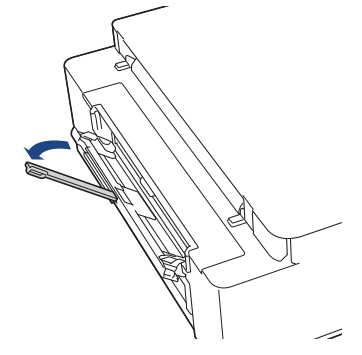

3. 滑動手動進紙槽的紙張調整器, 以符合要使用的紙張寬度。

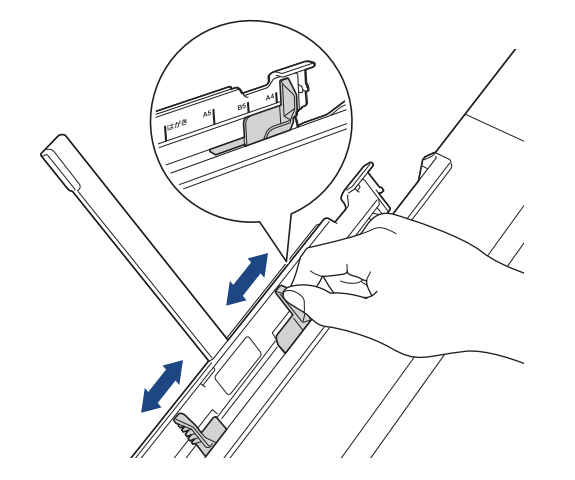

4. 在手動進紙口中只放入**一張紙**,列印面**朝上**。 用雙手調整手動進紙口的紙張調整器,以確保紙張調整器與紙張之間沒有縫隙。

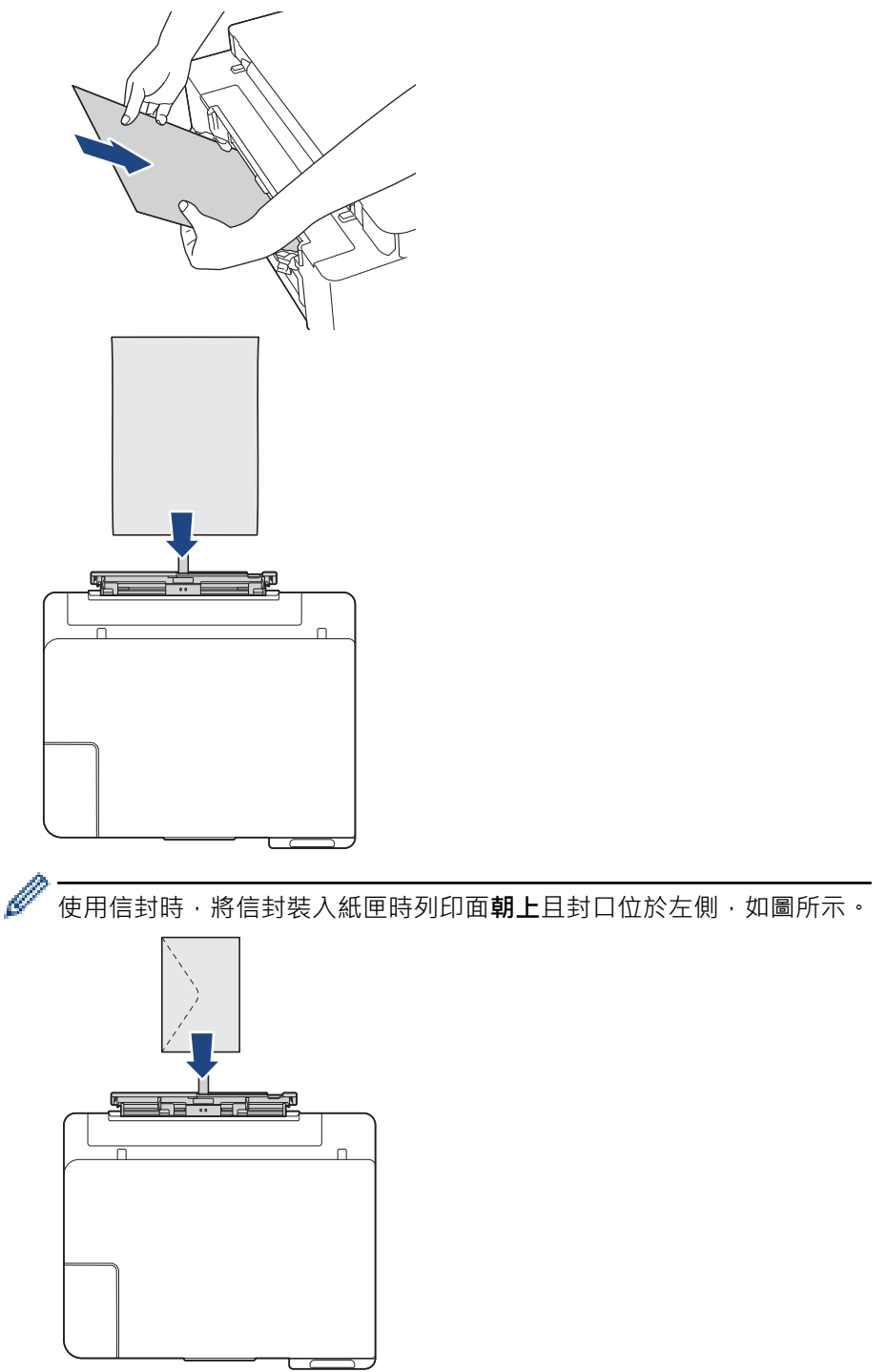

#### **重要事項**

- 無論何時,切勿在手動進紙口中放入**兩張或以上的紙張**,否則可能會導致卡紙。 列印多個頁面時,請 等到**電源 LED** 和**警告 LED** 都亮起後再放入下一張紙。
- 正在從紙匣進行列印時,切勿在手動進紙口中放入紙張。 否則可能會導致卡紙。

5. 用雙手將一張紙推入手動進紙口,直到紙張前端碰觸到進紙滾軸。感覺到機器拉入紙張時,鬆開紙張。電源 LED 閃爍三次,表示手動進紙口準備就緒。

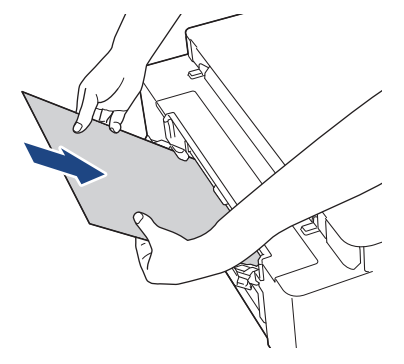

装入信封或厚紙時,請將信封或厚紙推入手動進紙口中,直到您感覺到信封或厚紙被進紙滾軸拉入。

6. 拉出紙張支撐板 (1) 直到其卡入定位,然後展開出紙托盤 (2)。

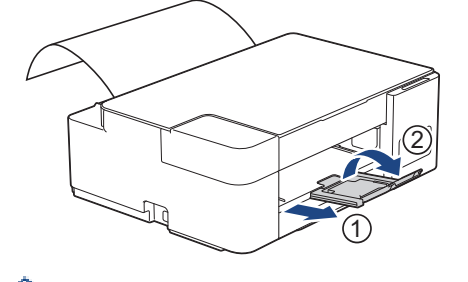

- 如果文件超過一頁紙,**電源 LED** 和**警告 LED** 都亮起。將下一張紙放入手動進紙口,然後按**黑白啟動**或**彩 色啟動**。
- 關上手動進紙口蓋之前,請確定列印已完成。
- 如果手動進紙口中裝有紙張,機器總是使用手動進紙口中的紙張進行列印。
- 如果正在列印測試頁或報告時將紙張放入手動進紙口,機器會退出紙張。
- 機器正在清潔時將紙張放入手動進紙口,機器會退出紙張。請等待機器完成清潔後,將紙張放入手動進紙 口。

#### **相關資訊**

• [放入紙張](#page-17-0)

**相關主題:**

- [選擇正確的列印媒體](#page-36-0)
- [錯誤和維護 LED 指示](#page-156-0)

# <span id="page-30-0"></span>**不可列印的區域**

不可列印的區域視乎您正在使用的應用程式的設定而定。以下數字表示普通紙和信封上不可列印的區域。僅在無邊 界列印功能可用並已啟用時,機器才會在普通紙的陰影區域上列印。

#### **普通紙**

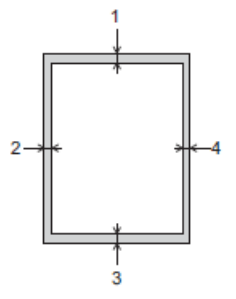

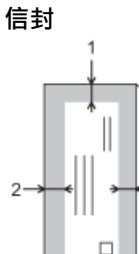

3

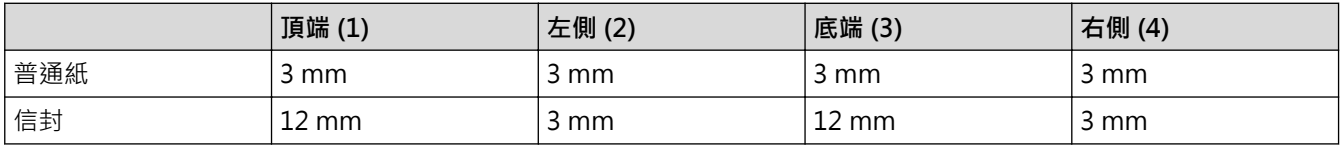

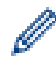

### **相關資訊**

• [放入紙張](#page-17-0)

**相關主題:**

• [紙張處理和列印問題](#page-164-0)

無邊界列印功能不適用於信封和雙面列印。

<span id="page-31-0"></span>[主頁](#page-1-0) > [紙張處理](#page-16-0) > [放入紙張](#page-17-0) > 紙張設定

# **紙張設定**

• [變更紙張尺寸設定](#page-32-0)

<span id="page-32-0"></span>[主頁](#page-1-0) > [紙張處理](#page-16-0) > [放入紙張](#page-17-0) > [紙張設定](#page-31-0) > 變更紙張尺寸設定

# **變更紙張尺寸設定**

- 1. 啟動 Brother iPrint&Scan。
	- Windows

啟動 (**Brother iPrint&Scan**)。

• Mac 在 **Finder** 選單列中,按一下**前往** > **應用程式**,然後按兩下 iPrint&Scan 圖示。

Brother iPrint&Scan 螢幕將會顯示。

- 2. 如果未選擇您的 Brother 機器,按一下**選擇機器**按鈕,然後從清單中選擇您機器的型號名稱。按一下確定。
- 3. 按一下<sup>1</sup>1(機器設定)以設置各設定。
- 4. 如有需要,在**登入**欄位中輸入密碼,然後按一下**登入**。

Ø 用於管理本機器之設定的預設密碼位於機器背面並且標有「**Pwd**」。

5. 請轉到導覽選單,然後按一下**複印** > **複印選項**。

如果螢幕左側不顯示導覽選單,請從 = 啟動。

- 6. 選擇**紙張尺寸**選項。
- 7. 按一下 **提交**。

Ø

Ø

為了實現高品質列印,必須選擇正確的紙張類型。購買紙張前,請務必閱讀有關可接受紙張的資訊,並視乎 印表機驅動程式或列印應用程式中的設定確定可列印區域。

 **相關資訊**

#### • [紙張設定](#page-31-0)

**相關主題:**

- [可接受的紙張和其他列印媒體](#page-33-0)
- [複印文件](#page-95-0)
- [存取網路管理](#page-212-0)
- [Brother iPrint&Scan](#page-152-0)

# <span id="page-33-0"></span>**可接受的紙張和其他列印媒體**

視乎您在機器中使用的紙張類型,列印品質可能會有所不同。 為獲得所選設定的最佳列印品質,請確保設定的紙張類型與裝入的紙張類型相匹配。 您可以使用普通紙、噴墨紙張 (塗層紙)、光面相紙、再造紙和信封。 Brother 建議您在大量購買各種類型的紙張前先進行列印測試。 為實現最佳效果,請使用 Brother 紙張。

- 使用噴墨紙張 (塗層紙) 和光面相紙列印時,請務必從印表機驅動程式或列印應用程式中選擇正確的列印媒體。
- 使用相片紙列印時,請在紙匣中額外多放入一張相同的相片紙。
- 使用相片紙列印時,請及時移除每一張列印輸出頁,以免弄髒頁面或導致卡紙。
- 列印完成後,請勿立即觸摸紙張的列印面,以免未乾透的墨水弄髒您的手指。

# **相關資訊**

- [放入紙張](#page-17-0)
	- [建議使用的列印媒體](#page-34-0)
	- [處理和使用列印媒體](#page-35-0)
	- [選擇正確的列印媒體](#page-36-0)

#### **相關主題:**

- [變更紙張尺寸設定](#page-32-0)
- [紙張處理和列印問題](#page-164-0)

<span id="page-34-0"></span>[主頁](#page-1-0) > [紙張處理](#page-16-0) > [放入紙張](#page-17-0) > [可接受的紙張和其他列印媒體](#page-33-0) > 建議使用的列印媒體

# **建議使用的列印媒體**

為獲得最佳列印品質,我們建議您使用下表中列出的 Brother 紙張。

Brother 紙張並非在所有國家/地區都有售。

如果您所在的國家/地區沒有 Brother 紙張供應,我們建議您在大量購買各種類型的紙張前先進行列印測試。

# **Brother 紙張**

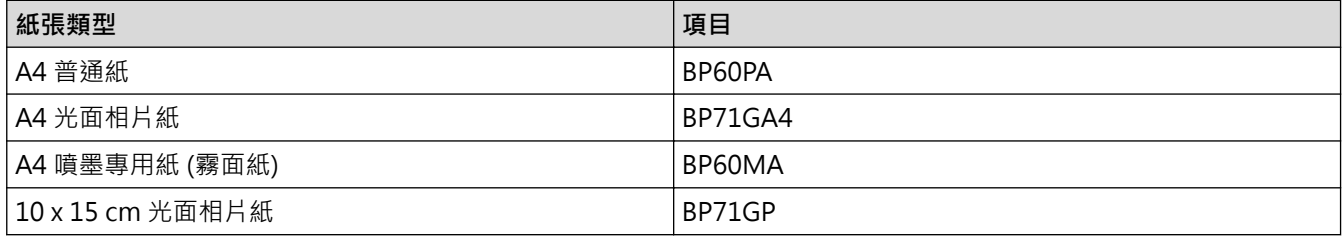

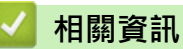

• [可接受的紙張和其他列印媒體](#page-33-0)

#### <span id="page-35-0"></span>[主頁](#page-1-0) > [紙張處理](#page-16-0) > [放入紙張](#page-17-0) > [可接受的紙張和其他列印媒體](#page-33-0) > 處理和使用列印媒體

# **處理和使用列印媒體**

- 將紙張放在原包裝內封存。平放紙張,遠離潮濕、陽光直射的地方及熱源。
- 請勿觸摸相片紙的光滑 (塗層) 面。
- 某些信封尺寸要求您在應用程式中設定邊界。列印多個信封前,請務必先進行列印測試。

#### **重要事項**

切勿使用以下類型的紙張:

• 破損、捲曲、皺褶或形狀不規則的紙張

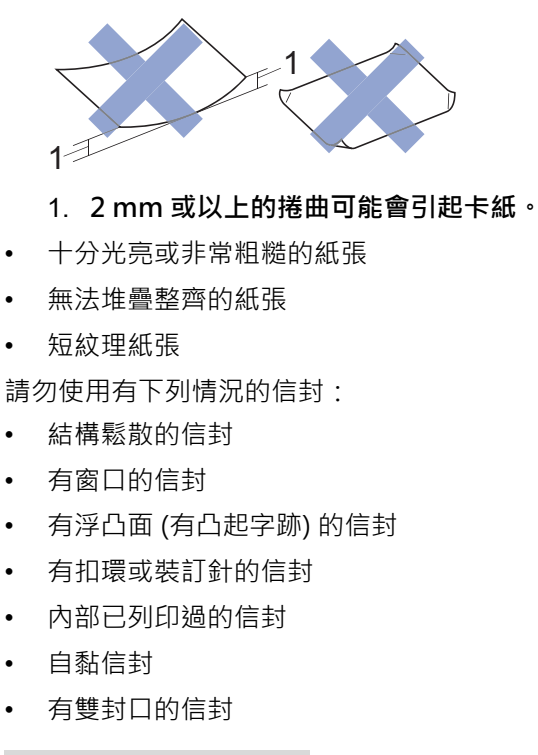

**信封自黏 信封有雙封口**

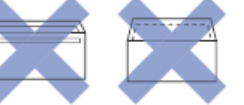

信封厚度、尺寸和封口形狀也可能會導致進紙問題。

## **相關資訊**

• [可接受的紙張和其他列印媒體](#page-33-0)
<span id="page-36-0"></span>[主頁](#page-1-0) > [紙張處理](#page-16-0) > [放入紙張](#page-17-0) > [可接受的紙張和其他列印媒體](#page-33-0) > 選擇正確的列印媒體

# **選擇正確的列印媒體**

- [各項操作的紙張類型和紙張尺寸](#page-37-0)
- [紙匣的紙張容量](#page-38-0)
- [紙張重量和厚度](#page-39-0)
- [將普通紙或相片紙 2L 裝入紙匣](#page-19-0)
- [將相片紙放入紙匣](#page-22-0)
- [將信封放入紙匣](#page-24-0)
- [將紙張放入手動進紙槽](#page-27-0)

<span id="page-37-0"></span> [主頁](#page-1-0) > [紙張處理](#page-16-0) > [放入紙張](#page-17-0) > [可接受的紙張和其他列印媒體](#page-33-0) > [選擇正確的列印媒體](#page-36-0) > 各項操作的紙張類型 和紙張尺寸

# **各項操作的紙張類型和紙張尺寸**

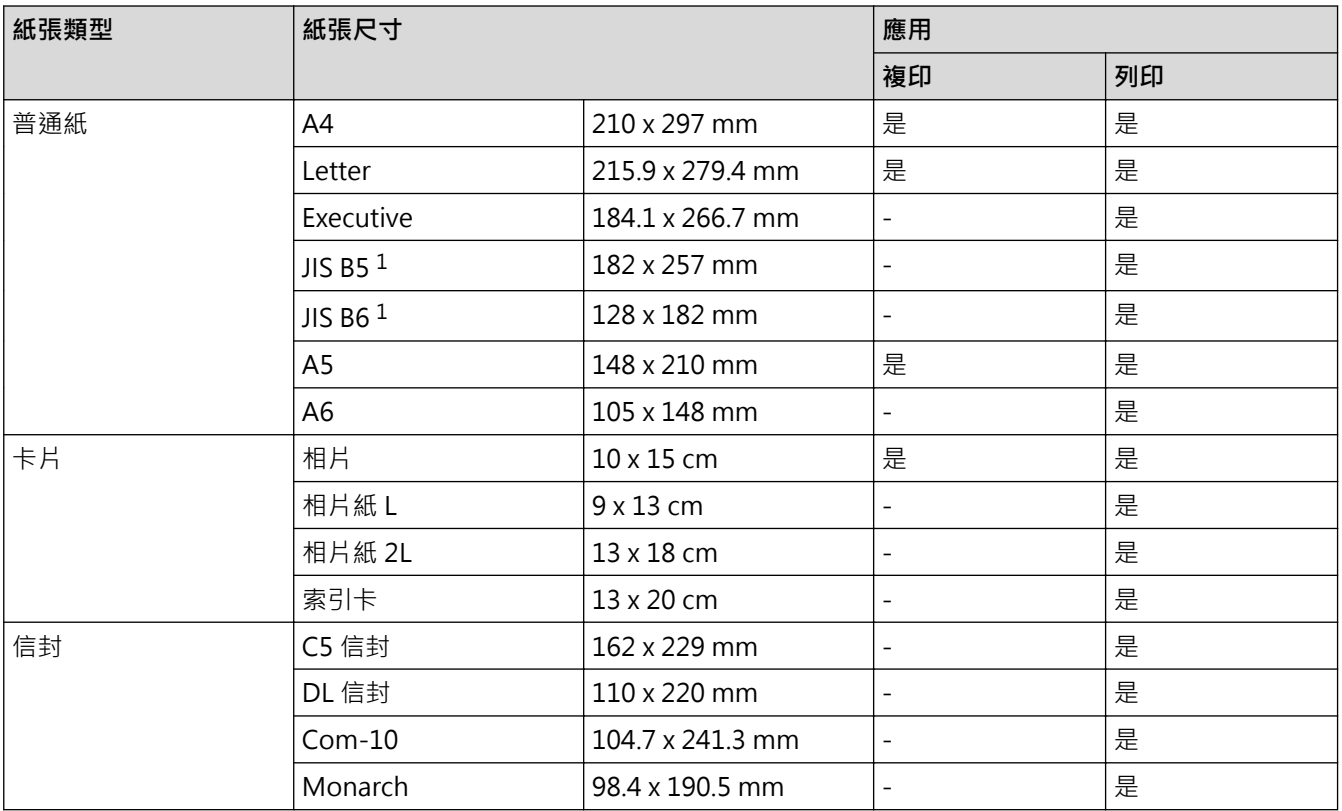

1 僅某些國家/地區支援。

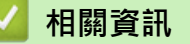

• [選擇正確的列印媒體](#page-36-0)

**相關主題:**

• [將信封放入紙匣](#page-24-0)

<span id="page-38-0"></span>[主頁](#page-1-0) > [紙張處理](#page-16-0) > [放入紙張](#page-17-0) > [可接受的紙張和其他列印媒體](#page-33-0) > [選擇正確的列印媒體](#page-36-0) > 紙匣的紙張容量

# **紙匣的紙張容量**

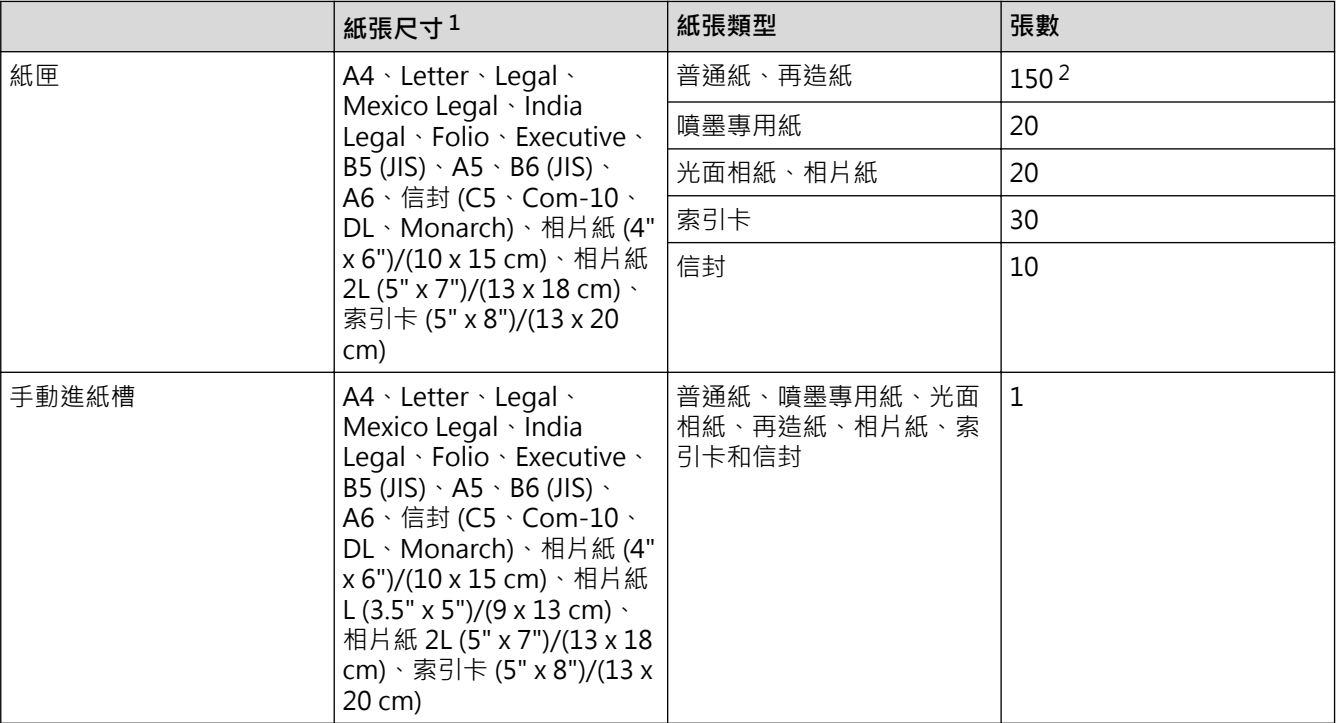

1 僅某些國家/地區支援 Legal、Mexico Legal、India Legal、Folio、B5 (JIS) 和 B6 (JIS) 尺寸的紙張。

2 使用普通紙 80 克/平方米 時

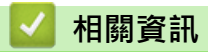

• [選擇正確的列印媒體](#page-36-0)

<span id="page-39-0"></span>[主頁](#page-1-0) > [紙張處理](#page-16-0) > [放入紙張](#page-17-0) > [可接受的紙張和其他列印媒體](#page-33-0) > [選擇正確的列印媒體](#page-36-0) > 紙張重量和厚度

# **紙張重量和厚度**

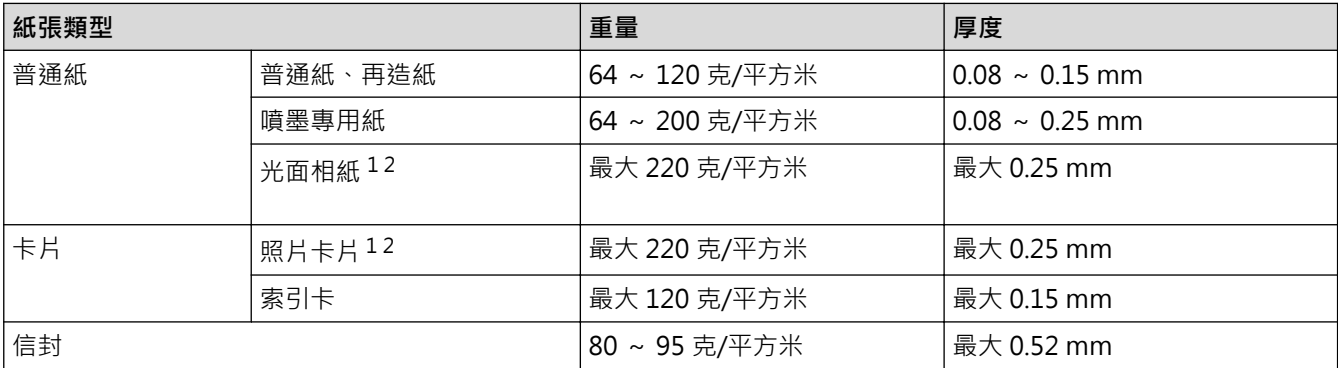

1 BP71 260 克/平方米 紙張專為 Brother 噴墨機器而設計。

2 手動進紙口支援最大 300 克/平方米

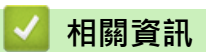

• [選擇正確的列印媒體](#page-36-0)

## **相關主題:**

• [紙張處理和列印問題](#page-164-0)

<span id="page-40-0"></span>[主頁](#page-1-0) > [紙張處理](#page-16-0) > 放入文件

# **放入文件**

٠

- [將文件放在掃描器玻璃上](#page-41-0)
- [不可掃描的區域](#page-42-0)

<span id="page-41-0"></span>[主頁](#page-1-0) > [紙張處理](#page-16-0) > [放入文件](#page-40-0) > 將文件放在掃描器玻璃上

# **將文件放在掃描器玻璃上**

使用掃描器玻璃複印或掃描,一次一頁。

## **支援的文件尺寸**

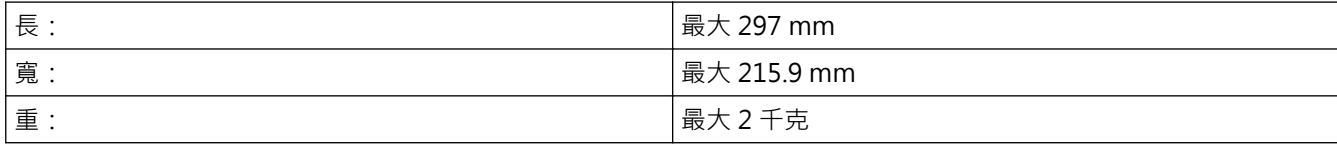

1. 抬起文件蓋。

2. 將文件**正面朝下**放在掃描器玻璃的右下角,如插圖所示。

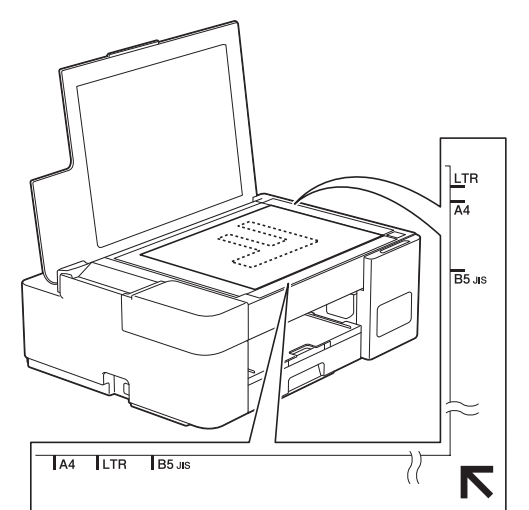

3. 關閉文件蓋。

## **重要事項**

掃描書本或較厚的文件時,切勿用力關閉或擠壓文件蓋。

## **相關資訊**

• [放入文件](#page-40-0)

### **相關主題:**

- [複印文件](#page-95-0)
- [其他問題](#page-169-0)

<span id="page-42-0"></span>[主頁](#page-1-0) > [紙張處理](#page-16-0) > [放入文件](#page-40-0) > 不可掃描的區域

# **不可掃描的區域**

頁面的不可掃描區域視乎您正在使用的應用程式的設定而定。以下數字表示典型的不可掃描區域尺寸。

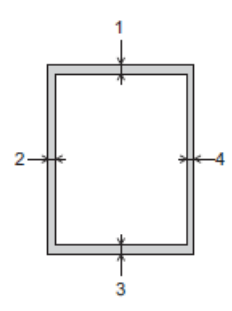

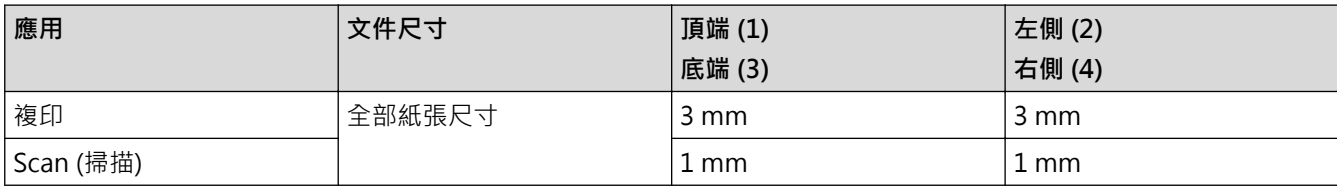

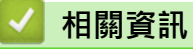

• [放入文件](#page-40-0)

<span id="page-43-0"></span>[主頁](#page-1-0) > 列印

# **列印**

- [從電腦列印 \(Windows\)](#page-44-0)
- [使用 Brother iPrint&Scan 進行列印 \(Windows/Mac\)](#page-65-0)
- [列印電子郵件附件](#page-70-0)

<span id="page-44-0"></span>[主頁](#page-1-0) > [列印](#page-43-0) > 從電腦列印 (Windows)

# **從電腦列印 (Windows)**

- [列印照片 \(Windows\)](#page-45-0)
- [列印文件 \(Windows\)](#page-46-0)
- [取消列印工作 \(Windows\)](#page-47-0)
- [在一張紙上列印多個頁面 \(N 合 1\) \(Windows\)](#page-48-0)
- [列印為海報 \(Windows\)](#page-49-0)
- [手動列印紙張的兩面 \(手動雙面列印\) \(Windows\)](#page-50-0)
- [手動列印為小冊子 \(Windows\)](#page-53-0)
- [以灰階方式列印彩色文件 \(Windows\)](#page-55-0)
- [防止列印輸出髒污和卡紙 \(Windows\)](#page-56-0)
- [使用預設列印設定檔 \(Windows\)](#page-57-0)
- [變更預設列印設定 \(Windows\)](#page-60-0)
- [列印設定 \(Windows\)](#page-61-0)

### <span id="page-45-0"></span>[主頁](#page-1-0) > [列印](#page-43-0) > [從電腦列印 \(Windows\)](#page-44-0) > 列印照片 (Windows)

# **列印照片 (Windows)**

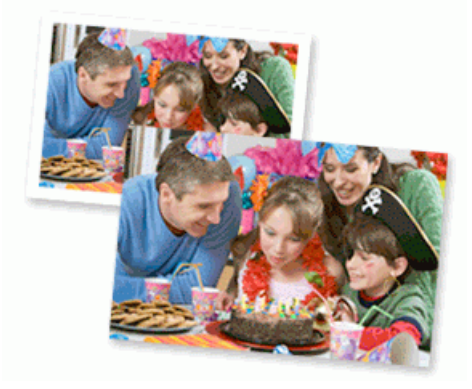

- 1. 在應用程式中選擇列印指令。
- 2. 選擇 Brother XXX-XXXX Printer (其中 XXX-XXXX 是您的型號名稱),然後按一下列印內容或喜好設定按鍵。 印表機驅動程式視窗將會顯示。
- 3. 確定已在紙匣中放入正確的媒體。

### **重要事項**

- 為實現最佳效果,請使用 Brother 紙張。
- 使用相片紙列印時,請在紙匣中額外多放入一張相同的相片紙。
- 4. 按一下**基本**標籤。
- 5. 按一下**媒體類型**下拉式選單,然後選擇您正在使用的紙張類型。

## **重要事項**

為獲得所選設定的最佳列印品質,請確保設定的**媒體類型**選項與裝入的紙張類型相匹配。

- 6. 按一下**紙張尺寸**下拉式選單,然後選擇所需紙張尺寸。
- 7. 如有需要,勾選**無邊**核取方塊。
- 8. 對於**彩色/灰階**,選擇**彩色**。
- 9. 在**方向**欄位中,選擇**縱向**或**橫向**選項設定印出文件的方向。

 $\mathscr Q$ 如果您的應用程式中包含相似的設定,我們建議您使用應用程式設定方向。

10. 在**份數**欄中輸入所需複印份數 (1-999)。

- 11. 如有需要,變更其他印表機設定。
- 12. 按一下 **確定**。

13. 完成您的列印操作。

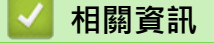

• [從電腦列印 \(Windows\)](#page-44-0)

**相關主題:**

• [列印設定 \(Windows\)](#page-61-0)

<span id="page-46-0"></span>[主頁](#page-1-0) > [列印](#page-43-0) > [從電腦列印 \(Windows\)](#page-44-0) > 列印文件 (Windows)

## **列印文件 (Windows)**

- 1. 在應用程式中選擇列印指令。
- 2. 選擇 Brother XXX-XXXX Printer (其中 XXX-XXXX 是您的型號名稱),然後按一下列印內容或喜好設定按鍵。 印表機驅動程式視窗將會顯示。
- 3. 確定已在紙匣中放入正確尺寸的紙張。
- 4. 按一下**基本**標籤。
- 5. 按一下**媒體類型**下拉式選單,然後選擇您正在使用的紙張類型。

### **重要事項**

為獲得所選設定的最佳列印品質,請確保設定的**媒體類型**選項與裝入的紙張類型相匹配。

- 6. 按一下**紙張尺寸**下拉式選單,然後選擇所需紙張尺寸。
- 7. 對於**彩色/灰階**,選擇**彩色**或**灰階**選項。
- 8. 在**方向**欄位中,選擇**縱向**或**橫向**選項設定印出文件的方向。

Ø 如果您的應用程式中包含相似的設定,我們建議您使用應用程式設定方向。

- 9. 在**份數**欄中輸入所需複印份數 (1-999)。
- 10. 若要在一張紙上列印多頁或者將一頁文件列印到多張紙上,請按一下**多頁**下拉式選單,然後選擇所需選項。
- 11. 如有需要, 變更其他印表機設定。
- 12. 按一下 **確定**。
- 13. 完成您的列印操作。

 **相關資訊**

• [從電腦列印 \(Windows\)](#page-44-0)

## **相關主題:**

• [列印設定 \(Windows\)](#page-61-0)

<span id="page-47-0"></span>[主頁](#page-1-0) > [列印](#page-43-0) > [從電腦列印 \(Windows\)](#page-44-0) > 取消列印工作 (Windows)

# **取消列印工作 (Windows)**

如果一個列印工作已發送到列印佇列而沒有進行列印或者發送到的列印佇列發生錯誤,則您可能必須刪除該列印工 作以允許列印後面的工作。

- 1. 按兩下工作欄中的 圖示。
- 2. 選擇您想取消的列印工作。
- 3. 按一下**文件**選單。
- 4. 選擇**取消**。
- 5. 按一下**是**。

 **相關資訊**

• [從電腦列印 \(Windows\)](#page-44-0)

**相關主題:**

• [從電腦監控機器狀態 \(Windows\)](#page-198-0)

<span id="page-48-0"></span>[主頁](#page-1-0) > [列印](#page-43-0) > [從電腦列印 \(Windows\)](#page-44-0) > 在一張紙上列印多個頁面 (N 合 1) (Windows)

# **在一張紙上列印多個頁面 (N 合 1) (Windows)**

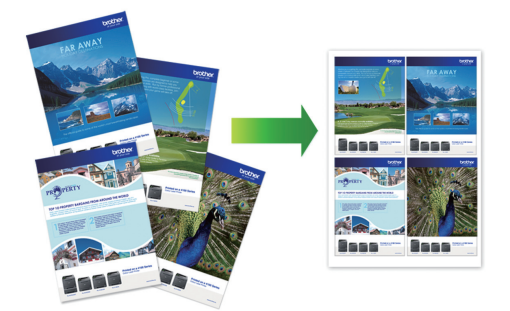

- 1. 在應用程式中選擇列印指令。
- 2. 選擇 Brother XXX-XXXX Printer (其中 XXX-XXXX 是您的型號名稱),然後按一下列印內容或喜好設定按鍵。 印表機驅動程式視窗將會顯示。
- 3. 按一下**基本**標籤。
- 4. 在**方向**欄位中,選擇**縱向**或**橫向**選項設定印出文件的方向。

Ø 如果您的應用程式中包含相似的設定,我們建議您使用應用程式設定方向。

- 5. 按一下**多頁**下拉式選單,再選擇**每頁 2 版**、**每頁 4 版**、**每頁 9 版**或**每頁 16 版**選項。
- 6. 按一下**頁序**下拉式選單,再選擇所需頁序。
- 7. 按一下**分頁線**下拉式選單,再選擇所需分頁線類型。
- 8. 如有需要,變更其他印表機設定。
- 9. 按一下**確定**,然後完成列印操作。

## **相關資訊**

- [從電腦列印 \(Windows\)](#page-44-0)
- **相關主題:**
- [列印設定 \(Windows\)](#page-61-0)

<span id="page-49-0"></span>[主頁](#page-1-0) > [列印](#page-43-0) > [從電腦列印 \(Windows\)](#page-44-0) > 列印為海報 (Windows)

# **列印為海報 (Windows)**

放大列印尺寸並採用海報模式列印文件。

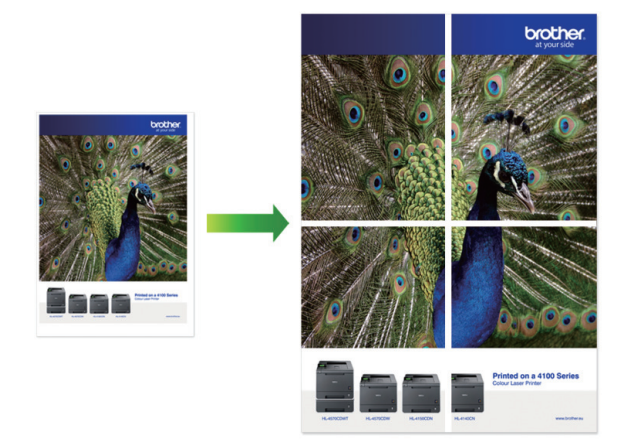

- 1. 在應用程式中選擇列印指令。
- 2. 選擇 Brother XXX-XXXX Printer (其中 XXX-XXXX 是您的型號名稱),然後按一下列印內容或喜好設定按鍵。 印表機驅動程式視窗將會顯示。
- 3. 按一下**基本**標籤。
- 4. 按一下**多頁**下拉式選單,再選擇 **2x2 頁合 1 版**或 **3x3 頁合 1 版**選項。
- 5. 如有需要,變更其他印表機設定。
- 6. 按一下 **確定**。
- 7. 完成您的列印操作。

## **相關資訊**

• [從電腦列印 \(Windows\)](#page-44-0)

## **相關主題:**

• [列印設定 \(Windows\)](#page-61-0)

<span id="page-50-0"></span>[主頁](#page-1-0) > [列印](#page-43-0) > [從電腦列印 \(Windows\)](#page-44-0) > 手動列印紙張的兩面 (手動雙面列印) (Windows)

# **手動列印紙張的兩面 (手動雙面列印) (Windows)**

機器先在紙張的一面列印全部奇數頁。然後,電腦螢幕上的彈出式訊息會指示您將奇數頁重新放入機器,以列印偶 數頁。

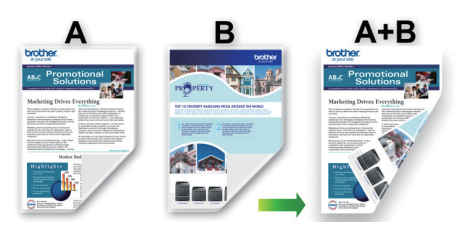

- 重新放入紙張前,充分展開紙張並將其弄平以避免卡紙。
- 不建議使用太薄或太厚的紙張。
- 如果紙張較薄,可能會皺摺。
- 雙面列印功能可能不適用於部分類型的文件和影像。如果您在雙面列印過程中重複遇到卡紙或列印品質不良 的問題,我們建議您使用單面列印。
- 1. 在應用程式中選擇列印指令。
- 2. 選擇 Brother XXX-XXXX Printer (其中 XXX-XXXX 是您的型號名稱) · 然後按一下列印內容或喜好設定按鍵。 印表機驅動程式視窗將會顯示。
- 3. 按一下**基本**標籤。

Ø

4. 在**方向**欄位中,選擇**縱向**或**橫向**選項設定印出文件的方向。

如果您的應用程式中包含相似的設定,我們建議您使用應用程式設定方向。

- 5. 按一下**雙面列印/小冊子列印**下拉式選單,再選擇**雙面列印(手動)**。
- 6. 按一下**雙面列印設定**按鈕。
- 7. 從**雙面列印類型**選單中選擇一個選項。

選擇雙面列印時,每個方向有四種雙面裝訂方式:

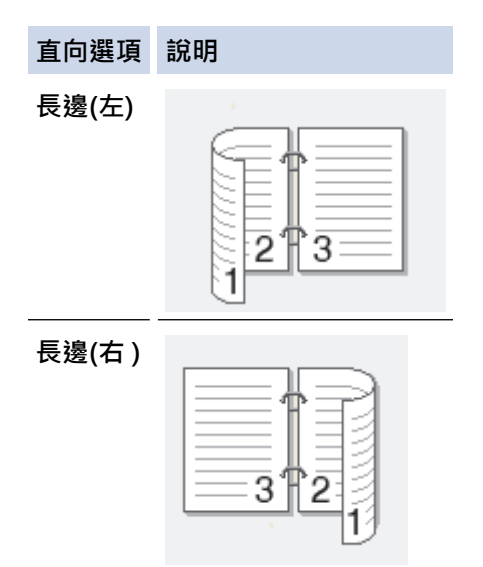

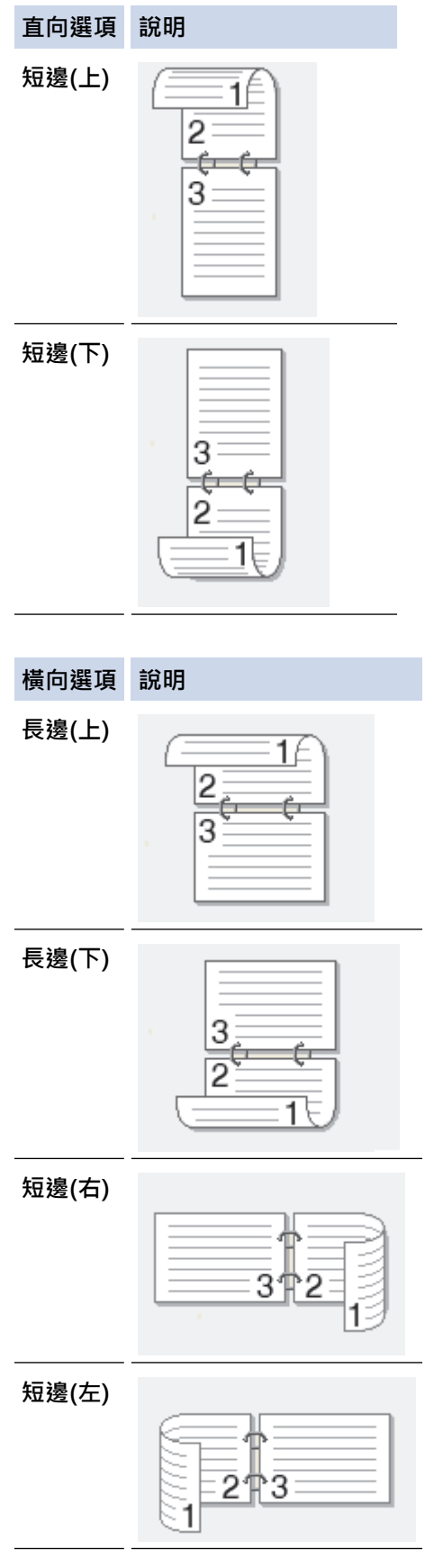

- 8. 勾選**裝訂邊距**核取方塊,指定以英吋或 mm 為單位的裝訂邊距。
- 9. 按一下**確定**返回印表機驅動程式視窗。
- 10. 如有需要,變更其他印表機設定。

B 使用此選項時,無邊列印功能不可用。

11. 按一下 **確定**,然後開始列印。

### 12. 按一下**確定**列印紙張的第一面。

機器會先列印所有奇數頁,然後,列印停止,電腦螢幕上的彈出式訊息會提示您重新放入紙張。

- 13. 將紙張重新放入。
- 14. 按一下 **確定**。

機器將列印偶數頁。

如果紙張沒有正確送入,可能會造成捲曲。請取出紙張,將其弄平再放回紙匣。

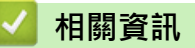

• [從電腦列印 \(Windows\)](#page-44-0)

### **相關主題:**

• [手動列印為小冊子 \(Windows\)](#page-53-0)

<span id="page-53-0"></span>[主頁](#page-1-0) > [列印](#page-43-0) > [從電腦列印 \(Windows\)](#page-44-0) > 手動列印為小冊子 (Windows)

# **手動列印為小冊子 (Windows)**

使用雙面列印功能製作小冊子時,請使用此選項。 它會按照正確的頁碼排列文件,您無需變更頁面順序,只要對 摺已列印的頁面即可。

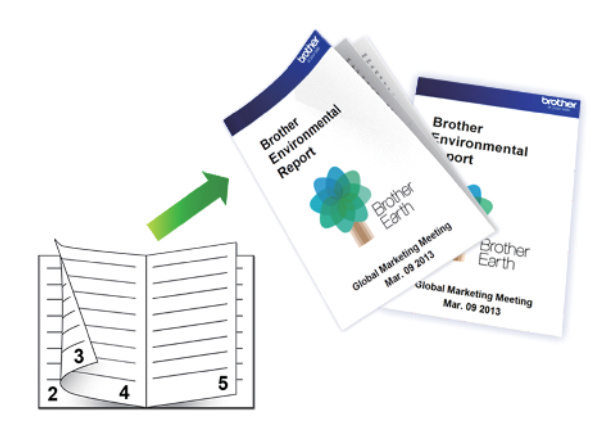

- 重新放入紙張前,充分展開紙張並將其弄平以避免卡紙。
- 不建議使用太薄或太厚的紙張。
- 如果紙張較薄,可能會皺摺。
- 雙面列印功能可能不適用於部分類型的文件和影像。如果您在雙面列印過程中重複遇到卡紙或列印品質不良 的問題,我們建議您使用單面列印。
- 1. 在應用程式中選擇列印指令。
- 2. 選擇 Brother XXX-XXXX Printer (其中 XXX-XXXX 是您的型號名稱),然後按一下列印內容或喜好設定按鍵。 印表機驅動程式視窗將會顯示。
- 3. 按一下**基本**標籤。
- 4. 在**方向**欄位中,選擇**縱向**或**橫向**選項設定印出文件的方向。

Ø 如果您的應用程式中包含相似的設定,我們建議您使用應用程式設定方向。

- 5. 按一下**雙面列印/小冊子列印**下拉式選單,再選擇**小冊子列印(手動)**選項。
- 6. 按一下**雙面列印設定**按鈕。
- 7. 從**雙面列印類型**選單中選擇一個選項。

每個方向有兩種雙面裝訂方向:

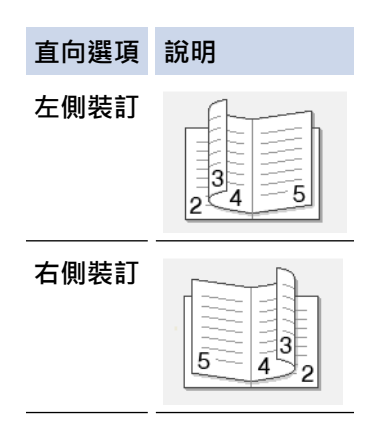

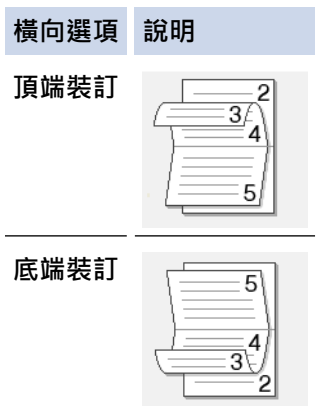

8. 從**小冊子列印方式**選單中選擇一個選項。

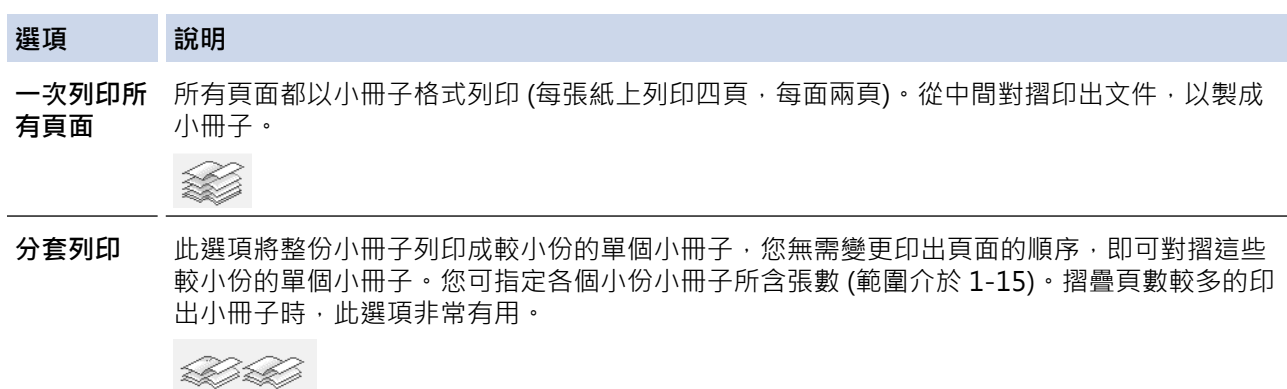

- 9. 勾選**裝訂邊距**核取方塊,指定以英吋或 mm 為單位的裝訂邊距。
- 10. 按一下**確定**返回印表機驅動程式視窗。
- 11. 如有需要,變更其他印表機設定。

Ø 使用此選項時,無邊列印功能不可用。

- 12. 按一下 **確定**,然後開始列印。
- 13. 按一下**確定**列印紙張的第一面。

機器會先列印所有奇數頁,然後,列印停止,電腦螢幕上的彈出式訊息會提示您重新放入紙張。

14. 將紙張重新放入。

15. 按一下 **確定**。

機器將列印偶數頁。

如果紙張沒有正確送入,可能會造成捲曲。請取出紙張,將其弄平再放回紙匣。

## **相關資訊**

• [從電腦列印 \(Windows\)](#page-44-0)

**相關主題:**

• [手動列印紙張的兩面 \(手動雙面列印\) \(Windows\)](#page-50-0)

<span id="page-55-0"></span>[主頁](#page-1-0) > [列印](#page-43-0) > [從電腦列印 \(Windows\)](#page-44-0) > 以灰階方式列印彩色文件 (Windows)

# **以灰階方式列印彩色文件 (Windows)**

灰階模式下的列印處理速度比彩色模式快。如果您的文件包含彩色內容,選擇灰階模式時將以 256 級灰階列印您 的文件。

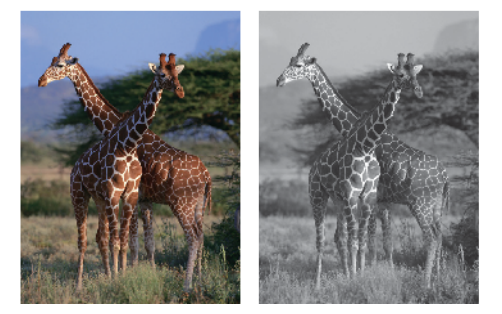

- 1. 在應用程式中選擇列印指令。
- 2. 選擇 Brother XXX-XXXX Printer (其中 XXX-XXXX 是您的型號名稱),然後按一下列印內容或喜好設定按鍵。 印表機驅動程式視窗將會顯示。
- 3. 按一下**基本**標籤。
- 4. 對於**彩色/灰階**,選擇**灰階**。
- 5. 如有需要,變更其他印表機設定。
- 6. 按一下 **確定**。
- 7. 完成您的列印操作。

## **相關資訊**

• [從電腦列印 \(Windows\)](#page-44-0)

## <span id="page-56-0"></span>[主頁](#page-1-0) > [列印](#page-43-0) > [從電腦列印 \(Windows\)](#page-44-0) > 防止列印輸出髒污和卡紙 (Windows)

# **防止列印輸出髒污和卡紙 (Windows)**

某些類型的列印媒體可能需要更長的乾燥時間。如果發生列印輸出髒污或卡紙問題,請變更**減少墨跡**選項。

- 1. 在應用程式中選擇列印指令。
- 2. 選擇 Brother XXX-XXXX Printer (其中 XXX-XXXX 是您的型號名稱),然後按一下列印內容或喜好設定按鍵。 印表機驅動程式視窗將會顯示。
- 3. 按一下**進階**標籤。
- 4. 按一下**其他列印選項**按鈕。
- 5. 選擇螢幕左側的**減少墨跡**選項。
- 6. 選擇以下選項之一:

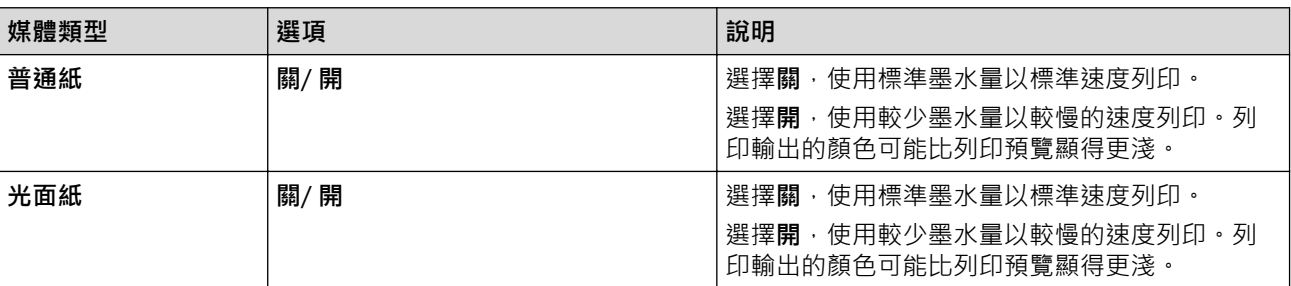

- 7. 按一下**確定**返回印表機驅動程式視窗。
- 8. 按一下 **確定**。
- 9. 完成您的列印操作。

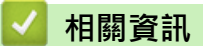

• [從電腦列印 \(Windows\)](#page-44-0)

### **相關主題:**

- [紙張處理和列印問題](#page-164-0)
- [變更列印選項改善列印效果](#page-206-0)

### <span id="page-57-0"></span>[主頁](#page-1-0) > [列印](#page-43-0) > [從電腦列印 \(Windows\)](#page-44-0) > 使用預設列印設定檔 (Windows)

# **使用預設列印設定檔 (Windows)**

**列印設定檔**為預設值,可讓您快速存取常用列印設置。

- 1. 在應用程式中選擇列印指令。
- 2. 選擇 Brother XXX-XXXX Printer (其中 XXX-XXXX 是您的型號名稱), 然後按一下列印內容或喜好設定按鍵。 印表機驅動程式視窗將會顯示。
- 3. 按一下**列印設定檔**標籤。

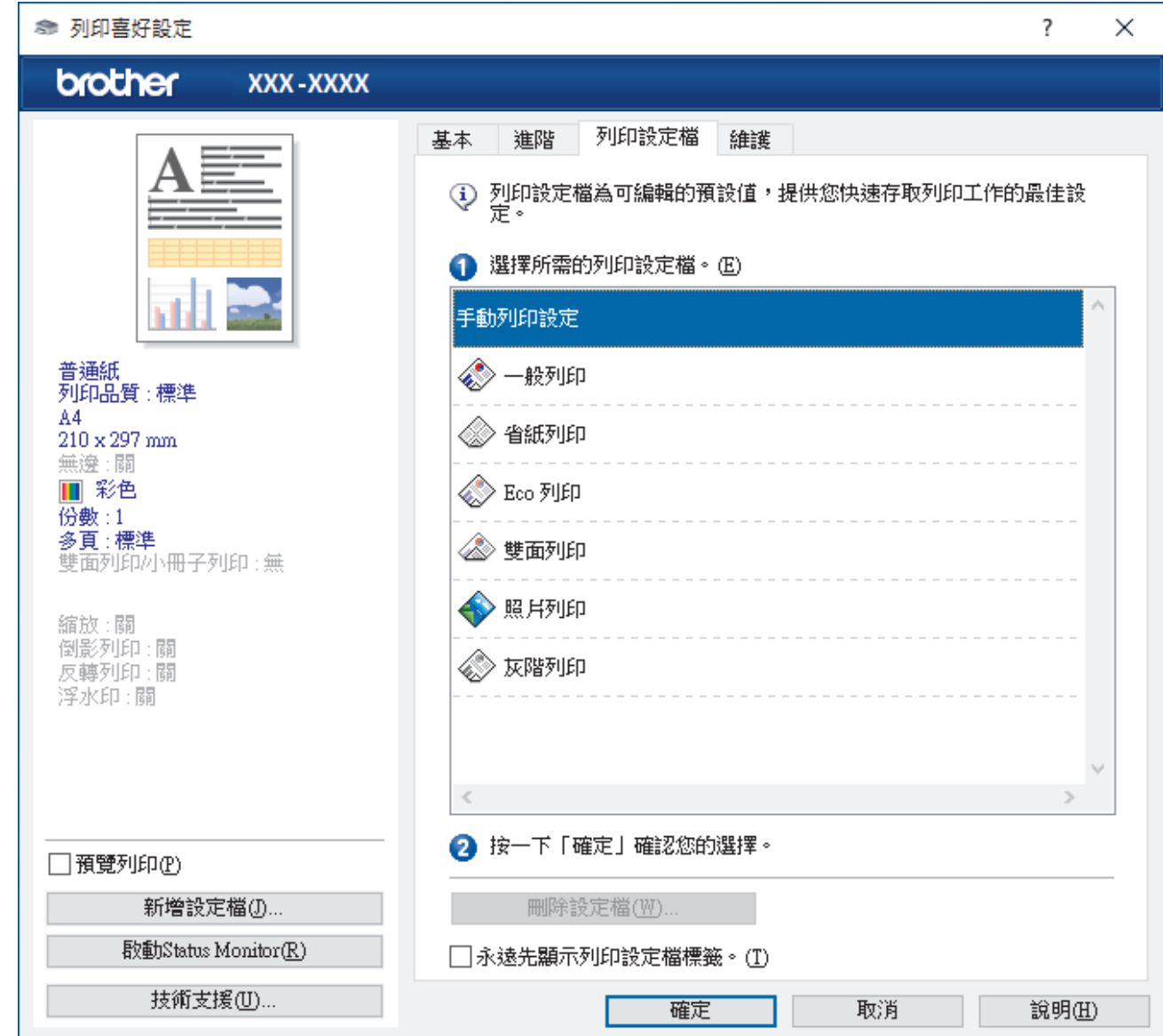

4. 從列印設定檔清單中選擇您的設定檔。 設定檔的設定將顯示在印表機驅動程式視窗左側。

- 5. 執行下列其中一項操作:
	- 如果這些設定適用於您的列印工作,請按一下**確定**。
	- 若要變更這些設定,請返回**基本**或**進階**標籤,變更設定,然後按一下**確定**。

若要下次列印時在視窗前面顯示**列印設定檔**標籤,請勾選**永遠先顯示列印設定檔標籤。**核取方塊。

## **相關資訊**

- [從電腦列印 \(Windows\)](#page-44-0)
	- [建立或刪除列印設定檔 \(Windows\)](#page-59-0)

# **相關主題:**

• [列印設定 \(Windows\)](#page-61-0)

<span id="page-59-0"></span> [主頁](#page-1-0) > [列印](#page-43-0) > [從電腦列印 \(Windows\)](#page-44-0) > [使用預設列印設定檔 \(Windows\)](#page-57-0) > 建立或刪除列印設定檔 (Windows)

# **建立或刪除列印設定檔 (Windows)**

可以在自訂設定中新增最多 20 個新列印設定檔。

- 1. 在應用程式中選擇列印指令。
- 2. 選擇 Brother XXX-XXXX Printer (其中 XXX-XXXX 是您的型號名稱), 然後按一下列印內容或喜好設定按鍵。 印表機驅動程式視窗將會顯示。
- 3. 執行下列其中一項操作:

### **若要建立新列印設定檔:**

- a. 按一下**基本**標籤和**進階**標籤,為新列印設定檔設置所需列印設定。
- b. 按一下**列印設定檔**標籤。
- c. 按一下 **新增設定檔**。 **新增設定檔**對話方塊將會顯示。
- d. 在**名稱**欄位中輸入新設定檔的名稱。
- e. 在圖示清單中按一下您想使用的圖示以顯示該設定檔。
- f. 按一下 **確定**。

新列印設定檔的名稱將新增到**列印設定檔**標籤的清單中。

### **若要刪除您建立的列印設定檔:**

- a. 按一下**列印設定檔**標籤。
- b. 按一下 **刪除設定檔**。 **刪除設定檔**對話方塊將會顯示。
- c. 選擇您想刪除的設定檔。
- d. 按一下 **刪除**。
- e. 按一下 **是**。
- f. 按一下 **關閉**。

## **相關資訊**

• [使用預設列印設定檔 \(Windows\)](#page-57-0)

<span id="page-60-0"></span>[主頁](#page-1-0) > [列印](#page-43-0) > [從電腦列印 \(Windows\)](#page-44-0) > 變更預設列印設定 (Windows)

## **變更預設列印設定 (Windows)**

變更應用程式的列印設定時,所作變更僅適用於透過該應用程式列印的文件。若要變更所有 Windows 應用程式的 列印設定,必須設置印表機驅動程式內容。

- 1. 執行下列其中一項操作:
	- 針對 Windows 10、Windows Server 2016 和 Windows Server 2019

按一下 > **Windows 系統** > **控制台**。在 **硬體和音效**群組中,按一下**檢視裝置和印表機**。

• 針對 Windows 8.1

將滑鼠游標移到桌面右下角。出現選單列時,按一下**設定**,然後按一下**控制台**。在**硬體和音效**群組中,按 一下**檢視裝置和印表機**。

- 針對 Windows Server 2012 R2
	- 按一下**開始**螢幕上的**控制台**。在**硬體**群組中,按一下**檢視裝置和印表機**。
- 針對 Windows Server 2012 將滑鼠游標移到桌面右下角。出現選單列時,按一下**設定**,然後按一下**控制台**。在**硬體**群組中,按一下**檢 視裝置和印表機**。
- 針對 Windows 7 和 Windows Server 2008 R2

按一下 **(開始)** > **裝置和印表機**。

- 針對 Windows Server 2008
	- 按一下 **(開始)** > **控制台** > **硬體和音效** > **印表機**。
- 2. 在 Brother XXX-XXXX Printer 圖示 (其中 XXX-XXXX 是您機器的型號名稱) 上按一下滑鼠右鍵, 然後選擇印 **表機內容**。如果出現印表機驅動程式選項,選擇您的印表機驅動程式。

印表機內容對話方塊將會顯示。

- 3. 按一下一般標籤,然後按一下列印喜好設定或喜好設定...按鍵。 印表機驅動程式對話方塊將會顯示。
- 4. 選擇您想用作所有 Windows 程式預設設定的列印設定。
- 5. 按一下 **確定**。
- 6. 關閉印表機內容對話方塊。

## **相關資訊**

• [從電腦列印 \(Windows\)](#page-44-0)

#### **相關主題:**

• [列印設定 \(Windows\)](#page-61-0)

#### <span id="page-61-0"></span>**列印設定 (Windows)** >> **基本**標籤 >> **[進階](#page-63-0)**標籤 **基本標籤**  $\overline{\mathcal{E}}$ ◎ 列印喜好設定  $\times$ brother XXX-XXXX 基本 列印設定檔 維護 進階 媒體類型(Y) 潛運紙  $\checkmark$ 列印品質(Q) 標準  $\checkmark$ 紙張尺寸② A4 (210 x 297 mm) **① □無邊①** 彩色灰階 **Ⅲ ◎彩色**N 普通紙<br>列印品質 : 標準 ■ ○灰階(G)  $AA$ 方向 ◎縱向(I) ○横向①  $210 \times 297$  mm 無邊:關 份數(C)  $\left| \frac{\bullet}{\bullet} \right|$  $|1\rangle$ Ⅲ 彩色 「逐份列印(E) 份數:1  $\sqrt{2^{1}}$ 多頁:標準 ☑反順序列印① 雙面列印小冊子列印:無 多頁(G) 標準  $\checkmark$ 頁序(0) 向右,然後向下 縮放:關 倒影列印:關 分頁線(B) 無 k. 反轉列印:關 雙面列印/小冊子列印(K) 無  $\ddot{}$ 浮水印:關 雙面列印設定(X). □預覽列印① 新增設定檔(D ... 預設値(D) 取動Status Monitor(R) 技術支援(U)... 確定 取消 說明田

**1. 媒體類型**

選擇要使用的媒體類型。為實現最佳列印效果,機器將按照所選媒體類型自動調整列印設定。

**2. 列印品質**

選擇所需列印品質。列印品質與速度相關,品質越高,列印文件所需要的時間就越長。

#### **3. 紙張尺寸**

選擇要使用的紙張尺寸。您可選擇標準紙張尺寸或建立自訂紙張尺寸。

**無邊**

選擇此選項可對照片進行無邊列印。由於所建立的影像資料比您正在使用的紙張尺寸略大,這會導致部分照 片邊緣被裁剪。

對於某些媒體類型和品質組合,或從某些應用程式進行列印時,您可能無法選擇無邊選項。

### **4. 彩色/灰階**

選擇彩色或灰階列印。灰階模式下的列印速度比彩色模式快。如果您的文件包含彩色內容且您選擇了灰階模 式,機器將使用 256 級灰階列印您的文件。

### **5. 方向**

選擇列印輸出的方向 (直向或橫向)。 如果您的應用程式中包含相似的設定,我們建議您使用應用程式設定方向。

#### **6. 份數**

在此欄位中輸入所需列印份數 (1-999)。

#### **逐份列印**

選擇此選項可按原始頁序列印數套多頁文件。勾選此選項時,將列印一份完整文件,然後再按照所選份數再 次列印。未勾選此選項時,機器將按照所選擇的份數列印完一頁的所有份數之後再列印下一頁。

#### **反順序列印**

勾選此選項可以反順序列印文件。文件的最後一頁最先列印。

#### **7. 多頁**

選擇此選項可在一張紙上列印多頁或者將一頁文件列印到多張紙上。

#### **頁序**

在一張紙上列印多頁時,選擇頁序。

#### **分頁線**

在一張紙上列印多頁時,選擇要使用的分頁線類型。

#### **8. 雙面列印/小冊子列印**

選擇此選項可進行雙面列印或使用雙面列印功能製作小冊子。

#### **雙面列印設定按鍵**

按一下此按鍵可選擇雙面裝訂類型。每個方向有四種雙面裝訂類型。

## <span id="page-63-0"></span>**進階標籤**

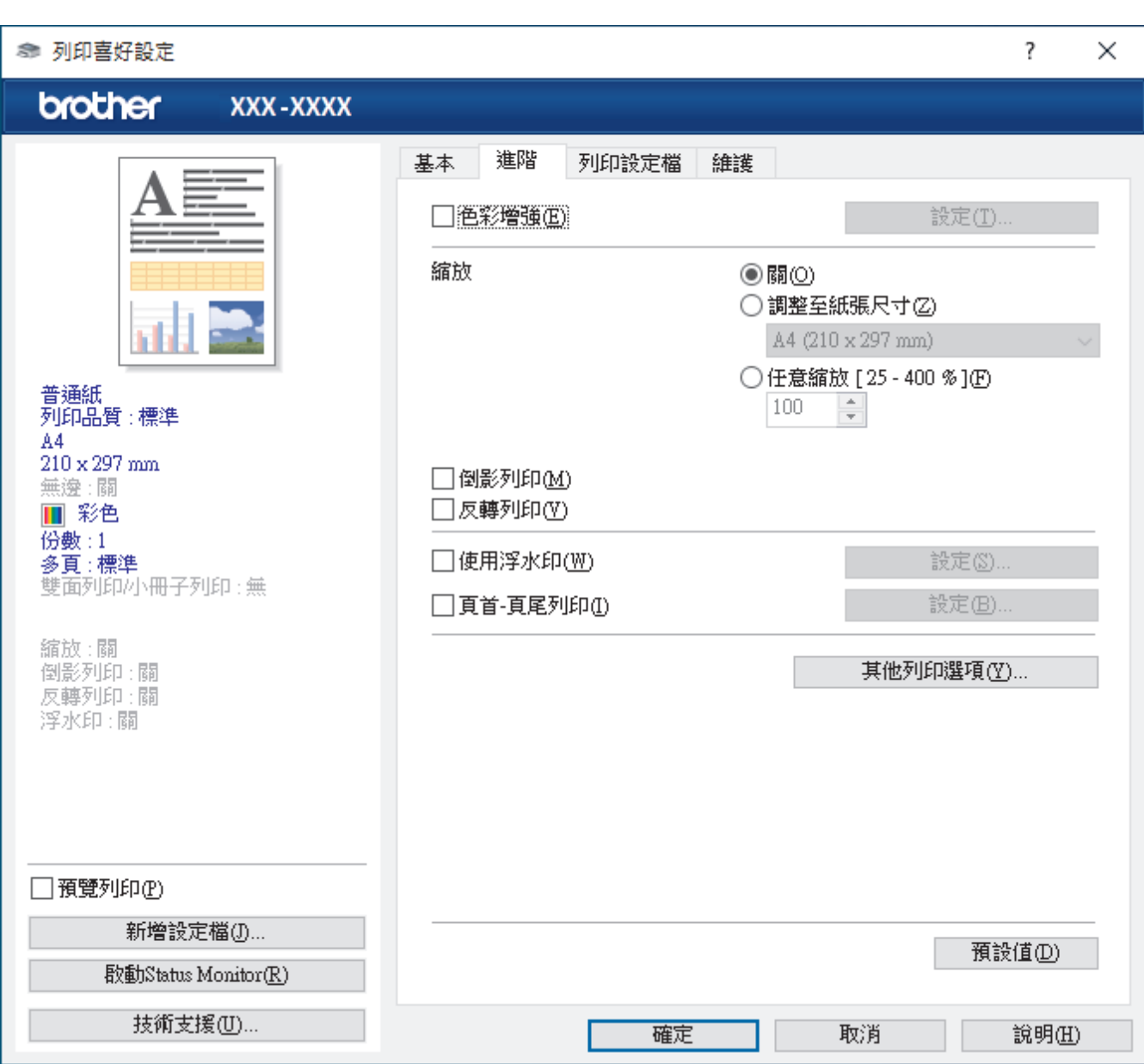

### **1. 色彩增強**

選擇此選項以使用色彩增強功能。此功能用於分析影像,以提高其清晰度、白平衡和色彩濃度。視乎影像尺寸 和電腦規格,此過程可能需時幾分鐘。

### **2. 縮放**

選擇這些選項可放大或縮小文件的紙張尺寸。

#### **調整至紙張尺寸**

選擇此選項可放大或縮小文件頁面以符合指定的紙張尺寸。選擇此選項時,從下拉式選單中選擇所需紙張尺 寸。

### **任意縮放 [ 25 - 400 % ]**

選擇此選項可手動放大或縮小文件頁面。選擇此選項時,在欄位中輸入數值。

**3. 倒影列印**

選擇此選項可從左到右水平翻轉頁面上的列印影像。

**4. 反轉列印**

選擇此選項可將列印的影像旋轉 180 度。

#### **5. 使用浮水印**

選擇此選項可將標識或文字作為浮水印列印到您的文件中。請選擇任一預設浮水印、新增新浮水印或使用您建 立的影像檔案。

### **6. 頁首-頁尾列印**

選擇此選項可在文件上列印日期、時間和電腦登入使用者名稱。

#### **7. 其他列印選項按鍵**

#### **進階色彩設定**

選擇機器排列點陣以形成半色調的方式。

可調整列印輸出的色彩,以實現最接近電腦螢幕顯示的色彩效果。

#### **進階品質設定**

選擇此選項以最高品質列印您的文件。

#### **減少墨跡**

某些類型的列印媒體可能需要更長的乾燥時間。如果發生列印輸出髒污或卡紙問題,請變更此選項。

#### **獲取印表機的色彩資料**

選擇此選項可使用專為 Brother 機器設定的出廠設定優化列印品質。更換機器或變更機器的網路位址後,請 使用此選項。

#### **列印封存**

選擇此選項可以 PDF 檔案格式將列印資料儲存到您的電腦。

### **降低墨水濃度**

選擇此功能節省墨水。列印輸出所使用的墨水量更少,顏色比列印預覽顯得更淺。

## **相關資訊**

• [從電腦列印 \(Windows\)](#page-44-0)

#### **相關主題:**

- [錯誤和維護 LED 指示](#page-156-0)
- [紙張處理和列印問題](#page-164-0)
- [列印照片 \(Windows\)](#page-45-0)
- [列印文件 \(Windows\)](#page-46-0)
- [在一張紙上列印多個頁面 \(N 合 1\) \(Windows\)](#page-48-0)
- [列印為海報 \(Windows\)](#page-49-0)
- [使用預設列印設定檔 \(Windows\)](#page-57-0)
- [變更預設列印設定 \(Windows\)](#page-60-0)
- [變更列印選項改善列印效果](#page-206-0)

<span id="page-65-0"></span>[主頁](#page-1-0) > [列印](#page-43-0) > 使用 Brother iPrint&Scan 進行列印 (Windows/Mac)

# **使用 Brother iPrint&Scan 進行列印 (Windows/Mac)**

- [使用 Brother iPrint&Scan 列印照片或文件 \(Windows/Mac\)](#page-66-0)
- [使用 Brother iPrint&Scan 在一張紙上列印多個頁面 \(N 合 1\) \(Windows/Mac\)](#page-68-0)
- [使用 Brother iPrint&Scan 以灰階方式列印彩色文件 \(Windows/Mac\)](#page-69-0)

<span id="page-66-0"></span> [主頁](#page-1-0) > [列印](#page-43-0) > [使用 Brother iPrint&Scan 進行列印 \(Windows/Mac\)](#page-65-0) > 使用 Brother iPrint&Scan 列印照片 或文件 (Windows/Mac)

# **使用 Brother iPrint&Scan 列印照片或文件 (Windows/Mac)**

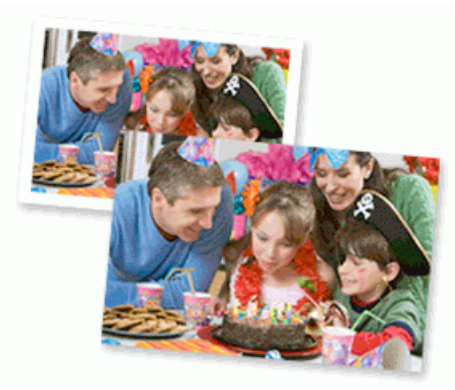

1. 確定已在紙匣中放入正確的媒體。

### **重要事項**

對於照片列印:

- 為實現最佳效果,請使用 Brother 紙張。
- 使用相片紙列印時,請在紙匣中額外多放入一張相同的相片紙。
- 2. 啟動 Brother iPrint&Scan。
	- Windows

啟動 (**Brother iPrint&Scan**)。

• Mac

在 **Finder** 選單列中,按一下**前往** > **應用程式**,然後按兩下 iPrint&Scan 圖示。

Brother iPrint&Scan 螢幕將會顯示。

- 3. 如果未選擇您的 Brother 機器,按一下選擇機器按鈕,然後從清單中選擇您機器的型號名稱。按一下 確定。
- 4. 按一下**列印**。
- 5. 執行下列其中一個動作:
	- Windows 按一下**照片**或**文件**。
	- Mac

按一下**照片**或 **PDF**。

- 6. 選擇要列印的檔案,然後執行下列其中一項操作:
	- Windows 按一下 **下一步**。
	- Mac 按一下 **開啟**。

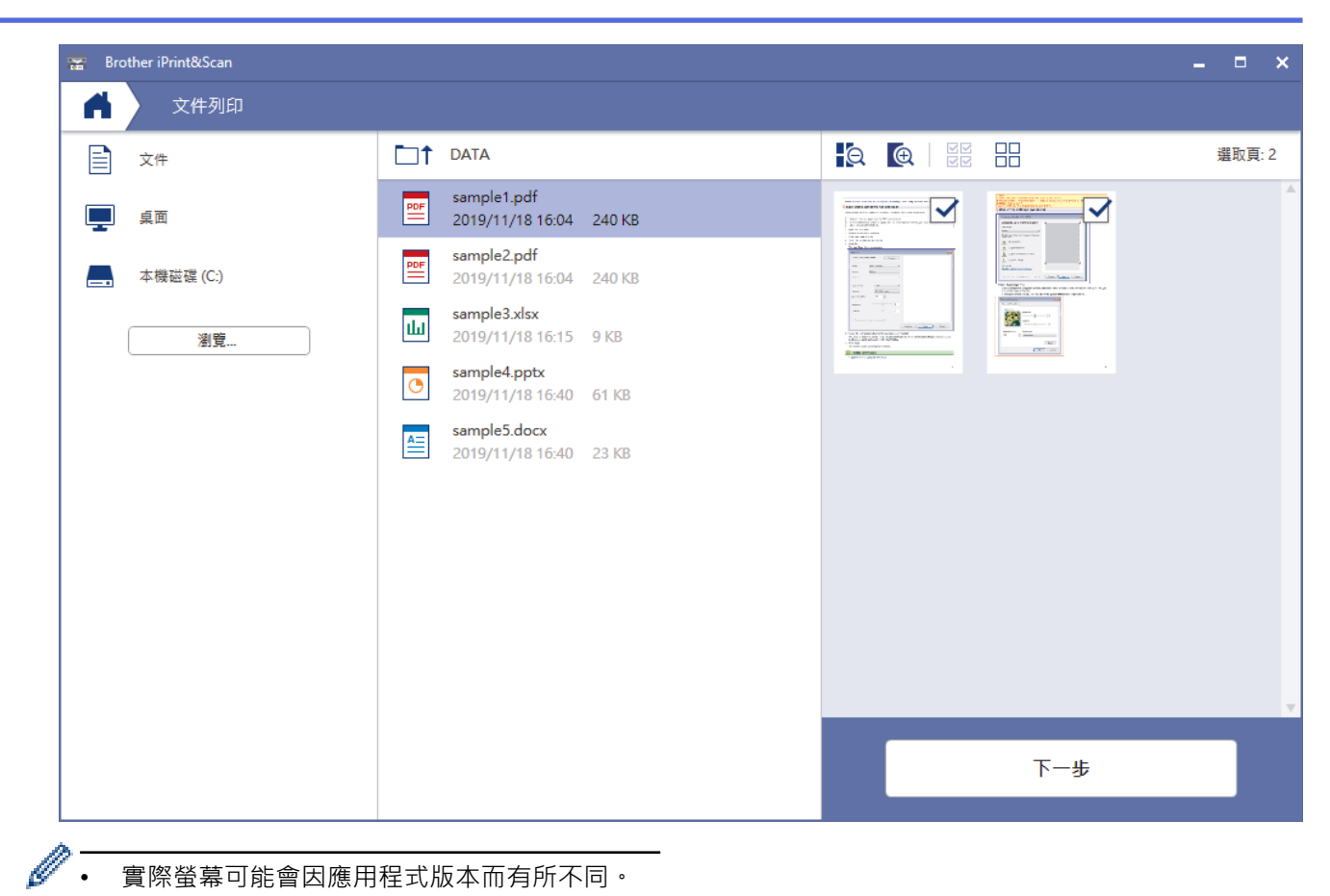

- 實際螢幕可能會因應用程式版本而有所不同。
- 請使用最新的應用程式。>> 相關資訊
- 列印有多頁的文件時,也可選擇要列印的頁面。
- 7. 如有需要,變更其他印表機設定。
- 8. 按一下**列印**。

## **重要事項**

對於照片列印:

為獲得所選設定的最佳列印品質,請確保設定的**媒體類型**選項與裝入的紙張類型相匹配。

 **相關資訊**

• [使用 Brother iPrint&Scan 進行列印 \(Windows/Mac\)](#page-65-0)

## **相關主題:**

• [適用於 Windows 和 Mac 的 Brother iPrint&Scan 概述](#page-153-0)

<span id="page-68-0"></span> [主頁](#page-1-0) > [列印](#page-43-0) > [使用 Brother iPrint&Scan 進行列印 \(Windows/Mac\)](#page-65-0) > 使用 Brother iPrint&Scan 在一張紙 上列印多個頁面 (N 合 1) (Windows/Mac)

# **使用 Brother iPrint&Scan 在一張紙上列印多個頁面 (N 合 1) (Windows/ Mac)**

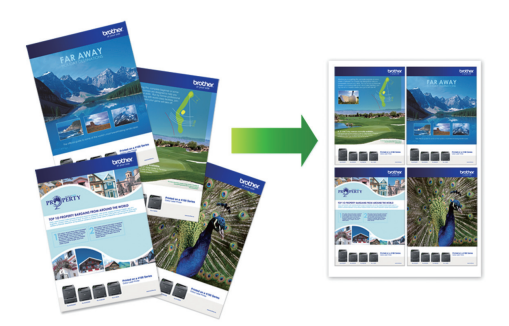

1. 啟動 (**Brother iPrint&Scan**)。

Brother iPrint&Scan 螢幕將會顯示。

- 2. 如果未選擇您的 Brother 機器,按一下選擇機器按鈕,然後從清單中選擇您機器的型號名稱。按一下確定。
- 3. 按一下**列印**。
- 4. 執行下列其中一個動作:
	- Windows 按一下 **文件**。
	- Mac
		- 按一下 **PDF**。
- 5. 選擇要列印的檔案,然後執行下列其中一項操作:
	- Windows
		- 按一下 **下一步**。
	- Mac
		- 按一下 **開啟**。

Ø 列印多頁文件時,也可選擇您想列印的頁面。

- 6. 按一下**版面設定**下拉式選單,然後選擇每張紙上要列印的頁數。
- 7. 如有需要,變更其他印表機設定。
- 8. 按一下**列印**。

## **相關資訊**

• [使用 Brother iPrint&Scan 進行列印 \(Windows/Mac\)](#page-65-0)

<span id="page-69-0"></span> [主頁](#page-1-0) > [列印](#page-43-0) > [使用 Brother iPrint&Scan 進行列印 \(Windows/Mac\)](#page-65-0) > 使用 Brother iPrint&Scan 以灰階方 式列印彩色文件 (Windows/Mac)

# **使用 Brother iPrint&Scan 以灰階方式列印彩色文件 (Windows/Mac)**

灰階模式下的列印處理速度比彩色模式快。 如果您的文件包含彩色内容, 選擇灰階模式時將以 256 級灰階列印您 的文件。

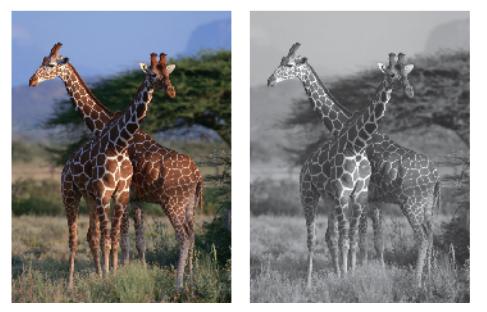

- 1. 啟動 Brother iPrint&Scan。
	- Windows

啟動 (**Brother iPrint&Scan**)。

• Mac

在 **Finder** 選單列中,按一下**前往** > **應用程式**,然後按兩下 iPrint&Scan 圖示。

Brother iPrint&Scan 螢幕將會顯示。

- 2. 如果未選擇您的 Brother 機器,按一下**選擇機器**按鈕,然後從清單中選擇您機器的型號名稱。按一下確定。
- 3. 按一下**列印**。
- 4. 執行下列其中一個動作:
	- Windows 按一下**照片**或**文件**。
	- Mac

按一下**照片**或 **PDF**。

- 5. 選擇要列印的檔案,然後執行下列其中一項操作:
	- Windows

按一下 **下一步**。

• Mac 按一下 **開啟**。

列印多頁文件時,也可選擇您想列印的頁面。

- 6. 按一下**彩色/黑白**下拉式選單,再選擇**黑白**選項。
- 7. 如有需要,變更其他印表機設定。
- 8. 按一下**列印**。

## **相關資訊**

• [使用 Brother iPrint&Scan 進行列印 \(Windows/Mac\)](#page-65-0)

<span id="page-70-0"></span>[主頁](#page-1-0) > [列印](#page-43-0) > 列印電子郵件附件

**列印電子郵件附件**

**相關機型**: DCP-T420W/DCP-T425W/DCP-T426W

您可以電子郵件方式將檔案發送至 Brother 機器以進行列印。

- 每個電子郵件最多可附加 10 個文件,共 20 MB。
- 此功能支援以下格式:
	- 文件檔案:PDF、TXT 和 Microsoft Office 檔案
	- 影像檔案:JPEG、BMP、GIF、PNG 和 TIFF
- 預設狀態下,本機器同時列印電子郵件內容和附件。若只需列印電子郵件附件,請視乎需要變更設定。
- 1. 啟動 Brother iPrint&Scan。
	- Windows

啟動 (**Brother iPrint&Scan**)。

• Mac

Ø

在 **Finder** 選單列中,按一下**前往** > **應用程式**,然後按兩下 iPrint&Scan 圖示。

Brother iPrint&Scan 螢幕將會顯示。

- 2. 如果未選擇您的 Brother 機器,按一下選擇機器按鈕,然後從清單中選擇您機器的型號名稱。按一下確定。
- 3. 按一下<sup>1</sup>1(機器設定)以設置各設定。
- 4. 如有需要,在**登入**欄位中輸入密碼,然後按一下**登入**。

Ø 用於管理本機器之設定的預設密碼位於機器背面並且標有「**Pwd**」。

5. 請轉到導覽選單,然後按一下**線上功能** > **網上功能設定**。

如果螢幕左側不顯示導覽選單,請從 三 啟動。

6. 按一下**我接受條款及條件**按鍵。

機器將列印說明卡。

7. 將電子郵件發送到說明卡上所包含的電子郵件地址。機器將列印電子郵件附件。

若要變更電子郵件地址和印表機設定等設定,請按一下**進階設定網頁**連結。  **相關資訊** • [列印](#page-43-0) **相關主題:**

• [存取網路管理](#page-212-0)

## [主頁](#page-1-0) > 掃描

# **掃描**

- [使用 Brother 機器上的按鍵進行掃描](#page-72-0)
- [使用 Brother iPrint&Scan 進行掃描 \(Windows/Mac\)](#page-81-0)
- [從電腦掃描 \(Windows\)](#page-82-0)
- [從電腦掃描 \(Mac\)](#page-91-0)
<span id="page-72-0"></span>[主頁](#page-1-0) > [掃描](#page-71-0) > 使用 Brother 機器上的按鍵進行掃描

# **使用 Brother 機器上的按鍵進行掃描**

- [使用 Brother 機器上的按鍵進行掃描](#page-73-0)
- [使用 OCR 掃描到可編輯的文字檔案](#page-75-0)
- [將掃描資料另存為電子郵件附件](#page-76-0)
- [用於網路掃描的 Web 服務\(Windows 7、Windows 8.1 和 Windows 10\)](#page-77-0)

<span id="page-73-0"></span>[主頁](#page-1-0) > [掃描](#page-71-0) > [使用 Brother 機器上的按鍵進行掃描](#page-72-0) > 使用 Brother 機器上的按鍵進行掃描

# **使用 Brother 機器上的按鍵進行掃描**

將掃描的照片或圖形直接發送至您的電腦。

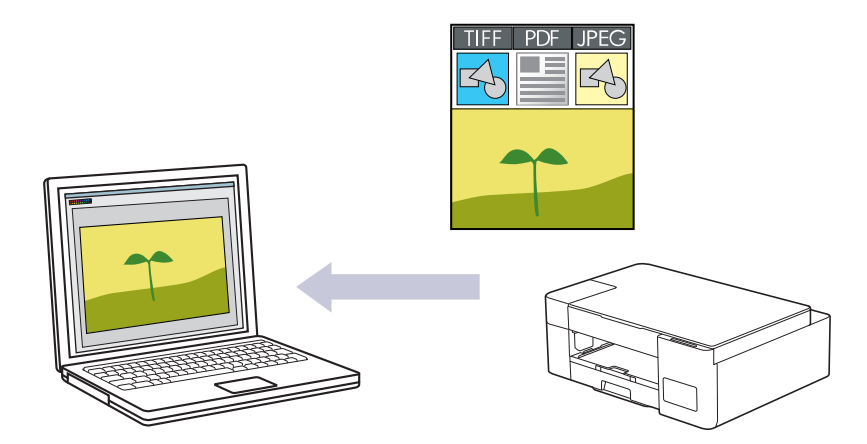

- 1. 首次掃描前,請先執行以下操作:
	- a. 啟動 Brother iPrint&Scan。
		- Windows

啟動 (**Brother iPrint&Scan**)。

• Mac

在 **Finder** 選單列中,按一下**前往** > **應用程式**,然後按兩下 iPrint&Scan 圖示。

Brother iPrint&Scan 螢幕將會顯示。

- b. 如果未選擇您的 Brother 機器,按一下選擇機器按鈕,然後從清單中選擇您機器的型號名稱。按一下確 **定**。
- c. 按一下 (**機器設定**) 以設置各設定。
- d. 如有需要,在**登入**欄位中輸入密碼,然後按一下**登入**。

用於管理本機器之設定的預設密碼位於機器背面並且標有「**Pwd**」。

e. 請轉到導覽選單,然後按一下**掃描** > **掃描至 PC**。

如果螢幕左側不顯示導覽選單,請從 三 啟動。

- f. 從**掃描至**下拉式選單中選擇您想使用的掃描類型。
- g. (DCP-T420W/DCP-T425W/DCP-T426W) 從**電腦名稱** 下拉式選單中選擇您想發送資料的目標電腦名稱。
- h. 按一下 **提交**。
- 2. 放入您的文件。
- 3. 同時按**黑白啟動**和**彩色啟動**。

如果要求您選擇掃描應用程式,請從清單中選擇 Brother iPrint&Scan。

## **相關資訊**

- [使用 Brother 機器上的按鍵進行掃描](#page-72-0)
	- [使用 Brother iPrint&Scan 變更掃描設定](#page-74-0)

## **相關主題:**

• [存取網路管理](#page-212-0)

<span id="page-74-0"></span> [主頁](#page-1-0) > [掃描](#page-71-0) > [使用 Brother 機器上的按鍵進行掃描](#page-72-0) > [使用 Brother 機器上的按鍵進行掃描](#page-73-0) > 使用 Brother iPrint&Scan 變更掃描設定

# **使用 Brother iPrint&Scan 變更掃描設定**

Brother iPrint&Scan 允許您變更機器的掃描按鍵設定。

- 1. 啟動 Brother iPrint&Scan。
	- Windows

啟動 (**Brother iPrint&Scan**)。

• Mac

在 **Finder** 選單列中,按一下**前往** > **應用程式**,然後按兩下 iPrint&Scan 圖示。

Brother iPrint&Scan 螢幕將會顯示。

- 2. 如果未選擇您的 Brother 機器,按一下**選擇機器**按鈕,然後從清單中選擇您機器的型號名稱。按一下確定。
- 3. 按一下**機器掃描設定**按鍵,然後遵循螢幕上的說明變更掃描設定,例如文件尺寸、色彩和解析度。

## **相關資訊**

• [使用 Brother 機器上的按鍵進行掃描](#page-73-0)

<span id="page-75-0"></span>[主頁](#page-1-0) > [掃描](#page-71-0) > [使用 Brother 機器上的按鍵進行掃描](#page-72-0) > 使用 OCR 掃描到可編輯的文字檔案

# **使用 OCR 掃描到可編輯的文字檔案**

本機器可使用光學字元識別 (OCR) 技術將掃描文件中的字元轉化為文字。然後,您便可以使用喜好的文字編輯應 用程式編輯文字。

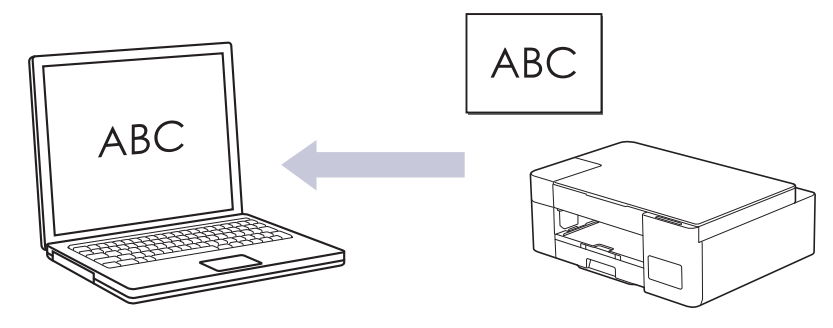

掃描到 OCR 功能適用於某些語言。

- 1. 啟動 Brother iPrint&Scan。
	- Windows

啟動 (**Brother iPrint&Scan**)。

• Mac

在 **Finder** 選單列中,按一下**前往** > **應用程式**,然後按兩下 iPrint&Scan 圖示。

Brother iPrint&Scan 螢幕將會顯示。

- 2. 按一下 **機器掃描設定**。
- 3. 按一下 **OCR**。
- 4. 設置掃描設定,然後按一下 **確定**。
- 5. 執行下列其中一個動作:
	- Windows

按一下 **關閉**。

• Mac

按一下 **確定**。

- 6. 放入您的文件。
- 7. 同時按**黑白啟動**和**彩色啟動**。

## **相關資訊**

• [使用 Brother 機器上的按鍵進行掃描](#page-72-0)

**相關主題:**

• [使用 Brother 機器上的按鍵進行掃描](#page-73-0)

<span id="page-76-0"></span>[主頁](#page-1-0) > [掃描](#page-71-0) > [使用 Brother 機器上的按鍵進行掃描](#page-72-0) > 將掃描資料另存為電子郵件附件

# **將掃描資料另存為電子郵件附件**

將掃描資料作為附件從本機器發送到您的電子郵件應用程式。

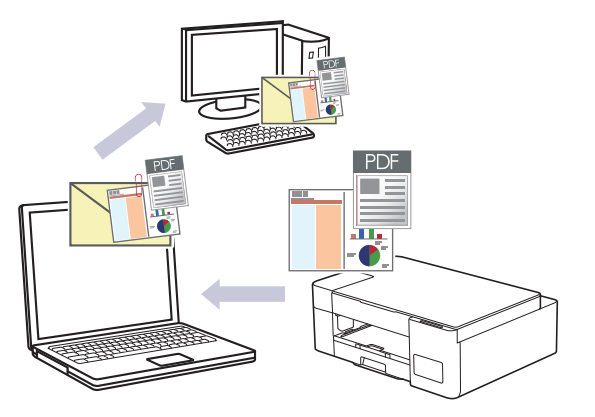

若要使用本機器的掃描按鍵掃描到電子郵件,請確保在 Brother iPrint&Scan 中選擇下列其中一個應用程式:

- Windows: Microsoft Outlook
- Mac: Apple Mail

對於其他應用程式和網路郵件服務,請使用掃描到影像或掃描到檔案功能掃描文件,然後將掃描檔案添加為電 子郵件訊息附件。

- 1. 啟動 Brother iPrint&Scan。
	- Windows 啟動 (**Brother iPrint&Scan**)。
	- Mac

在 **Finder** 選單列中,按一下**前往** > **應用程式**,然後按兩下 iPrint&Scan 圖示。

Brother iPrint&Scan 螢幕將會顯示。

- 2. 按一下 **機器掃描設定**。
- 3. 按一下 **電子郵件**。
- 4. 設置掃描設定,然後按一下 **確定**。
- 5. 執行下列其中一個動作:
	- Windows
		- 按一下 **關閉**。
	- Mac

按一下 **確定**。

- 6. 放入您的文件。
- 7. 同時按**黑白啟動**和**彩色啟動**。

## **相關資訊**

• [使用 Brother 機器上的按鍵進行掃描](#page-72-0)

**相關主題:**

• [使用 Brother 機器上的按鍵進行掃描](#page-73-0)

<span id="page-77-0"></span> [主頁](#page-1-0) > [掃描](#page-71-0) > [使用 Brother 機器上的按鍵進行掃描](#page-72-0) > 用於網路掃描的 Web 服務(Windows 7、Windows 8.1 和 Windows 10)

# **用於網路掃描的 Web 服務(Windows 7、Windows 8.1 和 Windows 10)**

**相關機型**: DCP-T420W/DCP-T425W/DCP-T426W

透過使用 Web 服務通訊協定, Windows 7、Windows 8.1 和 Windows 10 使用者可使用網路中的 Brother 機器 進行掃描。您必須安裝 Web 服務驅動程式。

- [使用 Web 服務安裝用於掃描的驅動程式 \(Windows 7、Windows 8.1 和 Windows 10\)](#page-78-0)
- [在本機器上使用 Web 服務掃描\(Windows 7、Windows 8.1 和 Windows 10\)](#page-79-0)
- [設置 Web 服務的掃描設定](#page-80-0)

<span id="page-78-0"></span> [主頁](#page-1-0) > [掃描](#page-71-0) > [使用 Brother 機器上的按鍵進行掃描](#page-72-0) > [用於網路掃描的 Web 服務\(Windows 7、Windows](#page-77-0) [8.1 和 Windows 10\)](#page-77-0) > 使用 Web 服務安裝用於掃描的驅動程式 (Windows 7、Windows 8.1 和 Windows 10)

# **使用 Web 服務安裝用於掃描的驅動程式 (Windows 7、Windows 8.1 和 Windows 10)**

**相關機型**: DCP-T420W/DCP-T425W/DCP-T426W

- 確保已為您的機器安裝正確的軟體和驅動程式。
- 驗證主機電腦和 Brother 機器是否都在同一個子網路遮罩中,或路由器是否已正確配置,可在兩個裝置之間 傳遞資料。
- 配置此設定之前,必須先在 Brother 機器上配置 IP 位址。
- 1. 執行下列其中一項操作:
	- Windows 10

按一下 > **Windows 系統** > **控制台**。在 **硬體和音效**群組中,按一下**新增裝置**。

• Windows 8.1 將滑鼠游標移到桌面右下角。出現選單列時,按一下**設定** > **變更電腦設定** > **電腦與裝置** > **裝置** > **新增裝 置**。

機器的 Web 服務名稱將會顯示。

• Windows 7

按一下 **(開始)** > **控制台** > **網路和網際網路** > **檢視網路電腦及裝置**。

本機器的 Web 服務名稱將與印表機圖示一起顯示。

在您要安裝的機器上按一下滑鼠右鍵。

- Brother 機器的 Web 服務名稱是機器型號名稱和機器的 MAC 位址 (乙太網路位址) (例如, Brother XXX-XXXX (其中 XXX-XXXX 是您機器的型號名稱) [XXXXXXXXXXXX] (MAC 位址/乙太網路位址))。
- Windows 8.1/Windows 10 將滑鼠游標移到機器名稱上方以顯示機器資訊。
- 2. 執行下列其中一項操作:
	- Windows 8.1/Windows 10 選擇要安裝的機器,然後遵循螢幕上的說明執行操作。
	- Windows 7 按一下所顯示選單中的**安裝**。

若要解除安裝驅動程式,按一下解除安裝或 → (移除裝置)。

# **相關資訊**

Ø

• [用於網路掃描的 Web 服務\(Windows 7、Windows 8.1 和 Windows 10\)](#page-77-0)

<span id="page-79-0"></span> [主頁](#page-1-0) > [掃描](#page-71-0) > [使用 Brother 機器上的按鍵進行掃描](#page-72-0) > [用於網路掃描的 Web 服務\(Windows 7、Windows](#page-77-0) [8.1 和 Windows 10\)](#page-77-0) > 在本機器上使用 Web 服務掃描(Windows 7、Windows 8.1 和 Windows 10)

# **在本機器上使用 Web 服務掃描(Windows 7、Windows 8.1 和 Windows 10)**

**相關機型**: DCP-T420W/DCP-T425W/DCP-T426W

如果已安裝透過 Web 服務進行掃描的驅動程式,您可使用網路管理存取 Web 服務掃描選單。

如果記憶體空間不足,在**紙張大小**設定中選擇較小的尺寸或在**解析度 (DPI)**設定中選擇較低的解析度。

1. 啟動 (**Brother iPrint&Scan**)。

Brother iPrint&Scan 螢幕將會顯示。

- 2. 如果未選擇您的 Brother 機器,按一下選擇機器按鈕,然後從清單中選擇您機器的型號名稱。按一下 確定。
- 3. 按一下 | 你我說說定) 以設置各設定。
- 4. 如有需要,在**登入**欄位中輸入密碼,然後按一下**登入**。

用於管理本機器之設定的預設密碼位於機器背面並且標有「**Pwd**」。

5. 請轉到導覽選單,然後按一下**掃描** > **掃描至 PC**。

如果螢幕左側不顯示導覽選單,請從 三 啟動。

- 6. 從**掃描至**下拉式選單中選擇 **WS 掃描**。
- 7. 從**電腦名稱** 下拉式選單中選擇您想發送資料的目標電腦名稱。
- 8. 按一下 **提交**。

Ø

- 9. 放入您的文件。
- 10. 同時按**黑白啟動**和**彩色啟動**。

 **相關資訊**

• [用於網路掃描的 Web 服務\(Windows 7、Windows 8.1 和 Windows 10\)](#page-77-0)

**相關主題:**

- [使用 Brother iPrint&Scan 變更掃描設定](#page-74-0)
- [存取網路管理](#page-212-0)

<span id="page-80-0"></span> [主頁](#page-1-0) > [掃描](#page-71-0) > [使用 Brother 機器上的按鍵進行掃描](#page-72-0) > [用於網路掃描的 Web 服務\(Windows 7、Windows](#page-77-0) [8.1 和 Windows 10\)](#page-77-0) > 設置 Web 服務的掃描設定

# **設置 Web 服務的掃描設定**

**相關機型**: DCP-T420W/DCP-T425W/DCP-T426W

- 1. 執行下列其中一個動作:
	- Windows 10

按一下 > **Windows 系統** > **控制台**。在 **硬體和音效**群組中,按一下**檢視裝置和印表機**。

- Windows 8.1 將滑鼠游標移到桌面右下角。出現選單列時,按一下**設定**,然後按一下**控制台**。在**硬體和音效**群組中,按 一下**檢視裝置和印表機**。
- Windows 7

按一下 **(開始)** > **裝置和印表機**。

- 2. 在機器圖示上按一下滑鼠右鍵,然後選擇**掃描設定檔...**。**掃描設定檔**對話方塊將會顯示。
- 3. 選擇要使用的掃描設定檔。
- 4. 確定在**掃描器**清單中選擇的掃描器是支援 Web 服務掃描的機器,然後按一下**設定成預設值**按鍵。
- 5. 按一下 **編輯...**。

**編輯預設設定檔**對話方塊將會顯示。

- 6. 選擇**來源**、**紙張大小**、**色彩格式**、**檔案類型**、**解析度 (DPI)**、**亮度**和**對比**設定。
- 7. 按一下**儲存設定檔**按鈕。

使用 Web 服務通訊協定進行掃描時,將套用這些設定。

如果要求您選擇掃描應用程式,請從清單中選擇 Windows 傳真和掃描。

## **相關資訊**

• [用於網路掃描的 Web 服務\(Windows 7、Windows 8.1 和 Windows 10\)](#page-77-0)

[主頁](#page-1-0) > [掃描](#page-71-0) > 使用 Brother iPrint&Scan 進行掃描 (Windows/Mac)

# **使用 Brother iPrint&Scan 進行掃描 (Windows/Mac)**

- 1. 啟動 Brother iPrint&Scan。
	- Windows

啟動 (**Brother iPrint&Scan**)。

• Mac

在 **Finder** 選單列中,按一下**前往** > **應用程式**,然後按兩下 iPrint&Scan 圖示。 Brother iPrint&Scan 螢幕將會顯示。

- 2. 如果未選擇您的 Brother 機器,按一下選擇機器按鈕,然後從清單中選擇您機器的型號名稱。按一下確定。
- 3. 按一下**掃描**圖示,然後遵循螢幕上的說明掃描您的文件。

# **相關資訊**

- [掃描](#page-71-0)
- **相關主題:**
- [使用 Brother iPrint&Scan 變更掃描設定](#page-74-0)

### <span id="page-82-0"></span>**▲[主頁](#page-1-0) > [掃描](#page-71-0) > 從電腦掃描 (Windows)**

# **從電腦掃描 (Windows)**

使用電腦從本機器上掃描照片和文件,有多種方式供您選擇。請使用我們提供的軟體應用程式或您喜歡的掃描應用 程式。

- 使用 Nuance™ PaperPort™ [14SE 或其他 Windows 應用程式進行掃描](#page-83-0)
- [使用 Windows 傳真和掃描進行掃描](#page-88-0)

<span id="page-83-0"></span> [主頁](#page-1-0) > [掃描](#page-71-0) > [從電腦掃描 \(Windows\)](#page-82-0) > 使用 Nuance™ PaperPort™ 14SE 或其他 Windows 應用程式進行 掃描

# **使用 Nuance™ PaperPort™ 14SE 或其他 Windows 應用程式進行掃描**

您可使用 Nuance™ PaperPort™ 14SE 應用程式進行掃描。

- 若要下載 Nuance™ PaperPort™ 14SE 應用程式,按一下 (**Brother Utilities**),選擇左側導覽列中的**執 行更多**,然後按一下 **PaperPort**。
- Nuance™ PaperPort™ 14SE 支援 Windows 7、Windows 8.1、Windows 10 和 Windows 11。
- 如需各應用程式的詳細使用說明,按一下應用程式的**說明**選單,再按一下**快速入門手冊**功能區中的**說明**。

下列步驟中的掃描說明適用於 PaperPort™ 14SE。其他 Windows 應用程式的掃描說明與這些步驟類似。 PaperPort™ 14SE 支援 TWAIN 和 WIA 驅動程式;這些步驟中使用的是 TWAIN 驅動程式 (建議採用)。

視乎您的機器型號,可能未附帶 Nuance™ PaperPort™ 14SE。如果未附帶,您可使用其他支援掃描的軟體應用程 式。

1. 放入您的文件。

Ø

2. 啟動 PaperPort™ 14SE ·

執行下列其中一項操作:

• Windows 10

按一下 > **Nuance PaperPort 14** > **PaperPort**。

• Windows 8.1

按一下 (**PaperPort**)。

• Windows 7

在您的電腦上按一下 **(開始)** > **所有程式** > **Nuance PaperPort 14** > **PaperPort**。

3. 按一下**桌面**選單,再按一下**桌面**功能區中的**掃描設置**。

**掃描或取得相片**面板將會顯示在螢幕左側。

- 4. 按一下**選取**。
- 5. 從可用掃描器清單中,選擇 **TWAIN: TW-Brother XXX-XXXX** 或 **TWAIN: TW-Brother XXX-XXXX LAN** (XXX-XXXX 是您機器的型號名稱)。
- 6. 勾選**掃描或取得相片**面板中的**顯示掃描器對話方塊**核取方塊。
- 7. 按一下**掃描**。

掃描器設定對話方塊將會顯示。

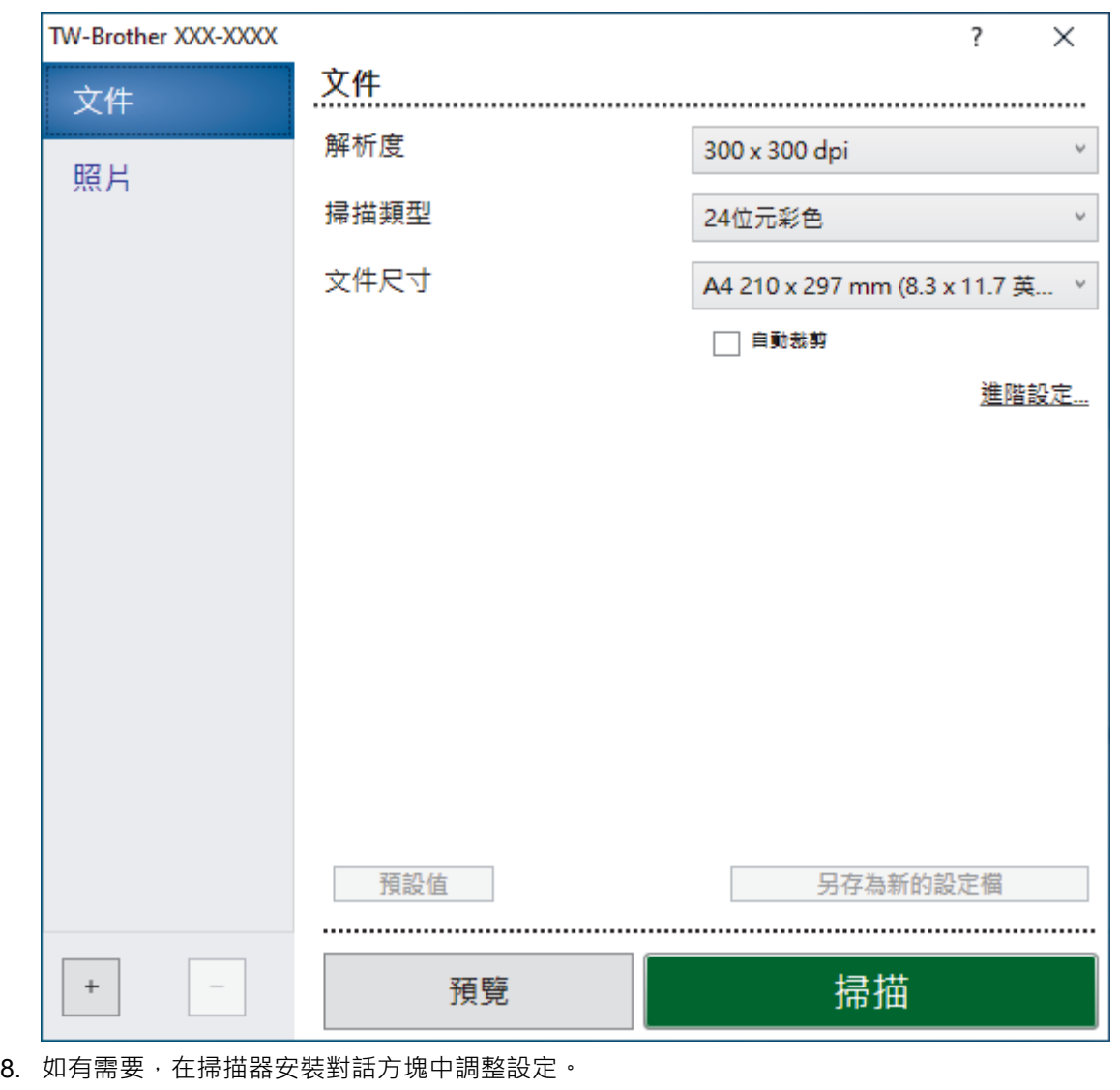

- 9. 按一下**文件尺寸**下拉式選單,然後選擇所需文件尺寸。
- 10. 若要在掃描前預覽影像並裁剪不需要的部分,請按一下**預覽**。
- 11. 按一下**掃描**。

機器即會開始掃描。

# **相關資訊**

- [從電腦掃描 \(Windows\)](#page-82-0)
	- [TWAIN 驅動程式設定\(Windows\)](#page-85-0)

<span id="page-85-0"></span> [主頁](#page-1-0) > [掃描](#page-71-0) > [從電腦掃描 \(Windows\)](#page-82-0) > 使用 Nuance™ PaperPort™ [14SE 或其他 Windows 應用程式進行](#page-83-0) [掃描](#page-83-0) > TWAIN 驅動程式設定(Windows)

?

 $\times$ 

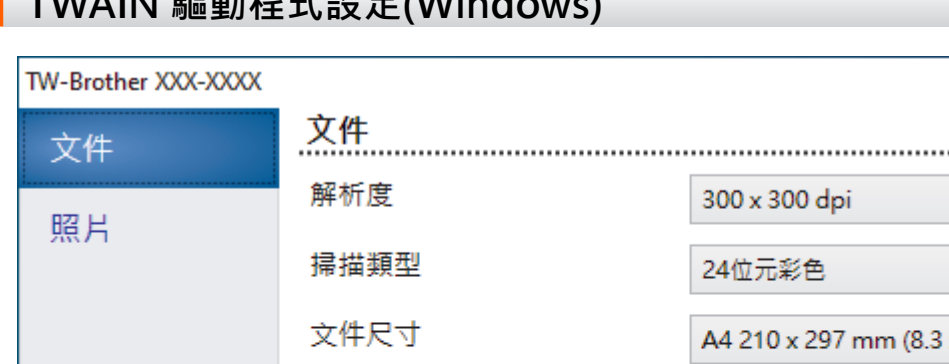

# **TWAIN 驅動程式設定(Windows)**

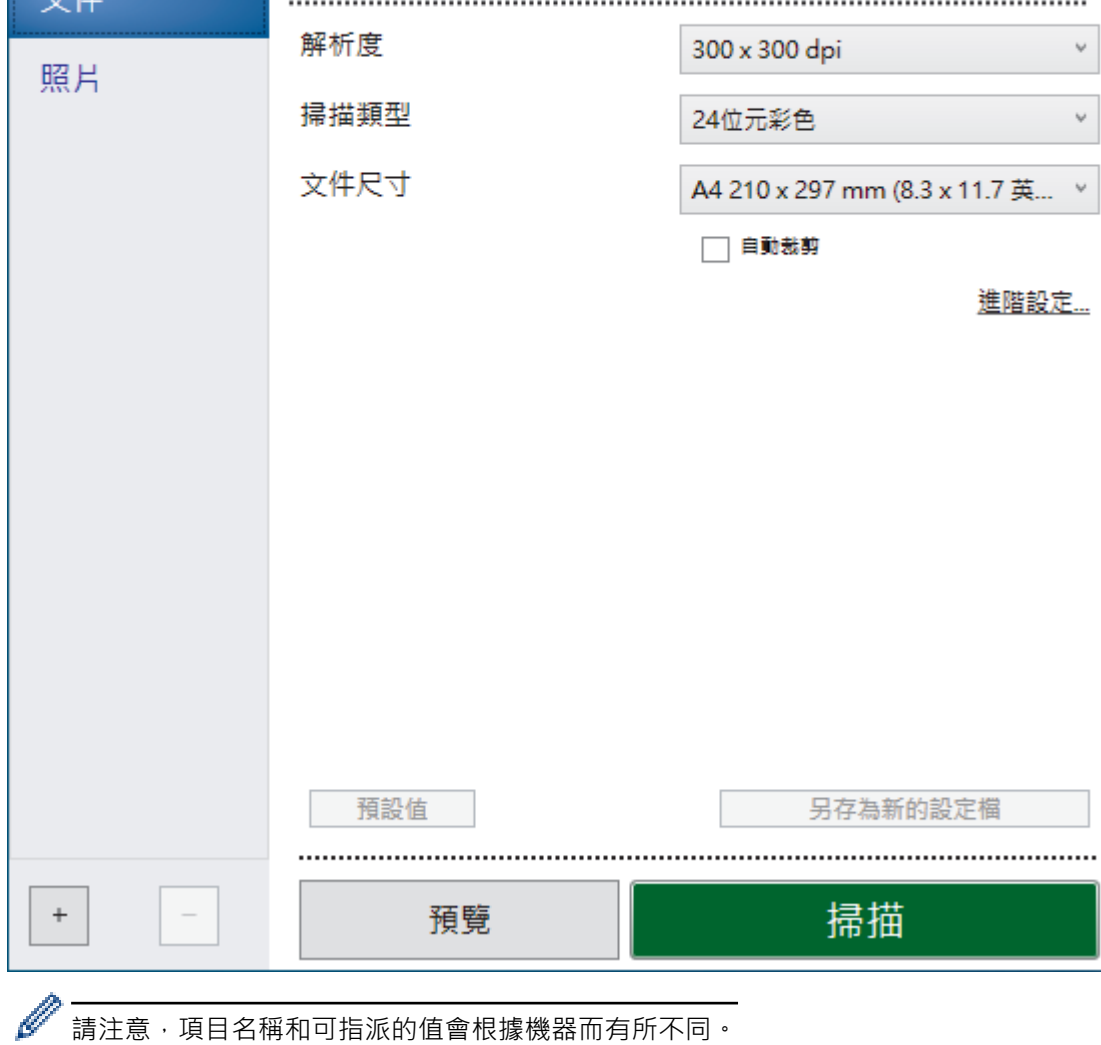

#### **1. 掃描**

視乎您要掃描的文件類型,選擇**照片**或**文件**選項。

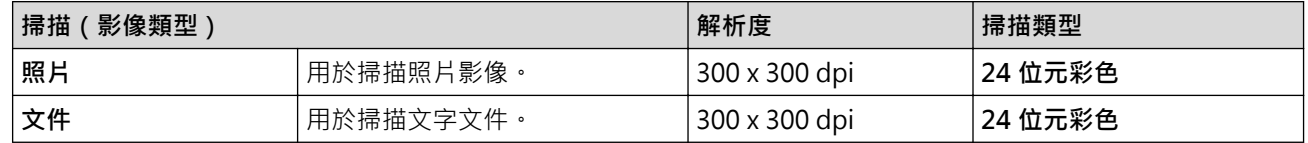

#### **2. 解析度**

從**解析度**下拉式選單中選擇一個掃描解析度。解析度越高,所耗用的記憶體越多、傳輸時間越長,但所產生的 掃描影像越佳。

#### **3. 掃描類型**

從掃描色彩深度的範圍進行選擇。

• **黑白**

用於文字或線條影像。

• **灰階(誤差擴散)**

用於相片影像或圖形。(「誤差擴散」是一種用於建立模擬灰色影像,但不使用真灰色點的方法。以特 定的型樣來放置黑點, 以形成灰色外觀。)

#### • **真灰色**

用於相片影像或圖形。由於最多可使用 256 種灰色陰影,所以這種模式更精確。

• **24 位元彩色**

用於建立色彩再現最為精確的影像。此模式使用多達 1680 萬種色彩掃描影像, 但是需要的記憶體空間 最大,傳輸時間也最長。

#### **4. 文件尺寸**

從預設掃描尺寸中選擇您文件的確切尺寸。

如果您選擇**自訂, 自訂文件尺寸**對話方塊將會顯示, 您可指定文件尺寸。

#### **5. 自動裁剪**

掃描放在掃描器玻璃上的多個文件。機器將掃描各個文件並建立單獨的檔案或一個多頁檔案。

**6. 進階設定**

在掃描器設定對話方塊中按一下**進階設定**連結設置進階設定。

- **文件修正**
	- **旋轉影像**

旋轉掃描的影像。

- **邊緣填滿**

使用選定的色彩和範圍填滿掃描影像的四邊。

- **影像品質**
	- **擴散調整 灰色**

從**掃描類型**下拉式選單中選擇了**灰階(誤差擴散)**時,調整擴散度。

- **色調調整**
- 調整色調
- **背景處理**
	- **移除紙張透印/圖案**

防止文字透背。

• **移除背景色彩**

移除文件的底色,使掃描資料更加清晰。

- **濾除色彩**

選擇要從掃描影像中移除的顏色。

- **邊緣強調**

使原稿中的字元更清晰。

- **降低雜訊**

用於改善和增強掃描影像的品質。選擇 **24 位元彩色**選項和 **300 x 300 dpi**、**400 x 400 dpi** 或 **600 x 600 dpi** 掃描解析度時,**降低雜訊**選項可用。

- **黑白影像品質**
	- **黑白臨界值調整**

調整閾值以產生黑白影像。

- **字元修正** 修正破損或不完整的原稿字元,以方便閱讀。
- **黑白反轉** 反轉黑白影像中的黑色與白色。

• **送紙控制**

### **連續掃描**

選擇此選項可掃描多頁。掃描一頁後,可選擇繼續掃描或結束掃描。

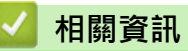

• 使用 Nuance™ PaperPort™ [14SE 或其他 Windows 應用程式進行掃描](#page-83-0)

<span id="page-88-0"></span>[主頁](#page-1-0) > [掃描](#page-71-0) > [從電腦掃描 \(Windows\)](#page-82-0) > 使用 Windows 傳真和掃描進行掃描

# **使用 Windows 傳真和掃描進行掃描**

Windows 傳真和掃描應用程式是可用於掃描的另一個選項。

Windows 傳真和掃描使用 WIA 掃描器驅動程式。

- 1. 放入您的文件。
- 2. 啟動 Windows 傳真和掃描。
- 3. 按一下**檔案** > **新增** > **掃描**。
- 4. 選擇要使用的掃描器。
- 5. 按一下 **確定**。

**新掃描**對話方塊將會顯示。

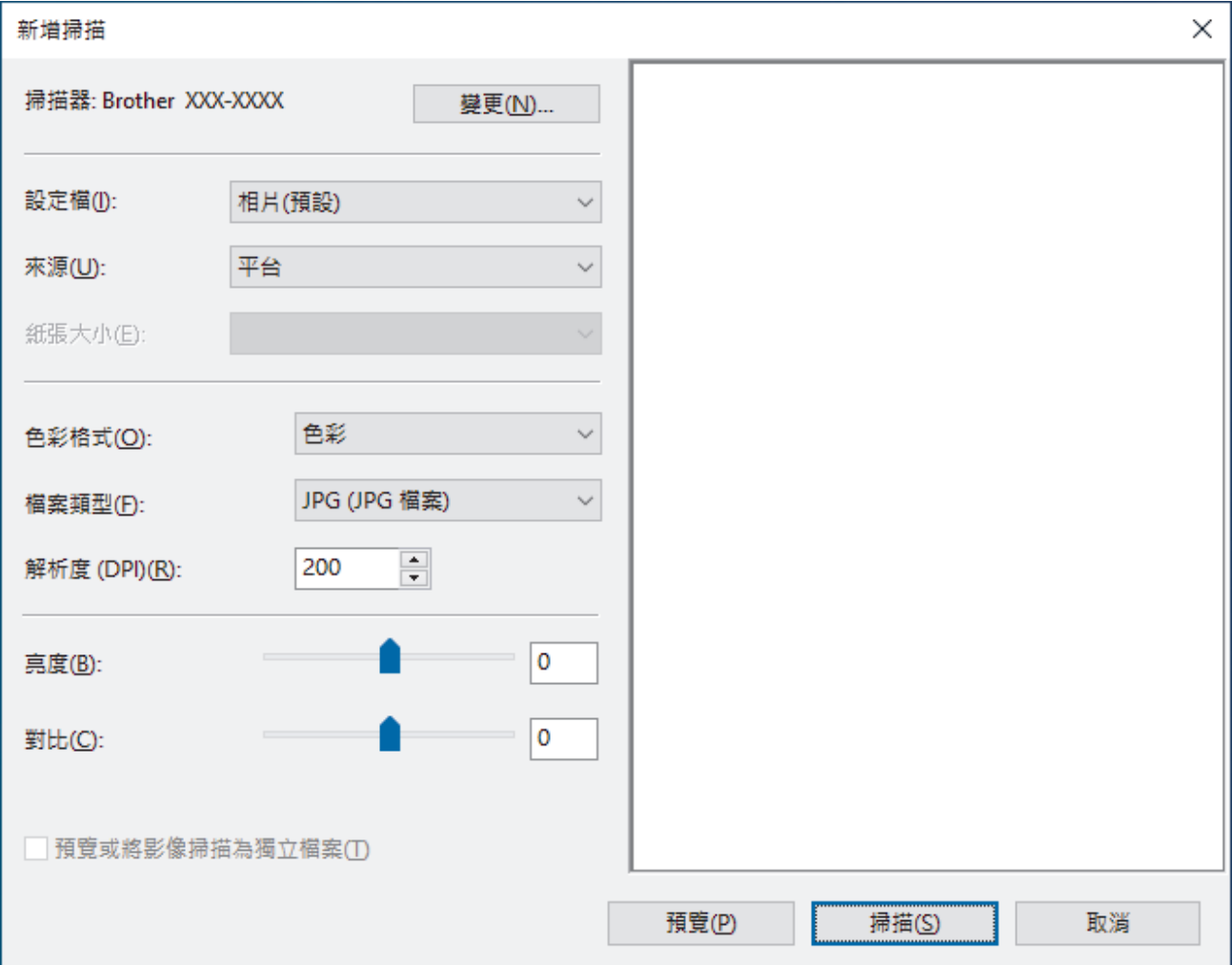

6. 如有需要,在對話方塊中調整設定。

掃描器的解析度最高可設定為 1200 dpi。如果您想以更高的解析度進行掃描,請使用 **Brother Utilities** 中的**掃 描器公用程式**軟體。

7. 按一下 **掃描**。 機器開始掃描文件。

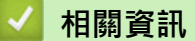

- [從電腦掃描 \(Windows\)](#page-82-0)
	- [WIA 驅動程式設定 \(Windows\)](#page-89-0)

<span id="page-89-0"></span> [主頁](#page-1-0) > [掃描](#page-71-0) > [從電腦掃描 \(Windows\)](#page-82-0) > [使用 Windows 傳真和掃描進行掃描](#page-88-0) > WIA 驅動程式設定 (Windows)

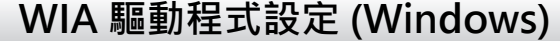

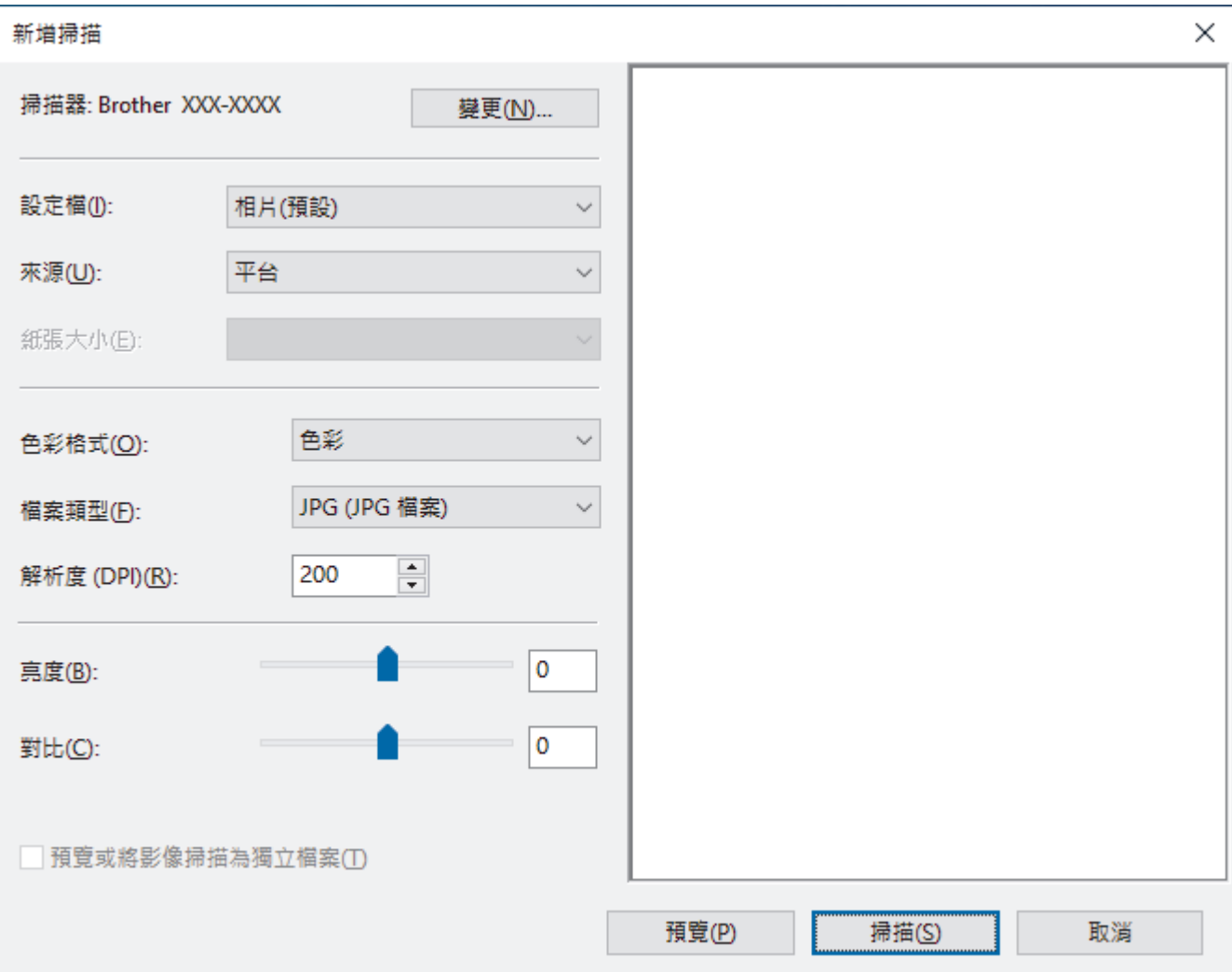

#### **個人檔案**

從**個人檔案**下拉式選單中選擇您想使用的掃描設定檔。

#### **來源**

從下拉式選單中選擇**平台**或**送紙器 (單面掃描)** 選項。

#### **紙張尺寸**

如果選擇**送紙器 (單面掃描)**作為**來源**,**紙張尺寸**選項可用。

#### **色彩格式**

從**色彩格式**下拉式選單中選擇掃描色彩格式。

#### **檔案類型**

從**檔案類型**下拉式選單中選擇檔案格式。

#### **解析度 (DPI)**

在解析度 (DPI)欄位中設定掃描解析度。解析度越高,所耗用的記憶體越多、傳輸時間越長,但所產生的掃描影 像越佳。

#### **亮度**

透過拖動滑動器來設定**亮度**級別,向右拖動會增加影像亮度,而向左拖動則會降低影像亮度。如果掃描的影像 太亮,請設定較低的「亮度」等級,並再次掃描文件。如果影像太暗,請設定較高的「亮度」等級,並再次掃 描文件。也可在欄位內輸入數值來設定亮度級別。

#### **對比**

透過向右或向左移動滑動器來提高或降低對比級別。增加對比度會更加突顯出影像的暗區和亮區,降低對比度 則將會對灰階部分做更仔細的處理。也可在欄位內輸入數值來設定對比度級別。

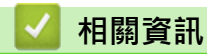

• [使用 Windows 傳真和掃描進行掃描](#page-88-0)

<span id="page-91-0"></span>**▲[主頁](#page-1-0) > [掃描](#page-71-0) > 從電腦掃描 (Mac)** 

# **從電腦掃描 (Mac)**

• [使用 Apple 影像擷取進行掃描 \(ICA 驅動程式\)](#page-92-0)

<span id="page-92-0"></span>[主頁](#page-1-0) > [掃描](#page-71-0) > [從電腦掃描 \(Mac\)](#page-91-0) > 使用 Apple 影像擷取進行掃描 (ICA 驅動程式)

# **使用 Apple 影像擷取進行掃描 (ICA 驅動程式)**

Apple 影像擷取應用程式使用 ICA 掃描器驅動程式。

若要使用 ICA 掃描器驅動程式,請轉到 [support.brother.com](https://support.brother.com/g/b/midlink.aspx) 網站上您的機器型號的**下載**頁面下載**掃描器驅動 程式(ICA)**。

- 1. 啟動**影像擷取**應用程式。
- 2. 從螢幕左側的**設備**清單中選擇您的 Brother 機器。

(DCP-T420W/DCP-T425W/DCP-T426W) 如果已使用 USB 線將 Brother 機器連接到電腦,您將在**設備**區域看到您的機器。如果是透過網路進行的連 接,則您將在**共享**區域看到您的機器。

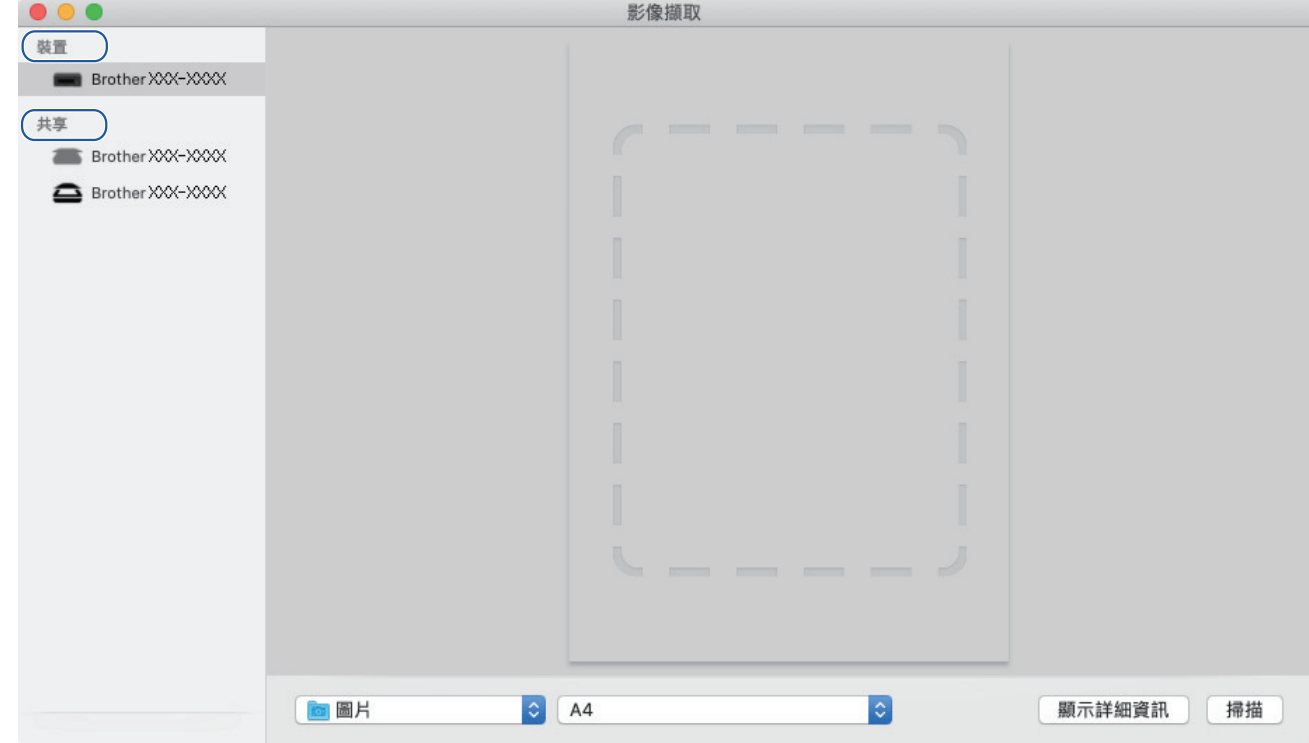

- 3. 放入您的文件。
- 4. 如果您想變更掃描設定,請按一下**顯示詳細資訊**按鍵,然後設置各設定。
- 5. 從**掃描至**彈出式選單中選擇目標資料夾或目標應用程式。
- 6. 按一下 **掃描**。

機器即會開始掃描。

您可在您想掃描的部分上方按住並拖動滑鼠左鍵以手動裁剪影像。

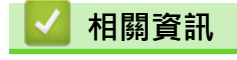

• [從電腦掃描 \(Mac\)](#page-91-0)

## <span id="page-93-0"></span>[主頁](#page-1-0) > 複印

# **複印**

- [複印概述](#page-94-0)
- [複印文件](#page-95-0)
- [複印身分證](#page-96-0)
- [使用網路管理變更複印捷徑按鍵設定](#page-97-0)
- [使用 Brother iPrint&Scan 進行複印](#page-98-0)

<span id="page-94-0"></span>[主頁](#page-1-0) > [複印](#page-93-0) > 複印概述

# **複印概述**

若要進行複印,執行下列其中一項操作:

- 使用 Brother iPrint&Scan 應用程式。
- 使用本機器的**黑白啟動**/**彩色啟動**按鍵。
- 使用本機器的**自訂複印捷徑**按鍵。若要變更此按鍵的設定,請使用網路管理。

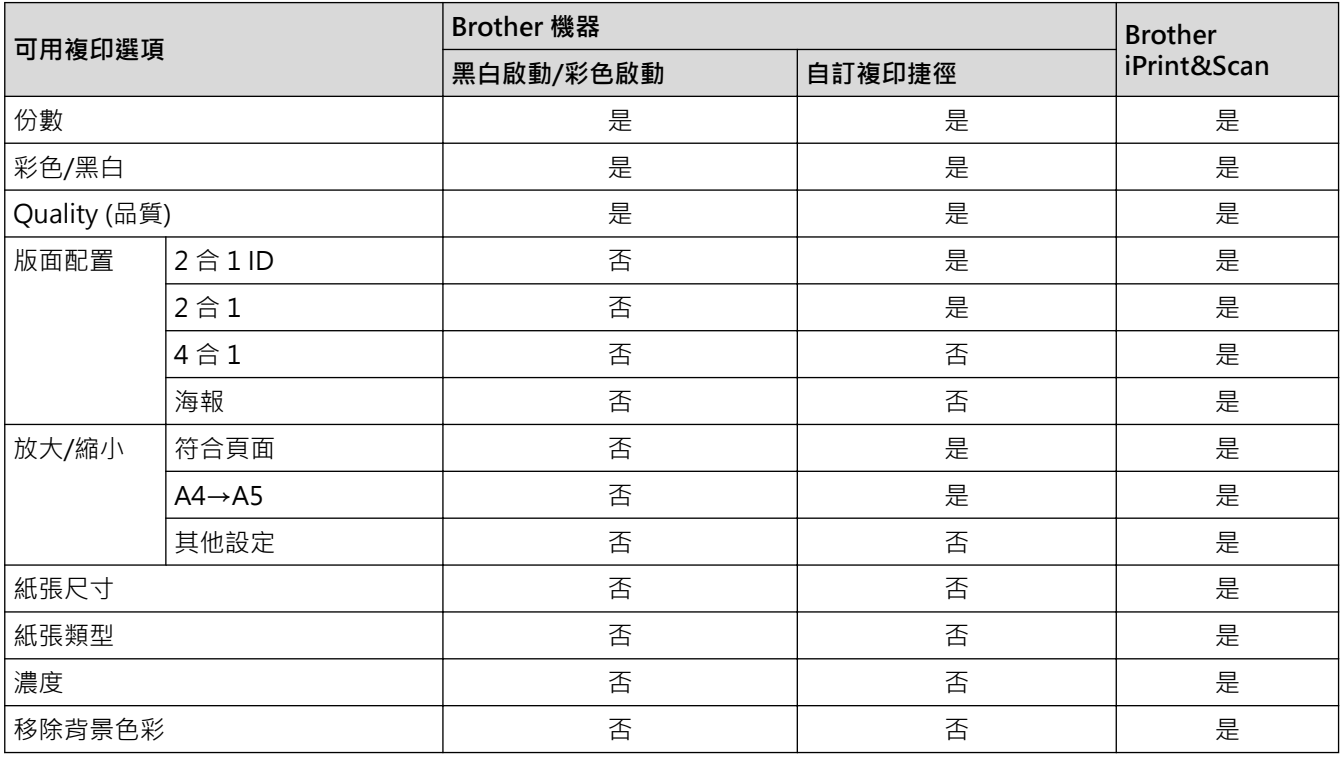

## **相關資訊**

• [複印](#page-93-0)

**相關主題:**

- [Brother iPrint&Scan](#page-152-0)
- [什麽是網路管理?](#page-211-0)

#### <span id="page-95-0"></span>[主頁](#page-1-0) > [複印](#page-93-0) > 複印文件

# **複印文件**

- 1. 確定已在紙匣中放入正確尺寸的紙張。
- 2. 放入您的文件。
- 3. 按**黑白啟動**或**彩色啟動**。
- $\mathscr{Q}$ • ————————————————————<br>• 如果您想以最佳品質進行複印,按住**黑白啟動**或<mark>彩色啟動</mark>兩秒鐘。
	- 若要複印多份副本,請視乎所需複印份數,重複按**黑白啟動**或**彩色啟動**。
	- 若要以最佳品質複印多份副本:
		- a. 按住**黑白啟動**或**彩色啟動**兩秒鐘複印第一份副本。
		- b. 每按一次**黑白啟動**或**彩色啟動**,都增加一份副本。
	- 若要中斷複印,請按 (**停止**)。

## **相關資訊**

• [複印](#page-93-0)

#### **相關主題:**

- [將文件放在掃描器玻璃上](#page-41-0)
- [複印設定](#page-101-0)
- [變更紙張尺寸設定](#page-32-0)

# <span id="page-96-0"></span>**複印身分證**

使用 2 合 1 ID 功能將身分證的兩面按照原始尺寸複印到同一頁面上。

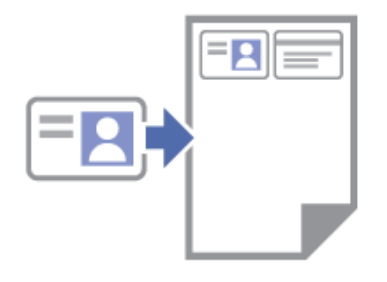

- 確保紙張尺寸設定為 A4 或 Letter。
- 您可在適用法律允許的範圍內複印身分證。更多詳細資訊>>產品安全指引
- 1. 將身分證**正面朝下**放置在掃描器玻璃的右下角附近,如圖所示。

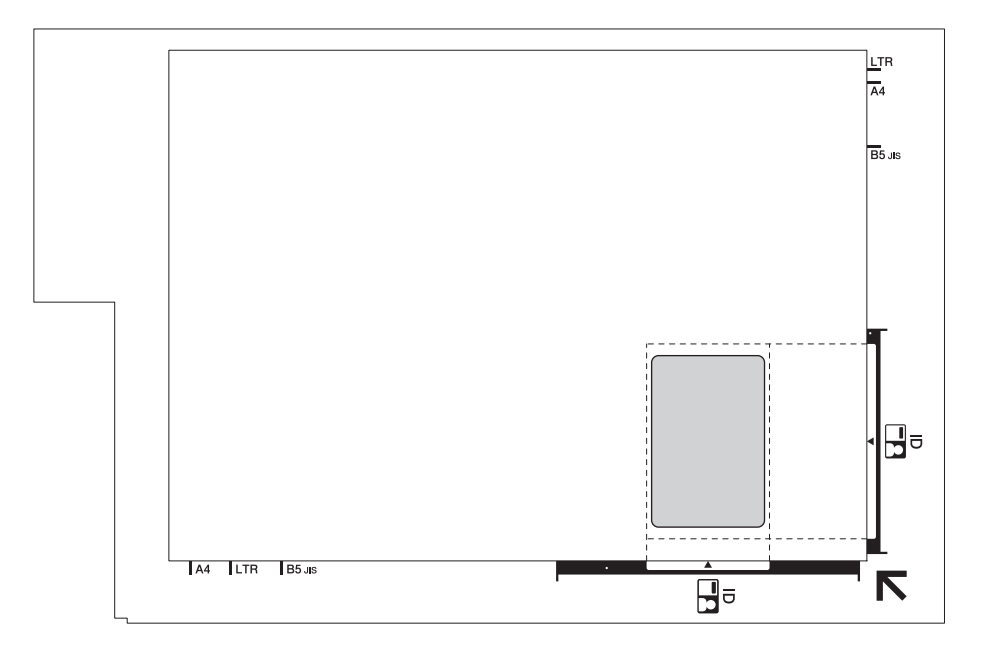

#### 2. 按**自訂複印捷徑**。

機器開始掃描身分證的一面。

3. 機器掃描完第一面後,電源 LED 慢速閃爍。翻轉身分證,按自訂複印捷徑掃描另一面。

可以使用網路管理變更**自訂複印捷徑**按鍵設定。

### **相關資訊**

- [複印](#page-93-0)
- **相關主題:**
- [使用網路管理變更複印捷徑按鍵設定](#page-97-0)

<span id="page-97-0"></span>▲[主頁](#page-1-0) > [複印](#page-93-0) > 使用網路管理變更複印捷徑按鍵設定

## **使用網路管理變更複印捷徑按鍵設定**

- 1. 啟動 Brother iPrint&Scan。
	- Windows

啟動 (**Brother iPrint&Scan**)。

• Mac 在 **Finder** 選單列中,按一下**前往** > **應用程式**,然後按兩下 iPrint&Scan 圖示。

Brother iPrint&Scan 螢幕將會顯示。

- 2. 如果未選擇您的 Brother 機器,按一下選擇機器按鈕,然後從清單中選擇您機器的型號名稱。按一下確定。
- 3. 按一下<sup>1</sup>1(機器設定)以設置各設定。
- 4. 如有需要,在登入欄位中輸入密碼,然後按一下登入。

Ø 用於管理本機器之設定的預設密碼位於機器背面並且標有「**Pwd**」。

5. 請轉到導覽選單,然後按一下**複印** > **複印捷徑**。

如果螢幕左側不顯示導覽選單,請從 = 啟動。

6. 從**複印預設**下拉式選單中選擇您想用作**自訂複印捷徑**的複印預設設定。

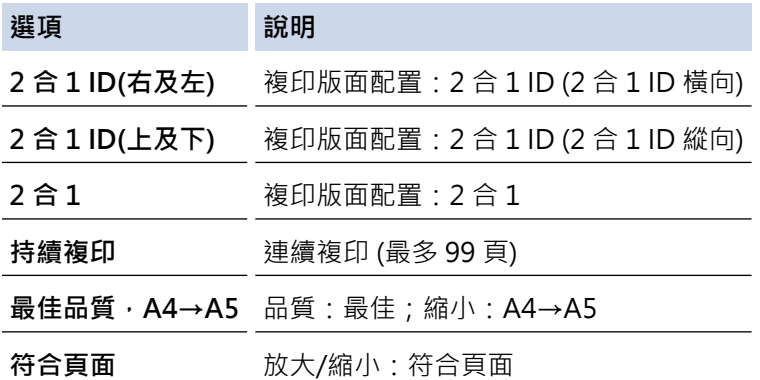

- 7. 選擇**色彩設定**選項。
- 8. 按一下 **提交**。

Ø

Ø

選擇 **2 合 1 ID(右及左)**、**2 合 1 ID(上及下)** 或 **2 合 1** 選項時: 機器掃描完第一面後,**電源 LED** 慢速閃爍。翻轉身分證,按**自訂複印捷徑**掃描另一面。

### **相關資訊**

• [複印](#page-93-0)

**相關主題:**

- [複印身分證](#page-96-0)
- [存取網路管理](#page-212-0)

<span id="page-98-0"></span>▲[主頁](#page-1-0) > [複印](#page-93-0) > 使用 Brother iPrint&Scan 進行複印

# **使用 Brother iPrint&Scan 進行複印**

- [進行版面配置複印 \(N 合 1 或海報\)](#page-99-0)
- [複印設定](#page-101-0)

<span id="page-99-0"></span>[主頁](#page-1-0) > [複印](#page-93-0) > [使用 Brother iPrint&Scan 進行複印](#page-98-0) > 進行版面配置複印 (N 合 1 或海報)

# **進行版面配置複印 (N 合 1 或海報)**

透過 N 合 1 複印功能, 您可以將兩頁或四頁文件複印在一頁紙上, 從而節約紙張。透過海報功能, 您可以先將文 作分成幾個部分,然後再將各部分放大,以便您將它們合併成海報。

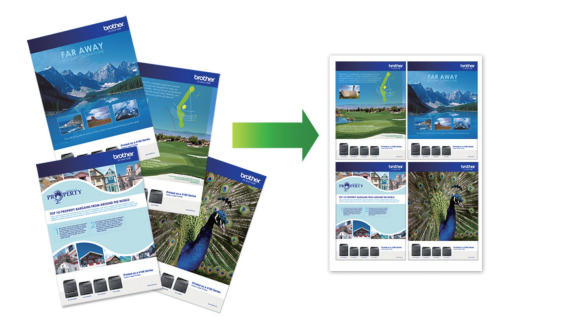

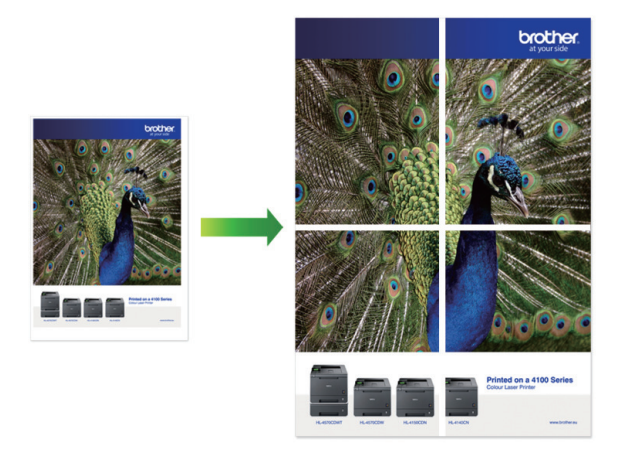

- 確保紙張尺寸設定為 A4 或 Letter。
- 每次僅可以製作一張海報。
- 1. 放入您的文件。
- 2. 啟動 Brother iPrint&Scan。
	- Windows

啟動 (**Brother iPrint&Scan**)。

• Mac

在 **Finder** 選單列中,按一下**前往** > **應用程式**,然後按兩下 iPrint&Scan 圖示。 Brother iPrint&Scan 螢幕將會顯示。

- 3. 按一下 **複印**。
- 4. 選擇所需**版面配置**選項。

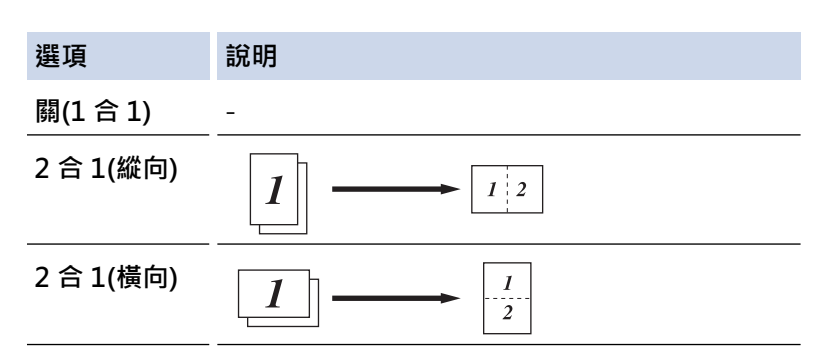

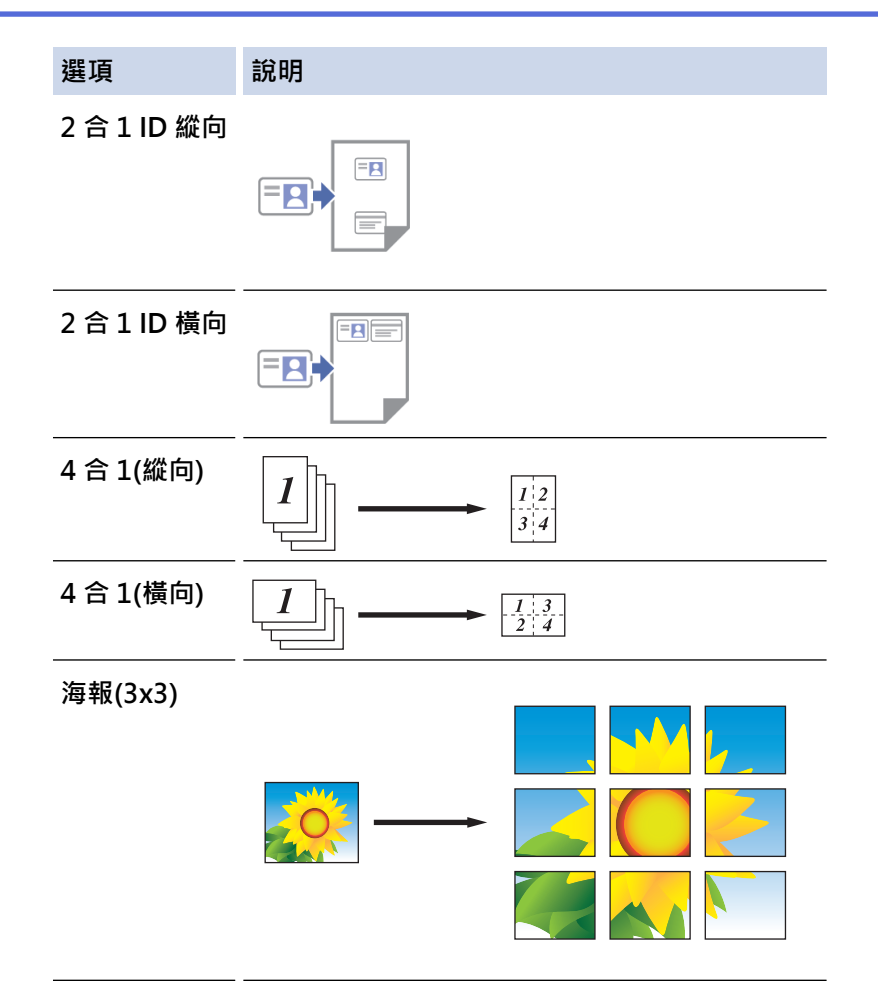

5. 按一下 **複印**。

Ø

- 6. 進行 N 合 1 複印時, 請執行以下操作:
	- a. 將下一頁文件放到掃描器玻璃上,再按一下**繼續**掃描該頁面。
	- b. 掃描全部頁面後,按一下**完成**。

您可以使用適用於行動裝置的 Brother iPrint&Scan 以及適用於 Windows/Mac 的 Brother iPrint&Scan。

## **相關資訊**

- [使用 Brother iPrint&Scan 進行複印](#page-98-0)
- **相關主題:**
- [複印設定](#page-101-0)

<span id="page-101-0"></span>[主頁](#page-1-0) > [複印](#page-93-0) > [使用 Brother iPrint&Scan 進行複印](#page-98-0) > 複印設定

## **複印設定**

您可在**複印**螢幕中設置複印設定。

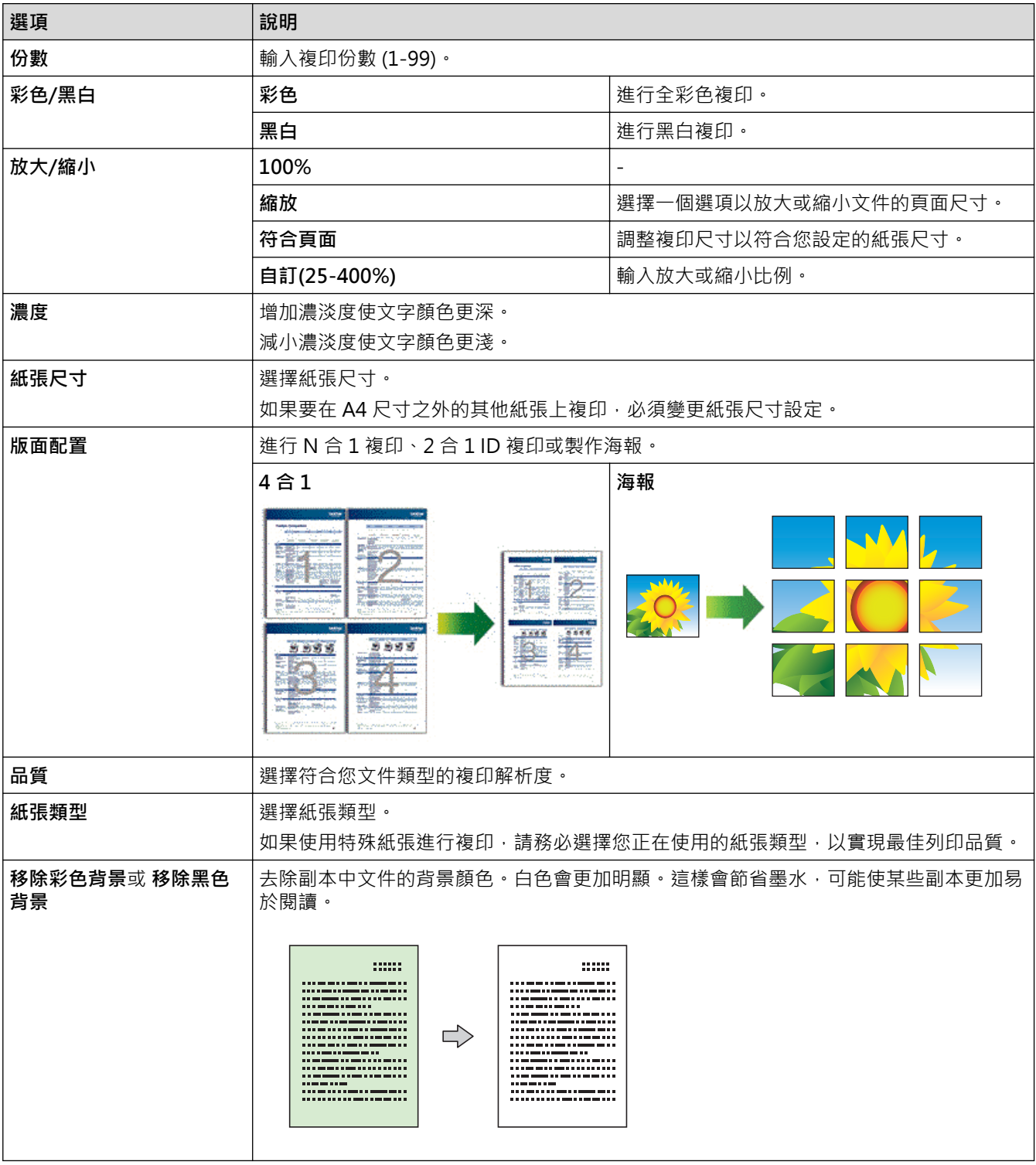

# **相關資訊**

• [使用 Brother iPrint&Scan 進行複印](#page-98-0)

## **相關主題:**

- [複印文件](#page-95-0)
- [進行版面配置複印 \(N 合 1 或海報\)](#page-99-0)

## <span id="page-102-0"></span>[主頁](#page-1-0) > 網路

# **網路**

**相關機型**: DCP-T420W/DCP-T425W/DCP-T426W

- [支援的基本網路功能](#page-103-0)
- [設置網路設定](#page-104-0)
- [無線網路設定](#page-106-0)
- [網路功能](#page-121-0)
- [Brother 管理工具](#page-124-0)

## <span id="page-103-0"></span>**支援的基本網路功能**

#### **相關機型**: DCP-T420W/DCP-T425W/DCP-T426W

視乎作業系統,列印伺服器支援不同的功能。使用下表查看各作業系統所支援的網路功能和連接。

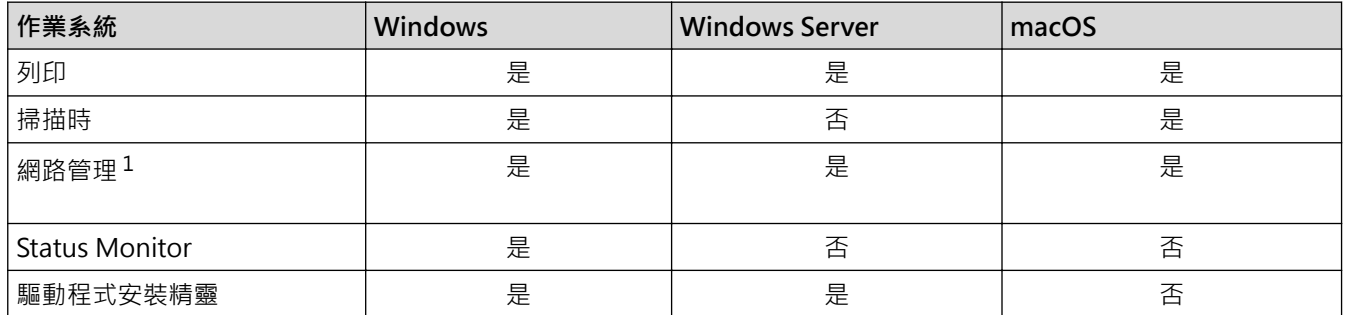

1 用於管理本機器之設定的預設密碼位於機器背面並且標有「**Pwd**」。建議立即變更預設密碼,防止機器遭到非授權存取。

將本機器連接至網際網路等外部網路時,請確保您的網路環境受到單獨的防火墻或其他方式保護,以防止因 設定不充分或惡意第三方未經授權存取而導致資訊洩露。

## **相關資訊**

#### • [網路](#page-102-0)

Ø

**相關主題:**

• [設定或變更網路管理的登入密碼](#page-214-0)

## <span id="page-104-0"></span>[主頁](#page-1-0) > [網路](#page-102-0) > 設置網路設定

# **設置網路設定**

**相關機型**: DCP-T420W/DCP-T425W/DCP-T426W

- [使用控制面板設置網路設定](#page-105-0)
- [使用網路管理變更機器設定](#page-210-0)

<span id="page-105-0"></span>[主頁](#page-1-0) > [網路](#page-102-0) > [設置網路設定](#page-104-0) > 使用控制面板設置網路設定

# **使用控制面板設置網路設定**

## **相關機型**: DCP-T420W/DCP-T425W/DCP-T426W

若要設置機器的網路,請使用控制面板按鍵。

## **網路設定**

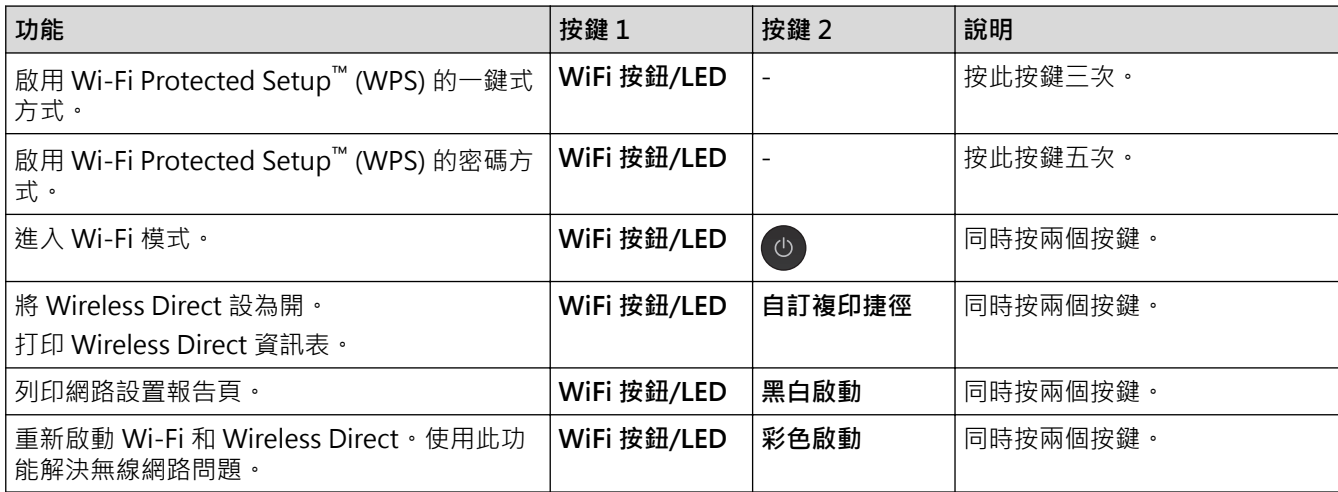

# **Wi-Fi 模式**

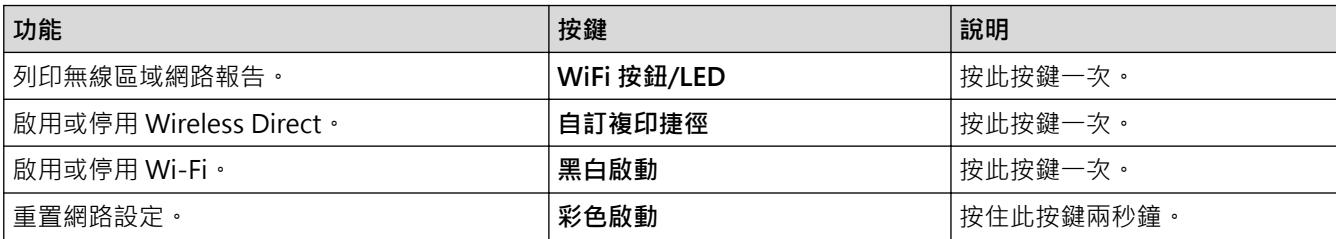

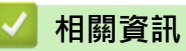

• [設置網路設定](#page-104-0)

### <span id="page-106-0"></span>[主頁](#page-1-0) > [網路](#page-102-0) > 無線網路設定

# **無線網路設定**

**相關機型**: DCP-T420W/DCP-T425W/DCP-T426W

- [使用無線網路](#page-107-0)
- [使用 Wireless Direct](#page-114-0)
- [啟用/停用無線區域網路](#page-117-0)
- [列印無線區域網路報告](#page-118-0)

<span id="page-107-0"></span>[主頁](#page-1-0) > [網路](#page-102-0) > [無線網路設定](#page-106-0) > 使用無線網路

# **使用無線網路**

**相關機型**: DCP-T420W/DCP-T425W/DCP-T426W

- [設置本機器的無線網路設定前](#page-108-0)
- [在電腦上使用安裝精靈設置機器的無線網路](#page-109-0)
- [在行動裝置上使用安裝精靈設置機器的無線網路](#page-110-0)
- 使用 Wi-Fi Protected Setup™ [\(WPS\) 的一鍵式方式設置機器的無線網路](#page-111-0)
- 使用 Wi-Fi Protected Setup™ [\(WPS\) 的 PIN 方式配置機器的無線網路](#page-112-0)
[主頁](#page-1-0) > [網路](#page-102-0) > [無線網路設定](#page-106-0) > [使用無線網路](#page-107-0) > 設置本機器的無線網路設定前

### **設置本機器的無線網路設定前**

**相關機型**: DCP-T420W/DCP-T425W/DCP-T426W

嘗試配置無線網路設定前,請確認下列項:

若要讓一般日常文件列印達到最佳結果,請將本機器盡可能放置在距離無線區域網路存取點/路由器較近,且之 間障礙物最少的位置。兩個裝置之間有大的物件和牆壁以及來自其他電子裝置的干擾可能影響文件的資料傳輸 速度。

由於這些因素,對於所有類型的文件和應用程式而言,無線可能不是最佳的連接方式。若要列印較大檔案,例 如列印帶有文字和較大影像的多頁文件,您可以考慮選用 USB 進行最快速度的列印。

- 如果附近有訊號,無線區域網路可讓您自由連接至區域網路。但是,如果未正確設置安全設定,則訊號可能被 惡意第三方攔截, 從而可能導致:
	- 竊取個人或機密資訊
	- 資訊被不正當地傳輸至冒充指定個人的各方
	- 傳播被攔截的轉譯通訊內容

確保您知道無線路由器/存取點的網路名稱 (SSID) 和網路密碼 (密碼) 。如果找不到此資訊,請詢問無線路由 器/存取點的製造商、網路管理員或網際網路供應商。Brother 無法提供此資訊。

### **相關資訊**

Ø

[主頁](#page-1-0) > [網路](#page-102-0) > [無線網路設定](#page-106-0) > [使用無線網路](#page-107-0) > 在電腦上使用安裝精靈設置機器的無線網路

### **在電腦上使用安裝精靈設置機器的無線網路**

**相關機型**: DCP-T420W/DCP-T425W/DCP-T426W

- 1. 執行下列其中一項操作:
	- Windows 從 [support.brother.com](https://support.brother.com/g/b/midlink.aspx) 網站上您機器型號的**下載**頁面下載安裝程式。
	- Mac
		- a. 從 [support.brother.com](https://support.brother.com/g/b/midlink.aspx) 網站上您機器型號的**下載**頁面下載安裝程式。
		- b. 啟動安裝程式,然後按兩下 **Start Here Mac** 圖示。
- 2. 遵循螢幕上的說明執行操作。
- 3. 選擇無線網路連接 (Wi-Fi),然後按一下下一步。
- 4. 遵循螢幕上的說明執行操作。

您已完成了無線網路設定。

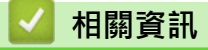

[主頁](#page-1-0) > [網路](#page-102-0) > [無線網路設定](#page-106-0) > [使用無線網路](#page-107-0) > 在行動裝置上使用安裝精靈設置機器的無線網路

### **在行動裝置上使用安裝精靈設置機器的無線網路**

**相關機型**: DCP-T420W/DCP-T425W/DCP-T426W

- 1. 執行下列其中一項操作:
	- Android™ 裝置 從 Google Play™ 下載並安裝 Brother iPrint&Scan。
	- 所有支援 iOS 的裝置, 包括 iPhone、iPad 和 iPod touch 從 App Store 下載並安裝 Brother iPrint&Scan。
- 2. 啟動 Brother iPrint&Scan,然後遵循螢幕上的說明將您的行動裝置連接至 Brother 機器。

## **相關資訊**

 [主頁](#page-1-0) > [網路](#page-102-0) > [無線網路設定](#page-106-0) > [使用無線網路](#page-107-0) > 使用 Wi-Fi Protected Setup™ (WPS) 的一鍵式方式設置機器 的無線網路

# **使用 Wi-Fi Protected Setup™ (WPS) 的一鍵式方式設置機器的無線網路**

**相關機型**: DCP-T420W/DCP-T425W/DCP-T426W

如果您的無線存取點/路由器支援 WPS (一鍵式設置),您可透過機器的控制面板使用 **WiFi 按鈕/LED** 設置無線網路 設定。

- 1. 按 **WiFi 按鈕/LED** 三次。
	- **WiFi 按鈕/LED** 開始閃爍。
- 2. 按您的無線存取點/路由器上的 WPS 按鍵。

如果成功連接無線裝置,**電源 LED** 和 **WiFi 按鈕/LED** 亮起。

您已完成無線網路安裝。若要安裝使用本機器所需的驅動程式和軟體,請轉到 [support.brother.com](https://support.brother.com/g/b/midlink.aspx) 網站上您的 機器型號的**下載**頁面。

(Windows) 或者, 使用 Brother 安裝光碟設定本機器 (並非適用於所有國家/地區)。

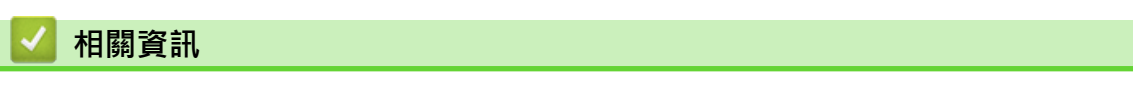

 [主頁](#page-1-0) > [網路](#page-102-0) > [無線網路設定](#page-106-0) > [使用無線網路](#page-107-0) > 使用 Wi-Fi Protected Setup™ (WPS) 的 PIN 方式配置機器的 無線網路

# **使用 Wi-Fi Protected Setup™ (WPS) 的 PIN 方式配置機器的無線網路**

**相關機型**: DCP-T420W/DCP-T425W/DCP-T426W

如果您的無線區域網路存取點/路由器支援 WPS,則可以使用個人識別碼 (PIN) 方式配置無線網路設定。

密碼方式是 Wi-Fi Alliance® 開發的一種連接方式。透過將由登錄者 (本機器) 建立的密碼送出給註冊構件 (管理無 線區域網路的裝置),您可設置無線網路和安全設定。有關如何存取 WPS 模式的更多資訊,請參閱無線存取點/路 由器附帶的說明書。

#### **類型 A**

無線區域網路存取點/路由器 (1) 兼作註冊構件時的連接。

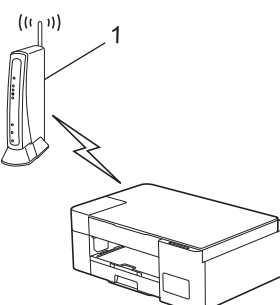

#### **類型 B**

Ø

將如電腦等裝置 (2) 作為註冊構件時的連接。

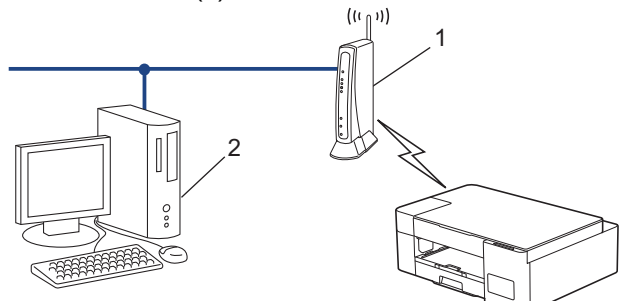

1. 按 **WiFi 按鈕/LED** 五次。

**WiFi 按鈕/LED** 開始閃爍,本機器將列印八位數的 PIN。

- 2. 使用連接至網路的電腦,在瀏覽器的位址列中輸入用作註冊構件的裝置的 IP 位址。(例如:http://192.168.1.2)
- 3. 請轉到 WPS 設定頁面並輸入 PIN,然後導循螢幕上的說明執行操作。

• 註冊器一般是無線區域網路存取點/路由器。

• 設定頁面可能因無線區域網路存取點/路由器的品牌而有所不同。更多資訊,請參閱無線區域網路存取點/ 路由器附帶的說明書。

**如果您正在使用 Windows 7、Windows 8.1 或 Windows 10 電腦作為註冊構件,請完成以下步驟:**

- 4. 執行下列其中一項操作:
	- Windows 10

按一下 > **Windows 系統** > **控制台**。在 **硬體和音效**群組中,按一下**新增裝置**。

- Windows 8.1 將滑鼠游標移到桌面右下角。出現選單列時,按一下**設定** > **控制台** > **硬體和音效** > **裝置和印表機** > **新增 裝置**。
- Windows 7

### 按一下 **(開始)** > **裝置和印表機** > **新增裝置**。

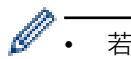

• 若要使用 Windows 7、Windows 8.1 或 Windows 10 電腦作為註冊構件, 必須提前將其註冊到網路中。 更多資訊,請參閱無線區域網路存取點/路由器附帶的說明書。

• 如果您將 Windows 7、Windows 8.1 或 Windows 10 作為註冊構件使用,您可在進行無線設置後遵循螢 幕上的說明安裝印表機驅動程式。若要安裝使用本機器所需的驅動程式和軟體,請轉到 [support.brother.com](https://support.brother.com/g/b/midlink.aspx) 網站上您的機器型號的**下載**頁面。 使用 Brother 安裝光碟設定本機器 (並非適用於所有國家/地區)。

- 5. 選擇您的機器,按一下**下一步**。
- 6. 輸入 PIN,然後按一下**下一步**。
- 7. (Windows 7) 選擇您的網路,按一下**下一步**。
- 8. 按一下 **關閉**。

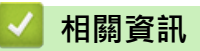

<span id="page-114-0"></span>[主頁](#page-1-0) > [網路](#page-102-0) > [無線網路設定](#page-106-0) > 使用 Wireless Direct

## **使用 Wireless Direct**

**相關機型**: DCP-T420W/DCP-T425W/DCP-T426W

- [Wireless Direct 概述](#page-115-0)
- [設置 Wireless Direct 網路](#page-116-0)

<span id="page-115-0"></span>[主頁](#page-1-0) > [網路](#page-102-0) > [無線網路設定](#page-106-0) > [使用 Wireless Direct](#page-114-0) > Wireless Direct 概述

## **Wireless Direct 概述**

#### **相關機型**: DCP-T420W/DCP-T425W/DCP-T426W

Wireless Direct 讓您可設置本 Brother 機器與無線裝置 (電腦、智能手機、平板電腦等) 之間設置一個加密的無線 網路,不需要使用無線路由器/存取點。您可透過手動設定網路名稱 (SSID) 和網路密碼 (密碼) 來設置無線網路。

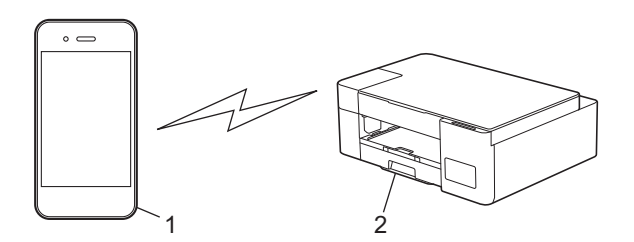

- 1. 無線裝置
- 2. Brother 機器

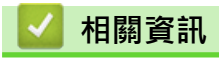

• [使用 Wireless Direct](#page-114-0)

<span id="page-116-0"></span>[主頁](#page-1-0) > [網路](#page-102-0) > [無線網路設定](#page-106-0) > [使用 Wireless Direct](#page-114-0) > 設置 Wireless Direct 網路

### **設置 Wireless Direct 網路**

**相關機型**: DCP-T420W/DCP-T425W/DCP-T426W

1. 同時按 **WiFi 按鈕/LED** 和**自訂複印捷徑**。

Wireless Direct 啟用,且機器開始列印 Wireless Direct 資訊表。

- 2. 啟動無線裝置的 Wi-Fi 功能,然後搜索本 Brother 機器。
- 3. 在您的無線裝置上選擇本 Brother 機器的 SSID (網路名稱) (DIRECT-xxDCP-xxxx\_BRxxxx)。
- 4. 出現提示時,輸入網路密碼 (密碼)。
- Ø • SSID 和網路密碼列印在 Wireless Direct 資訊表上。
	- 若要停用 Wireless Direct:
		- a. 同時按 **WiFi 按鈕/LED** 和 (**停止**)。

**電源 LED**、**警告 LED** 和**墨水 LED** 亮起一秒鐘,然後 **WiFi 按鈕/LED** 開始閃爍。

b. 按**自訂複印捷徑**。

### **相關資訊**

• [使用 Wireless Direct](#page-114-0)

[主頁](#page-1-0) > [網路](#page-102-0) > [無線網路設定](#page-106-0) > 啟用/停用無線區域網路

### **啟用/停用無線區域網路**

**相關機型**: DCP-T420W/DCP-T425W/DCP-T426W

1. 同時按 **WiFi 按鈕/LED** 和 (**停止**)。

**電源 LED**、**警告 LED** 和**墨水 LED** 亮起一秒鐘,然後 **WiFi 按鈕/LED** 開始閃爍。

- 2. 按**黑白啟動**啟用 Wi-Fi。
	- Wi-Fi 啟用時,**電源 LED** 閃爍一次,然後**電源 LED** 和 **WiFi 按鈕/LED** 亮起。
	- Wi-Fi 停用時,**電源 LED** 閃爍兩次,然後**電源 LED** 亮起。

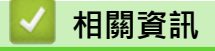

• [無線網路設定](#page-106-0)

<span id="page-118-0"></span>[主頁](#page-1-0) > [網路](#page-102-0) > [無線網路設定](#page-106-0) > 列印無線區域網路報告

### **列印無線區域網路報告**

**相關機型**: DCP-T420W/DCP-T425W/DCP-T426W

無線區域網路報告顯示機器的無線狀態。如果無線連接失敗,請檢查列印報告上的錯誤代碼。

1. 同時按 **WiFi 按鈕/LED** 和 (**停止**)。

**電源 LED**、**警告 LED** 和**墨水 LED** 亮起一秒鐘,然後 **WiFi 按鈕/LED** 開始閃爍。

2. 按 **WiFi 按鈕/LED**。

本 Brother 機器開始列印無線區域網路報告。

### **相關資訊**

- [無線網路設定](#page-106-0)
	- [無線區域網路報告錯誤代碼](#page-119-0)

#### **相關主題:**

• [機器網路問題](#page-173-0)

<span id="page-119-0"></span>[主頁](#page-1-0) > [網路](#page-102-0) > [無線網路設定](#page-106-0) > [列印無線區域網路報告](#page-118-0) > 無線區域網路報告錯誤代碼

## **無線區域網路報告錯誤代碼**

#### **相關機型**: DCP-T420W/DCP-T425W/DCP-T426W

如果無線區域網路報告顯示連接失敗,請檢查列印報告上的錯誤代碼,並參閱下表中的相應指示:

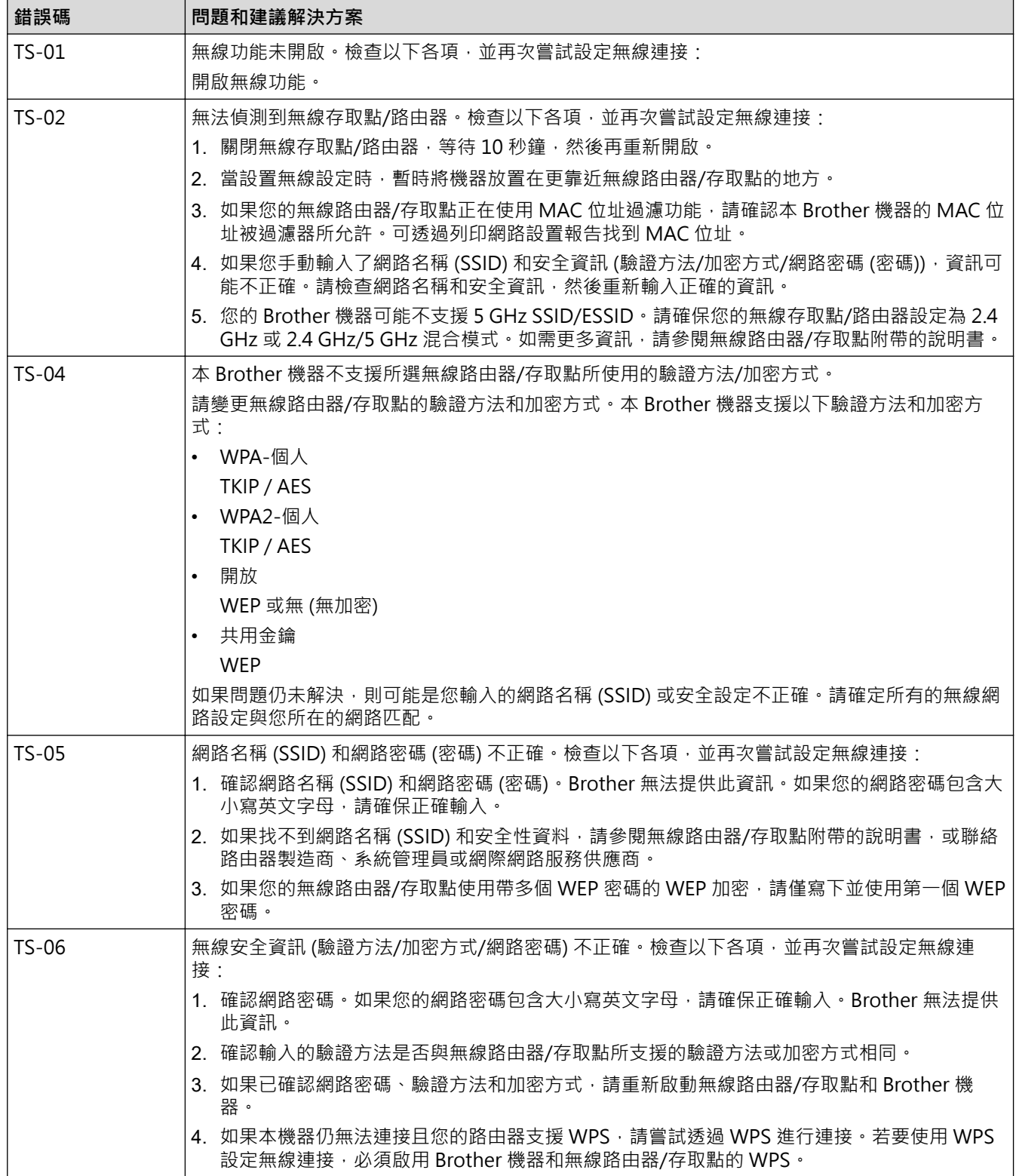

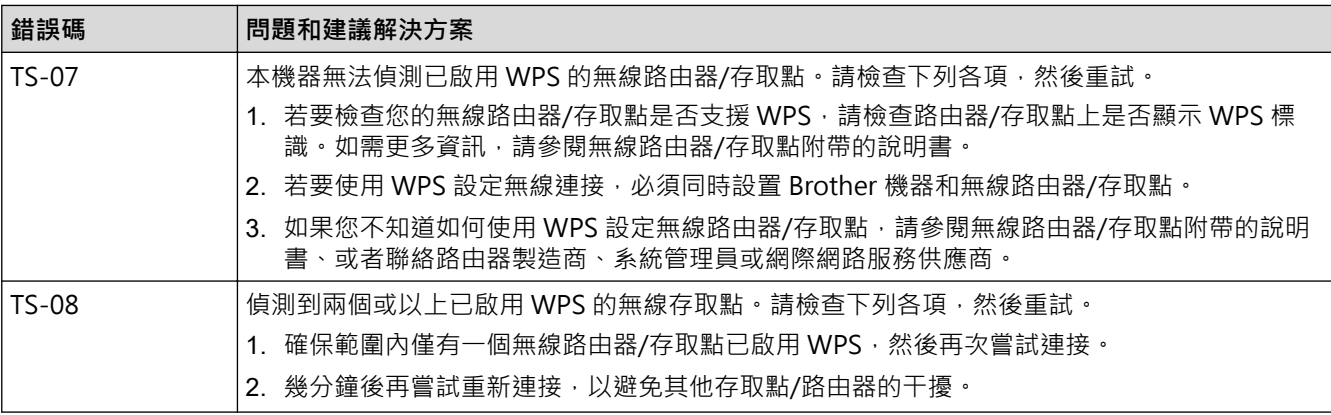

如何確認無線區域網路存取點/路由器的無線安全資訊 (SSID/驗證方法/加密方式/網路密碼):

- 1. 粘貼在無線區域網路存取點/路由器上的標籤可能提供有預設安全設定。或者無線區域網路存取點/路由器 的製造商名稱或型號也可能用作預設安全設定。
- 2. 如需瞭解如何找到安全設定,請參閱無線區域網路存取點/路由器隨附的說明書。
- 如果無線區域網路存取點/路由器設為不多址發送 SSID,將無法自動偵測到 SSID。您將需要手動輸入 SSID 名稱。
- 網路密碼又稱為密碼、安全密碼或加密密碼。

如果您不知道無線區域網路存取點/路由器的 SSID 和無線安全設定,或者如果不知道如何變更設置,請參閱 無線區域網路存取點/路由器隨附的說明書、詢問存取點/路由器製造商或詢問您的網際網路供應商或網路管 理員。

## **相關資訊**

Ø

• [列印無線區域網路報告](#page-118-0)

#### **相關主題:**

- [機器網路問題](#page-173-0)
- [列印網路設置報告](#page-122-0)

### <span id="page-121-0"></span>[主頁](#page-1-0) > [網路](#page-102-0) > 網路功能

## **網路功能**

**相關機型**: DCP-T420W/DCP-T425W/DCP-T426W

- [列印網路設置報告](#page-122-0)
- [將網路設定重置為出廠設定](#page-123-0)

<span id="page-122-0"></span>[主頁](#page-1-0) > [網路](#page-102-0) > [網路功能](#page-121-0) > 列印網路設置報告

### **列印網路設置報告**

**相關機型**: DCP-T420W/DCP-T425W/DCP-T426W

網路設置報告會列出包括網路列印伺服器設定在內的網路設置。

- Ø 。<br>● 節點名稱:節點名稱顯示在目前的網路設置報告中。預設節點名稱為 「BRWxxxxxxxxxxxx」(其中 「xxxxxxxxxxxx」為機器的 MAC 位址/乙太網路位址)。
	- 如果網路設置報告上 IP 位址顯示為 0.0.0.0 ·請等待一分鐘 · 然後再次嘗試列印。
	- 您可以在報告上找到機器的 IP 位址、子網路遮罩、節點名稱和 MAC 位址等設定,例如:
		- IP 位址:192.168.0.5
		- 子網路遮罩:255.255.255.0
		- 節點名稱:BRN000ca0000499
		- MAC 位址:00-0c-a0-00-04-99
- 1. 同時按 **WiFi 按鈕/LED** 和**黑白啟動**。

機器開始列印網路設置報告。

### **相關資訊**

- [網路功能](#page-121-0)
- **相關主題:**
- [存取網路管理](#page-212-0)
- [檢查 Brother 機器的網路設定](#page-172-0)
- [使用網路連接修復工具 \(Windows\)](#page-171-0)
- [機器網路問題](#page-173-0)

<span id="page-123-0"></span>[主頁](#page-1-0) > [網路](#page-102-0) > [網路功能](#page-121-0) > 將網路設定重置為出廠設定

**將網路設定重置為出廠設定**

**相關機型**: DCP-T420W/DCP-T425W/DCP-T426W

您可以使用控制面板上的按鍵將機器重置為出廠設定。此操作將重置密碼和 IP 位址等所有資訊。

您也可使用網路管理將列印伺服器重置為出廠設定。

1. 同時按 **WiFi 按鈕/LED** 和 (**停止**)。

**電源 LED**、**警告 LED** 和 **墨水 LED** 亮起一秒鐘,然後 **WiFi 按鈕/LED** 開始閃爍。

2. 按住**彩色啟動**兩秒鐘。

Ø

3. 請等待機器重新啟動並且電源 LED 指示燈亮起,然後再斷開機器與電源的連接。

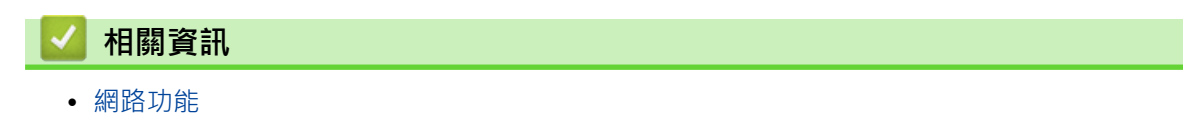

#### [主頁](#page-1-0) > [網路](#page-102-0) > Brother 管理工具

## **Brother 管理工具**

#### **相關機型**: DCP-T420W/DCP-T425W/DCP-T426W

使用其中一個 Brother 管理工具設置 Brother 機器的網路設定。 請轉到 [support.brother.com](https://support.brother.com/g/b/midlink.aspx) 網站上您的機器型號的**下載**頁面下載工具。

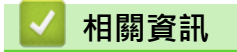

• [網路](#page-102-0)

#### <span id="page-125-0"></span>[主頁](#page-1-0) > 安全

## **安全**

**相關機型**: DCP-T420W/DCP-T425W/DCP-T426W

- [使用網路安全功能前](#page-126-0)
- [設置憑證保護裝置安全](#page-127-0)
- [使用 SSL/TLS](#page-139-0)

### <span id="page-126-0"></span>**使用網路安全功能前**

#### **相關機型**: DCP-T420W/DCP-T425W/DCP-T426W

本機器採用目前最新的網路安全與加密通訊協定。這些網路功能可以整合到網路安全總計劃中,有助於保護資料並 防止未經授權的使用者存取本機器。

建議停用 FTP 和 TFTP 通訊協定。使用這些通訊協定存取機器不安全。

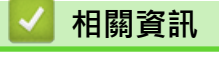

• [安全](#page-125-0)

Ø

## <span id="page-127-0"></span>**設置憑證保護裝置安全**

**相關機型**: DCP-T420W/DCP-T425W/DCP-T426W

必須設置憑證,以使用 SSL/TLS 安全地管理聯網的機器。必須使用網路管理來設置憑證。

- [支援的安全憑證功能](#page-128-0)
- [建立和安裝憑證的逐步說明](#page-129-0)
- [建立自我簽署憑證](#page-130-0)
- [建立 CSR 和安裝憑證授權單位 \(CA\) 發行的憑證](#page-131-0)
- [匯入和匯出憑證和私密金鑰](#page-135-0)
- [管理多個憑證](#page-138-0)

<span id="page-128-0"></span>[主頁](#page-1-0) > [安全](#page-125-0) > [設置憑證保護裝置安全](#page-127-0) > 支援的安全憑證功能

### **支援的安全憑證功能**

**相關機型**: DCP-T420W/DCP-T425W/DCP-T426W

本機器支援使用多個安全憑證,允許使用本機器進行安全驗證和通訊。本機器支援以下安全憑證功能:

SSL/TLS 通訊

Brother 機器支援:

預先安裝的憑證 本機器預先安裝有自我簽署憑證。透過該憑證,您無需建立或安裝其他憑證即可使用 SSL/TLS 通訊。

Ø 預先安裝的自我簽署憑證可在一定程度上保護您的通訊系統。為了確保更加安全,我們建議您使用信任的組 織發行的憑證。

• 自我簽署憑證 此列印伺服器發行自身的憑證。使用此憑證時,您無需建立或安裝其他 CA 憑證即可輕鬆使用 SSL/TLS 通訊。 • 憑證授權單位 (CA) 發行的憑證

CA 憑證的安裝方法有兩種。如果您已擁有 CA 憑證或者您想使用信任的外部 CA 發行的憑證:

- 使用列印伺服器的憑證簽署要求 (CSR) 時。
- 匯入憑證和私密金鑰時。

Ø • 如果您要使用 SSL/TLS 通訊, 我們建議先聯絡您的系統管理員。

• 將列印伺服器重置為預設出廠設定時,已安裝的憑證和私密密碼將被刪除。如果您希望重置列印伺服器後 保留相同的憑證和私密密碼,重置前將它們匯出,然後重新安裝。

 **相關資訊**

• [設置憑證保護裝置安全](#page-127-0)

<span id="page-129-0"></span>▲[主頁](#page-1-0) > [安全](#page-125-0) > [設置憑證保護裝置安全](#page-127-0) > 建立和安裝憑證的逐步說明

### **建立和安裝憑證的逐步說明**

**相關機型**: DCP-T420W/DCP-T425W/DCP-T426W

選擇安全憑證時有兩種選項:使用自我簽署憑證或使用憑證授權單位 (CA) 發行的憑證。 **選項 1**

#### **自我簽署憑證**

- 1. 使用網路管理建立自我簽署憑證。
- 2. 在電腦上安裝自我簽署憑證。

#### **選項 2**

### **CA 憑證**

- 1. 使用網路管理建立憑證簽署請求 (CSR)。
- 2. 使用網路管理在 Brother 機器上安裝 CA 簽署的憑證。
- 3. 在電腦上安裝憑證。

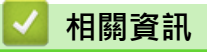

• [設置憑證保護裝置安全](#page-127-0)

#### <span id="page-130-0"></span>[主頁](#page-1-0) > [安全](#page-125-0) > [設置憑證保護裝置安全](#page-127-0) > 建立自我簽署憑證

#### **建立自我簽署憑證**

**相關機型**: DCP-T420W/DCP-T425W/DCP-T426W

- 1. 啟動網頁瀏覽器。
- 2. 在瀏覽器的位址列中輸入「https://machine's IP address」(「machine's IP address」為機器的 IP 位址)。 例如:

https://192.168.1.2

如果您正在使用網域名稱系統或已啟用 NetBIOS 名稱,則可以輸入「SharedPrinter」等其他名稱代替 IP 位 址。

例如:

https://SharedPrinter

如果您啟用了 NetBIOS 名稱,則還可以使用節點名稱。

例如:

Ø

https://brnxxxxxxxxxxx

NetBIOS 名稱可在網路配置報告中找到。

3. 如有需要,在**登入**欄位中輸入密碼,然後按一下**登入**。

Ø 用於管理本機器之設定的預設密碼位於機器背面並且標有「**Pwd**」。

4. 請轉到導覽選單,然後按一下**網路** > **安全性** > **憑證**。

如果螢幕左側不顯示導覽選單,請從 = 啟動。

- 5. 按一下 **建立自我簽署憑證**。
- 6. 輸入 **一般名稱** 和 **有效日期**。
	- **一般名稱**的長度小於 64 位元組。輸入透過 SSL/TLS 通訊存取機器時使用的 IP 位址、節點名稱或網域名稱 等識別碼。預設狀態下,將顯示節點名稱。
	- 如果您使用 IPPS 或 HTTPS 通訊協定,並在 URL 中輸入一個不同於自我簽署憑證的**一般名稱**,將會顯示一 個警告。
- 7. 從**公開金鑰演算法**下拉式選單中選擇您的設定。預設設定為 **RSA(2048 位元)**。
- 8. 從**摘要演算法**下拉式選單中選擇您的設定。預設設定為 **SHA256**。
- 9. 按一下 **提交**。

### **相關資訊**

• [設置憑證保護裝置安全](#page-127-0)

**相關主題:**

• [存取網路管理](#page-212-0)

## <span id="page-131-0"></span>**建立 CSR 和安裝憑證授權單位 (CA) 發行的憑證**

**相關機型**: DCP-T420W/DCP-T425W/DCP-T426W

如果您已擁有外部信任 CA 發行的憑證,您可透過匯入和匯出功能在機器上儲存憑證和私密密碼並進行管理。如果 您沒有外部信任 CA 發行的憑證,建立憑證簽署請求 (CSR),將其發送至 CA 進行驗證,然後將返回的憑證安裝到 機器上。

- [建立憑證簽署請求 \(CSR\)](#page-132-0)
- [在本機器上安裝憑證](#page-134-0)

<span id="page-132-0"></span> [主頁](#page-1-0) > [安全](#page-125-0) > [設置憑證保護裝置安全](#page-127-0) > [建立 CSR 和安裝憑證授權單位 \(CA\) 發行的憑證](#page-131-0) > 建立憑證簽署請 求 (CSR)

**建立憑證簽署請求 (CSR)**

**相關機型**: DCP-T420W/DCP-T425W/DCP-T426W

憑證簽署請求 (CSR) 是發送給憑證授權單位 (CA) 的請求, 用於驗證該憑證包含的認證。

我們建議您建立 CSR 之前在電腦上安裝 CA 根憑證。

- 1. 啟動網頁瀏覽器。
- 2. 在瀏覽器的位址列中輸入「https://machine's IP address」(「machine's IP address」為機器的 IP 位址)。 例如:

https://192.168.1.2

如果您正在使用網域名稱系統或已啟用 NetBIOS 名稱,則可以輸入「SharedPrinter」等其他名稱代替 IP 位 址。

例如:

https://SharedPrinter

如果您啟用了 NetBIOS 名稱,則還可以使用節點名稱。

例如:

https://brnxxxxxxxxxxxx

NetBIOS 名稱可在網路配置報告中找到。

3. 如有需要,在**登入**欄位中輸入密碼,然後按一下**登入**。

Ø 用於管理本機器之設定的預設密碼位於機器背面並且標有「**Pwd**」。

4. 請轉到導覽選單,然後按一下**網路** > **安全性** > **憑證**。

如果螢幕左側不顯示導覽選單,請從 = 啟動。

5. 按一下 **建立 CSR**。

Ø

- 6. 輸入**一般名稱**(必要項),並添加有關**組織** (可選項) 的其他資訊。
- Ø • 需要您公司的詳細資訊,以便 CA 可向外界確認您的身分和證明。
	- **一般名稱**的長度小於 64 位元組。輸入透過 SSL/TLS 通訊存取印表機時使用的 IP 位址、節點名稱或網域 名稱等識別碼。預設狀態下,將顯示節點名稱。**一般名稱**為必要項。
	- 如果您在 URL 中所輸入的一般名稱與憑證所用的一般名稱不同,將會顯示一個警告。
	- **組織**、**組織單位**、**城市/地區**和**州/省**的長度小於 64 位元組。
	- **Country/Region** 必須是兩位字元的 ISO 3166 國家或地區代碼。
	- 如果您要設置 X.509v3 憑證延伸,請勾選**設定延伸磁碟分割**核取方塊,然後選擇**自動(註冊 IPv4)**或**手 動**。
- 7. 從**公開金鑰演算法**下拉式選單中選擇您的設定。預設設定為 **RSA(2048 位元)**。
- 8. 從**摘要演算法**下拉式選單中選擇您的設定。預設設定為 **SHA256**。
- 9. 按一下 **提交**。

螢幕上將顯示 CSR。將 CSR 儲存為檔案或將其複製和貼上為憑證授權單位提供的線上 CSR 格式。

- 10. 按一下 **存檔**。
- 11. 按一下**存檔**旁邊的▼, 然後指定要用於儲存檔案的位置。
- $\overline{\mathscr{Q}}$ • 請按照該方法有關的 CA 原則,將 CSR 發送給您的 CA。
	- 如果您使用的是 Windows Server 2008/2008 R2/2012/2012 R2/2016/2019 的企業根 CA, 我們建議您 使用網頁伺服器作為憑證範本,以便安全建立用戶端憑證,如需更多詳細資訊,請造訪 [support.brother.com](https://support.brother.com/g/b/midlink.aspx) 查看您機器型號的**常見問題&故障排除**頁面。搜尋「SSL」。

### **相關資訊**

• [建立 CSR 和安裝憑證授權單位 \(CA\) 發行的憑證](#page-131-0)

**相關主題:**

• [存取網路管理](#page-212-0)

<span id="page-134-0"></span> [主頁](#page-1-0) > [安全](#page-125-0) > [設置憑證保護裝置安全](#page-127-0) > [建立 CSR 和安裝憑證授權單位 \(CA\) 發行的憑證](#page-131-0) > 在本機器上安裝 憑證

## **在本機器上安裝憑證**

**相關機型**: DCP-T420W/DCP-T425W/DCP-T426W

當您收到 CA 憑證時,請按照以下步驟將憑證安裝到列印伺服器上:

只能將本機器 CSR 頒發的憑證安裝到機器上。當您要建立另一個 CSR 時,請確定建立另一個 CSR 之前已安裝 憑證。僅當將憑證安裝到機器後,建立另一個 CSR。否則,安裝之前建立的 CSR 將失效。

- 1. 啟動網頁瀏覽器。
- 2. 在瀏覽器的位址列中輸入「https://machine's IP address」(「machine's IP address」為機器的 IP 位址)。 例如:

https://192.168.1.2

如果您正在使用網域名稱系統或已啟用 NetBIOS 名稱,則可以輸入「SharedPrinter」等其他名稱代替 IP 位 址。

例如:

https://SharedPrinter

如果您啟用了 NetBIOS 名稱,則還可以使用節點名稱。

例如:

Ø

https://brnxxxxxxxxxxxx

NetBIOS 名稱可在網路配置報告中找到。

3. 如有需要,在**登入**欄位中輸入密碼,然後按一下**登入**。

用於管理本機器之設定的預設密碼位於機器背面並且標有「**Pwd**」。

4. 請轉到導覽選單,然後按一下**網路** > **安全性** > **憑證**。

如果螢幕左側不顯示導覽選單,請從 = 啟動。

- 5. 按一下 **安裝憑證**。
- 6. 瀏覽至包含 CA 所頒發憑證的檔案,然後按一下**提交**。 您的機器記憶體上已成功建立和儲存憑證。

若要使用 SSL/TLS 通訊,電腦上必須安裝 CA 根憑證。請聯絡您的網路管理員。

#### **相關資訊**

• [建立 CSR 和安裝憑證授權單位 \(CA\) 發行的憑證](#page-131-0)

- **相關主題:**
- [存取網路管理](#page-212-0)

<span id="page-135-0"></span>[主頁](#page-1-0) > [安全](#page-125-0) > [設置憑證保護裝置安全](#page-127-0) > 匯入和匯出憑證和私密金鑰

## **匯入和匯出憑證和私密金鑰**

**相關機型**: DCP-T420W/DCP-T425W/DCP-T426W

可透過匯入和匯出功能在機器上儲存憑證和私密密碼並進行管理。

- [匯入憑證和私密密碼](#page-136-0)
- [匯出憑證和私密金鑰](#page-137-0)

#### <span id="page-136-0"></span>[主頁](#page-1-0) > [安全](#page-125-0) > [設置憑證保護裝置安全](#page-127-0) > [匯入和匯出憑證和私密金鑰](#page-135-0) > 匯入憑證和私密密碼

### **匯入憑證和私密密碼**

**相關機型**: DCP-T420W/DCP-T425W/DCP-T426W

- 1. 啟動網頁瀏覽器。
- 2. 在瀏覽器的位址列中輸入「https://machine's IP address」(「machine's IP address」為機器的 IP 位址)。 例如:

https://192.168.1.2

如果您正在使用網域名稱系統或已啟用 NetBIOS 名稱,則可以輸入「SharedPrinter」等其他名稱代替 IP 位 址。

例如:

https://SharedPrinter

如果您啟用了 NetBIOS 名稱,則還可以使用節點名稱。

例如:

https://brnxxxxxxxxxxx

NetBIOS 名稱可在網路配置報告中找到。

3. 如有需要,在**登入**欄位中輸入密碼,然後按一下**登入**。

Ø 用於管理本機器之設定的預設密碼位於機器背面並且標有「**Pwd**」。

4. 請轉到導覽選單,然後按一下**網路** > **安全性** > **憑證**。

Ø 如果螢幕左側不顯示導覽選單,請從 = 啟動。

#### 5. 按一下 **匯入憑證和私密金鑰**。

- 6. 瀏覽至您想匯入的檔案。
- 7. 如果檔案有加密,輸入密碼再按一下**提交**。

憑證和私密密碼已匯入您的機器中。

### **相關資訊**

• [匯入和匯出憑證和私密金鑰](#page-135-0)

**相關主題:**

• [存取網路管理](#page-212-0)

#### <span id="page-137-0"></span>[主頁](#page-1-0) > [安全](#page-125-0) > [設置憑證保護裝置安全](#page-127-0) > [匯入和匯出憑證和私密金鑰](#page-135-0) > 匯出憑證和私密金鑰

### **匯出憑證和私密金鑰**

**相關機型**: DCP-T420W/DCP-T425W/DCP-T426W

- 1. 啟動網頁瀏覽器。
- 2. 在瀏覽器的位址列中輸入「https://machine's IP address」(「machine's IP address」為機器的 IP 位址)。 例如:

https://192.168.1.2

如果您正在使用網域名稱系統或已啟用 NetBIOS 名稱,則可以輸入「SharedPrinter」等其他名稱代替 IP 位 址。

例如:

https://SharedPrinter

如果您啟用了 NetBIOS 名稱,則還可以使用節點名稱。

例如:

Ø

https://brnxxxxxxxxxxx

NetBIOS 名稱可在網路配置報告中找到。

3. 如有需要,在**登入**欄位中輸入密碼,然後按一下**登入**。

Ø 用於管理本機器之設定的預設密碼位於機器背面並且標有「**Pwd**」。

4. 請轉到導覽選單,然後按一下**網路** > **安全性** > **憑證**。

如果螢幕左側不顯示導覽選單,請從 = 啟動。

- 5. 按一下與 **憑證清單** 一起顯示的 **匯出**。
- 6. 如果您要加密檔案,請輸入密碼。 如果密碼欄空白,輸出結果就不會加密。
- 7. 再輸入一次密碼加以確認,再按一下 **提交**。
- 8. 按一下存檔旁邊的▼·然後指定要用於儲存檔案的位置。

憑證和私密金鑰將匯出到您的電腦。

也可將憑證匯入您的電腦。

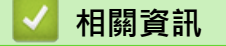

• [匯入和匯出憑證和私密金鑰](#page-135-0)

**相關主題:**

• [存取網路管理](#page-212-0)

<span id="page-138-0"></span>[主頁](#page-1-0) > [安全](#page-125-0) > [設置憑證保護裝置安全](#page-127-0) > 管理多個憑證

### **管理多個憑證**

**相關機型**: DCP-T420W/DCP-T425W/DCP-T426W

多個憑證功能允許您使用網路管理來管理安裝在您機器上的各憑證·在網路管理中,導覽至**憑證**螢幕檢視憑證內容 或者刪除或匯出憑證。

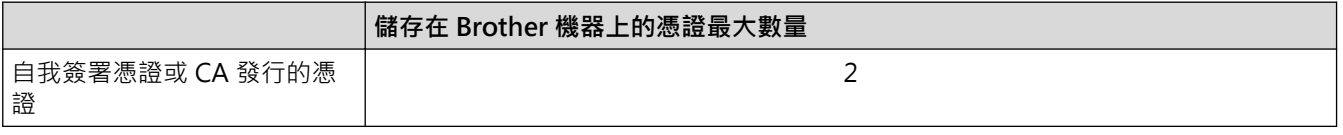

我們建議您比允許數目少儲存一些憑證,保留一個空白位置以備發生憑證過期的情況時使用。憑證過期時,匯入一 個新的憑證到保留位置,然後刪除過期憑證。這樣可確保避免設置失敗。

# **相關資訊**

• [設置憑證保護裝置安全](#page-127-0)

## <span id="page-139-0"></span>[主頁](#page-1-0) > [安全](#page-125-0) > 使用 SSL/TLS

# **使用 SSL/TLS**

**相關機型**: DCP-T420W/DCP-T425W/DCP-T426W

- [SSL/TLS 簡介](#page-140-0)
- [使用 SSL/TLS 安全地管理網路機器](#page-143-0)
- [使用 SSL/TLS 安全列印文件](#page-148-0)

#### <span id="page-140-0"></span>[主頁](#page-1-0) > [安全](#page-125-0) > [使用 SSL/TLS](#page-139-0) > SSL/TLS 簡介

## **SSL/TLS 簡介**

**相關機型**: DCP-T420W/DCP-T425W/DCP-T426W

安全套接層 (SSL) 或傳輸層安全 (TLS) 是保護透過區域網路或廣域網路 (LAN 或 WAN) 發送的資料的有效方法。它 透過加密使用網路發送的資料 (例如列印工作) 來保護資料,嘗試獲取這些資料的任何人都無法讀取到它們。 SSL/TLS 可與 WPA 密碼和防火牆等其他形式的安全功能結合使用。

## **相關資訊**

- [使用 SSL/TLS](#page-139-0)
	- [SSL/TLS 的簡史](#page-141-0)
	- [使用 SSL/TLS 的好處](#page-142-0)

#### <span id="page-141-0"></span>[主頁](#page-1-0) > [安全](#page-125-0) > [使用 SSL/TLS](#page-139-0) > [SSL/TLS 簡介](#page-140-0) > SSL/TLS 的簡史

## **SSL/TLS 的簡史**

**相關機型**: DCP-T420W/DCP-T425W/DCP-T426W

開發 SSL/TLS 的初衷是保護網路流量資訊,尤其是在網頁瀏覽器和伺服器之間發送的資料。 例如,當您使用 Internet Explorer 存取網上銀行且在網頁瀏覽器中看到 https:// 和小掛鎖圖示時, 表示您正在使用 SSL · SSL 逐 漸發展為與 Telnet、印表機和 FTP 軟體等其他應用程式相容,以成為線上安全性的通用解決方案。現在,眾多線 上零售商和銀行仍在使用其基本功能,以確保信用卡號碼和客戶記錄等敏感資料的安全性。

SSL/TLS 使用極高級別的加密,深受全世界銀行信任。

## **相關資訊**

• [SSL/TLS 簡介](#page-140-0)

<span id="page-142-0"></span>[主頁](#page-1-0) > [安全](#page-125-0) > [使用 SSL/TLS](#page-139-0) > [SSL/TLS 簡介](#page-140-0) > 使用 SSL/TLS 的好處

## **使用 SSL/TLS 的好處**

**相關機型**: DCP-T420W/DCP-T425W/DCP-T426W

使用 SSL/TLS 的主要好處是,可限制未經授權的使用者讀取發送至機器的資料,從而保證透過 IP 網路進行保密列 印。SSL 的主要賣點是,它可用於安全列印機密資料。例如,大公司的人力資源部門可能會定期列印工資條。如果 不加密,則這些工資條上包含的資料可能會被其他網路使用者讀取。但使用 SSL/TLS 後,任何人嘗試獲取資料時 將會看到亂碼頁面,無法看到真實的工資條。

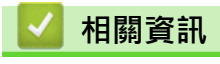

• [SSL/TLS 簡介](#page-140-0)

<span id="page-143-0"></span>[主頁](#page-1-0) > [安全](#page-125-0) > [使用 SSL/TLS](#page-139-0) > 使用 SSL/TLS 安全地管理網路機器

**使用 SSL/TLS 安全地管理網路機器**

**相關機型**: DCP-T420W/DCP-T425W/DCP-T426W

- [為 SSL/TLS 和可用通訊協定設置憑證](#page-144-0)
- [使用 SSL/TLS 存取網路管理](#page-145-0)
- [安裝自我簽署憑證 \(具有管理員權限的 Windows 使用者\)](#page-146-0)
- [設置憑證保護裝置安全](#page-127-0)
<span id="page-144-0"></span>[主頁](#page-1-0) > [安全](#page-125-0) > [使用 SSL/TLS](#page-139-0) > [使用 SSL/TLS 安全地管理網路機器](#page-143-0) > 為 SSL/TLS 和可用通訊協定設置憑證

### **為 SSL/TLS 和可用通訊協定設置憑證**

#### **相關機型**: DCP-T420W/DCP-T425W/DCP-T426W

使用 SSL/TLS 通訊之前,請先透過網路管理在您的機器上設置憑證。

- 1. 啟動網頁瀏覽器。
- 2. 在瀏覽器的位址列中輸入「https://machine's IP address」(「machine's IP address」為機器的 IP 位址)。 例如:

https://192.168.1.2

如果您正在使用網域名稱系統或已啟用 NetBIOS 名稱,則可以輸入「SharedPrinter」等其他名稱代替 IP 位 址。

例如:

https://SharedPrinter

如果您啟用了 NetBIOS 名稱,則還可以使用節點名稱。

例如:

https://brnxxxxxxxxxxxx

NetBIOS 名稱可在網路配置報告中找到。

3. 如有需要,在**登入**欄位中輸入密碼,然後按一下**登入**。

Ø 用於管理本機器之設定的預設密碼位於機器背面並且標有「**Pwd**」。

4. 請轉到導覽選單,然後按一下**網路** > **網路** > **通訊協定**。

如果螢幕左側不顯示導覽選單,請從 = 啟動。

- 5. 按一下 **HTTP 伺服器設定**。
- 6. 從**選擇憑證**下拉式選單中選擇您想設置的憑證。
- 7. 按一下 **提交**。

Ø

8. 按一下 **是**重新啟動您的列印伺服器。

### **相關資訊**

• [使用 SSL/TLS 安全地管理網路機器](#page-143-0)

- [存取網路管理](#page-212-0)
- [使用 SSL/TLS 安全列印文件](#page-148-0)

[主頁](#page-1-0) > [安全](#page-125-0) > [使用 SSL/TLS](#page-139-0) > [使用 SSL/TLS 安全地管理網路機器](#page-143-0) > 使用 SSL/TLS 存取網路管理

### **使用 SSL/TLS 存取網路管理**

**相關機型**: DCP-T420W/DCP-T425W/DCP-T426W

若要安全管理您的網路機器,必須使用帶有安全性通訊協定的管理工具程式。

Ø • 若要使用 HTTPS 通訊協定,必須啟用機器上的 HTTPS。預設值為已啟用 HTTPS 通訊協定。

- 可使用網路管理螢幕變更 HTTPS 通訊協定設定。
- 1. 啟動網頁瀏覽器。
- 2. 在瀏覽器的位址列中輸入「https://machine's IP address」(「machine's IP address」為機器的 IP 位址)。 例如:

https://192.168.1.2

3. 如有需要,在**登入**欄位中輸入密碼,然後按一下**登入**。

用於管理本機器之設定的預設密碼位於機器背面並且標有「**Pwd**」。

4. 現在您可使用 HTTPS 存取機器。

### **相關資訊**

• [使用 SSL/TLS 安全地管理網路機器](#page-143-0)

#### **相關主題:**

• [存取網路管理](#page-212-0)

 [主頁](#page-1-0) > [安全](#page-125-0) > [使用 SSL/TLS](#page-139-0) > [使用 SSL/TLS 安全地管理網路機器](#page-143-0) > 安裝自我簽署憑證 (具有管理員權限的 Windows 使用者)

# **安裝自我簽署憑證 (具有管理員權限的 Windows 使用者)**

**相關機型**: DCP-T420W/DCP-T425W/DCP-T426W

以下步驟適用於 Microsoft Internet Explorer。如果使用其他網頁瀏覽器,查看網頁瀏覽器的說明書獲取安裝憑 證的協助。

- 1. 執行下列其中一項操作:
	- Windows 10、Windows Server 2016 和 Windows Server 2019
		- 按一下 > **Windows 附屬應用程式**。
	- Windows 8.1
		- 在工作列上的 (**Internet Explorer**) 圖示上按一下滑鼠右鍵。
	- Windows Server 2012 和 Windows Server 2012 R2
		- 按一下 <a> **(a) (Internet Explorer**),然後在工作列上出現的 <a>
		<a>
		<a>
		<a>
		<a>
		<a>
		<a>
		<a</a>
		<a>
		<a>
		<a>
		<a</a>
		<a</a>
		<a</a>
		<a</a>
		<a>
		<a</a>
		<a</a>
		<a>
		<a</a>
		<a</a>
		<a</a>
		<a</a>
		<a</a>
		<a</a>
		<a</a>
		<a</a>
		<a</a>
		<a</a>
		<a</a>
		<a 鍵。
	- Windows 7 和 Windows Server 2008

按一下 **(開始)** > **所有程式**。

2. 在 **Internet Explorer** 上按一下滑鼠右鍵,再按一下**以系統管理員身分執行**。

如果出現**更多**選項,按一下**更多**。

如果出現**使用者帳戶控制**螢幕,按一下**是**。

- 3. 在瀏覽器的位址列中輸入「https://machine's IP address」(「machine's IP address」為指定給憑證的機器 IP 位址或節點名稱) 以存取機器。
- 4. 按一下 **其他資訊**。
- 5. 按一下 **繼續瀏覽網頁 (不建議)**。
- 6. 按一下**憑證錯誤**,再按一下**檢視憑證**。

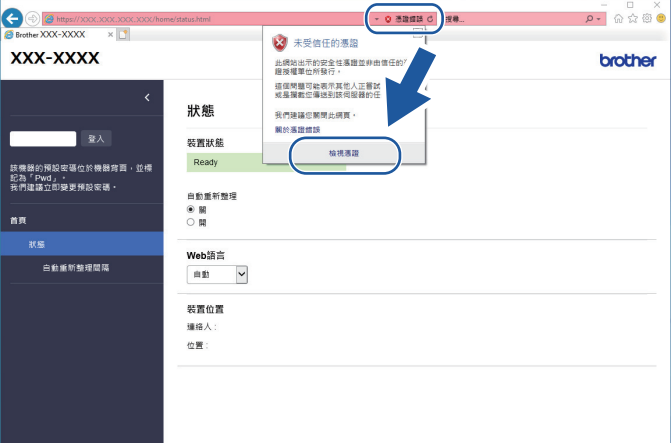

- 7. 按一下 **安裝憑證...**。
- 8. 顯示**憑證匯入精靈**時,按一下**下一步**。
- 9. 選擇**將所有憑證放入以下的存放區**,然後按一下**瀏覽...**。
- 10. 選擇**受信任的根憑證授權單位**,然後按一下**確定**。
- 11. 按一下 **下一步**。

12. 按一下 **完成**。

13. 如果憑證指紋碼正確,按一下**是**。

14. 按一下 **確定**。

# ■ 相關資訊

• [使用 SSL/TLS 安全地管理網路機器](#page-143-0)

<span id="page-148-0"></span>[主頁](#page-1-0) > [安全](#page-125-0) > [使用 SSL/TLS](#page-139-0) > 使用 SSL/TLS 安全列印文件

## **使用 SSL/TLS 安全列印文件**

**相關機型**: DCP-T420W/DCP-T425W/DCP-T426W

- [使用 SSL/TLS 列印文件](#page-149-0)
- [設置憑證保護裝置安全](#page-127-0)
- [為 SSL/TLS 和可用通訊協定設置憑證](#page-144-0)

<span id="page-149-0"></span>[主頁](#page-1-0) > [安全](#page-125-0) > [使用 SSL/TLS](#page-139-0) > [使用 SSL/TLS 安全列印文件](#page-148-0) > 使用 SSL/TLS 列印文件

### **使用 SSL/TLS 列印文件**

**相關機型**: DCP-T420W/DCP-T425W/DCP-T426W

若要以 IPP 通訊協定安全列印文件,使用 IPPS 通訊協定。

- 1. 啟動網頁瀏覽器。
- 2. 在瀏覽器的位址列中輸入「https://machine's IP address」(「machine's IP address」為機器的 IP 位址)。 例如:

https://192.168.1.2

如果您正在使用網域名稱系統或已啟用 NetBIOS 名稱,則可以輸入「SharedPrinter」等其他名稱代替 IP 位 址。

例如:

https://SharedPrinter

如果您啟用了 NetBIOS 名稱,則還可以使用節點名稱。

例如:

Ø

Ø

https://brnxxxxxxxxxxxx

NetBIOS 名稱可在網路配置報告中找到。

3. 如有需要,在**登入**欄位中輸入密碼,然後按一下**登入**。

用於管理本機器之設定的預設密碼位於機器背面並且標有「**Pwd**」。

4. 請轉到導覽選單,然後按一下**網路** > **網路** > **通訊協定**。

如果螢幕左側不顯示導覽選單,請從 = 啟動。

5. 確認已勾選 **IPP** 核取方塊。

如果您未勾選 IPP 核取方塊,勾選 IPP 核取方塊,然後按一下提交。 重新啟動機器以啟用設置。 機器重新啟動後,返回到機器網頁,轉到導覽選單,然後按一下 **網路** > **通訊協定**。

- 6. 按一下 **HTTP 伺服器設定**。
- 7. 在 **IPP** 中勾選 **HTTPS(連接埠 443)**核取方塊,再按一下**提交**。
- 8. 重新啟動機器以啟用設置。

使用 IPPS 通訊無法避免未經授權的列印伺服器存取。

### **相關資訊**

- [使用 SSL/TLS 安全列印文件](#page-148-0)
- **相關主題:**
- [存取網路管理](#page-212-0)

### <span id="page-150-0"></span>[主頁](#page-1-0) > 行動連接

# **行動連接**

**相關機型**: DCP-T420W/DCP-T425W/DCP-T426W

- Mopria™ [列印服務和 Mopria](#page-151-0)™ 掃描
- [適用於行動裝置的 Brother iPrint&Scan 概述](#page-154-0)
- [列印電子郵件附件](#page-70-0)

<span id="page-151-0"></span>[主頁](#page-1-0) > [行動連接](#page-150-0) > Mopria™ 列印服務和 Mopria™ 掃描

# **Mopria™ 列印服務和 Mopria™ 掃描**

**相關機型**: DCP-T420W/DCP-T425W/DCP-T426W

Mopria™ 列印服務和 Mopria™ 掃描是 Mopria Alliance™ 開發的適用於 Android™ 行動裝置的列印功能和掃描功能。透過此功能,您可與機器連接至相同的網路並進 行列印和掃描,而無需安裝其他驅動程式。

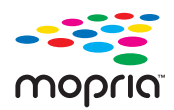

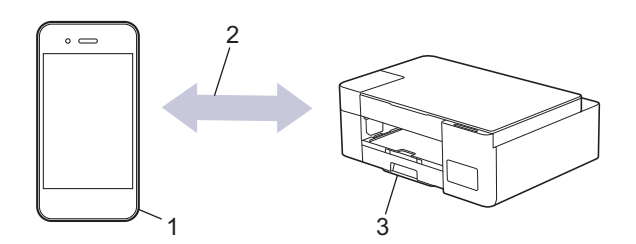

- 1. Android™ 行動裝置
- 2. Wi-Fi® 連接
- 3. 本機器

必須從 Google Play™ 下載 Mopria™ 列印服務或 Mopria™ 掃描,並將其安裝至您的 Android™ 行動裝置上。使用 此服務前,必須將其打開。

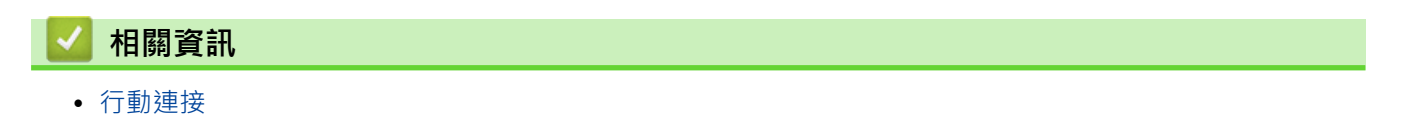

### <span id="page-152-0"></span>[主頁](#page-1-0) > Brother iPrint&Scan

п

# **Brother iPrint&Scan**

- [適用於 Windows 和 Mac 的 Brother iPrint&Scan 概述](#page-153-0)
- [適用於行動裝置的 Brother iPrint&Scan 概述](#page-154-0)

<span id="page-153-0"></span>[主頁](#page-1-0) > [Brother iPrint&Scan](#page-152-0) > 適用於 Windows 和 Mac 的 Brother iPrint&Scan 概述

# **適用於 Windows 和 Mac 的 Brother iPrint&Scan 概述**

Windows 和 Mac 使用者可使用 Brother iPrint&Scan 從電腦列印和掃描。

以下螢幕是適用於 Windows 的 Brother iPrint&Scan 示例。實際螢幕可能會因應用程式版本而有所不同。

- 對於 Windows 請轉到 [support.brother.com](https://support.brother.com/g/b/midlink.aspx) 網站上您的機器型號的**下載**頁面下載最新的應用程式。
- 對於 Mac

從 App Store 下載並安裝 Brother iPrint&Scan。

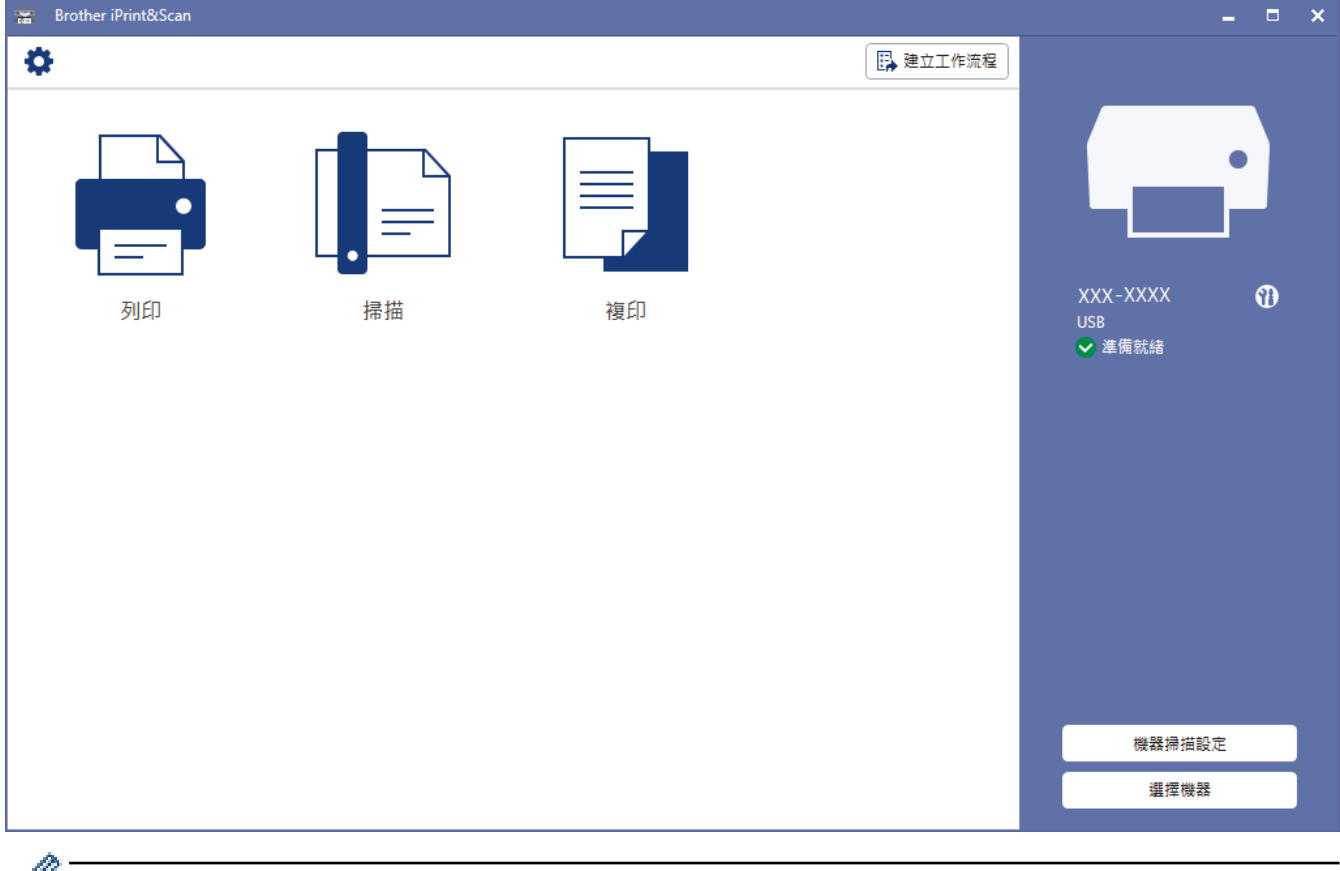

提示時,請安裝使用本機器所需的驅動程式和軟體。從 [support.brother.com](https://support.brother.com/g/b/midlink.aspx) 網站上您機器型號的**下載**頁面 下載安裝程式。

### **相關資訊**

• [Brother iPrint&Scan](#page-152-0)

- [使用 Brother iPrint&Scan 進行掃描 \(Windows/Mac\)](#page-81-0)
- [使用 Brother iPrint&Scan 進行複印](#page-98-0)

<span id="page-154-0"></span>[主頁](#page-1-0) > [Brother iPrint&Scan](#page-152-0) > 適用於行動裝置的 Brother iPrint&Scan 概述

## **適用於行動裝置的 Brother iPrint&Scan 概述**

### **相關機型**: DCP-T420W/DCP-T425W/DCP-T426W

使用 Brother iPrint&Scan 從各種行動裝置進行列印和掃描。

- 針對 Android™ 裝置 透過 Brother iPrint&Scan, 您可以直接從 Android™ 裝置使用本 Brother 機器的各項功能。 從 Google Play™ Store 應用程式下載並安裝 Brother iPrint&Scan。
- 對於所有支援 iOS 的裝置, 包括 iPhone、iPad 和 iPod touch 透過 Brother iPrint&Scan,您可以直接從 iOS 裝置使用 Brother 機器的各項功能。 從 App Store 下載並安裝 Brother iPrint&Scan。

如需更多詳細資訊,請造訪 [support.brother.com/ips](https://support.brother.com/ips/)。

### **提醒**

也可使用 Brother Mobile Connect 應用程式在行動裝置上列印和掃描。

# **相關資訊**

• [Brother iPrint&Scan](#page-152-0)

**相關主題:**

• [在行動裝置上使用安裝精靈設置機器的無線網路](#page-110-0)

#### <span id="page-155-0"></span>[主頁](#page-1-0) > 故障排除

### **故障排除**

如果您認為本機器有問題,請先檢查以下項目確認問題並遵循故障排除技巧進行。

您可自行修正多數問題。如需其他協助,請造訪 [support.brother.com](https://support.brother.com/g/b/midlink.aspx) 獲取最新的常見問題解答 (FAQs) 和故障排 除提示:

- 1. 請造訪 [support.brother.com。](https://support.brother.com/g/b/midlink.aspx)
- 2. 按一下**常見問題&故障排除**,搜索您的型號名稱。

首先,檢查以下各項:

- 機器電源線正確連接且機器已開啟。
- 已移除所有的機器保護零件。
- 卡紙清除蓋已完全關閉。
- 紙張已正確裝入紙匣。
- 介面傳輸線已穩固地連到機器和電腦‧或者已在機器和電腦上設定無線連接。
- (對於網路型號) 存取點 (適用於無線網路)、路由器或集線器已啟動,且連結指示燈正在閃爍。

如果檢查後仍無法解決問題,請檢查 LED 類型和指示以確認問題,然後 >> 相關資訊

#### **相關資訊**

- [錯誤和維護 LED 指示](#page-156-0)
- [印表機卡紙](#page-159-0)
- [機器問題](#page-163-0)
- [查看機器資訊](#page-177-0)
- [重置本機器](#page-178-0)

- [紙張處理和列印問題](#page-164-0)
- [其他問題](#page-169-0)
- [網路問題](#page-170-0)

# <span id="page-156-0"></span>**錯誤和維護 LED 指示**

Ø

與其他精密辦公設備一樣,本機器也可能會發生錯誤,也需要更換耗材。發生錯誤時,機器會識別錯誤或所需例行 維護,並透過控制面板上的 LED 進行指示。下表對 LED 指示進行了說明。

您可自行修正多數錯誤並進行例行維護。如需更多提示,請轉到 [support.brother.com](https://support.brother.com/g/b/midlink.aspx) 網站上您機器型號的**常見 問題&故障排除**頁面。

相關資訊參考位於本頁面底部。

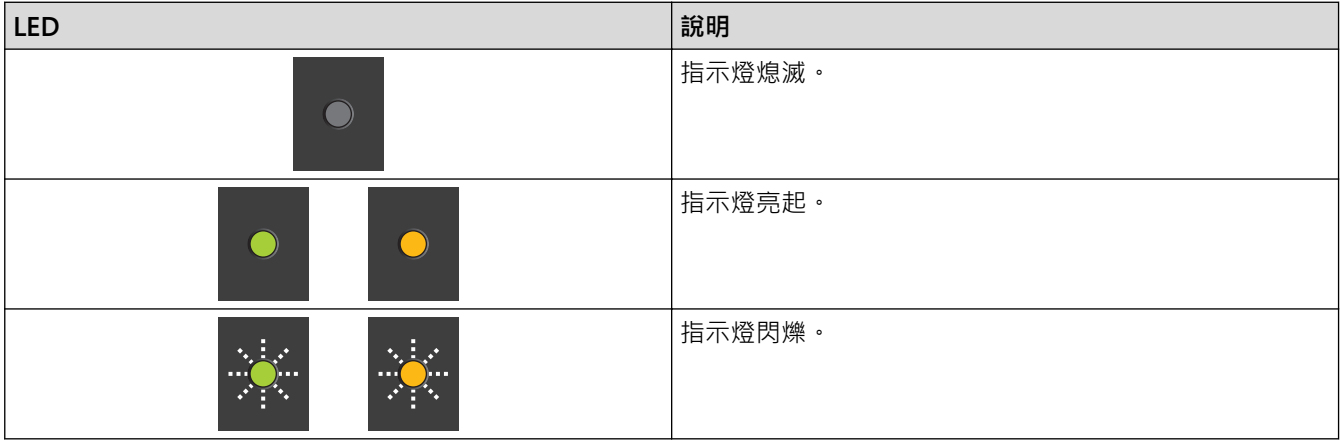

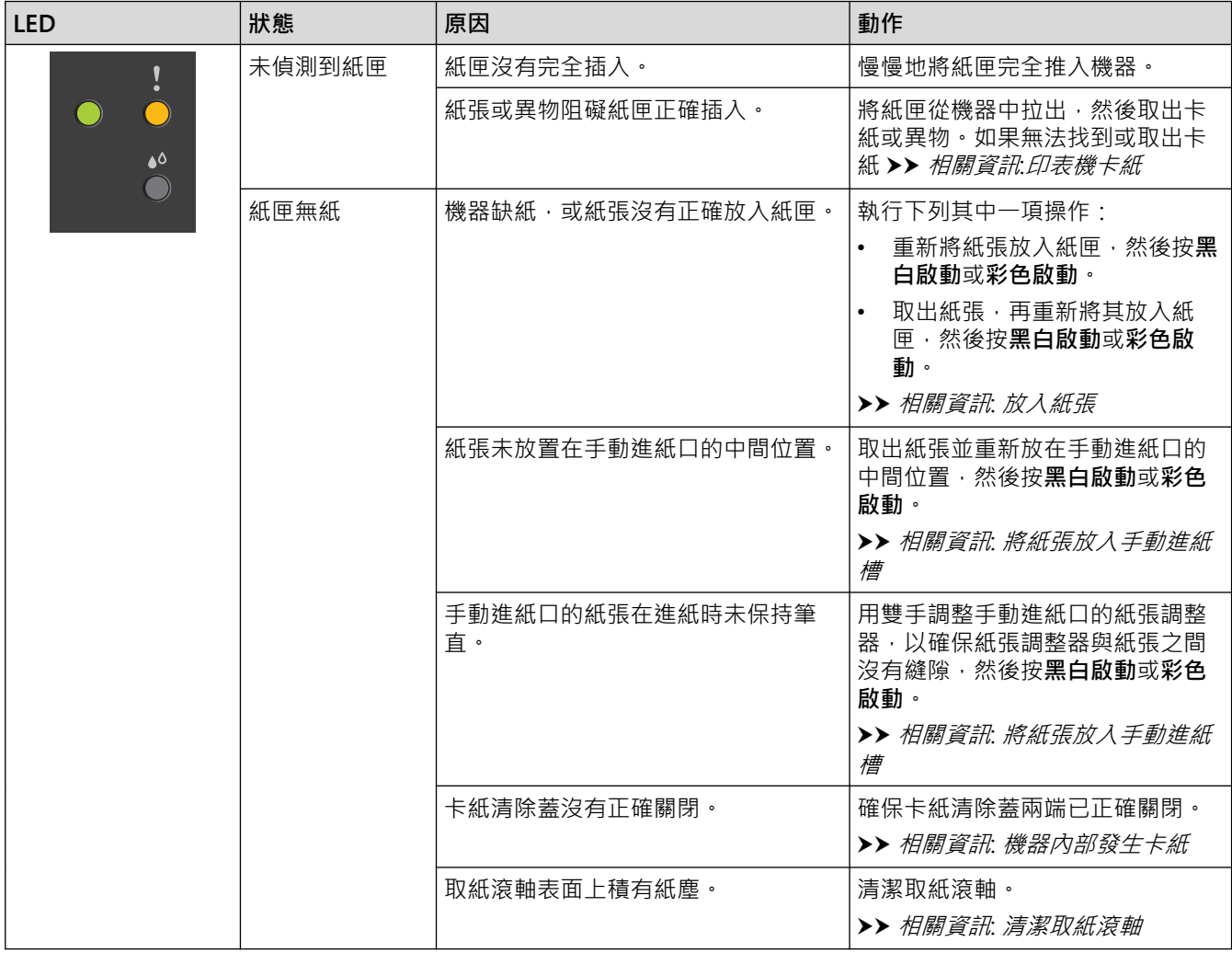

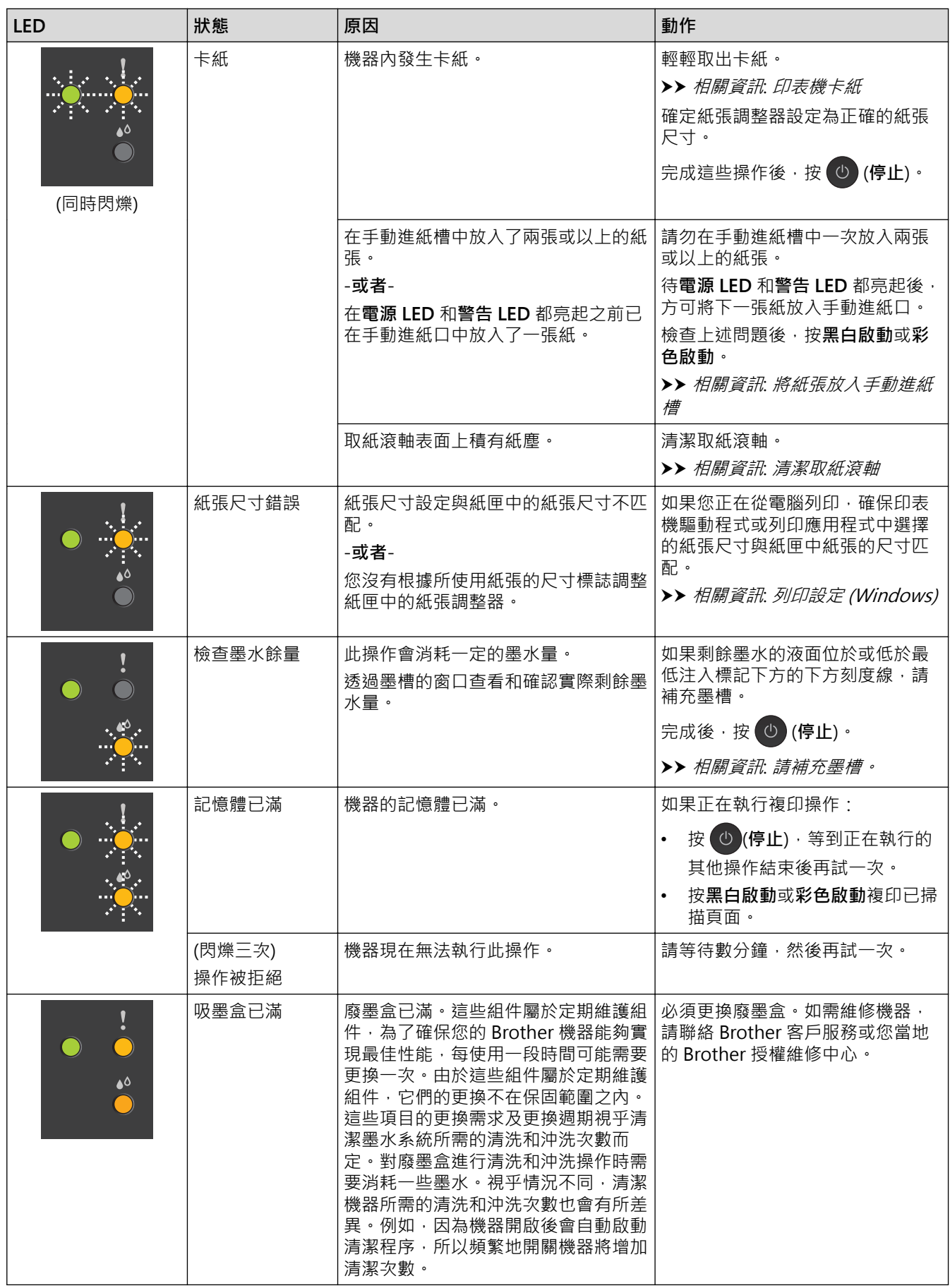

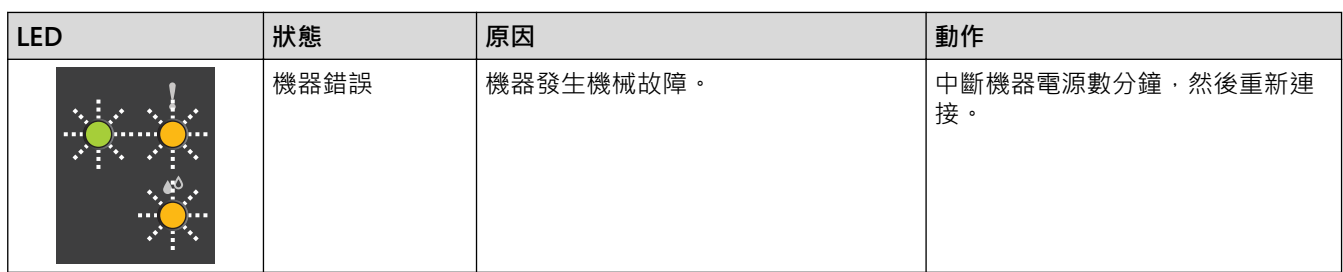

 **相關資訊**

• [故障排除](#page-155-0)

- [請補充墨槽。](#page-180-0)
- [放入紙張](#page-17-0)
- [將紙張放入手動進紙槽](#page-27-0)
- [印表機卡紙](#page-159-0)
- [清潔取紙滾軸](#page-195-0)
- [列印設定 \(Windows\)](#page-61-0)
- [機器內部發生卡紙](#page-160-0)
- [LED 類型和指示](#page-12-0)

# <span id="page-159-0"></span>**印表機卡紙**

找到並取出卡紙。

- [機器內部發生卡紙](#page-160-0)
- [錯誤和維護 LED 指示](#page-156-0)
- [紙張處理和列印問題](#page-164-0)

### <span id="page-160-0"></span>**機器內部發生卡紙**

如果發生卡紙,請按照下列步驟:

- 1. 從電源插座上拔掉機器電源線插頭。
- 2. 從機器中完全拉出紙匣 (1)。

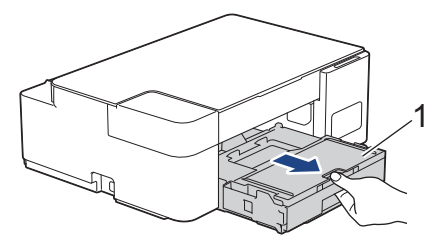

3. 從機器中慢慢拉出卡住的紙張 (1)。

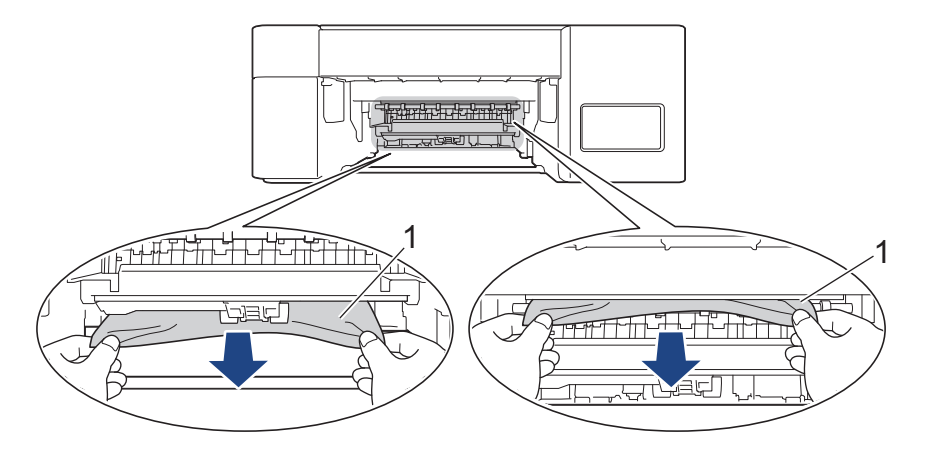

### **重要事項**

請小心,因為墨水很容易粘到手上。如果墨水濺到您的皮膚或衣服上,請立即用肥皂或洗滌劑進行清洗。

4. 仔細檢查確保內部 (1) 沒有紙片。

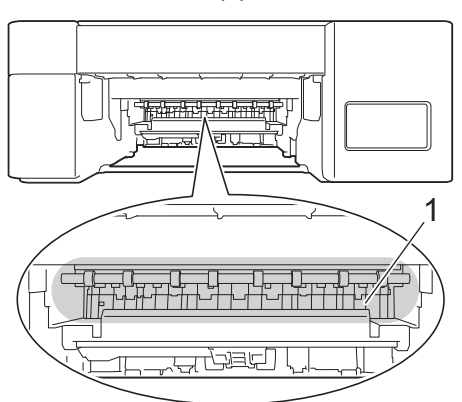

5. 向下按機器後部的卡紙清除蓋 (1), 然後將其打開 (2)。

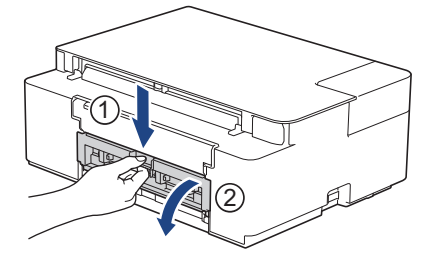

6. 從機器中慢慢拉出卡住的紙張。

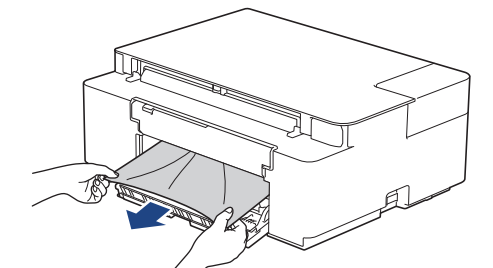

7. 關閉卡紙清除蓋。確保蓋子已關緊。

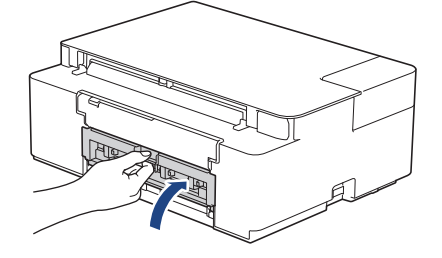

8. 將紙匣穩固地推回機器內。

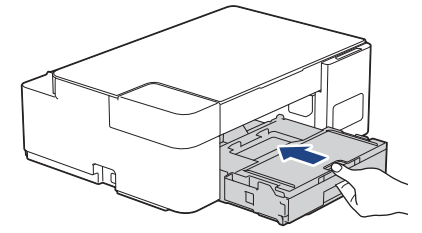

9. 將紙匣推入機器後,拉出紙張支撐板 (1) 直到其卡入定位,然後展開出紙托盤 (2) ·

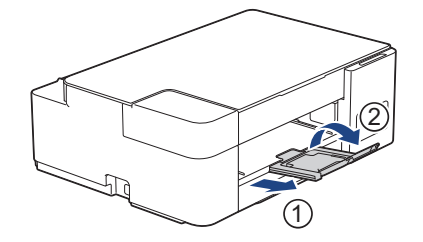

10. 重新連接電源線。

### **其他卡紙清除操作**

如果電源 LED 和警告 LED 繼續閃爍,且反復遇到卡紙問題,請執行以下操作:

- 1. 從電源插座上拔掉機器電源線插頭,然後打開手動進紙口蓋。
- 2. 將一張 A4 或 Letter 尺寸的厚紙,如光面相紙,裝入手動進紙口中。將紙張插入手動進紙口深處。

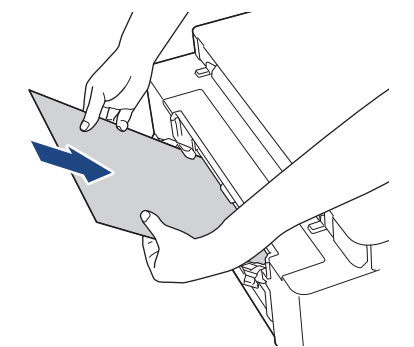

3. 重新連接電源線。

放入手動進紙口的紙張將進入機器,然後再從輸出口輸出。如果厚紙推出任何卡紙,取出卡紙。

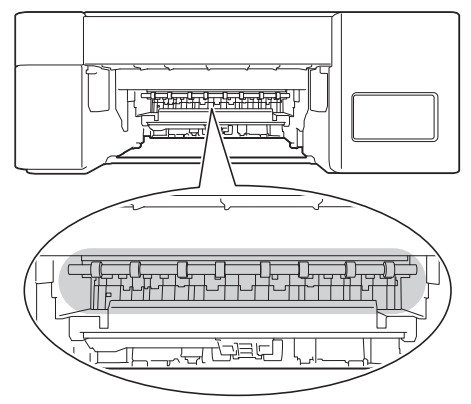

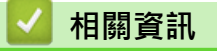

• [印表機卡紙](#page-159-0)

**相關主題:**

• [錯誤和維護 LED 指示](#page-156-0)

#### <span id="page-163-0"></span>[主頁](#page-1-0) > [故障排除](#page-155-0) > 機器問題

### **機器問題**

**《 如需技術協助,必須與 Brother 客戶支援聯絡。** 

如果您認為本機器有問題,請檢查以下各主題。您可自行修正多數問題。 如需其他協助,請轉到 [support.brother.com](https://support.brother.com/g/b/midlink.aspx) 上您機器型號的**常見問題&故障排除**頁面。

- [紙張處理和列印問題](#page-164-0)
- [其他問題](#page-169-0)
- [網路問題](#page-170-0)

# <span id="page-164-0"></span>**紙張處理和列印問題**

如果閱讀下表後,您仍需幫助,請參閱 [support.brother.com](https://support.brother.com/g/b/midlink.aspx) 上的最新**常見問題&故障排除**提示。

- >> 列印問題
- [>> 列印品質問題](#page-165-0)
- [>> 紙張處理問題](#page-167-0)

### **列印問題**

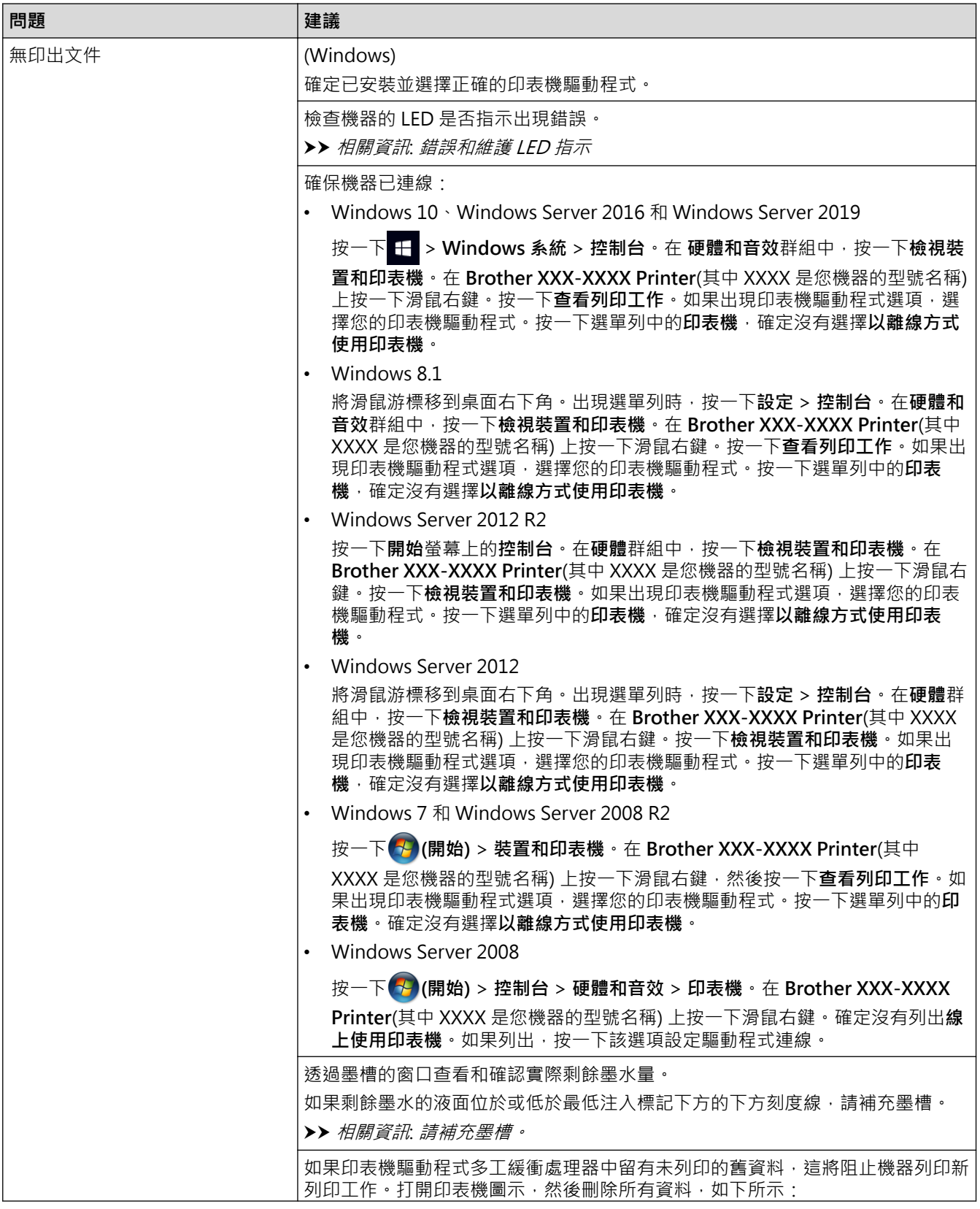

<span id="page-165-0"></span>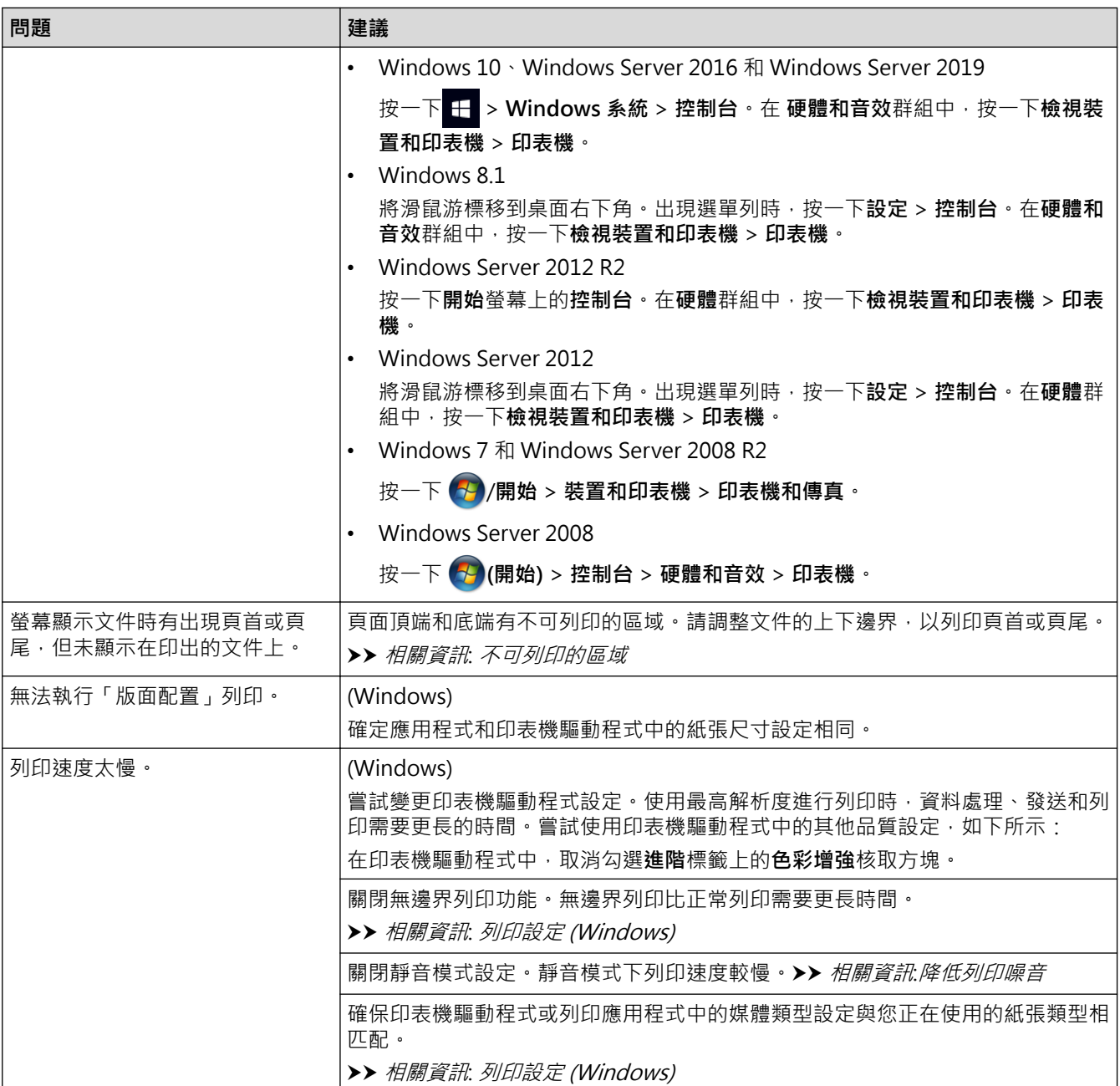

# **列印品質問題**

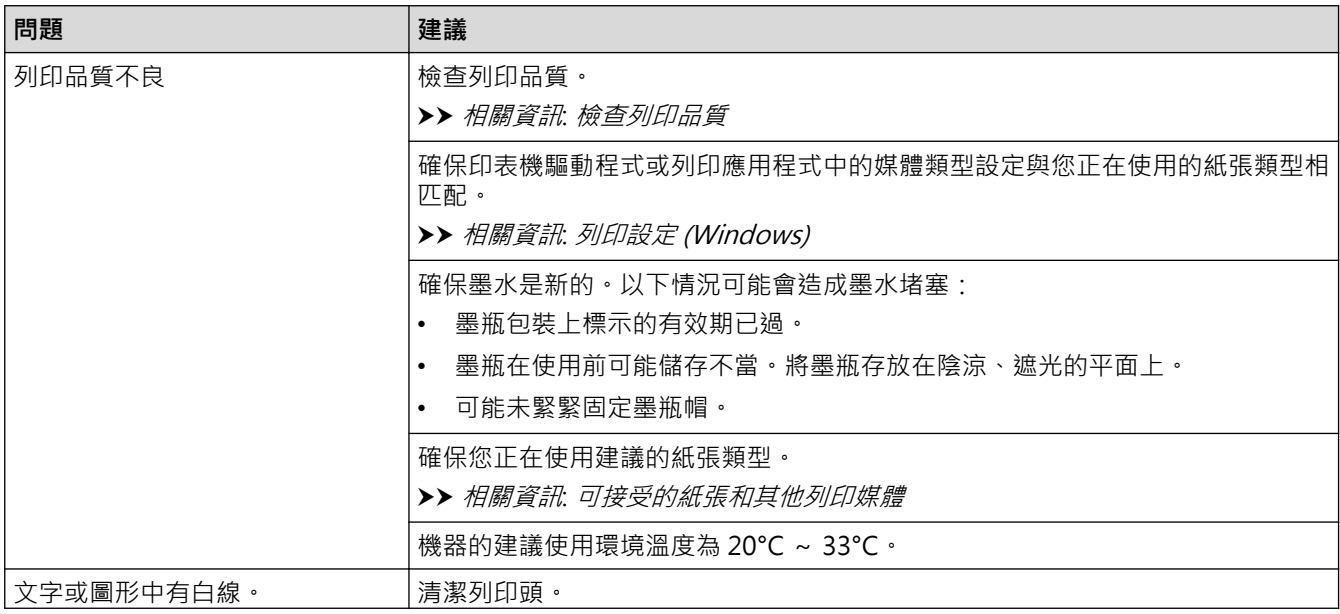

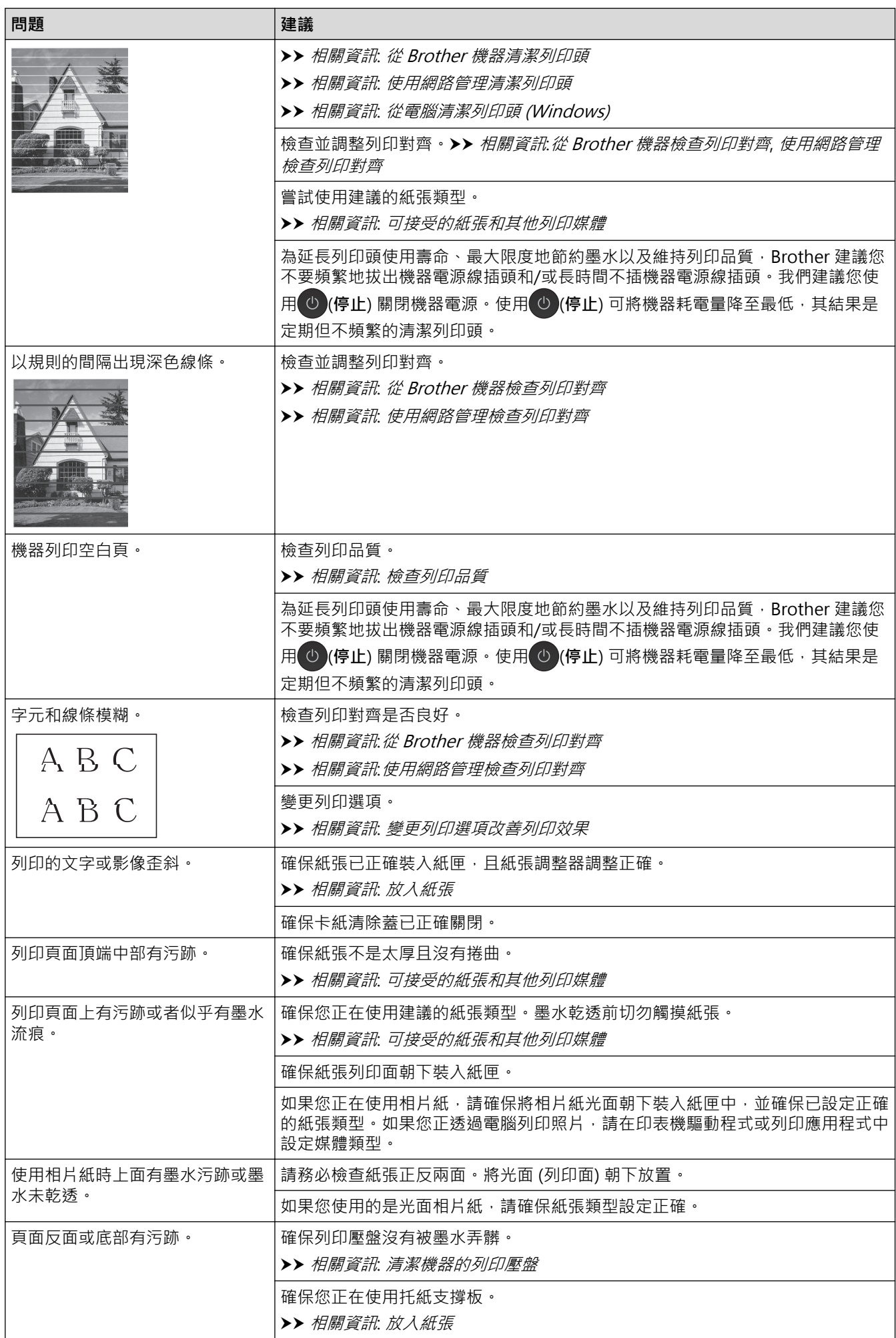

<span id="page-167-0"></span>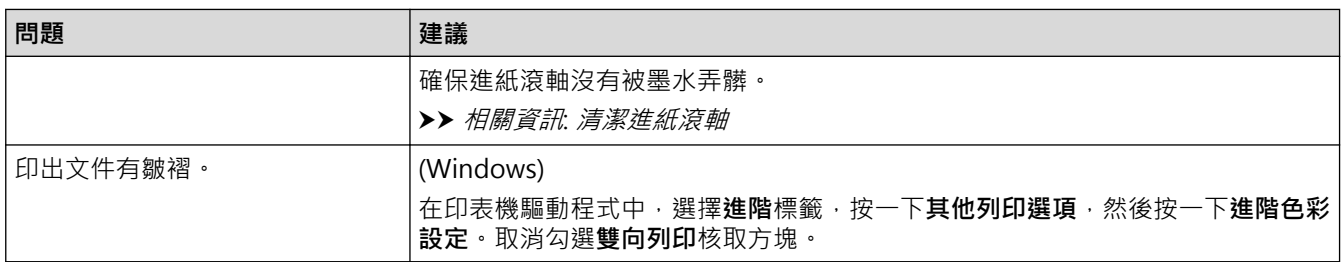

# **紙張處理問題**

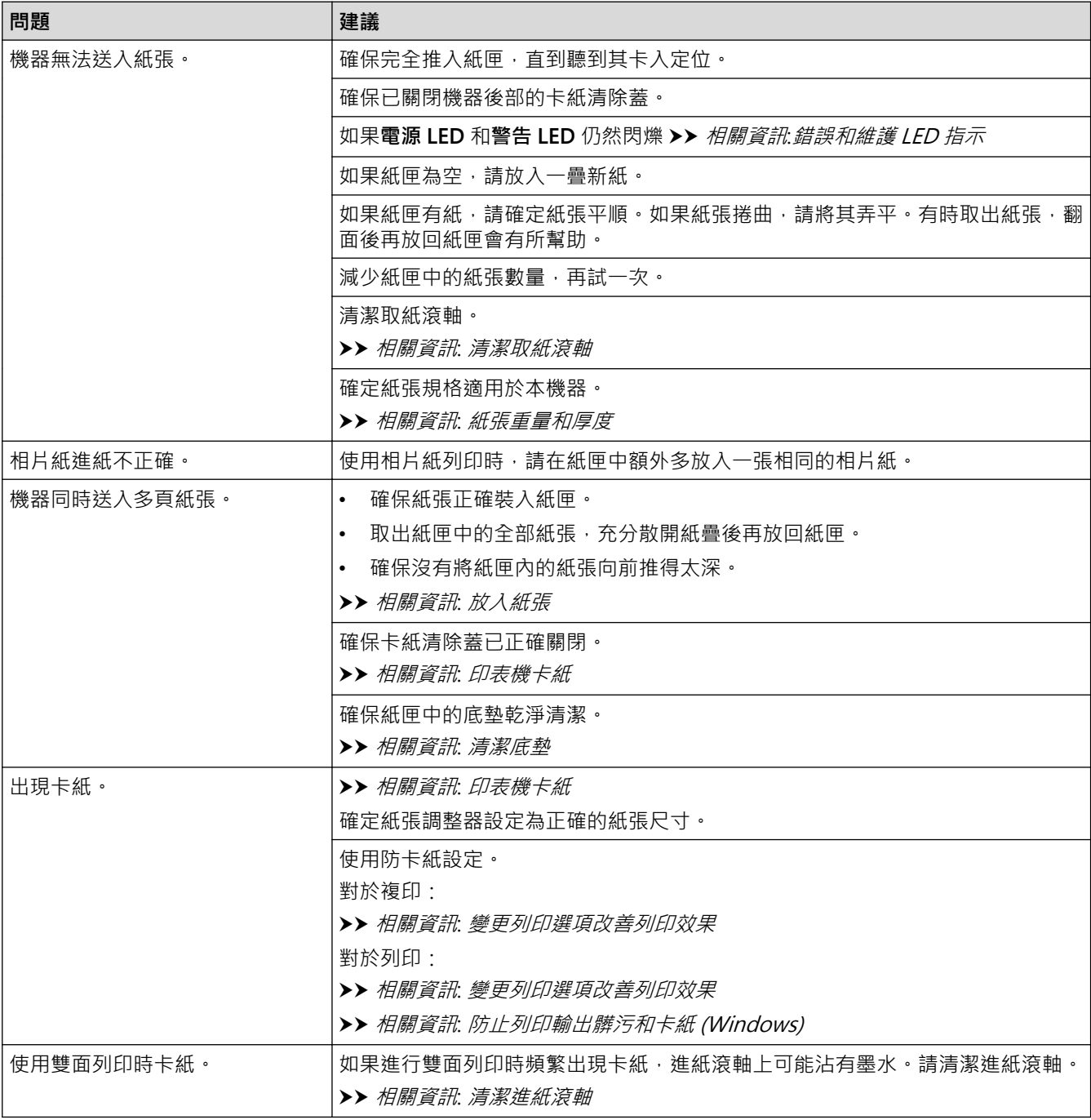

# **相關資訊**

• [機器問題](#page-163-0)

- [故障排除](#page-155-0)
- [請補充墨槽。](#page-180-0)
- [不可列印的區域](#page-30-0)
- [檢查列印品質](#page-197-0)
- [可接受的紙張和其他列印媒體](#page-33-0)
- [從 Brother 機器清潔列印頭](#page-187-0)
- [使用網路管理清潔列印頭](#page-188-0)
- [從電腦清潔列印頭 \(Windows\)](#page-189-0)
- [放入紙張](#page-17-0)
- [清潔機器的列印壓盤](#page-192-0)
- [清潔進紙滾軸](#page-193-0)
- [清潔取紙滾軸](#page-195-0)
- [印表機卡紙](#page-159-0)
- [紙張重量和厚度](#page-39-0)
- [列印設定 \(Windows\)](#page-61-0)
- [防止列印輸出髒污和卡紙 \(Windows\)](#page-56-0)
- [清潔底墊](#page-194-0)
- [變更列印選項改善列印效果](#page-206-0)
- [降低列印噪音](#page-219-0)
- [錯誤和維護 LED 指示](#page-156-0)
- [從 Brother 機器檢查列印對齊](#page-204-0)
- [使用網路管理檢查列印對齊](#page-205-0)

#### <span id="page-169-0"></span>[主頁](#page-1-0) > [故障排除](#page-155-0) > [機器問題](#page-163-0) > 其他問題

# **其他問題**

- >> 複印問題
- >> 掃描困難
- >> 軟體困難

### **複印問題**

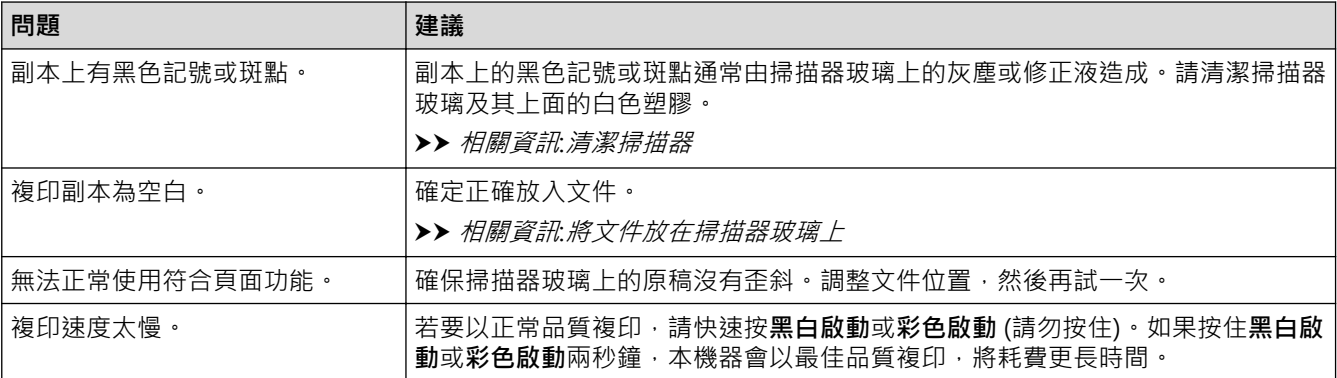

# **掃描困難**

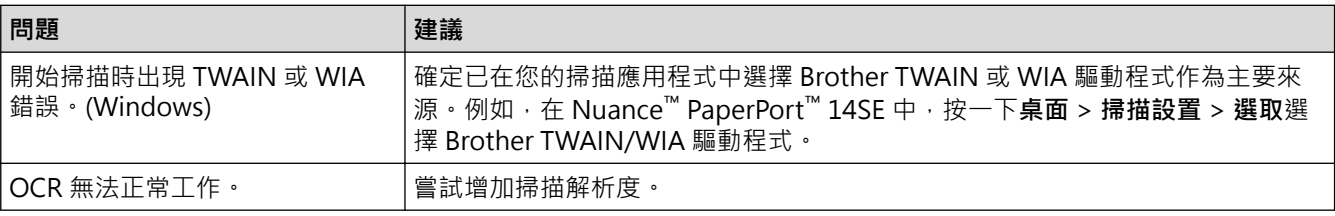

### **軟體困難**

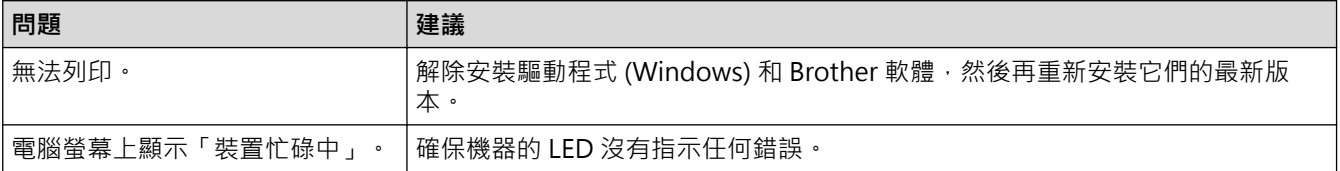

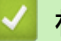

## **相關資訊**

### • [機器問題](#page-163-0)

- [故障排除](#page-155-0)
- [清潔掃描器](#page-186-0)
- [將文件放在掃描器玻璃上](#page-41-0)
- [變更列印選項改善列印效果](#page-206-0)

<span id="page-170-0"></span>[主頁](#page-1-0) > [故障排除](#page-155-0) > [機器問題](#page-163-0) > 網路問題

# **網路問題**

**相關機型**: DCP-T420W/DCP-T425W/DCP-T426W

- [使用網路連接修復工具 \(Windows\)](#page-171-0)
- [檢查 Brother 機器的網路設定](#page-172-0)
- [機器網路問題](#page-173-0)

<span id="page-171-0"></span>[主頁](#page-1-0) > [故障排除](#page-155-0) > [機器問題](#page-163-0) > [網路問題](#page-170-0) > 使用網路連接修復工具 (Windows)

### **使用網路連接修復工具 (Windows)**

**相關機型**: DCP-T420W/DCP-T425W/DCP-T426W

請使用網路連接修復工具修復 Brother 機器的網路設定,它將指定正確的 IP 位址和子網路遮罩。

確定本機器已開啟,且連接的網路與電腦相同。

- 1. 啟動 <mark>第:</mark>(Brother Utilities)·再按一下下拉式選單·並選擇您機器的型號名稱 (如果尚未選擇)·
- 2. 按一下左側導覽列中的 **工具**,再按一下**網路連線修復工具**。
- 3. 遵循螢幕上的說明執行操作。
- 4. 透過列印網路設置報告查看診斷資訊。

Ø 如果您在狀態監視器中選擇**啟用連線修復工具**選項,網路連接修復工具將自動啟動。在狀態監視器螢幕上按 一下滑鼠右鍵,然後按一下**其他設定 > 啟用連線修復工具**。這樣會自動變更 IP 位址,因此網路管理員將 IP 位址設為靜態時,建議不要進行此項操作。

如果甚至在使用「網路連接修復工具」之後仍未分配正確的 IP 位址和子網路遮罩,請諮詢網路管理員以取得此資 訊。

### **相關資訊**

# • [網路問題](#page-170-0)

- [列印網路設置報告](#page-122-0)
- [機器網路問題](#page-173-0)

<span id="page-172-0"></span>[主頁](#page-1-0) > [故障排除](#page-155-0) > [機器問題](#page-163-0) > [網路問題](#page-170-0) > 檢查 Brother 機器的網路設定

# **檢查 Brother 機器的網路設定**

**相關機型**: DCP-T420W/DCP-T425W/DCP-T426W

- [列印網路設置報告](#page-122-0)
- [設置網路設定](#page-104-0)

<span id="page-173-0"></span>[主頁](#page-1-0) > [故障排除](#page-155-0) > [機器問題](#page-163-0) > [網路問題](#page-170-0) > 機器網路問題

### **機器網路問題**

**相關機型**: DCP-T420W/DCP-T425W/DCP-T426W

Ø 如需技術協助,請聯絡 Brother 客戶支援。

如果您認為本機器有問題,請檢查以下各主題。您可自行修正多數問題。

如需其他協助,請轉到 [support.brother.com](https://support.brother.com/g/b/midlink.aspx) 網站上您機器型號的**常見問題&故障排除**頁面。

- >> 我無法完成無線網路安裝設置。
- >> 我的 Brother 機器無法進行網路列印或掃描
- [>> 我想檢查網路裝置是否正常工作](#page-174-0)

#### **我無法完成無線網路安裝設置。**

關閉無線路由器再重新開啟。然後,再嘗試設置無線設定。如果您無法解決問題,請遵循以下說明: 使用無線區域網路報告查明問題。

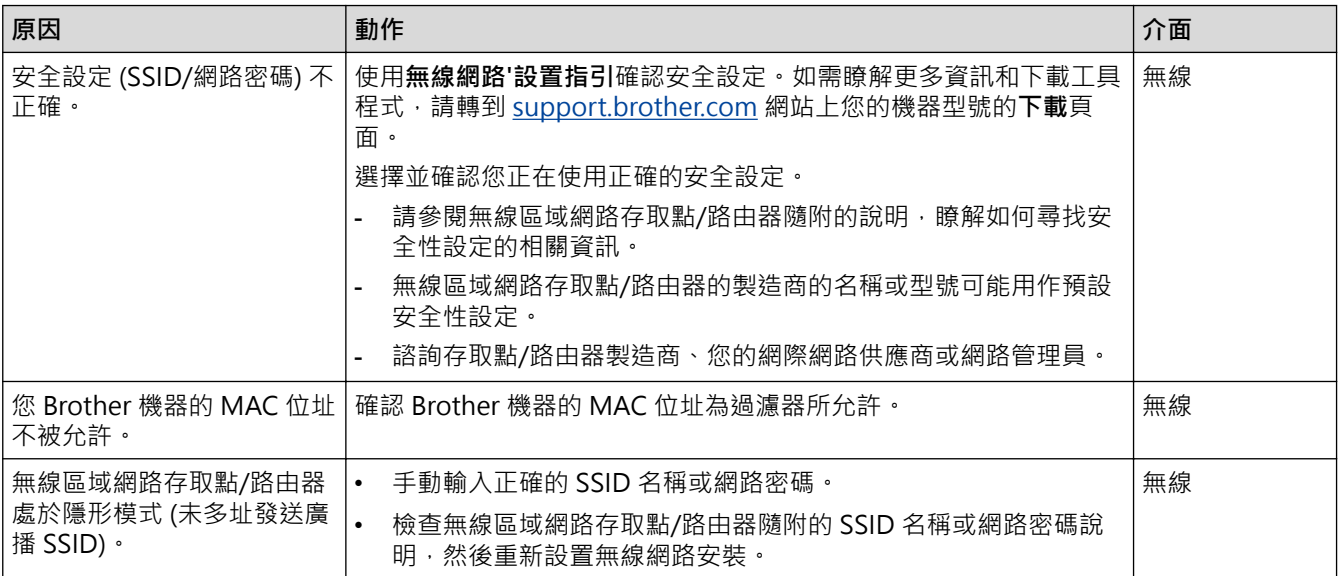

#### **對於 Windows**

如果您的無線連接已中斷,而您已檢查並嘗試上述所有操作,Brother 建議使用網路連線修復工具。

#### **我的 Brother 機器無法進行網路列印或掃描**

如果您無法再進行網路列印或掃描,同時按 **WiFi 按鈕/LED** 和**彩色啟動**重新啟動 Wi-Fi。

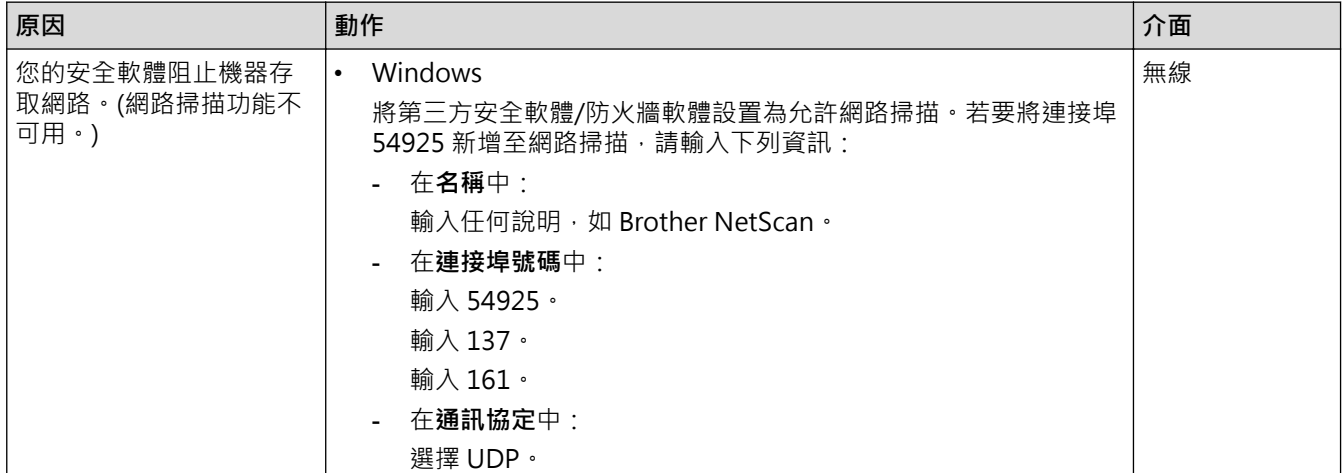

<span id="page-174-0"></span>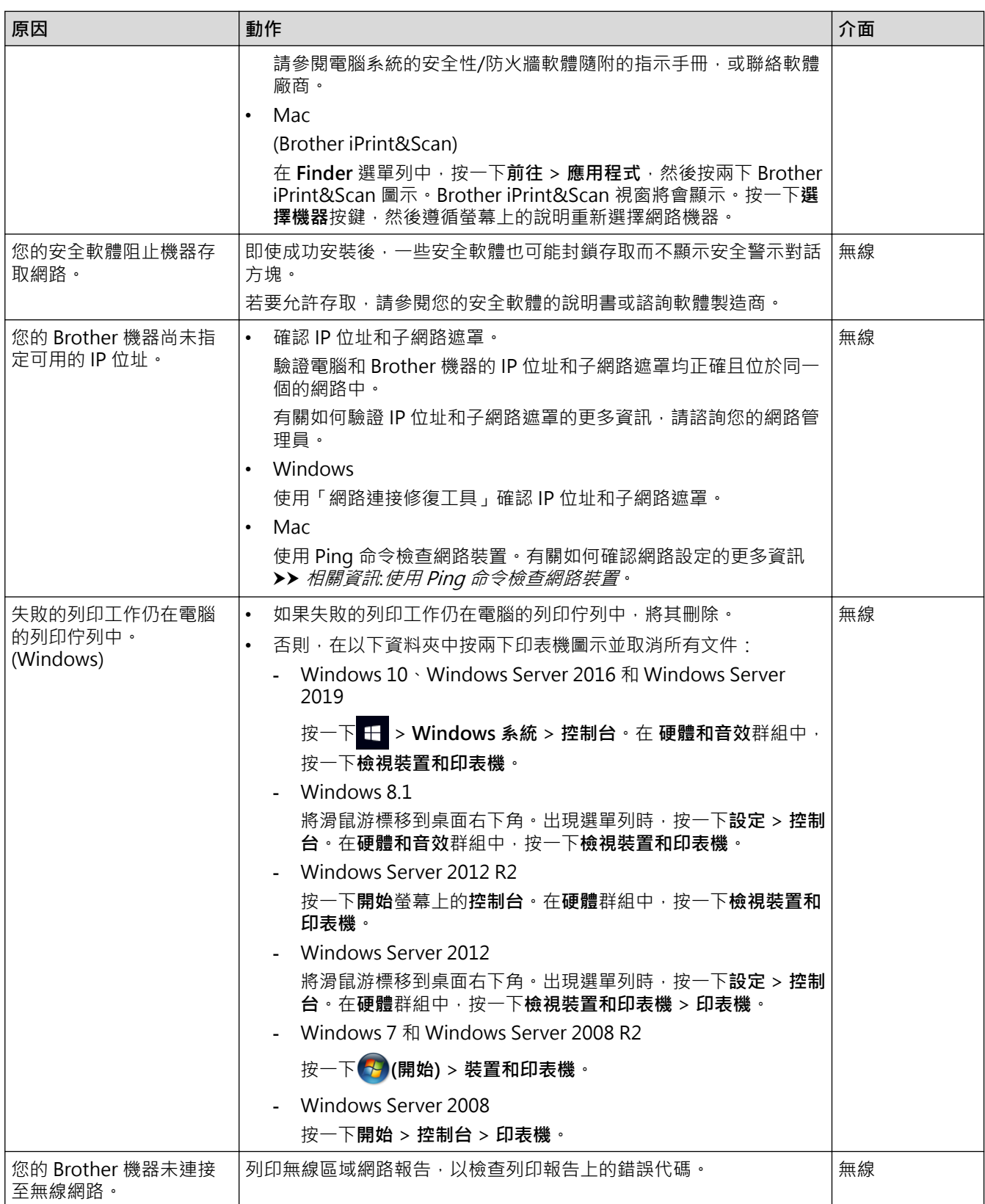

如果您已檢查並嘗試了上述所有操作,但 Brother 機器仍無法列印和掃描,請解除安裝驅動程式 (Windows) 和 Brother 軟體,然後再重新安裝它們的最新版本。

# **我想檢查網路裝置是否正常工作**

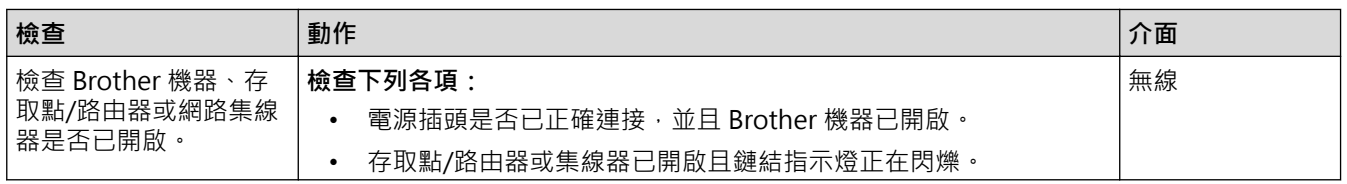

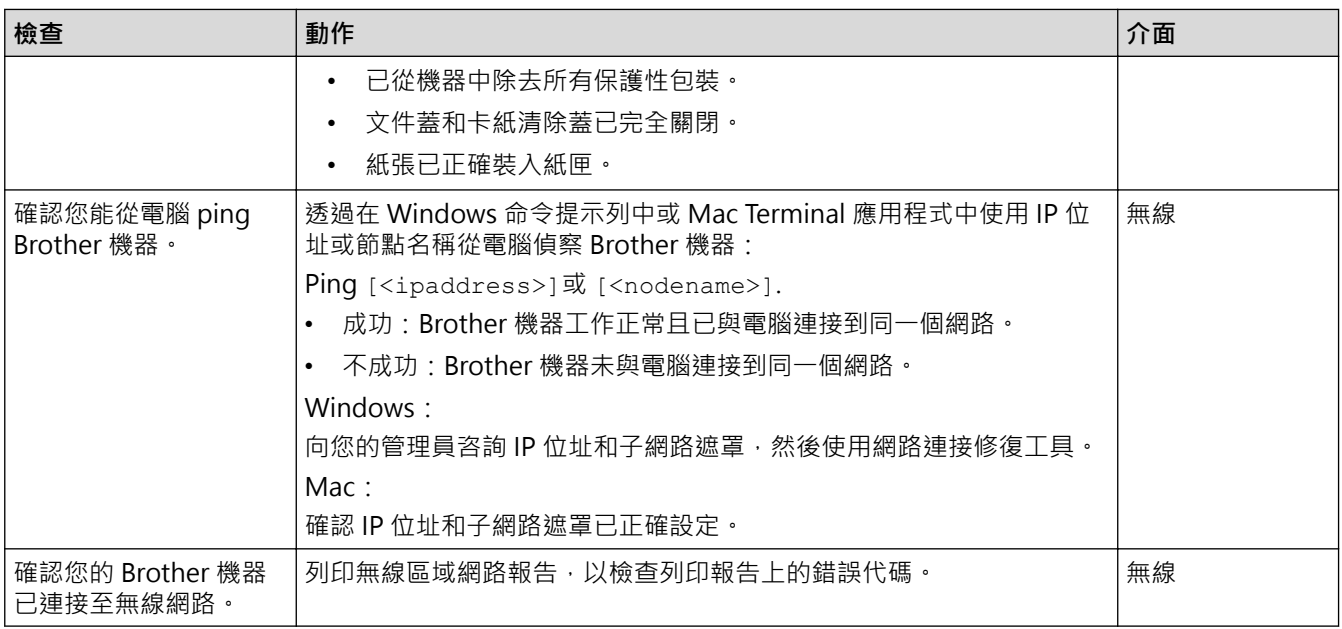

如果您已檢查並嘗試上述所有操作,但問題仍然存在,請參閱無線區域網路存取點/路由器附帶的說明書查找 SSID (網路名稱) 和網路密碼 (密碼) 資訊並正確設定它們。

### **相關資訊**

- [網路問題](#page-170-0)
	- [使用 Ping 命令檢查網路裝置](#page-176-0)

- [列印無線區域網路報告](#page-118-0)
- [列印網路設置報告](#page-122-0)
- [使用網路連接修復工具 \(Windows\)](#page-171-0)
- [無線區域網路報告錯誤代碼](#page-119-0)

<span id="page-176-0"></span>[主頁](#page-1-0) > [故障排除](#page-155-0) > [機器問題](#page-163-0) > [網路問題](#page-170-0) > [機器網路問題](#page-173-0) > 使用 Ping 命令檢查網路裝置

**使用 Ping 命令檢查網路裝置**

**相關機型**: DCP-T420W/DCP-T425W/DCP-T426W

檢查您的電腦和本機器的 IP 位址,然後確認網路是否正常工作。

>> 在電腦上配置 IP 位址 (Windows) >> 在電腦上配置 IP 位址 (Mac) >> 在機器上配置 IP 位址

#### **在電腦上配置 IP 位址 (Windows)**

- 1. 執行下列其中一項操作:
	- Windows 10 按一下 > **Windows 系統** > **命令提示字元**。
	- Windows 8.1 將滑鼠游標移到桌面右下角。出現選單列時,按一下**搜尋** > **命令提示字元**。
	- Windows 7

按一下 **(開始)** > **所有程式** > **附屬應用程式** > **命令提示字元**。

- 2. 輸入 "ipconfig", 然後按鍵盤上的 Enter 按鍵。
- 3. 確認 IPv4 位址和子網路遮罩的值。
- 4. 輸入 "exit",然後按鍵盤上的 Enter 按鍵。

### **在電腦上配置 IP 位址 (Mac)**

- 1. 從 Apple 選單中選擇**系統偏好設定**。
- 2. 按一下**網路** > **進階** > **TCP/IP**。
- 3. 確認 IPv4 位址和子網路遮罩的值。

### **在機器上配置 IP 位址**

列印網路設置報告,並確認 IP 位址和子網路遮罩的值。

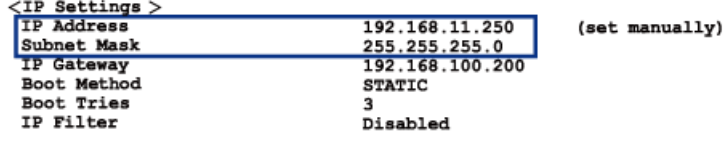

檢查您的電腦和本機器的 IP 位址。確認網路位址部分相同。例如﹐如果子網路遮罩是「255.255.255.0」﹐只有主 機位址部分不同,這是正常的。

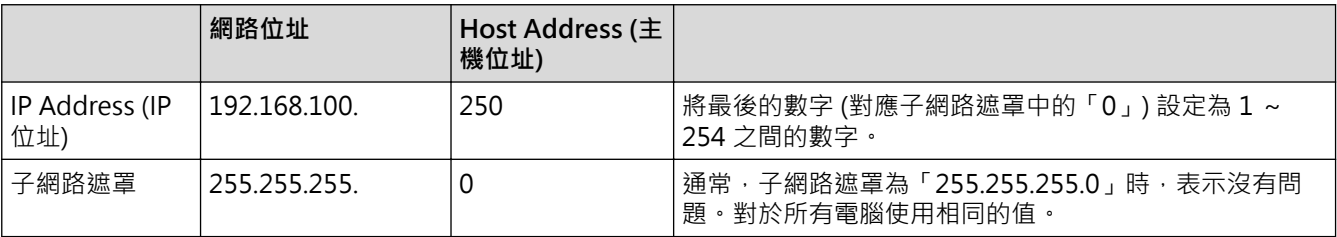

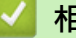

 **相關資訊**

• [機器網路問題](#page-173-0)

# <span id="page-177-0"></span> [主頁](#page-1-0) > [故障排除](#page-155-0) > 查看機器資訊 **查看機器資訊** 1. 啟動 Brother iPrint&Scan。 • Windows 啟動 (**Brother iPrint&Scan**)。 • Mac 在 **Finder** 選單列中,按一下**前往** > **應用程式**,然後按兩下 iPrint&Scan 圖示。 Brother iPrint&Scan 螢幕將會顯示。 2. 如果未選擇您的 Brother 機器,按一下**選擇機器**按鈕,然後從清單中選擇您機器的型號名稱。按一下確定。 3. 按一下<sup>1</sup>1 (機器設定) 以設置各設定。 4. 如有需要,在登入欄位中輸入密碼,然後按一下登入。 Ø 用於管理本機器之設定的預設密碼位於機器背面並且標有「**Pwd**」。 5. 請轉到導覽選單,然後按一下**一般** > **維護資訊**。 Ø 如果螢幕左側不顯示導覽選單,請從 = 啟動。 6. 查看 Brother 機器的序列號、韌體版本和頁面計數器。 k 您還可以透過列印品質測試頁檢查 Brother 機器的序列號和韌體版本。  **相關資訊**

• [故障排除](#page-155-0)

- [檢查列印品質](#page-197-0)
- [存取網路管理](#page-212-0)

### <span id="page-178-0"></span>**重置本機器**

提供了下列重置功能。

- >> 機器重設
- >> 網路 (DCP-T420W/DCP-T425W/DCP-T426W)
- >> 所有設定

### **機器重設**

您可以重置所有已變更的機器設定,例如日期和時間。

1. 同時按 (**停止**) 和**黑白啟動**。

**電源 LED**、**警告 LED** 和**墨水 LED** 亮起一秒鐘,然後**警告 LED** 開始閃爍。

- 2. 按住**黑白啟動**兩秒鐘。
- 3. 請等待機器重新啟動並且電源 LED 指示燈亮起,然後再斷開機器與電源的連接。

#### **網路 (DCP-T420W/DCP-T425W/DCP-T426W)**

將列印伺服器設定重置回原廠預設值設定 (包括密碼和 IP 位址資訊)。

1. 同時按 **WiFi 按鈕/LED** 和 (**停止**)。

電源 LED、警告 LED 和墨水 LED 亮起一秒鐘,然後 WiFi 按鈕/LED 開始閃爍。

- 2. 按住**彩色啟動**兩秒鐘。
- 3. 請等待機器重新啟動並且電源 LED 指示燈亮起,然後再斷開機器與電源的連接。

#### **所有設定**

使用此重置功能將所有機器設定重置為原始出廠設定。 Brother 強烈建議您處置本機器時執行此操作。

1. 同時按 (**停止**) 和**黑白啟動**。

**電源 LED**、**警告 LED** 和**墨水 LED** 亮起一秒鐘,然後**警告 LED** 開始閃爍。

- 2. 按住**彩色啟動**兩秒鐘。
- 3. 請等待機器重新啟動並且電源 LED 指示燈亮起,然後再斷開機器與電源的連接。

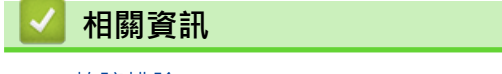

### [主頁](#page-1-0) > 例行維護

# **例行維護**

- [請補充墨槽。](#page-180-0)
- [清潔 Brother 機器](#page-185-0)
- [檢查 Brother 機器](#page-196-0)
- [從 Brother 機器檢查列印對齊](#page-204-0)
- [使用網路管理檢查列印對齊](#page-205-0)
- [變更列印選項改善列印效果](#page-206-0)
- [包裝和運輸 Brother 機器](#page-207-0)
## **請補充墨槽。**

確保透過墨槽的視窗 (1) 確認實際剩餘墨水量。如果剩餘墨水的液面位於或低於最低注入標記下方的下方刻度線 (2),請補充墨槽。

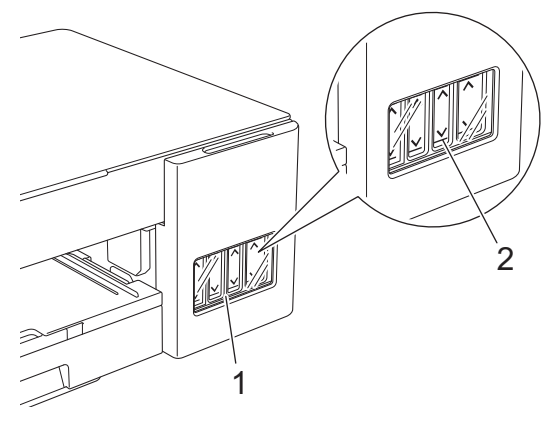

墨水必須低於下方刻度線,以防止風乾和損壞列印頭組件。 剩餘墨水的液面位於或低於下方刻度線時,請補充墨槽。

# **注意**

如果墨水誤入眼中,請立即用清水沖洗。若置之不理,可能會導致紅眼或輕度發炎。如有任何異常,請立即就 醫。

#### **重要事項**

- 我們建議使用 Brother 原廠耗材, 以確保穩定的列印品質和效能。雖然並非所有的非原廠耗材都會導致品 質問題,但有些可能會對列印品質產生不良影響或造成機器故障。如果證實非原廠耗材導致了損壞,即使 機器仍在保固範圍內,Brother 也可能會針對機器維修收取費用。
- 檢查標籤上的墨瓶型號名稱。使用錯誤的墨水可能會損壞機器。

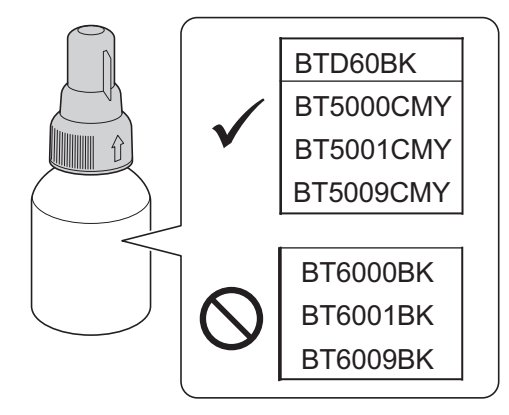

1. 關閉墨槽蓋 (1)。

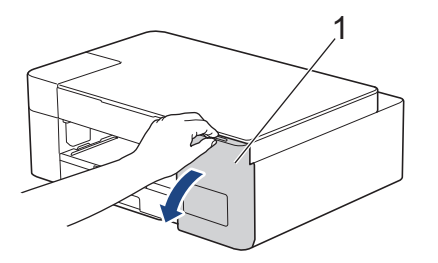

2. 取下您想補充的顏色對應的墨槽帽,然後將墨槽帽放置在墨槽蓋背面,如圖所示。

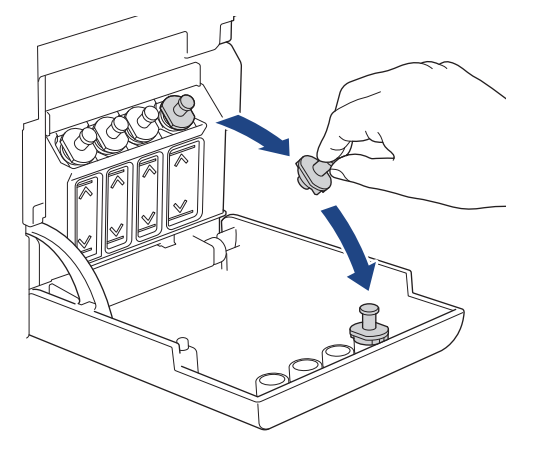

## **提醒**

處理墨槽帽時,小心不要碰觸到任何墨水。

3. 取下墨瓶帽,拆下墨瓶上的薄膜,然後蓋回墨瓶帽。

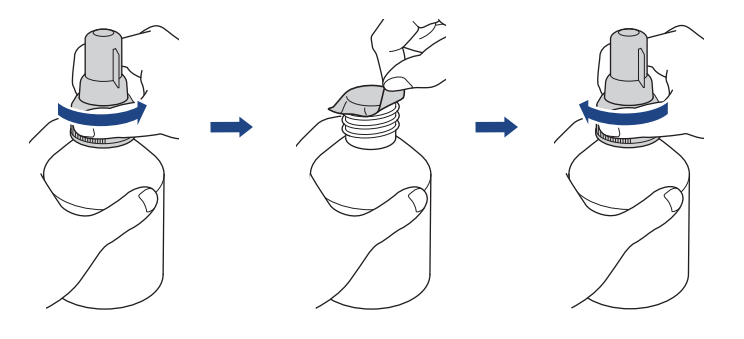

### **重要事項**

- 擰緊墨瓶帽,否則墨水可能會溢出。
- 切勿搖動墨瓶。如果墨水濺到您的皮膚或衣服上,請立即用肥皂或洗滌劑清洗。
- 4. 取下噴嘴帽,如圖所示。

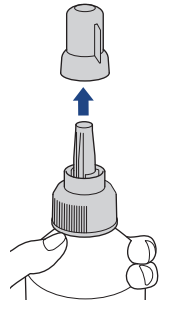

5. 確保墨槽帽的顏色與您想補充的墨水顏色匹配。 保持噴嘴靠近墨槽開口,並將墨瓶噴嘴牢牢插入墨槽,以免墨水溢出。

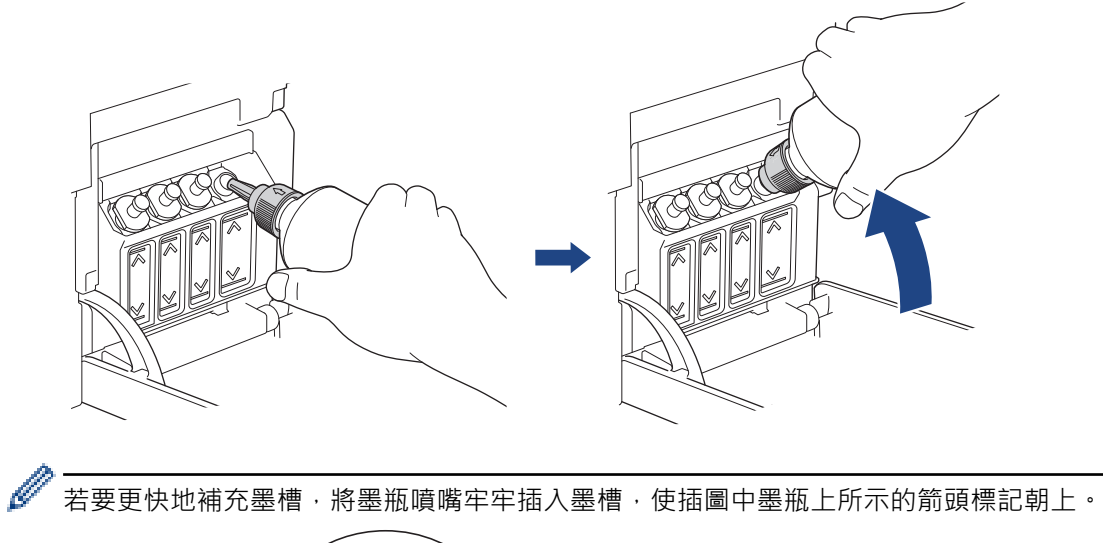

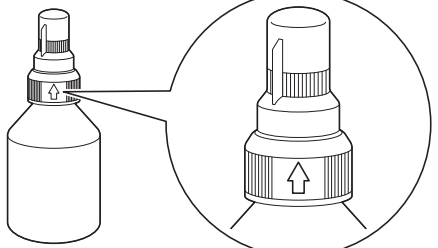

6. 墨瓶可以自己立住,且墨水會自動填充,直至墨瓶變空或直至墨水達到最高注入標記線。 若要更快補充墨槽,請擠壓瓶子的兩側。

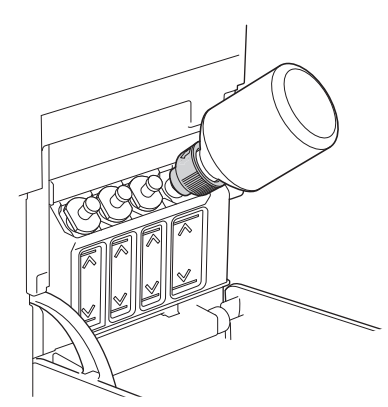

#### **重要事項**

小心不要讓墨水超過最高注入標記的上方刻度線。

# **提醒**

- 補充墨槽時,小心不要濺出任何墨水。
- 如果不會超過上方刻度線,則裝入整瓶墨水。

7. 保持噴嘴靠近墨槽開口,先朝上轉動噴嘴,再將墨瓶從墨槽中取出,以免墨水溢出。

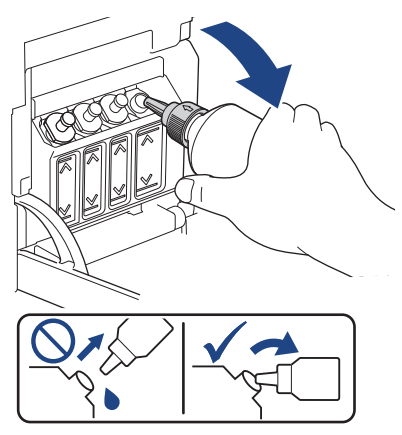

8. 裝回噴嘴帽。

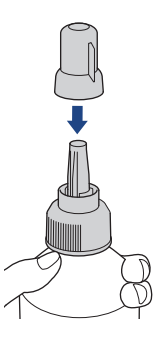

## **提醒**

- 如果墨瓶中有墨水,請密封墨瓶帽並將墨瓶直立存放在陰涼、遮光的平面上。
- 請避免倾斜墨瓶或将其侧放儲存,否則墨水可能會洩漏。
- 9. 重新安裝墨槽帽。

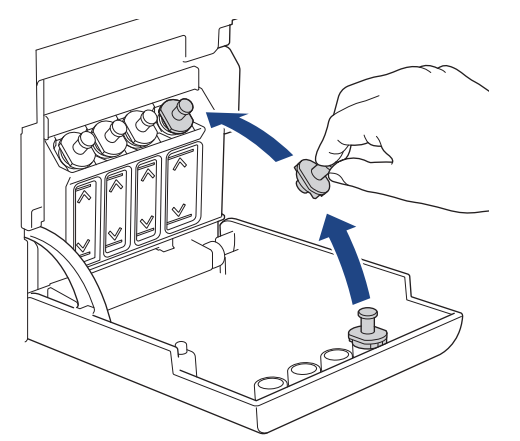

- 10. 重複這些步驟, 直至補充完您想補充的所有墨槽。
- 11. 關閉墨槽蓋。

如果墨水 LED 正在閃爍,請按 (b) (停止)。

#### **重要事項**

- 如果不慎裝入錯誤墨槽而導致顏色混合,請聯絡 Brother 客戶服務中心或您當地的 Brother 授權維修中 心。
- 如果已打開墨瓶,請在六個月內使用完。請在包裝上標示的有效日期之前使用尚未拆開包裝的墨瓶。

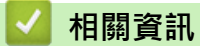

• [例行維護](#page-179-0)

- [錯誤和維護 LED 指示](#page-156-0)
- [紙張處理和列印問題](#page-164-0)

<span id="page-185-0"></span>[主頁](#page-1-0) > [例行維護](#page-179-0) > 清潔 Brother 機器

# **清潔 Brother 機器**

- [清潔掃描器](#page-186-0)
- [從 Brother 機器清潔列印頭](#page-187-0)
- [使用網路管理清潔列印頭](#page-188-0)
- [從電腦清潔列印頭 \(Windows\)](#page-189-0)
- [清潔機器外部](#page-191-0)
- [清潔機器的列印壓盤](#page-192-0)
- [清潔進紙滾軸](#page-193-0)
- [清潔底墊](#page-194-0)
- [清潔取紙滾軸](#page-195-0)

<span id="page-186-0"></span>[主頁](#page-1-0) > [例行維護](#page-179-0) > [清潔 Brother 機器](#page-185-0) > 清潔掃描器

## **清潔掃描器**

- 1. 從電源插座上拔掉機器電源線插頭。
- 2. 抬起文件蓋 (1)。使用蘸水的不掉毛的軟布清潔掃描器玻璃 (2) 和白色塑膠 (3)。

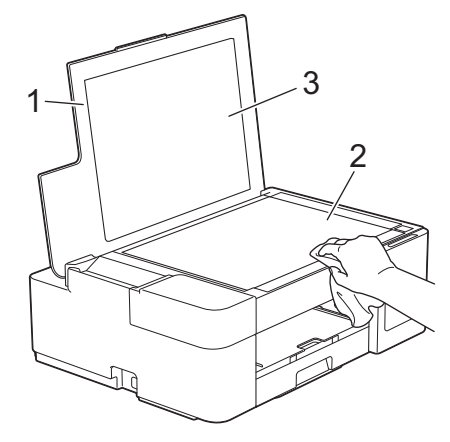

如果您感覺到還有污垢或碎片,請再次清潔玻璃。您可能需要重複清潔三至四次。若要進行測試,請在每次 清潔完後執行一次複印。

# **相關資訊**

Ø

• [清潔 Brother 機器](#page-185-0)

#### **相關主題:**

• [其他問題](#page-169-0)

<span id="page-187-0"></span>[主頁](#page-1-0) > [例行維護](#page-179-0) > [清潔 Brother 機器](#page-185-0) > 從 Brother 機器清潔列印頭

### **從 Brother 機器清潔列印頭**

為確保列印品質,需要時機器會自動清潔列印頭。如果存在列印品質問題,請手動啟動清潔程序。

- 如果列印頁面上的文字或圖形中出現水平線或空白,請清潔列印頭。視乎有問題的顏色,選擇僅清潔黑色列印 頭或同時清潔全部四種顏色的列印頭。
- 清潔列印頭會消耗墨水。
- 頻繁清潔會造成不必要的墨水消耗。

#### **重要事項**

切勿觸摸列印頭,否則可能會造成永久性損壞,而此類損壞不屬於列印頭保固範圍。

1. 同時按 (**停止**) 和**自訂複印捷徑**。

**電源 LED**、**警告 LED** 和**墨水 LED** 亮起一秒鐘,然後**墨水 LED** 開始閃爍。

- 2. 執行下列其中一個動作:
	- 若要清潔全部四種顏色,請按**彩色啟動**。清潔完成後,機器將列印品質測試頁。
	- 若僅想清潔黑色,請按**黑白啟動**。清潔完成後,機器將列印品質測試頁。

#### **提醒**

如果您已清潔列印頭數次,而列印品質仍未有所改善,請嘗試使用特殊清潔方法,更強力地清潔列印頭。

- 1. 因為會消耗大量墨水,請確保將所有墨槽的墨水都注入到高於一半位置。
- 2. 同時按 (**停止**) 和**自訂複印捷徑**。
- 3. 同時按住**黑白啟動**和**彩色啟動**五秒鐘。 機器開始清潔。
- Ø 僅當您之前已清潔列印頭數次而列印品質仍未有所改善時,方可使用特殊清潔方法。
	- 如果在墨水量較低的情況下開始清潔,可能導致機器損壞。開始清潔前請先檢查各墨槽的墨水餘量,視乎 需要補充墨水。
	- 您也可以從電腦清潔列印頭。

#### **相關資訊**

• [清潔 Brother 機器](#page-185-0)

- [紙張處理和列印問題](#page-164-0)
- [使用網路管理清潔列印頭](#page-188-0)
- [從電腦清潔列印頭 \(Windows\)](#page-189-0)

<span id="page-188-0"></span>[主頁](#page-1-0) > [例行維護](#page-179-0) > [清潔 Brother 機器](#page-185-0) > 使用網路管理清潔列印頭

#### **使用網路管理清潔列印頭**

為確保列印品質,需要時機器會自動清潔列印頭。如果存在列印品質問題,請手動啟動清潔程序。

- 1. 啟動 Brother iPrint&Scan。
	- Windows

啟動 (**Brother iPrint&Scan**)。

• Mac

在 **Finder** 選單列中,按一下**前往** > **應用程式**,然後按兩下 iPrint&Scan 圖示。

Brother iPrint&Scan 螢幕將會顯示。

- 2. 如果未選擇您的 Brother 機器,按一下**選擇機器**按鈕,然後從清單中選擇您機器的型號名稱。按一下 確定。
- 3. 按一下 <sup>2</sup>. (機器設定) 以設置各設定。
- 4. 如有需要,在**登入**欄位中輸入密碼,然後按一下**登入**。

Ø 用於管理本機器之設定的預設密碼位於機器背面並且標有「**Pwd**」。

5. 請轉到導覽選單,然後按一下**一般** > **列印頭清潔**。

Ø 如果螢幕左側不顯示導覽選單,請從 三 啟動。

- 6. 選擇**正常**、**強**或**最強**選項作為所需的清潔強度。**特殊**選項使用最大強度清潔列印頭,但是消耗的墨水也最多。
- 7. 按一下 **開始**。
- Ø • **特殊**選項需要大量墨水以清潔列印頭。開始清潔列印頭之前,先將所有墨槽的墨水量補充到高於一半位 置。
	- 僅當您之前使用了**最強**選項而列印品質仍未有改善時,方可使用**特殊**選項。
	- 如果在墨水量較低的情況下開始清潔,可能導致機器損壞。開始清潔前請先檢查各墨槽的墨水餘量,視乎 需要補充墨水。
- 8. 按一下 **是**。

機器開始清潔。

(Windows) 您還可以使用印表機驅動程式清潔列印頭。

 **相關資訊**

• [清潔 Brother 機器](#page-185-0)

- [紙張處理和列印問題](#page-164-0)
- [從 Brother 機器清潔列印頭](#page-187-0)
- [從電腦清潔列印頭 \(Windows\)](#page-189-0)
- [存取網路管理](#page-212-0)

<span id="page-189-0"></span>[主頁](#page-1-0) > [例行維護](#page-179-0) > [清潔 Brother 機器](#page-185-0) > 從電腦清潔列印頭 (Windows)

#### **從電腦清潔列印頭 (Windows)**

為確保列印品質,需要時機器會自動清潔列印頭。如果存在列印品質問題,請手動啟動清潔程序。

- 1. 執行下列其中一項操作:
	- 針對 Windows 10、Windows Server 2016 和 Windows Server 2019

按一下 > **Windows 系統** > **控制台**。在 **硬體和音效**群組中,按一下**檢視裝置和印表機**。

- 針對 Windows 8.1 將滑鼠游標移到桌面右下角。出現選單列時,按一下**設定**,然後按一下**控制台**。在**硬體和音效**群組中,按 一下**檢視裝置和印表機**。
- 針對 Windows Server 2012 R2 按一下**開始**螢幕上的**控制台**。在**硬體**群組中,按一下**檢視裝置和印表機**。
- 針對 Windows Server 2012 將滑鼠游標移到桌面右下角。出現選單列時,按一下**設定**,然後按一下**控制台**。在**硬體**群組中,按一下**檢 視裝置和印表機**。
- 針對 Windows 7 和 Windows Server 2008 R2
	- 按一下 **(開始)** > **裝置和印表機**。
- 針對 Windows Server 2008

```
按一下 (開始) > 控制台 > 硬體和音效 > 印表機。
```
2. 在 **Brother XXX-XXXX Printer** 圖示 (其中 XXX-XXXX 是您機器的型號名稱) 上按一下滑鼠右鍵,然後選擇**列 印喜好設定**。如果出現印表機驅動程式選項,選擇您的印表機驅動程式。

印表機驅動程式對話方塊將會顯示。

- 3. 按一下**維護**標籤。
- 4. 選擇以下選項之一:

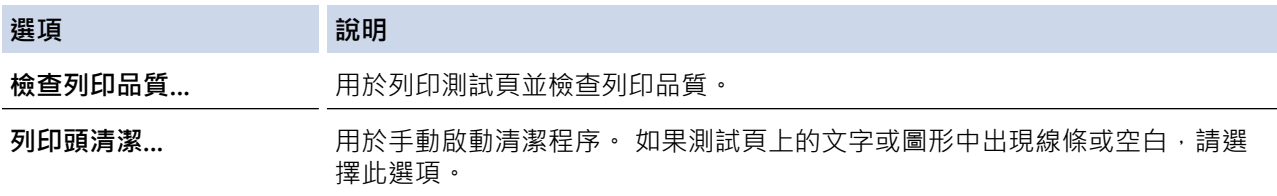

- 5. 執行下列其中一項操作:
	- 如果選擇了**檢查列印品質...**選項,請按一下**開始**。 機器將會列印測試頁。
	- 如果選擇了**列印頭清潔...**選項,選擇**僅黑色**、**僅彩色**或**全部**作為清潔類型,然後按一下**下一步**。
- 6. 選擇**標準**、**強**或**最強**選項作為清潔強度,然後按一下**下一步**。
- 7. 按一下**開始**。

機器將會開始清潔。

如果在墨水量較低的情況下開始清潔,可能導致機器損壞。開始清潔前請先檢查各墨槽的墨水餘量,視乎需 要補充墨水。

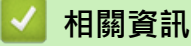

• [清潔 Brother 機器](#page-185-0)

- [紙張處理和列印問題](#page-164-0)
- [從 Brother 機器清潔列印頭](#page-187-0)

• [使用網路管理清潔列印頭](#page-188-0)

#### <span id="page-191-0"></span>[主頁](#page-1-0) > [例行維護](#page-179-0) > [清潔 Brother 機器](#page-185-0) > 清潔機器外部

# **清潔機器外部**

## **重要事項**

- 使用如稀釋劑或苯之類的揮發性液體會損壞機器的外部表面。
- 切勿使用含阿摩尼亞的清潔材料。
- 切勿使用異丙醇清除控制面板上的污漬,否則可能會損壞面板。
- 1. 如果出紙托盤被打開,請將其關上,並關閉紙張支撐板。
- 2. 從機器中完全拉出紙匣 (1)。

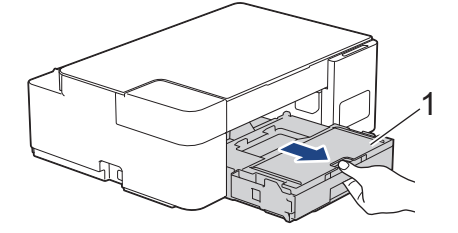

3. 用乾燥、不掉毛的軟布擦拭機器外部,以清除灰塵。

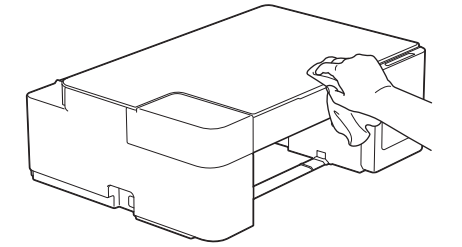

4. 抬起出紙匣蓋,清除附著在紙匣內部的污物。

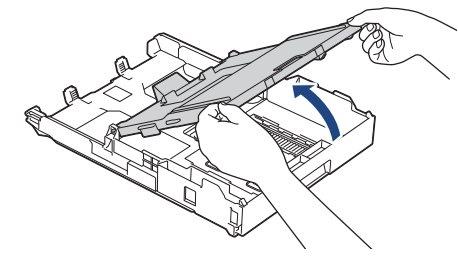

5. 用乾燥、不掉毛的軟布擦拭紙匣內外部,以清除灰塵。

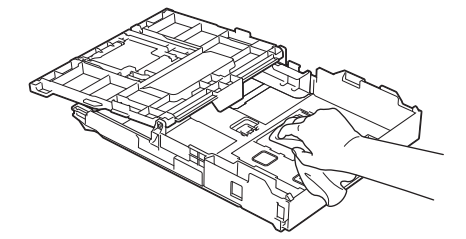

6. 關上出紙匣蓋,並慢慢將紙匣完全推入機器。

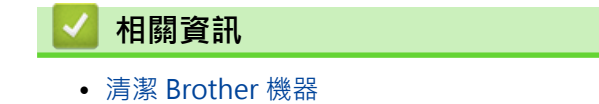

<span id="page-192-0"></span>[主頁](#page-1-0) > [例行維護](#page-179-0) > [清潔 Brother 機器](#page-185-0) > 清潔機器的列印壓盤

### **清潔機器的列印壓盤**

# **警告**

 $\bigwedge$ 清潔列印壓盤之前,請務必從電源插座上拔掉機器電源線插頭,以防止觸電。

- 1. 從電源插座上拔掉機器電源線插頭。
- 2. 如果出紙托盤被打開,請將其關上,並關閉紙張支撐板。
- 3. 從機器中完全拉出紙匣 (1)。

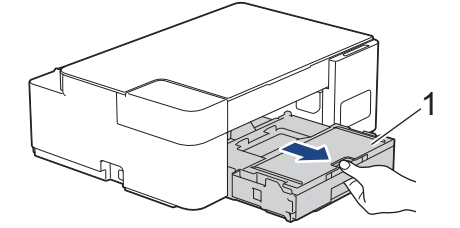

4. 清潔機器的列印壓盤 (1) 及其四周, 用乾燥不掉毛的軟布拭去散落的墨水。

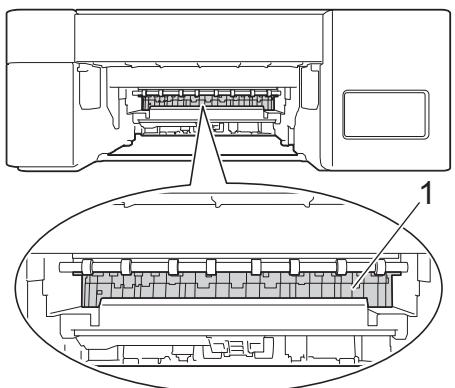

- 5. 慢慢地將紙匣完全推入機器。
- 6. 重新連接電源線。

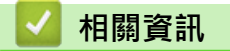

• [清潔 Brother 機器](#page-185-0)

**相關主題:**

• [紙張處理和列印問題](#page-164-0)

#### <span id="page-193-0"></span>[主頁](#page-1-0) > [例行維護](#page-179-0) > [清潔 Brother 機器](#page-185-0) > 清潔進紙滾軸

### **清潔進紙滾軸**

如果進紙滾軸上沾有墨水或積有紙塵,可能會導致進紙問題。

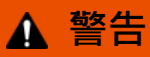

 $\bigwedge$ 清潔進紙滾軸之前,請務必從電源插座上拔掉機器電源線插頭,以防止觸電。

- 1. 從電源插座上拔掉機器電源線插頭。
- 2. 如果出紙托盤被打開,請將其關上,並關閉紙張支撐板。
- 3. 從機器中完全拉出紙匣 (1)。

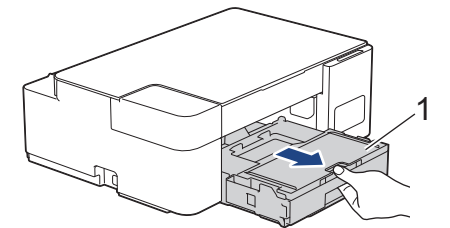

4. 用蘸水的不掉毛的軟布左右擦拭清潔進紙滾軸 (1) 正面和背面。清潔完成後,用乾燥不掉毛的軟布拭去滾軸上 的所有水分。

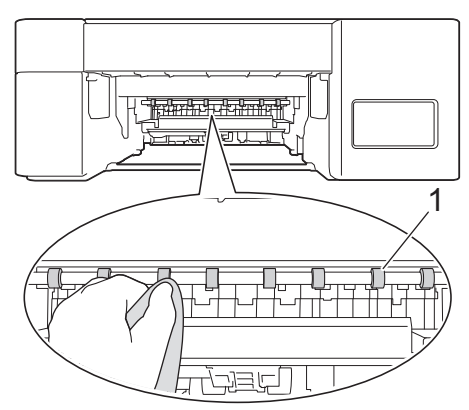

- 5. 慢慢地將紙匣完全推入機器。
- 6. 重新連接電源線。

進紙滾軸未乾透時請勿使用機器,否則可能導致進紙問題。

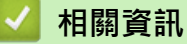

Ø

- [清潔 Brother 機器](#page-185-0)
- **相關主題:**
- [紙張處理和列印問題](#page-164-0)

<span id="page-194-0"></span>[主頁](#page-1-0) > [例行維護](#page-179-0) > [清潔 Brother 機器](#page-185-0) > 清潔底墊

## **清潔底墊**

定期清潔底墊可防止機器在紙匣中剩餘最後幾張紙時一次送入多張紙。

- 1. 如果出紙托盤被打開,請將其關上,並關閉紙張支撐板。
- 2. 從機器中完全拉出紙匣 (1)。

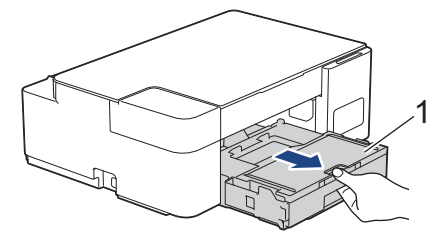

3. 用蘸水的不掉毛的軟布清潔底墊 (1)。 清潔完成後,用乾燥不掉毛的軟布拭去底墊上的所有水分。

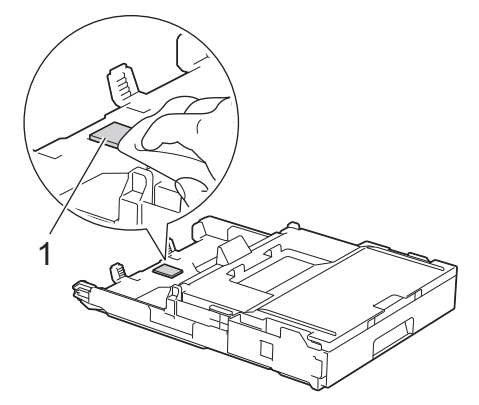

4. 慢慢地將紙匣完全推入機器。

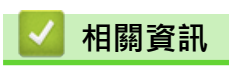

• [清潔 Brother 機器](#page-185-0)

**相關主題:**

• [紙張處理和列印問題](#page-164-0)

#### <span id="page-195-0"></span>[主頁](#page-1-0) > [例行維護](#page-179-0) > [清潔 Brother 機器](#page-185-0) > 清潔取紙滾軸

## **清潔取紙滾軸**

定期清潔取紙滾軸可確保正確進紙,以避免發生卡紙。

- 1. 從電源插座上拔掉機器電源線插頭。
- 2. 如果出紙托盤 (1) 被打開,請將其關上,並關閉紙張支撐板 (2)。

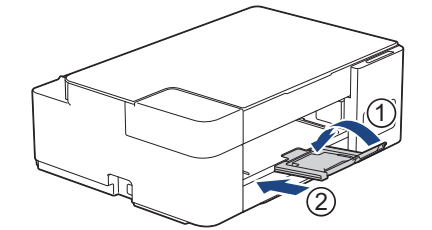

- 3. 將紙匣完全拉出機器。
- 4. 用蘸水的不掉毛的軟布清潔取紙滾軸 (1)。慢慢轉動取紙滾軸以清潔整個表面。清潔完成後,用乾燥不掉毛的 軟布拭去滾軸上的所有水分。

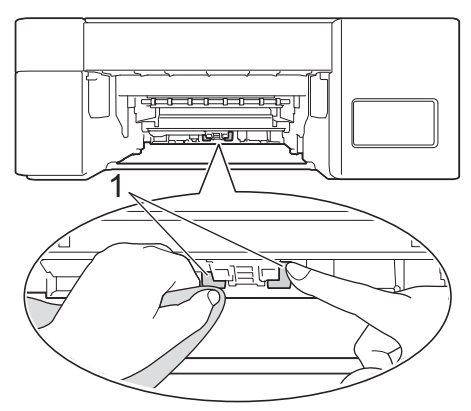

- 5. 慢慢地將紙匣完全推入機器。
- 6. 重新連接電源線。

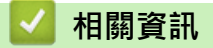

• [清潔 Brother 機器](#page-185-0)

- [錯誤和維護 LED 指示](#page-156-0)
- [紙張處理和列印問題](#page-164-0)

<span id="page-196-0"></span>[主頁](#page-1-0) > [例行維護](#page-179-0) > 檢查 Brother 機器

# **檢查 Brother 機器**

- [檢查列印品質](#page-197-0)
- [從電腦監控機器狀態 \(Windows\)](#page-198-0)
- [使用 Brother iPrint&Scan 監控機器狀態 \(Windows/Mac\)](#page-202-0)

#### <span id="page-197-0"></span>[主頁](#page-1-0) > [例行維護](#page-179-0) > [檢查 Brother 機器](#page-196-0) > 檢查列印品質

## **檢查列印品質**

如果印出文件上出現陰影或彩色條紋和文字,或者出現文字缺失,則列印頭噴嘴可能已被堵塞。列印列印品質測試 頁並查看噴嘴檢查圖片。

#### 1. 同時按 (**停止**) 和**自訂複印捷徑**。

**電源 LED**、**警告 LED** 和**墨水 LED** 亮起一秒鐘,然後**墨水 LED** 開始閃爍。

2. 按**自訂複印捷徑**。

機器將列印品質測試頁。

- 3. 檢查頁面中四個顏色塊的列印品質。
	- 確定<br><u>==========</u><br>===========<br>=========== ΞΞ: **不良** EREEE<br>Albeer ニミニ <u> EHEEBEHEEB</u><br>EIEEBEHEEB
- 4. 如果品質不良,請清潔列印頭。>> 相關資訊

#### **重要事項**

切勿觸摸列印頭,否則可能會造成永久性損壞,而此類損壞不屬於列印頭保固範圍。

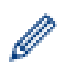

當列印頭噴嘴被堵塞時,列印樣本如圖所示:

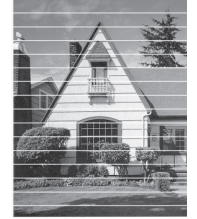

清潔列印頭噴嘴後,橫向線條消失:

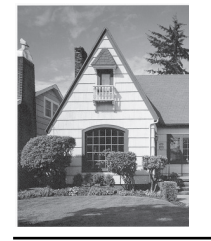

 **相關資訊**

• [檢查 Brother 機器](#page-196-0)

- [紙張處理和列印問題](#page-164-0)
- [從 Brother 機器清潔列印頭](#page-187-0)

<span id="page-198-0"></span>[主頁](#page-1-0) > [例行維護](#page-179-0) > [檢查 Brother 機器](#page-196-0) > 從電腦監控機器狀態 (Windows)

## **從電腦監控機器狀態 (Windows)**

狀態監視器工具程式是一個允許您監控一台或多台機器狀態的可設置軟體工具,使您可立即獲得錯誤通知。 執行下列其中一項操作:

- 按兩下工作列中的 24 圖示。
- <mark>啟動 合員</mark>(Brother Utilities),再按一下下拉式選單並選擇您的型號名稱 (如果尚未選擇)。按一下左側導覽列 中的 **工具**,再按一下 **Status Monitor**。

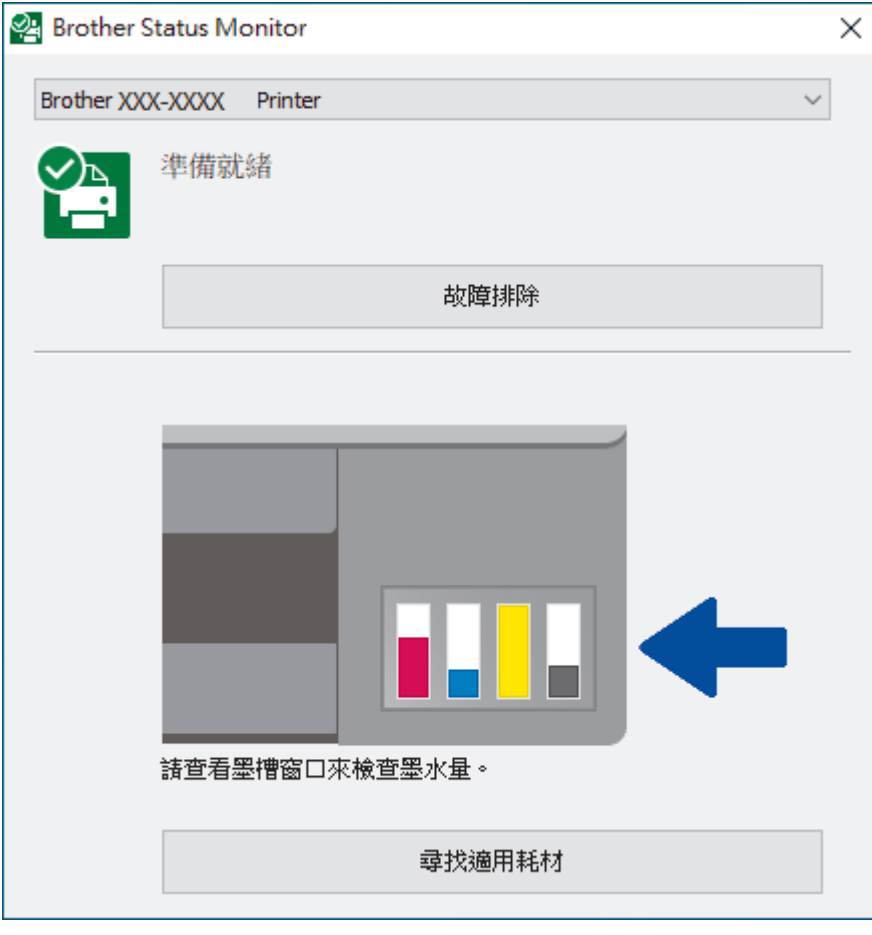

#### **故障排除**

按一下**故障排除**按鍵可連結到故障排除網站。

#### **尋找適用耗材**

按一下**尋找適用耗材**按鍵可獲取有關 Brother 原廠耗材的詳細資訊。

 **相關資訊**

- [檢查 Brother 機器](#page-196-0)
	- [狀態監視器指示燈及其含義 \(Windows\)](#page-199-0)
	- [關閉顯示狀態監視器功能 \(Windows\)](#page-200-0)
	- [關閉狀態監視器 \(Windows\)](#page-201-0)

#### **相關主題:**

• [取消列印工作 \(Windows\)](#page-47-0)

<span id="page-199-0"></span> [主頁](#page-1-0) > [例行維護](#page-179-0) > [檢查 Brother 機器](#page-196-0) > [從電腦監控機器狀態 \(Windows\)](#page-198-0) > 狀態監視器指示燈及其含義 (Windows)

# **狀態監視器指示燈及其含義 (Windows)**

啟動電腦時,**Brother Status Monitor** 圖示將顯示在工作欄中。

• 圖示為綠色時,表示處於正常備用狀態。

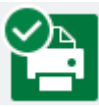

• 圖示為黃色時,表示警告。

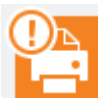

• 圖示為紅色時,表示發生錯誤。

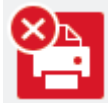

• 圖示為灰階時,表示離線狀態。

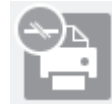

## **相關資訊**

• [從電腦監控機器狀態 \(Windows\)](#page-198-0)

<span id="page-200-0"></span> [主頁](#page-1-0) > [例行維護](#page-179-0) > [檢查 Brother 機器](#page-196-0) > [從電腦監控機器狀態 \(Windows\)](#page-198-0) > 關閉顯示狀態監視器功能 (Windows)

# **關閉顯示狀態監視器功能 (Windows)**

顯示狀態監視器功能讓您瞭解電腦所監控的裝置是否出現問題。預設設定為**只有當從此 PC 列印時**。若要關閉此功 能,請遵循以下步驟:

1. 在 2<mark>4</mark> (Brother Status Monitor) 圖示或視窗上按一下滑鼠右鍵,選擇 Status Monitor 設定選項,然後按一 下**選項**。

將顯示**選項**視窗。

- 2. 按一下**基本**標籤,然後將**顯示 Status Monitor** 設定為**關**。
- 3. 按一下 **確定**。

Ø

即使顯示狀態監視器功能已關閉,也可透過顯示狀態隨時監視器檢查機器狀態。

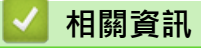

• [從電腦監控機器狀態 \(Windows\)](#page-198-0)

<span id="page-201-0"></span>[主頁](#page-1-0) > [例行維護](#page-179-0) > [檢查 Brother 機器](#page-196-0) > [從電腦監控機器狀態 \(Windows\)](#page-198-0) > 關閉狀態監視器 (Windows)

# **關閉狀態監視器 (Windows)**

- 1. 在 (**Brother Status Monitor**) 圖示或視窗上按一下滑鼠右鍵,然後選擇**退出**。
- 2. 按一下**確定**。

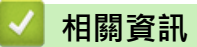

• [從電腦監控機器狀態 \(Windows\)](#page-198-0)

<span id="page-202-0"></span>[主頁](#page-1-0) > [例行維護](#page-179-0) > [檢查 Brother 機器](#page-196-0) > 使用 Brother iPrint&Scan 監控機器狀態 (Windows/Mac)

# **使用 Brother iPrint&Scan 監控機器狀態 (Windows/Mac)**

透過 Brother iPrint&Scan,您可以監控 Brother 機器的狀態。

- 1. 啟動 Brother iPrint&Scan。
	- Windows

啟動 (**Brother iPrint&Scan**)。

• Mac

在 **Finder** 選單列中,按一下**前往** > **應用程式**,然後按兩下 iPrint&Scan 圖示。

Brother iPrint&Scan 螢幕將會顯示。

2. 如果未選擇您的 Brother 機器,按一下**選擇機器**按鈕,然後從清單中選擇您機器的型號名稱。按一下確定。

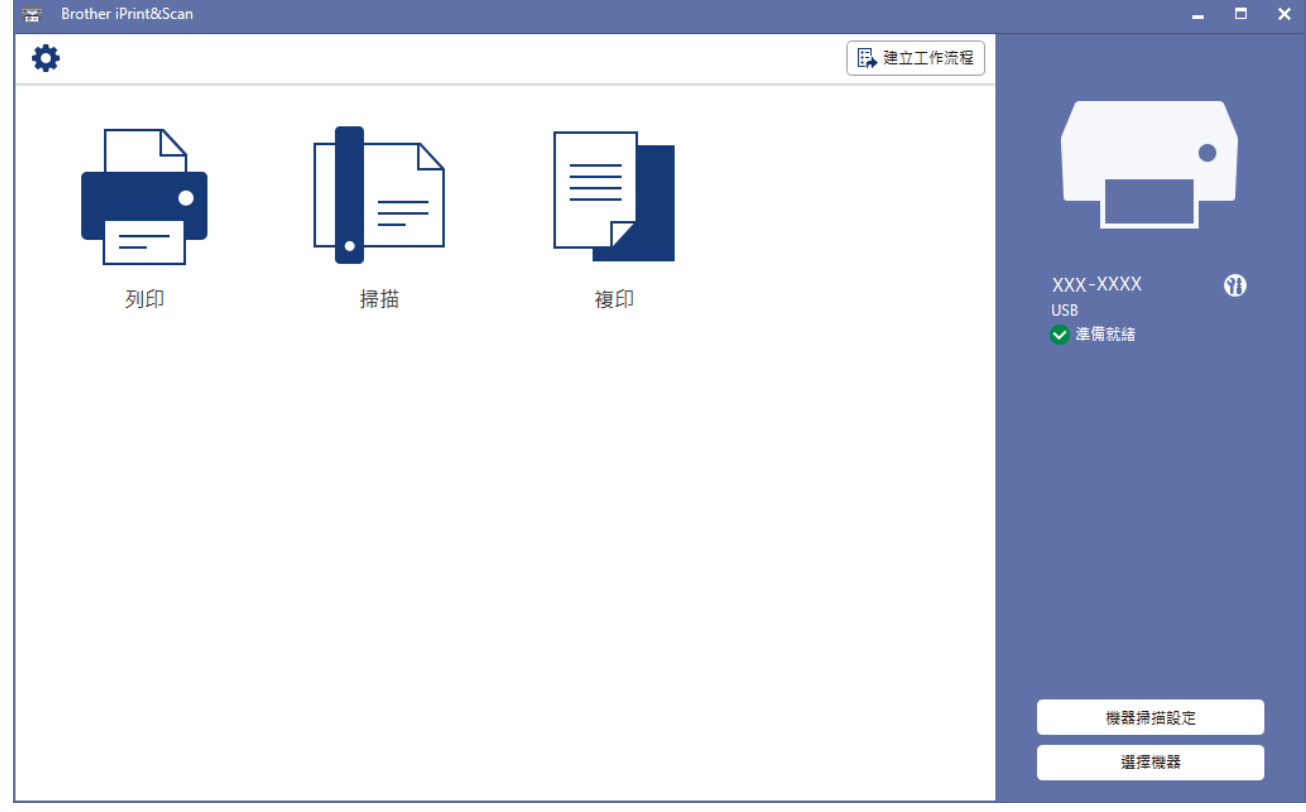

#### **狀態圖示**

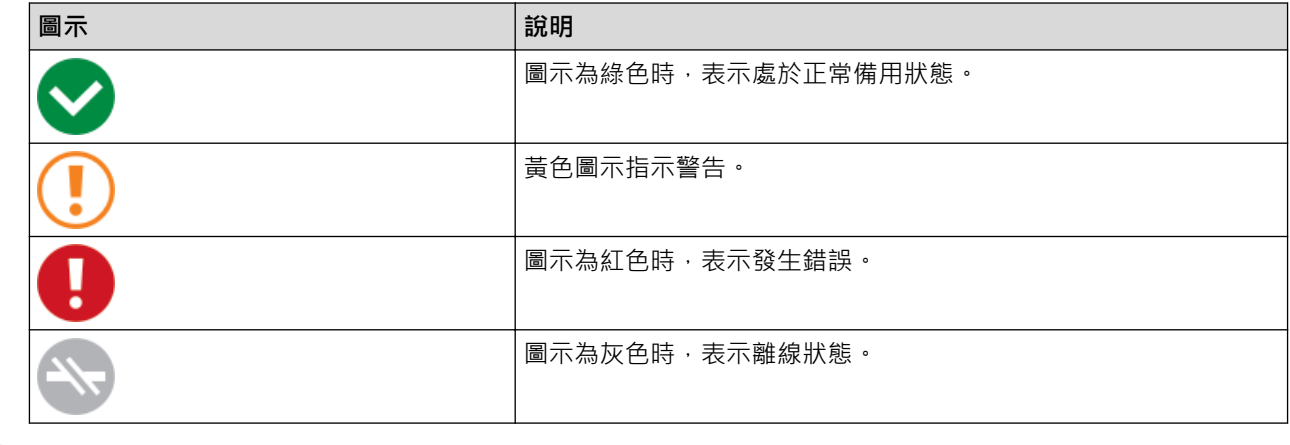

實際螢幕可能會因應用程式版本而有所不同。

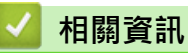

• [檢查 Brother 機器](#page-196-0)

[主頁](#page-1-0) > [例行維護](#page-179-0) > 從 Brother 機器檢查列印對齊

## **從 Brother 機器檢查列印對齊**

如果運輸機器後文字模糊不清或影像色彩不鮮艷,請調整列印對齊,並調整進紙以減少深色線條。

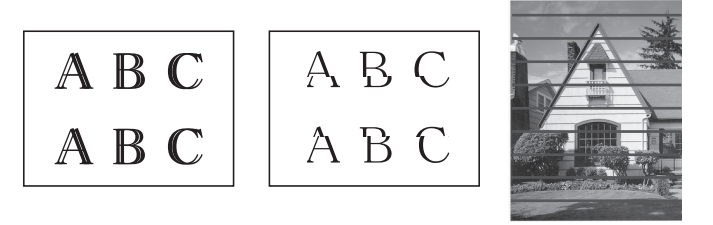

開始檢查列印對齊之前,先檢查列印品質。>> 相關資訊

- 1. 關閉機器。
- 2. 按住**黑白啟動**和打開機器,然後按住**黑白啟動**直至開始打印調整頁。 電源 LED 閃爍,然後機器將列印調整頁。
- 3. 電源 LED 慢速閃爍時,將調整頁放在掃描器玻璃上,使調整頁上的黑色方形標記位於右下角。

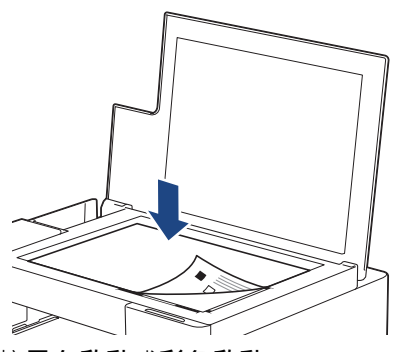

4. 按**黑白啟動**或**彩色啟動**。

機器開始掃描並執行自動調整時,**電源 LED** 閃爍。

掃描完成後,LED 會立即指示調整結果。

• 調整成功時:

電源 LED 快速閃爍三次,機器返回待機狀態。

- 出現調整錯誤時: 警告 LED 和墨水 LED 快速閃爍三次,機器返回待機狀態。 您需要從頭開始再次嘗試調整。
- 5. 如果列印品質仍未有改善,請再次嘗試列印調整。

您也可以在電腦上檢查列印對齊。

## **相關資訊**

• [例行維護](#page-179-0)

- [使用網路管理檢查列印對齊](#page-205-0)
- [檢查列印品質](#page-197-0)

<span id="page-205-0"></span>[主頁](#page-1-0) > [例行維護](#page-179-0) > 使用網路管理檢查列印對齊

### **使用網路管理檢查列印對齊**

如果運輸機器後文字模糊不清或影像色彩不鮮艷,請調整列印對齊,並調整進紙以減少深色線條。

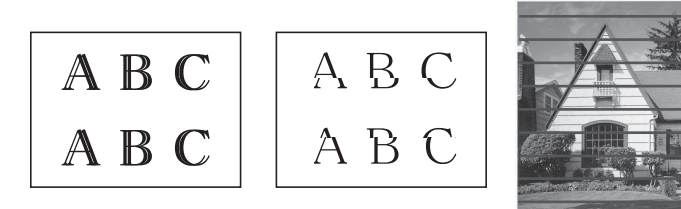

- 1. 啟動 Brother iPrint&Scan。
	- Windows

啟動 (**Brother iPrint&Scan**)。

• Mac

在 **Finder** 選單列中,按一下**前往** > **應用程式**,然後按兩下 iPrint&Scan 圖示。

Brother iPrint&Scan 螢幕將會顯示。

- 2. 如果未選擇您的 Brother 機器,按一下**選擇機器**按鈕,然後從清單中選擇您機器的型號名稱。按一下確定。
- 3. 按一下<sup>1</sup>1 (機器設定) 以設置各設定。
- 4. 如有需要,在**登入**欄位中輸入密碼,然後按一下**登入**。

Ø 用於管理本機器之設定的預設密碼位於機器背面並且標有「**Pwd**」。

5. 請轉到導覽選單,然後按一下**一般** > **對齊**。

如果螢幕左側不顯示導覽選單,請從 = 啟動。

6. 遵循螢幕上的說明執行操作。

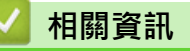

• [例行維護](#page-179-0)

k

- **相關主題:**
- [存取網路管理](#page-212-0)

### **變更列印選項改善列印效果**

如果列印輸出與預期有落差,請在 Brother 機器上變更列印設定,以改善列印輸出品質。使用這些設定時,列印速 度可能變慢。

Ø • 這些說明有助於您改善使用從行動裝置使用本機器進行複印或列印時的列印品質。

- 如果從電腦列印時遇到列印品質不良的問題,請變更您的印表機驅動程式設定。
- 1. 啟動 Brother iPrint&Scan。
	- Windows

啟動 (**Brother iPrint&Scan**)。

• Mac

在 **Finder** 選單列中,按一下**前往** > **應用程式**,然後按兩下 iPrint&Scan 圖示。

Brother iPrint&Scan 螢幕將會顯示。

- 2. 如果未選擇您的 Brother 機器,按一下選擇機器按鈕,然後從清單中選擇您機器的型號名稱。按一下確定。
- 3. 按一下<sup>1</sup>1 (機器設定) 以設置各設定。
- 4. 如有需要,在**登入**欄位中輸入密碼,然後按一下**登入**。

Ø 用於管理本機器之設定的預設密碼位於機器背面並且標有「**Pwd**」。

5. 請轉到導覽選單,然後按一下**一般** > **列印選項**。

如果螢幕左側不顯示導覽選單,請從 = 啟動。

- 6. 如果發生列印輸出髒污或卡紙問題,請設置**減少墨跡**設定。
- 7. 如果發生列印輸出模糊的問題,請將**增強列印**選擇為**開**。
- 8. 按一下 **提交**。

Ø

#### **相關資訊**

• [例行維護](#page-179-0)

- [紙張處理和列印問題](#page-164-0)
- [其他問題](#page-169-0)
- [防止列印輸出髒污和卡紙 \(Windows\)](#page-56-0)
- [列印設定 \(Windows\)](#page-61-0)
- [存取網路管理](#page-212-0)

### **包裝和運輸 Brother 機器**

- 當您運輸機器時,請使用隨機附帶的包裝及保護材料。請勿傾斜或翻轉本產品。如果未正確包裝機器,則運輸 過程中發生的任何損壞都可能不在保固範圍內。
- 機器應應向承運人充分投保。

#### **重要事項**

列印工作完成後,請務必待機器的列印頭「歸位」後才中斷電源。拔掉機器電源線插頭前,請仔細傾聽機器發 出的聲響,以確保沒有任何機械操作聲。如果在列印頭沒有完全歸位時中斷電源,則可能會造成列印故障或損 壞列印頭。

- 1. 從電源插座上拔掉機器電源線插頭。
- 2. 抬起文件蓋。
- 3. 從機器上拔掉介面線 (如果已連接)。
- 4. 關閉文件蓋。

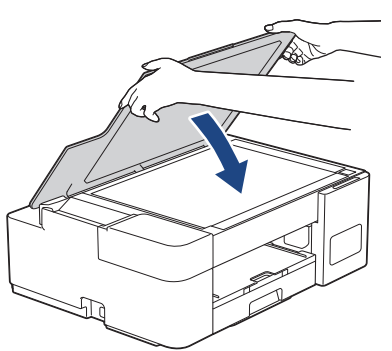

- 5. 打開墨槽蓋。
- 6. 確定已正確安裝墨槽帽。

向下按墨槽帽,以緊緊固定墨槽帽,然後關閉墨槽蓋。

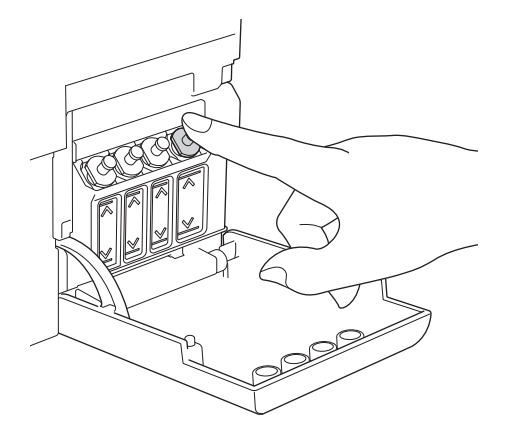

7. 用塑膠袋包著機器

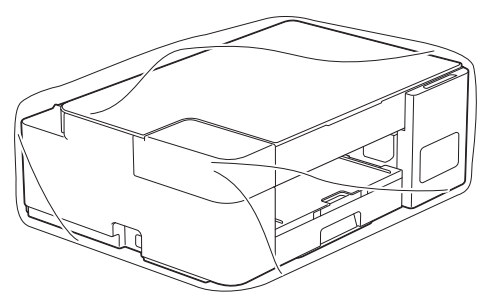

8. 用原包裝材料將機器裝入原來的紙箱,如下圖所示。 切勿將使用過的墨瓶裝入紙箱。

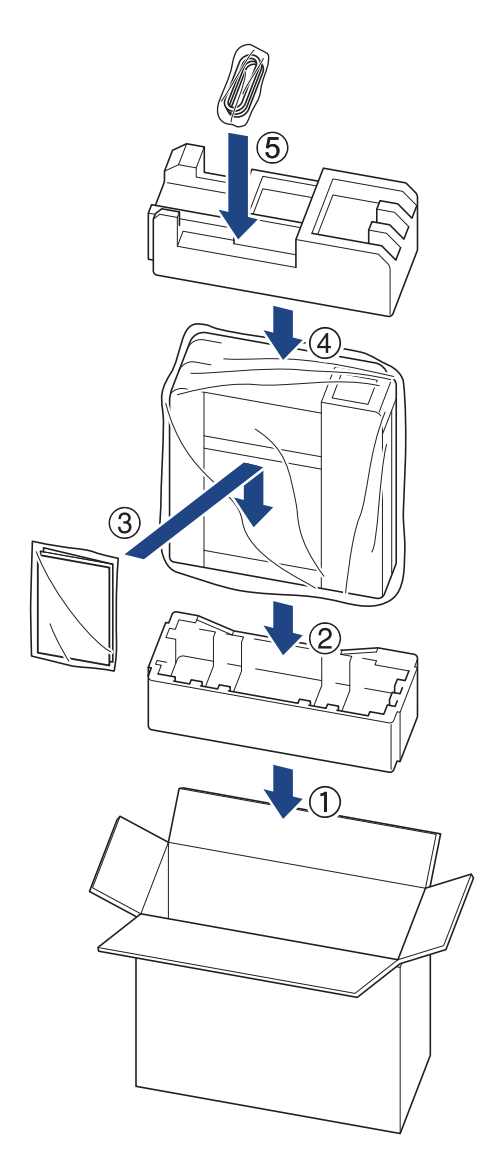

9. 關閉紙箱並用膠帶密封。

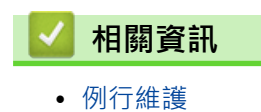

205

#### <span id="page-209-0"></span>[主頁](#page-1-0) > 機器設定

# **機器設定**

自訂設定和功能,使您的機器成為更有效的工作工具。

- [使用網路管理變更機器設定](#page-210-0)
- [如果發生斷電 \(記憶體儲存\)](#page-221-0)

## <span id="page-210-0"></span>**使用網路管理變更機器設定**

網路管理是使用標準網頁瀏覽器透過超文字傳輸通訊協定 (HTTP) 或採用 SSL 的超文字傳輸通訊協定 (HTTPS) 管理 本機器的工具程式。

- [什麽是網路管理?](#page-211-0)
- [存取網路管理](#page-212-0)
- [設定或變更網路管理的登入密碼](#page-214-0)
- [一般設定](#page-215-0)

# <span id="page-211-0"></span>**什麽是網路管理?**

網路管理是使用標準網頁瀏覽器透過超文字傳輸通訊協定 (HTTP) 或採用 SSL 的超文字傳輸通訊協定 (HTTPS) 管理 本機器的工具程式。

- $\mathscr{Q}$ • 我們建議 Windows 使用者使用 Microsoft Internet Explorer 11/Microsoft Edge, 建議 Mac 使用者使 用 Safari 10/11, 建議 Android (4.x 或更高版本) 使用者使用 Chrome, 建議 iOS (10.x 或更高版本) 使用 者使用 Chrome/Safari。無論使用何種瀏覽器,請確定始終啟用 JavaScript 和 Cookies。
	- (DCP-T420W/DCP-T425W/DCP-T426W) 必須在網路中使用 TCP/IP 通訊協定,並為列印伺服器和電腦 指定有效 IP 位址。

# XXX-XXXX

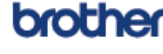

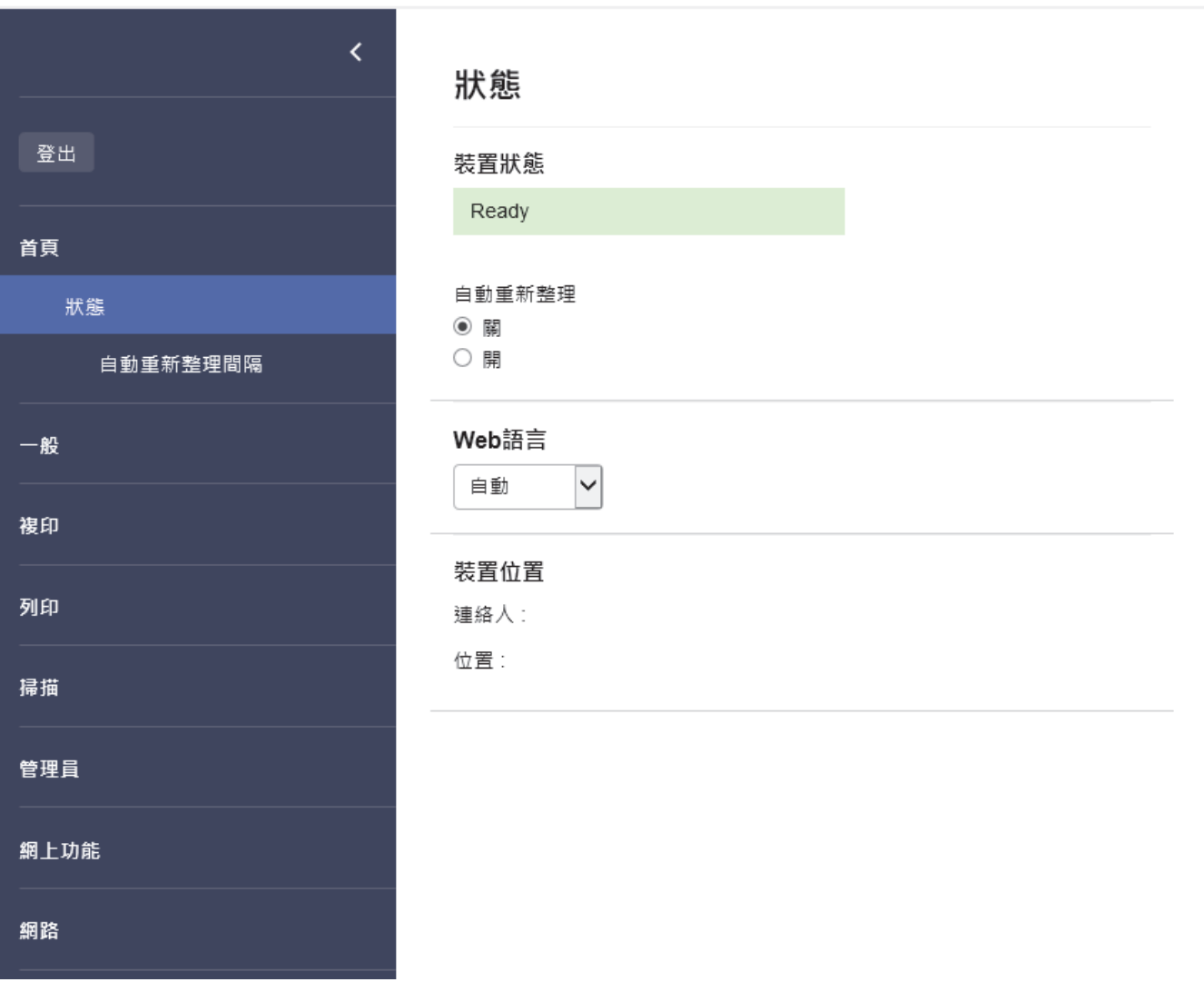

實際畫面與上面所示的畫面可能有所不同。

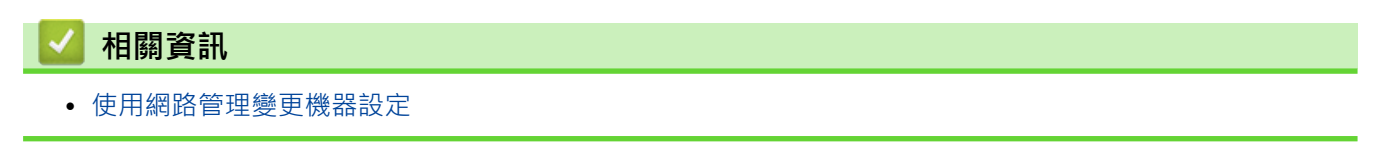

<span id="page-212-0"></span>[主頁](#page-1-0) > [機器設定](#page-209-0) > [使用網路管理變更機器設定](#page-210-0) > 存取網路管理

## **存取網路管理**

- 我們建議 Windows 使用者使用 Microsoft Internet Explorer 11/Microsoft Edge, 建議 Mac 使用者使用 Safari 10/11,避議 Android (4.x 或更高版本) 使用者使用 Chrome,建議 iOS (10.x 或更高版本) 使用者使 用 Chrome/Safari · 無論使用何種瀏覽器,請確定始終啟用 JavaScript 和 Cookies ·
- 用於管理本機器之設定的預設密碼位於機器背面並且標有「**Pwd**」。建議立即變更預設密碼,防止機器遭到 非授權存取。(DCP-T420W/DCP-T425W/DCP-T426W) 您還可在網路設置報告中找到預設密碼。
- (DCP-T420W/DCP-T425W/DCP-T426W) 使用網路管理配置設定時,建議您使用 HTTPS 安全通訊協定。
- (DCP-T420W/DCP-T425W/DCP-T426W)

當您使用 HTTPS 設置網路管理設定時,您的瀏覽器會顯示一個警告對話方塊。若要避免顯示警告對話方 塊,您可以安裝自我簽署憑證,以使用 SSL/TLS 通訊。如需更多詳細資訊, >> 相關資訊

>> 從 Brother iPrint&Scan 啟動 (Windows/Mac)

>> 從網頁瀏覽器啟動 (DCP-T420W/DCP-T425W/DCP-T426W)

[>> 從 Brother Utilities 啟動 \(Windows\)](#page-213-0)

### **從 Brother iPrint&Scan 啟動 (Windows/Mac)**

1. 啟動 Brother iPrint&Scan。

- Windows 啟動 (**Brother iPrint&Scan**)。
- Mac

在 **Finder** 選單列中,按一下**前往** > **應用程式**,然後按兩下 iPrint&Scan 圖示。

Brother iPrint&Scan 螢幕將會顯示。

- 2. 如果未選擇您的 Brother 機器,按一下選擇機器按鈕,然後從清單中選擇您機器的型號名稱。按一下 確定。
- 3. 按一下 (**機器設定**)。

網路管理將會顯示。

- 4. 如有需要,在**登入**欄位中輸入密碼,然後按一下**登入**。
- 5. 如果您想將導覽選單固定在螢幕左側,按一下 三,然後按一下 \*

至此,您可變更機器設定。

您也可從適用於行動裝置的 Brother iPrint&Scan 的存取網路管理。

### **從網頁瀏覽器啟動 (DCP-T420W/DCP-T425W/DCP-T426W)**

- 1. 啟動網頁瀏覽器。
- 2. 在瀏覽器的位址列中輸入「https://machine's IP address」(「machine's IP address」為機器的 IP 位址)。 例如:

https://192.168.1.2

<span id="page-213-0"></span>如果您正在使用網域名稱系統或已啟用 NetBIOS 名稱,則可以輸入「SharedPrinter」等其他名稱代替 IP 位 址。

例如: https://SharedPrinter 如果您啟用了 NetBIOS 名稱, 則還可以使用節點名稱。 例如: https://brnxxxxxxxxxxx NetBIOS 名稱可在網路配置報告中找到。

- 3. 如有需要,在登入欄位中輸入密碼,然後按一下登入。
- 4. 如果您想將導覽選單固定在螢幕左側,按一下 三,然後按一下 \* 。

至此,您可變更機器設定。

#### **從 Brother Utilities 啟動 (Windows)**

- 1. 啟動 <mark>第:(Brother Utilities</mark>),再按一下下拉式選單,並選擇您機器的型號名稱 (如果尚未選擇)。
- 2. 按一下左側導覽列中的 **工具**,再按一下**機器設定**。 網路管理將會顯示。
- 3. 如有需要,在**登入**欄位中輸入密碼,然後按一下**登入**。
- 4. 如果您想將導覽選單固定在螢幕左側,按一下 三,然後按一下 \*

至此,您可變更機器設定。

(DCP-T420W/DCP-T425W/DCP-T426W) 如果您變更了通訊協定設定,必須按一下**提交**,然後重新啟動機器以啟用設置。 設置各設定後,按一下**登出**。

### **相關資訊**

• [使用網路管理變更機器設定](#page-210-0)

- [列印網路設置報告](#page-122-0)
- [建立自我簽署憑證](#page-130-0)
- [安裝自我簽署憑證 \(具有管理員權限的 Windows 使用者\)](#page-146-0)

## <span id="page-214-0"></span>**設定或變更網路管理的登入密碼**

用於管理本機器之設定的預設密碼位於機器背面並且標有「**Pwd**」。建議立即變更預設密碼,防止機器遭到非授 權存取。

- 1. 啟動 Brother iPrint&Scan。
	- Windows

啟動 (**Brother iPrint&Scan**)。

• Mac

在 **Finder** 選單列中,按一下**前往** > **應用程式**,然後按兩下 iPrint&Scan 圖示。

Brother iPrint&Scan 螢幕將會顯示。

- 2. 如果未選擇您的 Brother 機器,按一下**選擇機器**按鈕,然後從清單中選擇您機器的型號名稱。按一下確定。
- 3. 按一下<sup>1</sup>1 (機器設定) 以設置各設定。
- 4. 執行下列其中一項操作:
	- 如果設有您自己的密碼,請輸入密碼並按一下 **登入**。
	- 如果先前沒有設定您自己的密碼,請輸入預設登入密碼,然後按一下**登入**。
- 5. 請轉到導覽選單,然後按一下**管理員** > **登入密碼**。

如果螢幕左側不顯示導覽選單,請從 = 啟動。

- 6. 遵循螢幕上的指示,在**輸入新密碼**欄位中輸入密碼。
- 7. 在**確認新密碼**欄位中再次輸入密碼。
- 8. 按一下 **提交**。

Ø

 **相關資訊**

• [使用網路管理變更機器設定](#page-210-0)

<span id="page-215-0"></span>[主頁](#page-1-0) > [機器設定](#page-209-0) > [使用網路管理變更機器設定](#page-210-0) > 一般設定

# **一般設定**

- [設定休眠模式倒計時](#page-216-0)
- [設定機器自動關機](#page-217-0)
- [設定日期和時間](#page-218-0)
- [降低列印噪音](#page-219-0)
- [變更報告和測試頁的列印語言](#page-220-0)
### <span id="page-216-0"></span>**設定休眠模式倒計時**

休眠模式 (或省電模式) 設定可降低耗電量。機器處於休眠模式時, 就好像關機一樣。一旦收到列印工作, 機器就 會被喚醒並開始列印。使用以下說明設定機器進入休眠模式前的時間延遲 (倒計時)。

- 如果在機器閒置時執行了任何操作 (例如接收列印工作),計時器將重新開始計時。
- 出廠設定為五分鐘。
- 1. 啟動 Brother iPrint&Scan。
	- Windows

啟動 (**Brother iPrint&Scan**)。

• Mac

在 **Finder** 選單列中,按一下**前往** > **應用程式**,然後按兩下 iPrint&Scan 圖示。 Brother iPrint&Scan 螢幕將會顯示。

- 2. 如果未選擇您的 Brother 機器,按一下選擇機器按鈕,然後從清單中選擇您機器的型號名稱。按一下 確定。
- 3. 按一下 <sup>2</sup>. (機器設定) 以設置各設定。
- 4. 如有需要,在**登入**欄位中輸入密碼,然後按一下**登入**。

Ø 用於管理本機器之設定的預設密碼位於機器背面並且標有「**Pwd**」。

5. 請轉到導覽選單,然後按一下**一般** > **睡眠時間**。

如果螢幕左側不顯示導覽選單,請從 = 啟動。

- 6. 輸入**睡眠時間**欄位 (1-60)。
- 7. 按一下 **提交**。

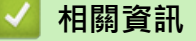

• [一般設定](#page-215-0)

**相關主題:**

- [設定機器自動關機](#page-217-0)
- [存取網路管理](#page-212-0)

<span id="page-217-0"></span>[主頁](#page-1-0) > [機器設定](#page-209-0) > [使用網路管理變更機器設定](#page-210-0) > [一般設定](#page-215-0) > 設定機器自動關機

## **設定機器自動關機**

「自動關閉電源」功能可降低功耗。請設定機器在自動關機前必須處於休眠模式的時長。此功能設定為關時,必須 手動關閉機器電源。

自動關機功能關閉機器後,若要開啟機器,按 (**停止**)。

(DCP-T420W/DCP-T425W/DCP-T426W) 在下列情況下機器不會自動關閉電源:

- 機器已連接至無線網路。
- Wi-Fi 設為開。
- 1. 啟動 Brother iPrint&Scan。
	- Windows

啟動 (**Brother iPrint&Scan**)。

• Mac

Ø

在 **Finder** 選單列中,按一下**前往** > **應用程式**,然後按兩下 iPrint&Scan 圖示。

Brother iPrint&Scan 螢幕將會顯示。

- 2. 如果未選擇您的 Brother 機器,按一下選擇機器按鈕,然後從清單中選擇您機器的型號名稱。按一下確定。
- 3. 按一下<sup>1</sup> (機器設定) 以設置各設定。
- 4. 如有需要,在登入欄位中輸入密碼,然後按一下登入。

Ø 用於管理本機器之設定的預設密碼位於機器背面並且標有「**Pwd**」。

5. 請轉到導覽選單,然後按一下**一般** > **自動關機**。

如果螢幕左側不顯示導覽選單,請從 = 啟動。

- 6. 按一下**自動關機**下拉式選單,然後選擇所需選項。
- 7. 按一下 **提交**。

### **相關資訊**

### • [一般設定](#page-215-0)

**相關主題:**

- [設定休眠模式倒計時](#page-216-0)
- [存取網路管理](#page-212-0)

### [主頁](#page-1-0) > [機器設定](#page-209-0) > [使用網路管理變更機器設定](#page-210-0) > [一般設定](#page-215-0) > 設定日期和時間

# **設定日期和時間**

確定已使用網路管理正確設定了日期和時間,讓機器的時間與提供認證的伺服器所使用的時間一致。

- 1. 啟動 Brother iPrint&Scan。
	- Windows

啟動 (**Brother iPrint&Scan**)。

• Mac

在 **Finder** 選單列中,按一下**前往** > **應用程式**,然後按兩下 iPrint&Scan 圖示。

Brother iPrint&Scan 螢幕將會顯示。

- 2. 如果未選擇您的 Brother 機器,按一下**選擇機器**按鈕,然後從清單中選擇您機器的型號名稱。按一下確定。
- 3. 按一下<sup>1</sup>1(機器設定)以設置各設定。
- 4. 如有需要,在**登入**欄位中輸入密碼,然後按一下**登入**。

Ø 用於管理本機器之設定的預設密碼位於機器背面並且標有「**Pwd**」。

5. 請轉到導覽選單,然後按一下**管理員** > **日期和時間**。

Ø 如果螢幕左側不顯示導覽選單,請從 = 啟動。

- 6. 在 **日期**欄位中,輸入日期。
- 7. 選擇 12 小時制或 24 小時制作為**時鐘類型**(僅適用於某些國家/地區)。
- 8. 在 **時間**欄位中,輸入時間。
- 9. 按一下 **提交**。

 **相關資訊**

• [一般設定](#page-215-0)

**相關主題:**

• [存取網路管理](#page-212-0)

[主頁](#page-1-0) > [機器設定](#page-209-0) > [使用網路管理變更機器設定](#page-210-0) > [一般設定](#page-215-0) > 降低列印噪音

## **降低列印噪音**

靜音模式設定可降低列印噪音。靜音模式開啟時,列印速度會變慢。

出廠設定為關。

- 1. 啟動 Brother iPrint&Scan。
	- Windows

啟動 (**Brother iPrint&Scan**)。

• Mac

在 **Finder** 選單列中,按一下**前往** > **應用程式**,然後按兩下 iPrint&Scan 圖示。

Brother iPrint&Scan 螢幕將會顯示。

- 2. 如果未選擇您的 Brother 機器,按一下選擇機器按鈕,然後從清單中選擇您機器的型號名稱。按一下確定。
- 3. 按一下 | 被器設定) 以設置各設定。
- 4. 如有需要,在**登入**欄位中輸入密碼,然後按一下**登入**。

 $\mathscr{Q}$ 用於管理本機器之設定的預設密碼位於機器背面並且標有「**Pwd**」。

5. 請轉到導覽選單,然後按一下**列印** > **列印**。

Ø 如果螢幕左側不顯示導覽選單,請從 = 啟動。

- 6. 在**靜音模式**選項中選擇**開** (或 **Off**)。
- 7. 按一下 **提交**。

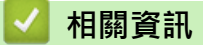

• [一般設定](#page-215-0)

**相關主題:**

- [紙張處理和列印問題](#page-164-0)
- [存取網路管理](#page-212-0)

[主頁](#page-1-0) > [機器設定](#page-209-0) > [使用網路管理變更機器設定](#page-210-0) > [一般設定](#page-215-0) > 變更報告和測試頁的列印語言

### **變更報告和測試頁的列印語言**

如有需要,變更報告和測試頁的列印語言。

此功能可能不適用於某些國家或地區。

- 1. 啟動 Brother iPrint&Scan。
	- Windows

啟動 (**Brother iPrint&Scan**)。

• Mac

在 **Finder** 選單列中,按一下**前往** > **應用程式**,然後按兩下 iPrint&Scan 圖示。

Brother iPrint&Scan 螢幕將會顯示。

- 2. 如果未選擇您的 Brother 機器,按一下選擇機器按鈕,然後從清單中選擇您機器的型號名稱。按一下確定。
- 3. 按一下<sup>1</sup>1 (機器設定) 以設置各設定。
- 4. 如有需要,在**登入**欄位中輸入密碼,然後按一下**登入**。

Ø 用於管理本機器之設定的預設密碼位於機器背面並且標有「**Pwd**」。

5. 請轉到導覽選單,然後按一下**一般** > **本地語言**。

如果螢幕左側不顯示導覽選單,請從 = 啟動。

- 6. 從**本地語言**下拉式選單中選擇您的語言。
- 7. 按一下 **提交**。

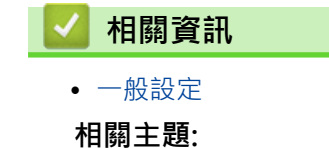

• [存取網路管理](#page-212-0)

[主頁](#page-1-0) > [機器設定](#page-209-0) > 如果發生斷電 (記憶體儲存)

# **如果發生斷電 (記憶體儲存)**

- 選單設定會被永久儲存,不會丟失。
- 臨時設定丟失。
- 必須重新輸入日期和時間。

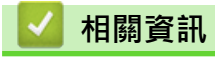

• [機器設定](#page-209-0)

### <span id="page-222-0"></span>[主頁](#page-1-0) > 附錄

# **附錄**

- [規格](#page-223-0)
- [耗材規格](#page-228-0)
- [Brother 幫助和客戶支援](#page-229-0)

### <span id="page-223-0"></span>[主頁](#page-1-0) > [附錄](#page-222-0) > 規格

# **規格**

П

>> 一般規格 [>> 文件尺寸規格](#page-224-0) [>> 列印媒體規格](#page-224-0) [>> 複印規格](#page-225-0) [>> 掃描器技術規格](#page-225-0) [>> 印表機規格](#page-225-0) [>> 介面規格](#page-226-0) [>> 網路規格](#page-226-0) [>> 電腦需求規格](#page-226-0)

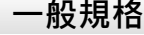

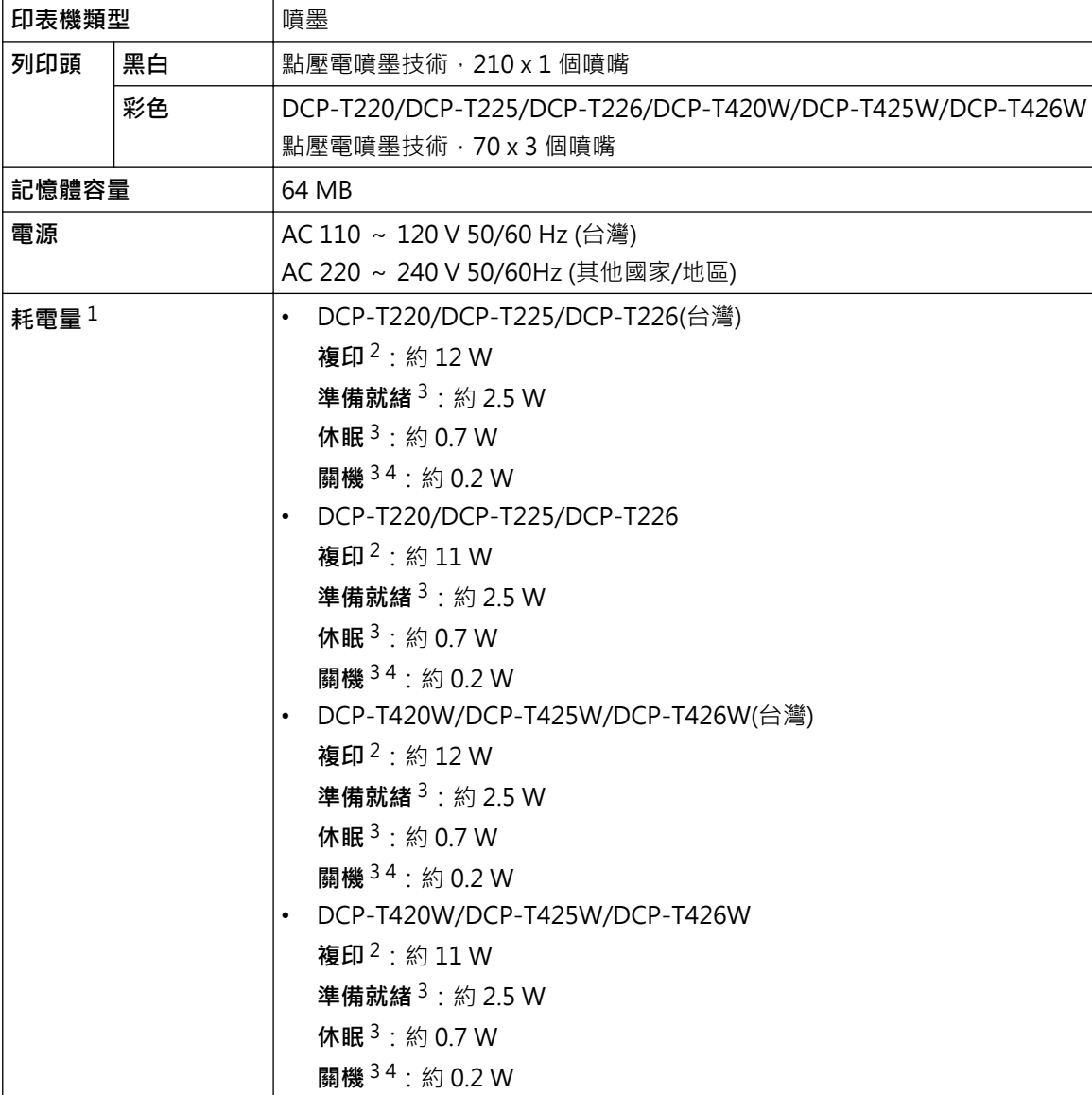

<span id="page-224-0"></span>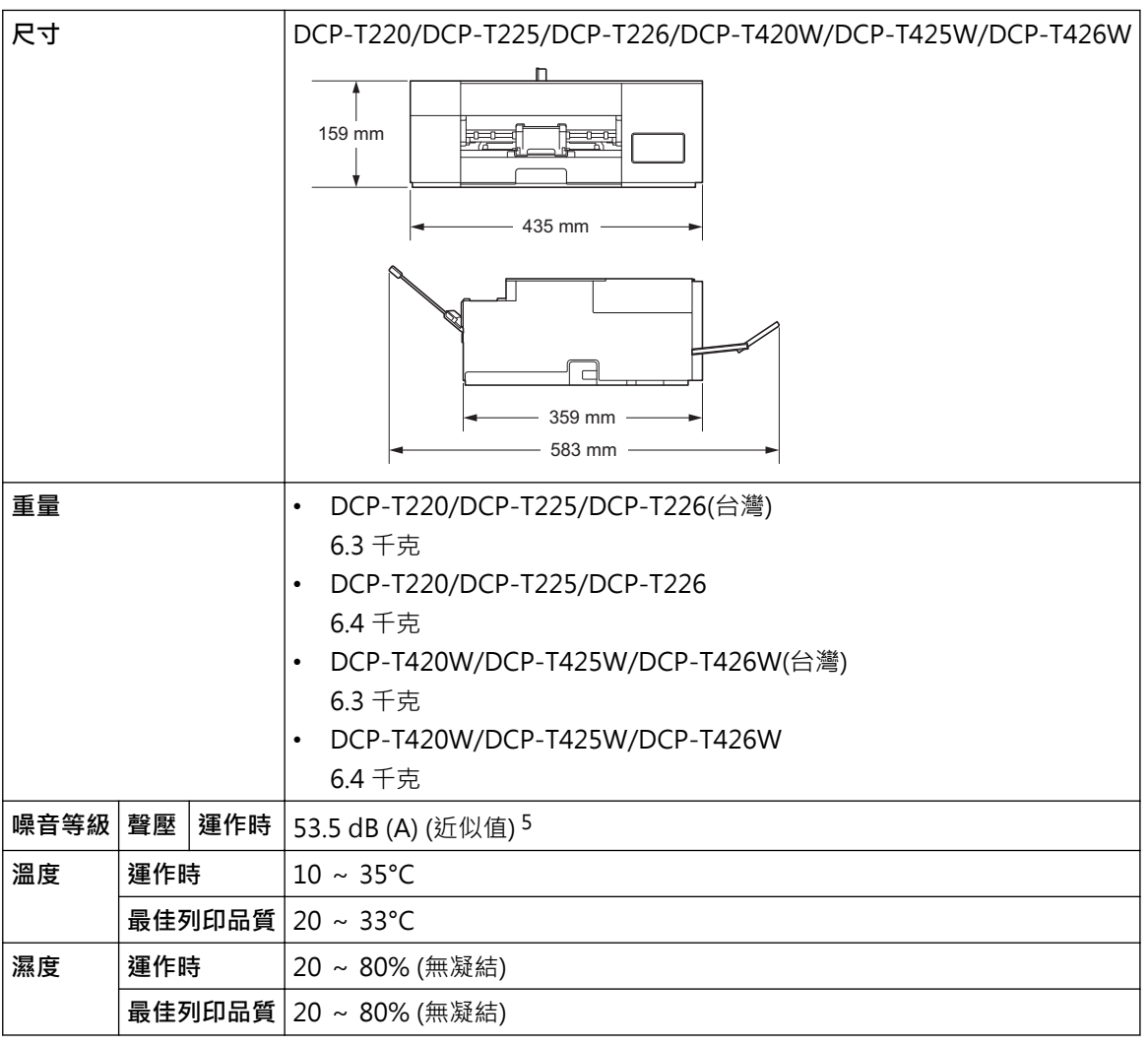

1 當機器連接至 USB 介面時測得。耗電量會因使用環境或零件損耗而稍有不同。

2 當進行單面列印時,解析度:標準;原稿:ISO/IEC 24712 列印模式。

3 依據 IEC 62301 2.0 版測得。

4 即使處於關閉狀態,機器也會定期自動啟動,清潔列印頭後再自動關閉。

5 雜訊視乎列印條件而定。

# **文件尺寸規格**

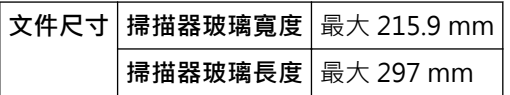

# **列印媒體規格**

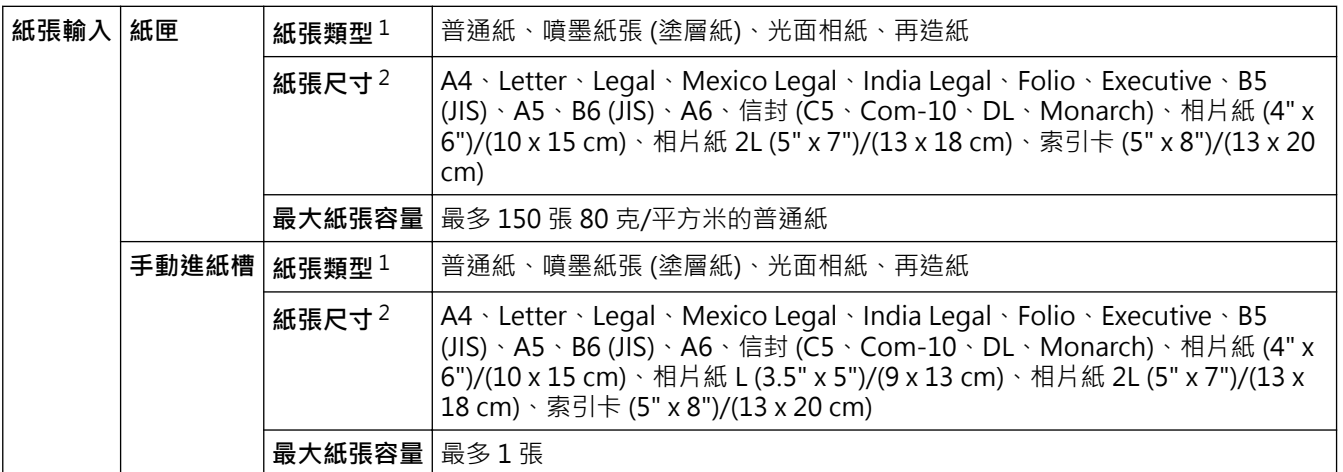

<span id="page-225-0"></span>1 使用光面相紙時,請立即將輸出的列印頁從出紙匣中取出,以免弄髒列印頁面。

2 僅某些國家/地區支援 Legal、Mexico Legal、India Legal、Folio、B5 (JIS) 和 B6 (JIS) 尺寸的紙張。

### **複印規格**

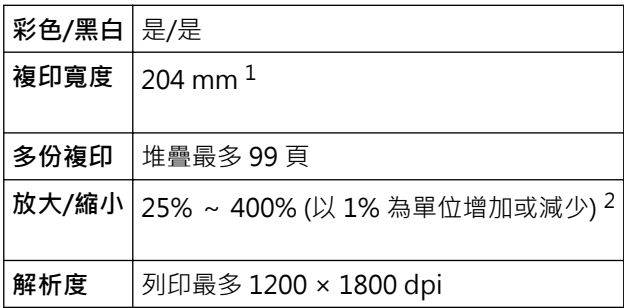

1 使用 A4 尺寸的紙張複印時。

2 使用 Brother iPrint&Scan 進行複印時。

### **掃描器技術規格**

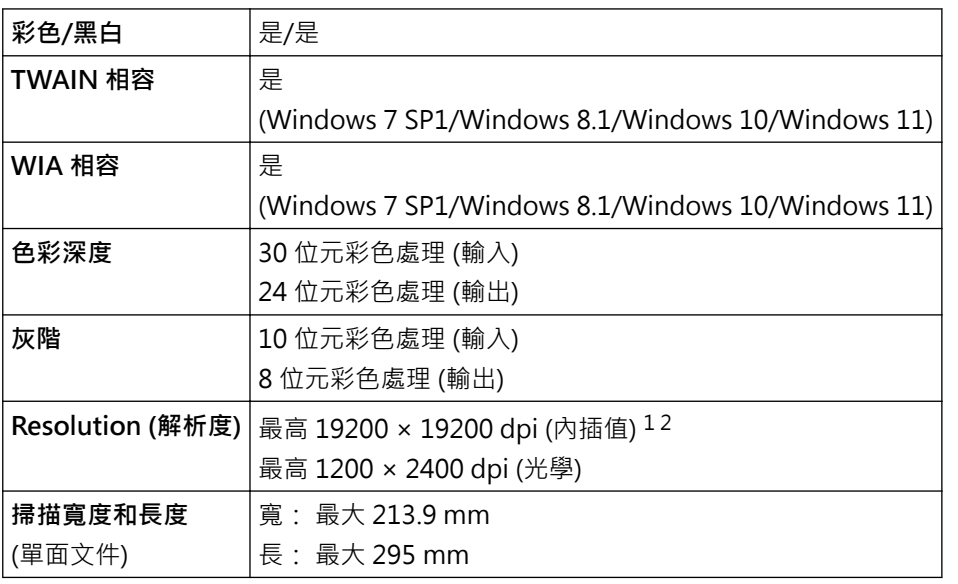

1 透過適用於 Windows 7 SP1、Windows 8.1、Windows 10 和 Windows 11 的 WIA 驅動程式進行掃描時,最高解析度為 1200 × 1200 dpi (使用掃描器工具程式可選擇高達 19200 × 19200 dpi 的解析度)。

2 掃描範圍可能會隨著掃描解析度增加而縮小。

### **印表機規格**

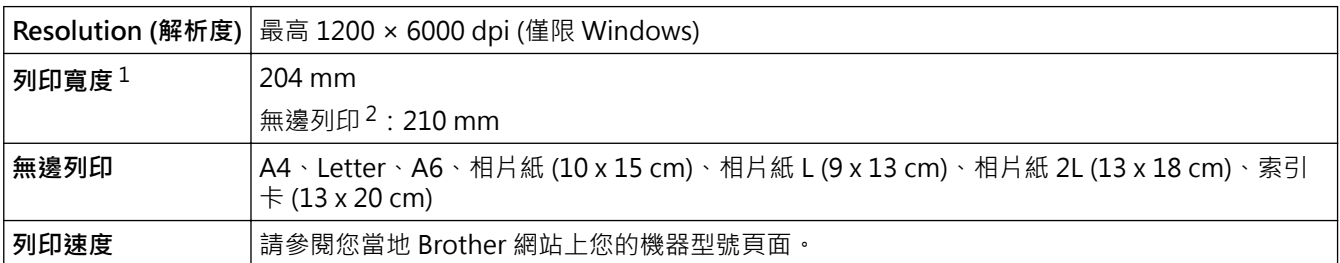

1 使用 A4 尺寸的紙張列印時。

2 無邊列印功能設定設為開時。

# <span id="page-226-0"></span>**介面規格**

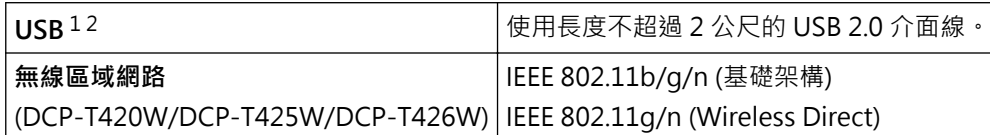

1 本機器附有 USB 2.0 高速介面。您也可將本機器連接到附有 USB 1.1 介面的電腦。

2 不支援第三方 USB 連接埠。

### **網路規格**

(DCP-T420W/DCP-T425W/DCP-T426W)

可以將機器連接至網路以進行網路列印和網路掃描。

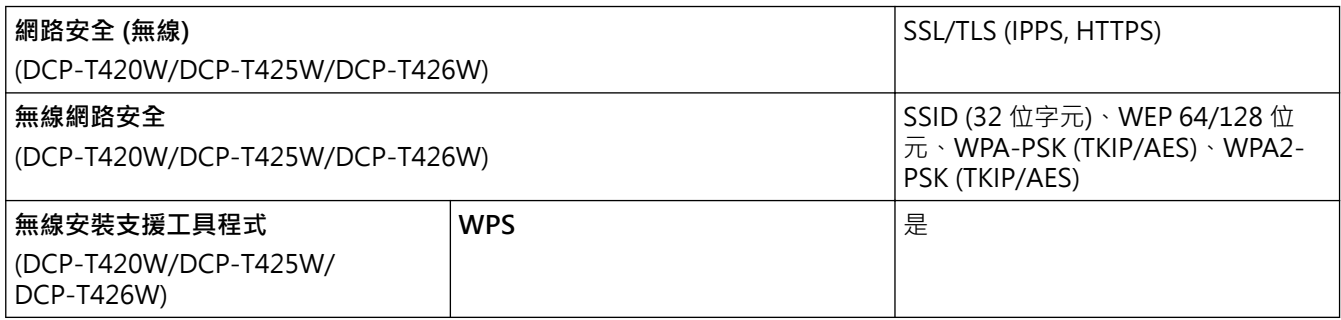

## **電腦需求規格**

## **支援的作業系統和軟體功能**

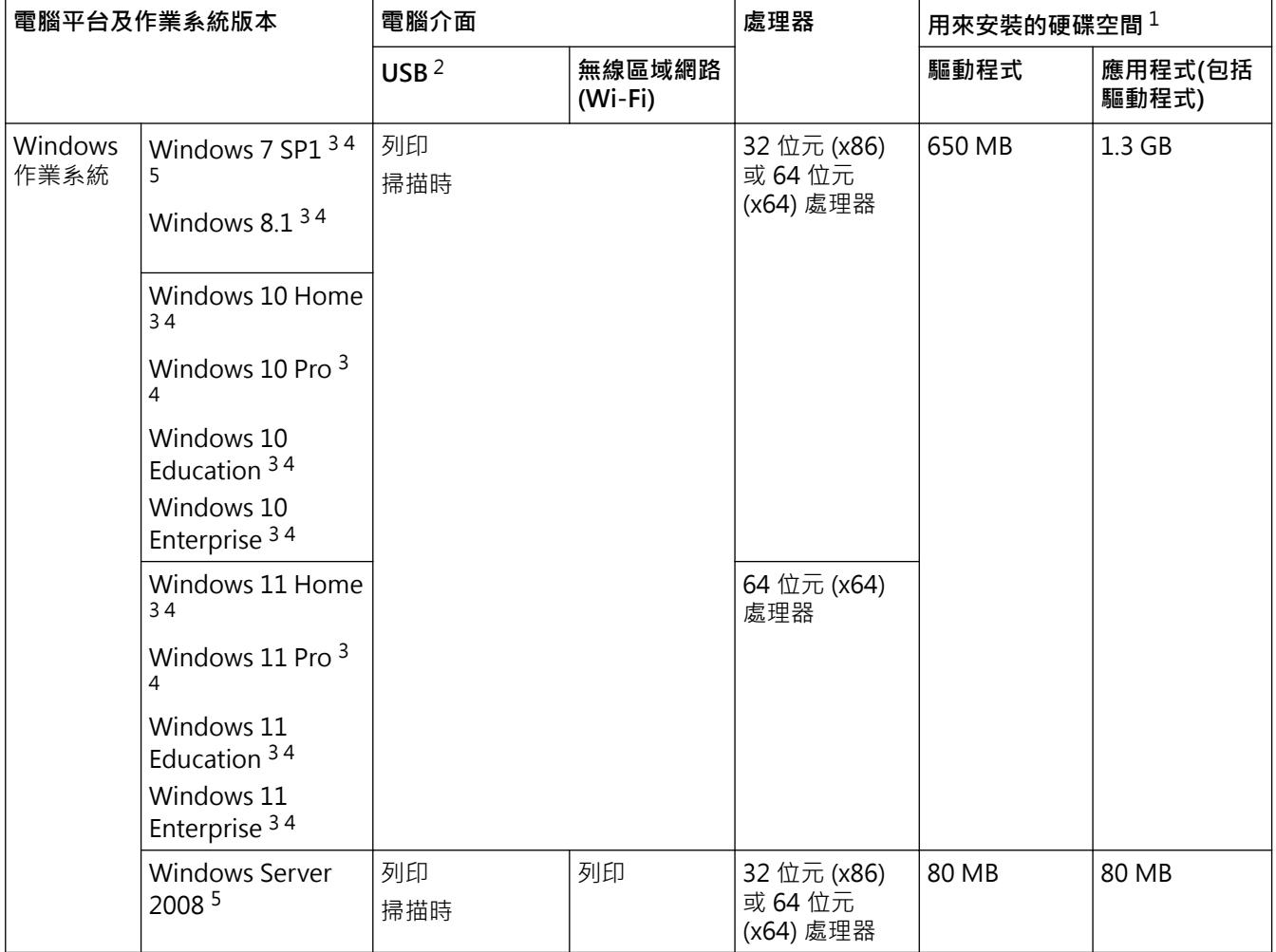

<span id="page-227-0"></span>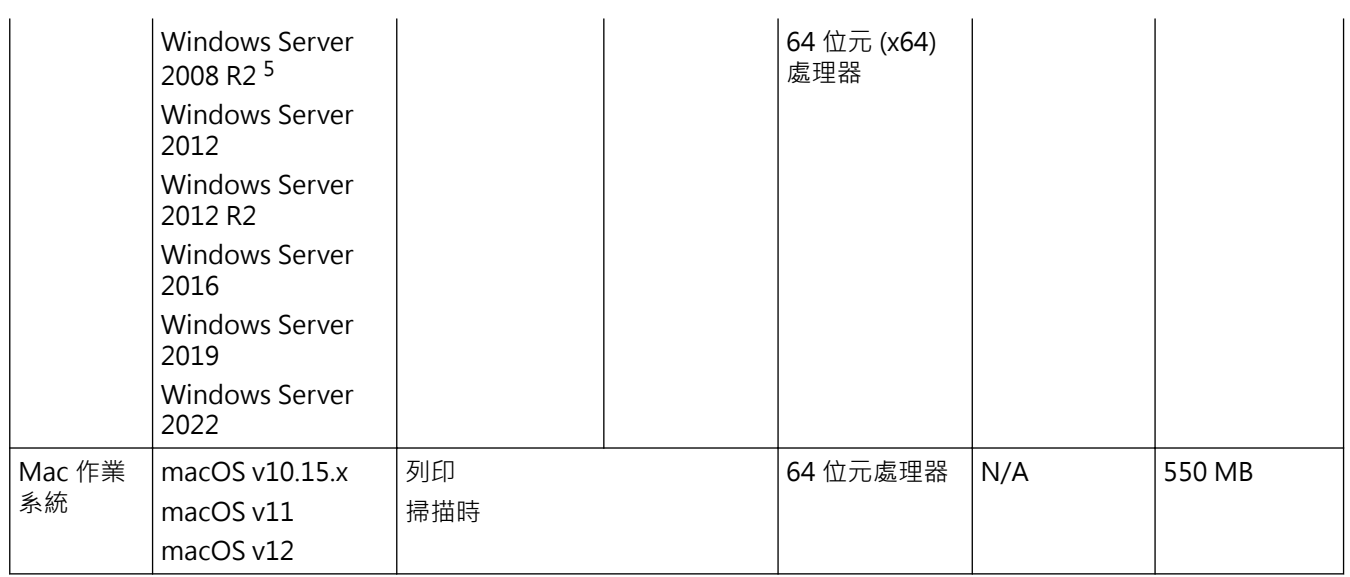

1 如果未附帶 Brother 安裝光碟,則安裝軟件時需要網際網路連接。

2 不支援第三方 USB 連接埠。

3 對於 WIA · 解析度為 1200 x 1200 dpi · Brother 掃描器工具程式可將解析度提高到 19200 x 19200 dpi ·

<sup>4</sup> Nuance™ PaperPort™ 14SE 支援 Windows 7 SP1、Windows 8.1、Windows 10 和 Windows 11。

5 對 Windows 7 SP1/Windows Server 2008/Windows Server 2008 R2 的擴展安全更新支援截至 2023 年 1 月 10 日。

如需獲取最新的驅動程式更新,請轉到 [support.brother.com](https://support.brother.com/g/b/midlink.aspx) 上您的機器型號的**下載**頁面。

本使用說明書中的所有商標、品牌和產品名稱均屬於其相應公司。

# **相關資訊**

• [附錄](#page-222-0)

### <span id="page-228-0"></span>[主頁](#page-1-0) > [附錄](#page-222-0) > 耗材規格

# **耗材規格**

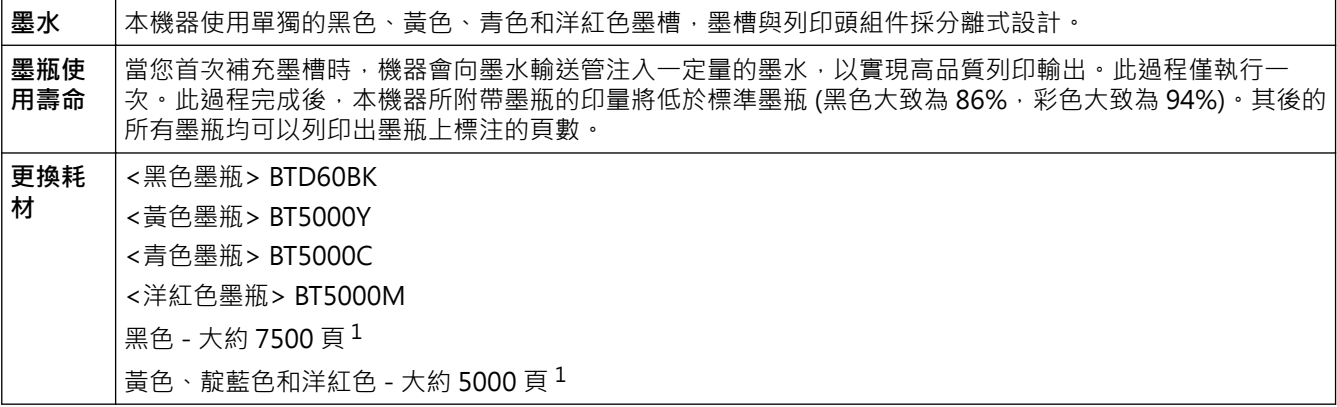

1 上述印量近似值是在 Brother 原創方法的基礎上使用測試模式 ISO/IEC 24712 推算得出。 上述印量近似值並非基於 ISO/IEC 24711。

# **相關資訊**

• [附錄](#page-222-0)

<span id="page-229-0"></span>[主頁](#page-1-0) > [附錄](#page-222-0) > Brother 幫助和客戶支援

## **Brother 幫助和客戶支援**

如果您使用 Brother 產品時需要幫助,請訪問 [support.brother.com](https://support.brother.com/g/b/midlink.aspx) 檢視常見問題和故障排除提示,您也可下載 最新的軟體、驅動程式和韌體,以提高機器性能;還可下載使用說明書,以瞭解如何發揮 Brother 產品的最大性 能。

您當地的 Brother 客服中心網站提供更多產品和支援資訊。請造訪 [www.brother.com](https://global.brother/en/gateway) 以查找您當地的 Brother 客 服中心的聯絡詳細資訊並註冊您的新產品。

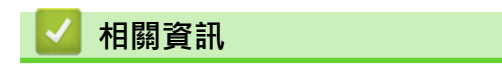

• [附錄](#page-222-0)

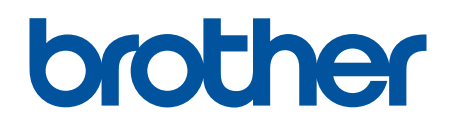

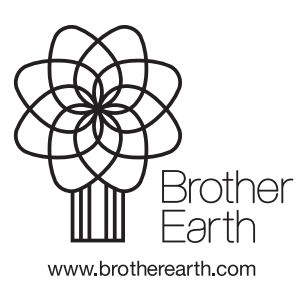